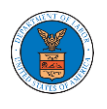

# **U.S DEPARTMENT OF LABOR**

## User Guides for Public Individuals

Version 3.0

July 05, 2022

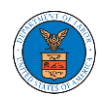

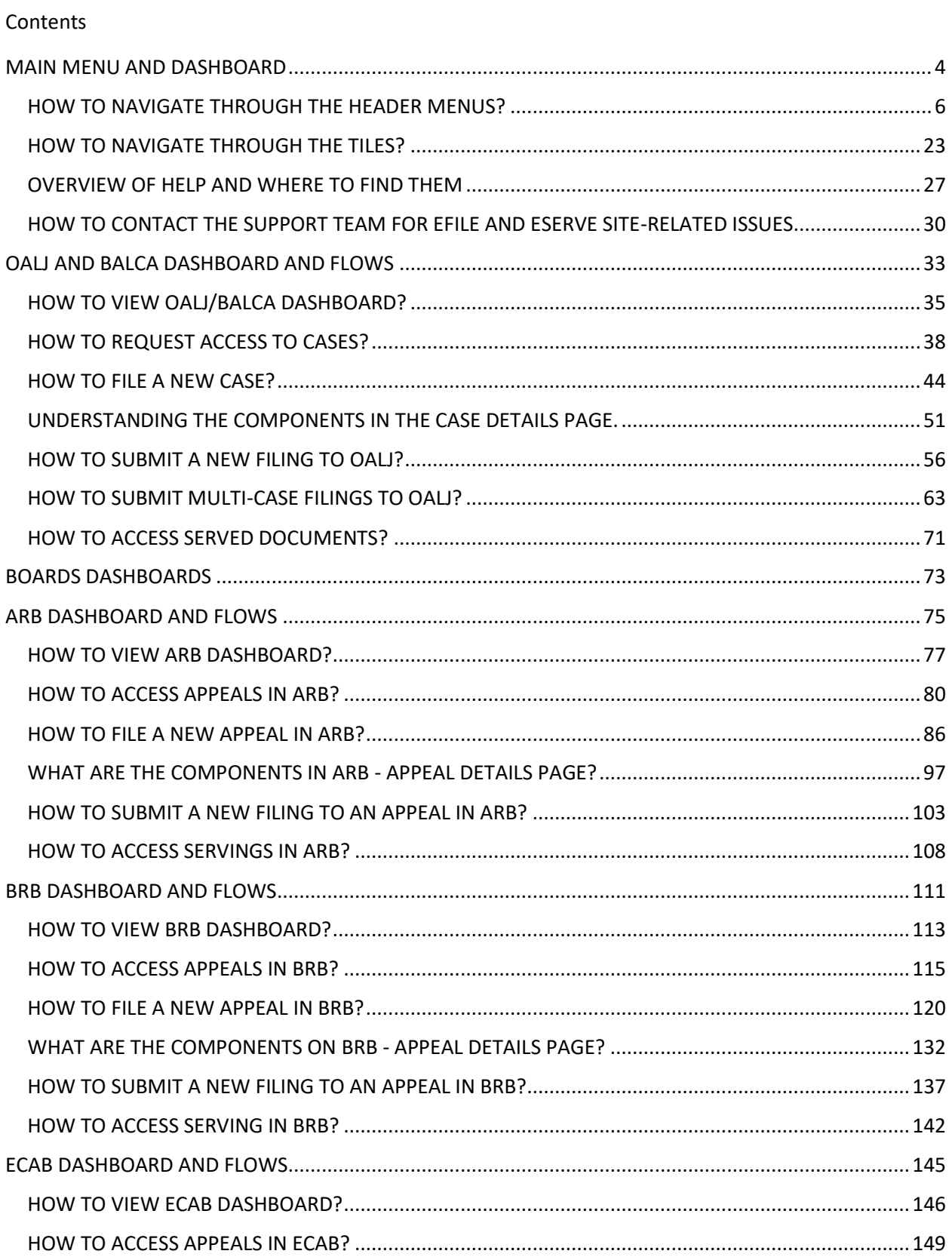

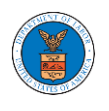

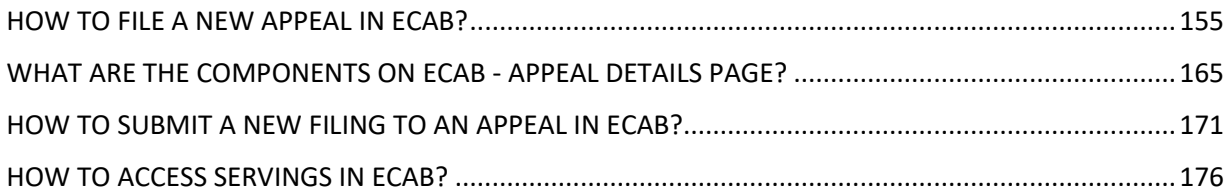

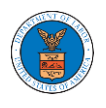

## <span id="page-3-0"></span>MAIN MENU AND DASHBOARD

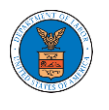

The Department of Labor's (DOL) eFile and eServe system is an Integrated gateway for filing and serving documents with DOL. The Department of Labor (DOL) handles roughly 14.7 million pages of paper each year in support of the adjudicatory processes in the Office of Administrative Law Judges (OALJ) and the Adjudicatory Boards (the Boards).

The Office of the Chief Information Officer (OCIO), in partnership with its DOL customer agencies, has worked collaboratively to implement an enterprise-level eFile/eServe solution. The solution leverages capabilities such as single sign-on, document management, and automated email notifications. The eFile and eServe solution integrate seamlessly with OALJ's CaseTracking System, the Boards' DOL Appeals system, and the OWCP Imaging System (OIS).

When a user logs in to the eFile and eServe system, the first page they are presented with is the Main Menu and Dashboard. This is the starting point for all navigations on the site.

The main dashboard features a set of tiles that lets the user navigate to different parts and functionalities that the site offers.

Users can access cases, file new cases, submit filings to cases, and view servings with the Office of the Administrative Law Judges (OALJ) or Board of Alien Labor Certification Appeals (BALCA).

Similarly, users can access appeals, file new appeals, submit filings to appeals and view servings with the Administrative Review Board (ARB), the Benefits Review Board (BRB), and the Employees' Compensation Appeals Board (ECAB).

Additionally, users can manage their profiles, create or join organizations, and create mailboxes that help in managing the cases and appeals that they are working on as part of a company, organization, or group.

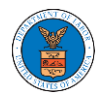

#### <span id="page-5-0"></span>HOW TO NAVIGATE THROUGH THE HEADER MENUS?

1. Click on the **HOME** menu to navigate to the **eFile and eServe Homepage**.

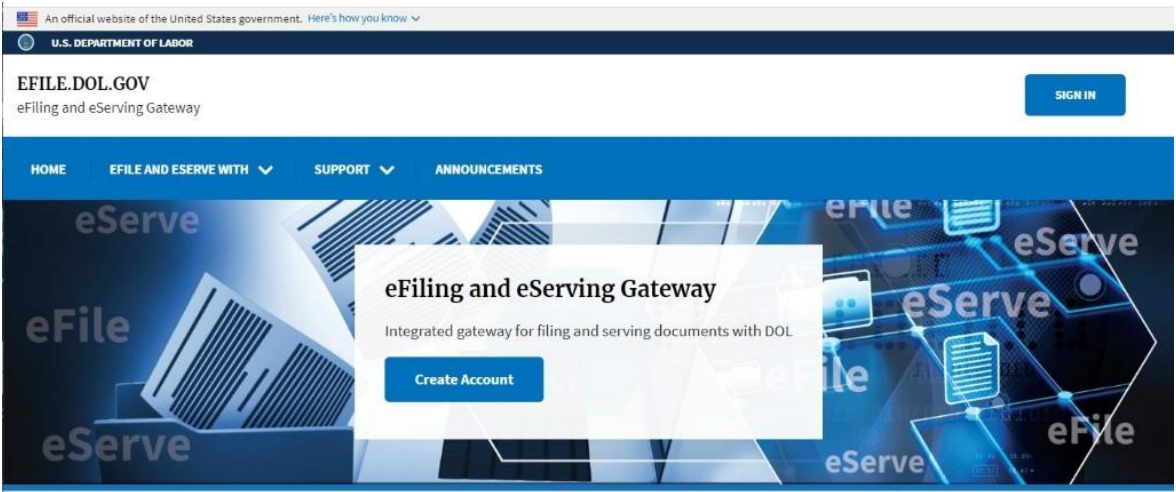

2. Click on **DASHBOARD** to display the dropdown menu.

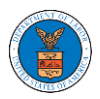

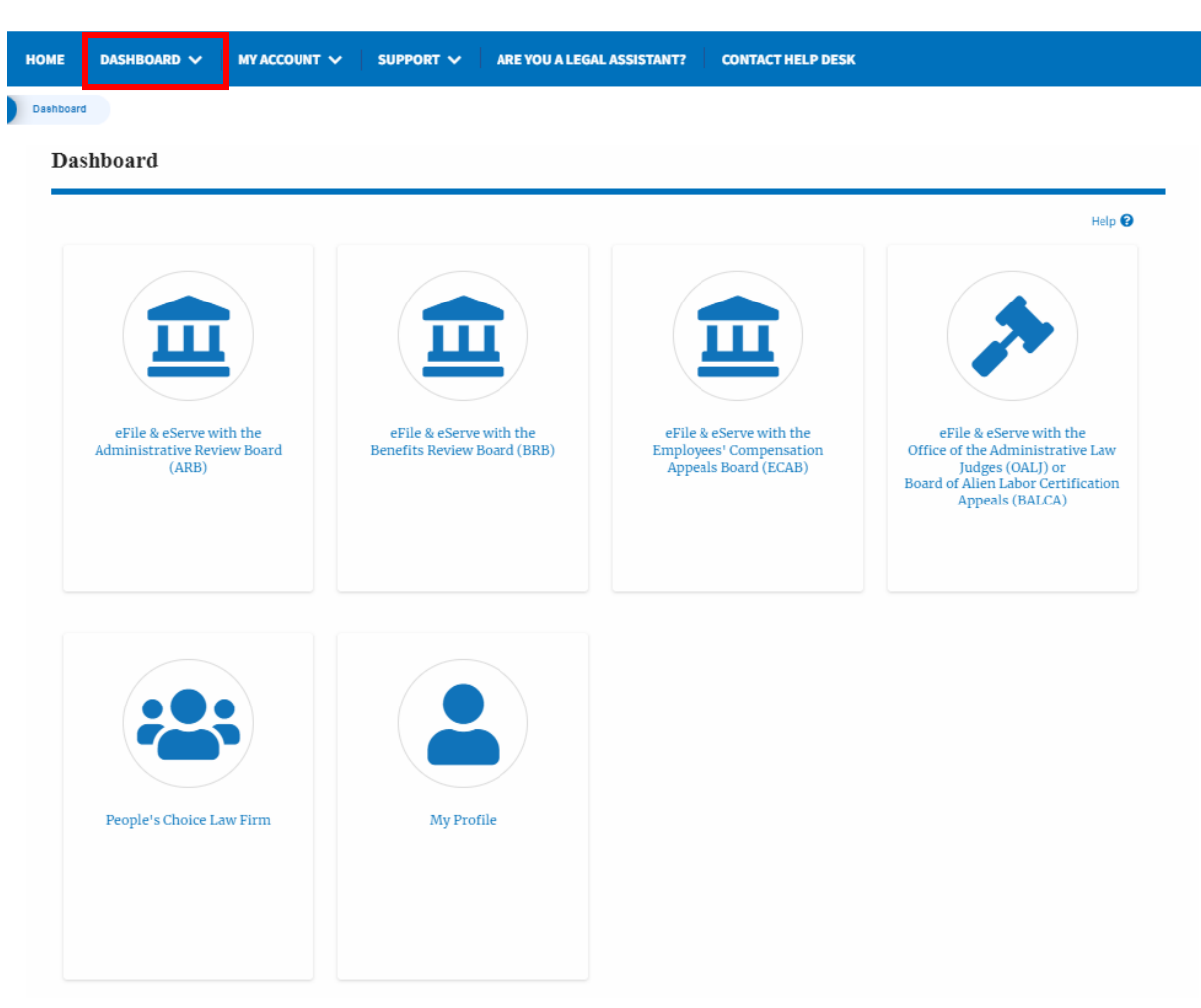

3. To navigate to the dashboard for OALJ and BALCA, click on the sub-menu **OALJ and BALCA Dashboard** from the **DASHBOARD** header menu.

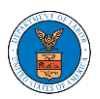

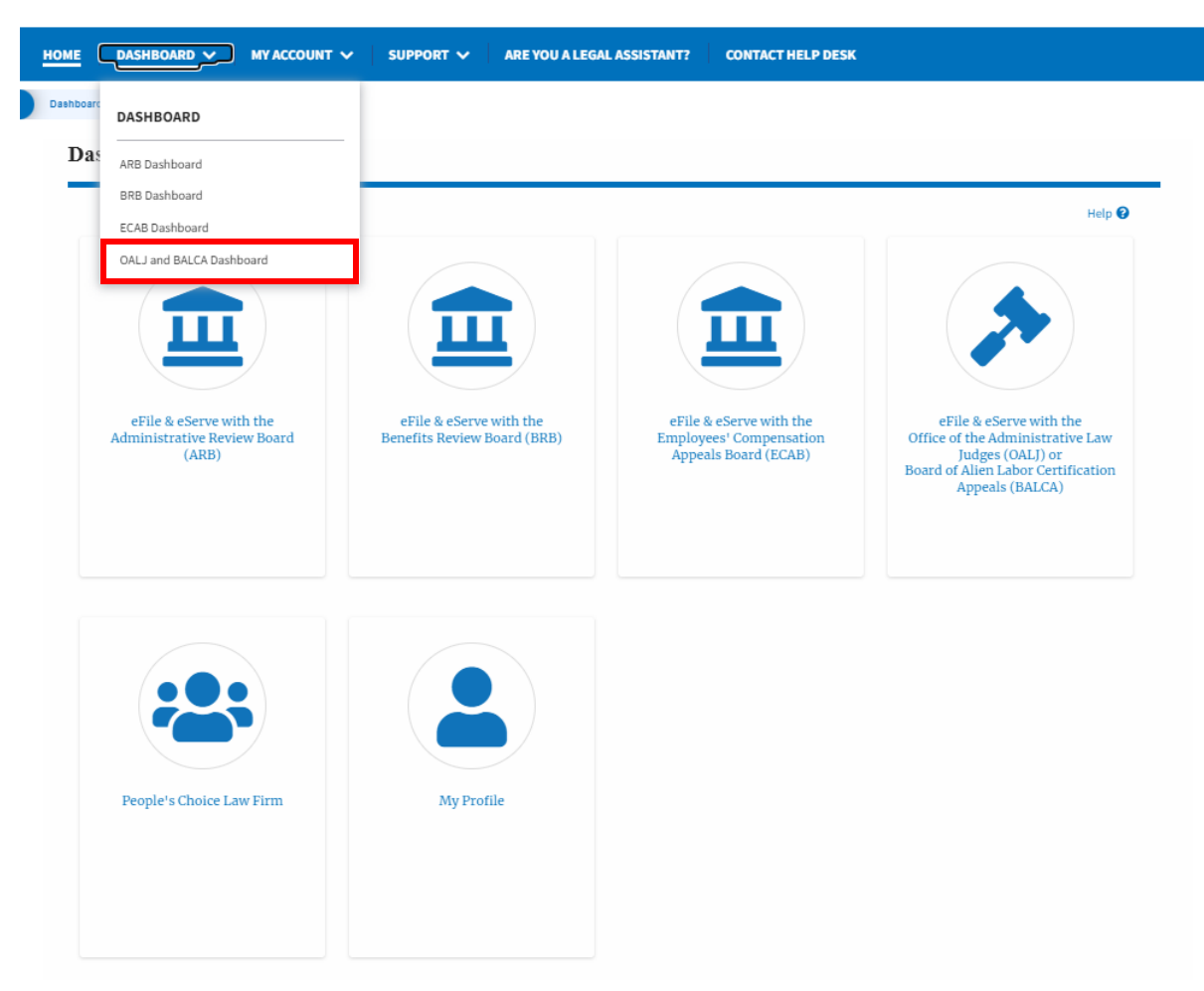

4. To navigate to the ARB Appeals dashboard, click on the sub-menu **ARB Dashboard** from the **DASHBOARD** header menu.

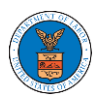

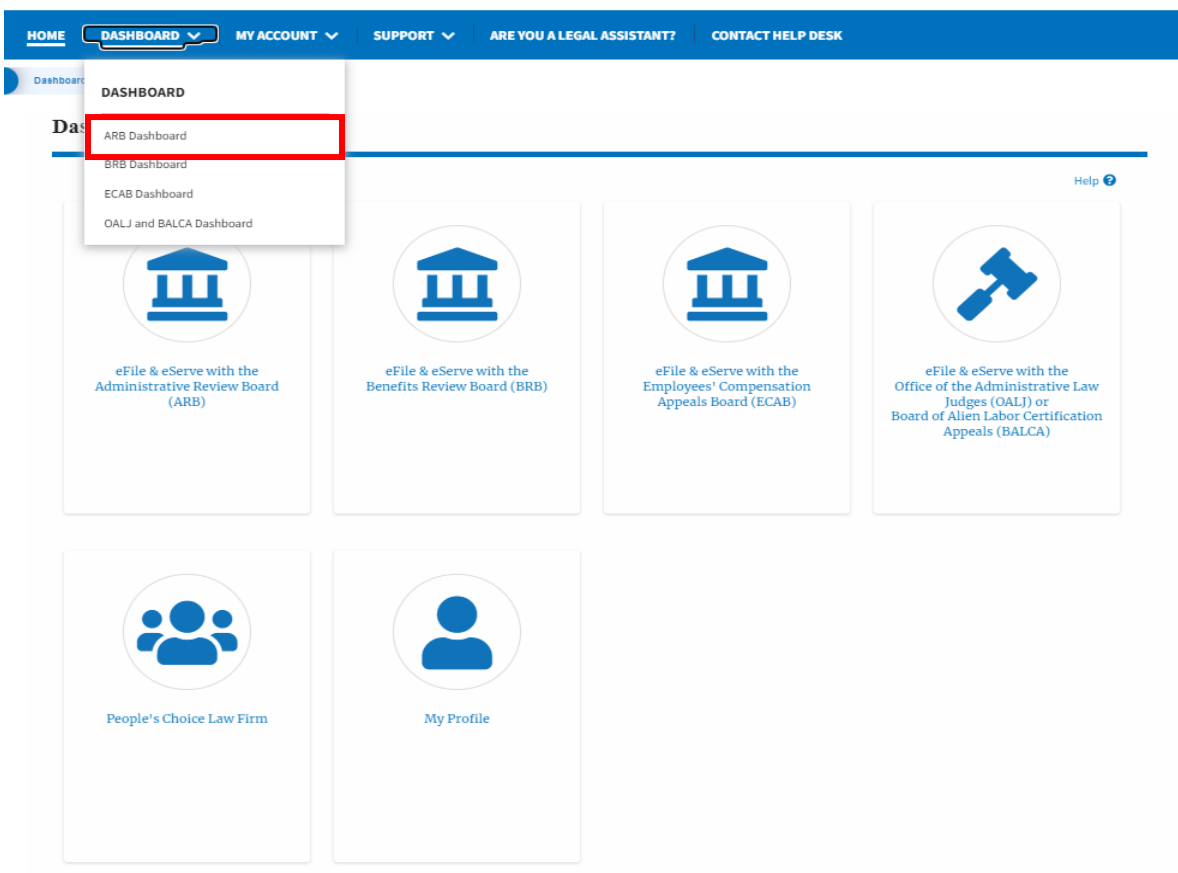

5. To navigate to the BRB Dashboard, click on the sub-menu **BRB Dashboard**  from the **DASHBOARD** header menu.

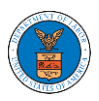

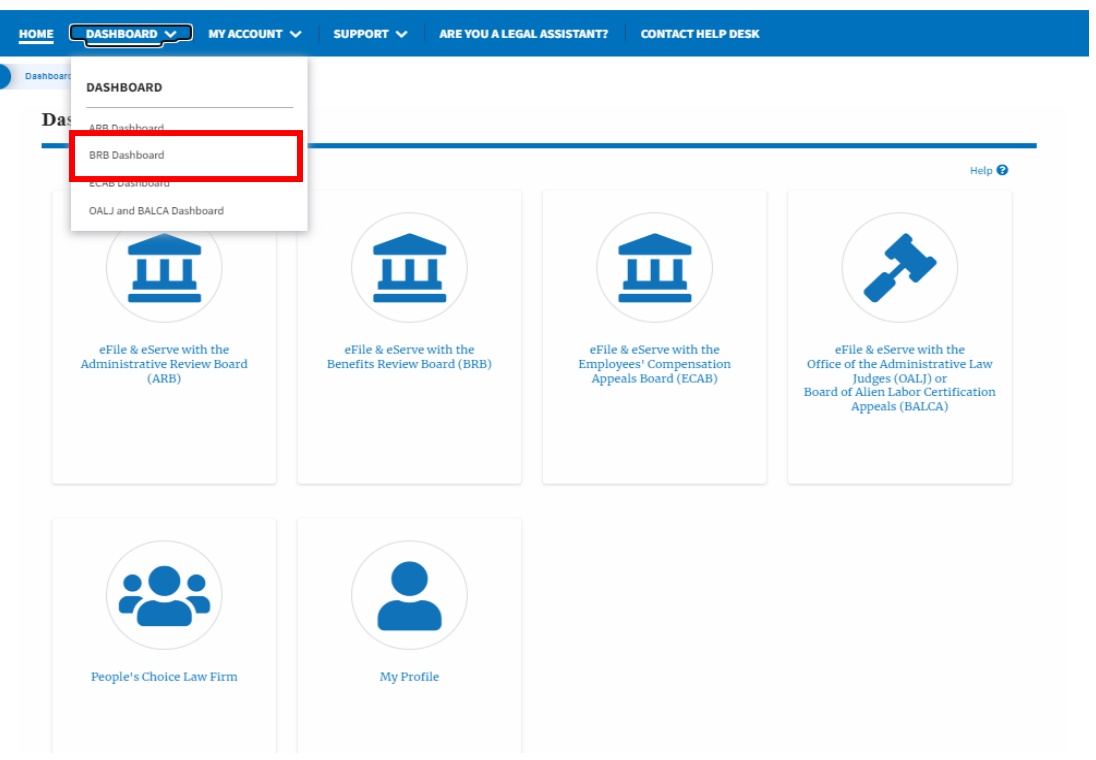

6. To navigate to the ECAB Dashboard, click on the sub-menu **ECAB Dashboard** from the **DASHBOARD** header menu.

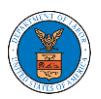

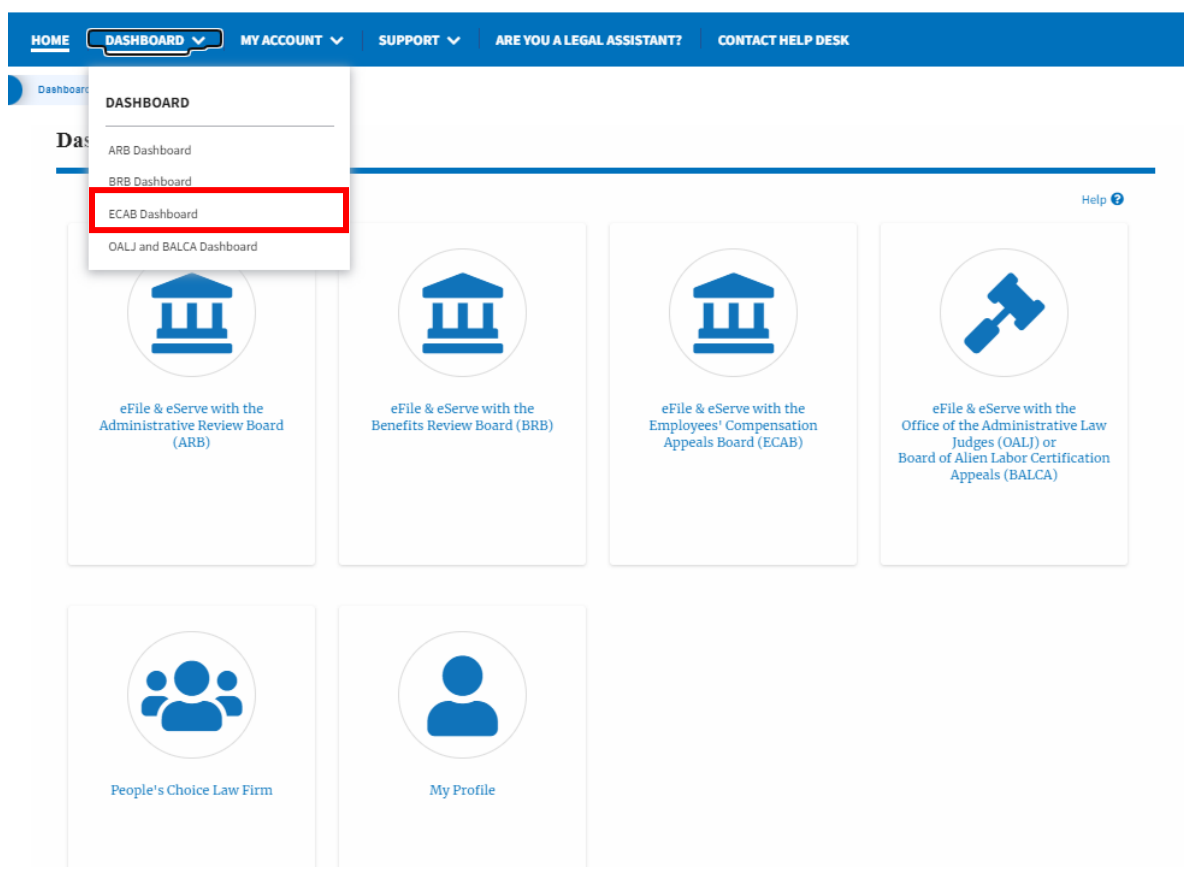

7. Click on the header menu **My Account** to access the My Account dropdown.

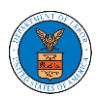

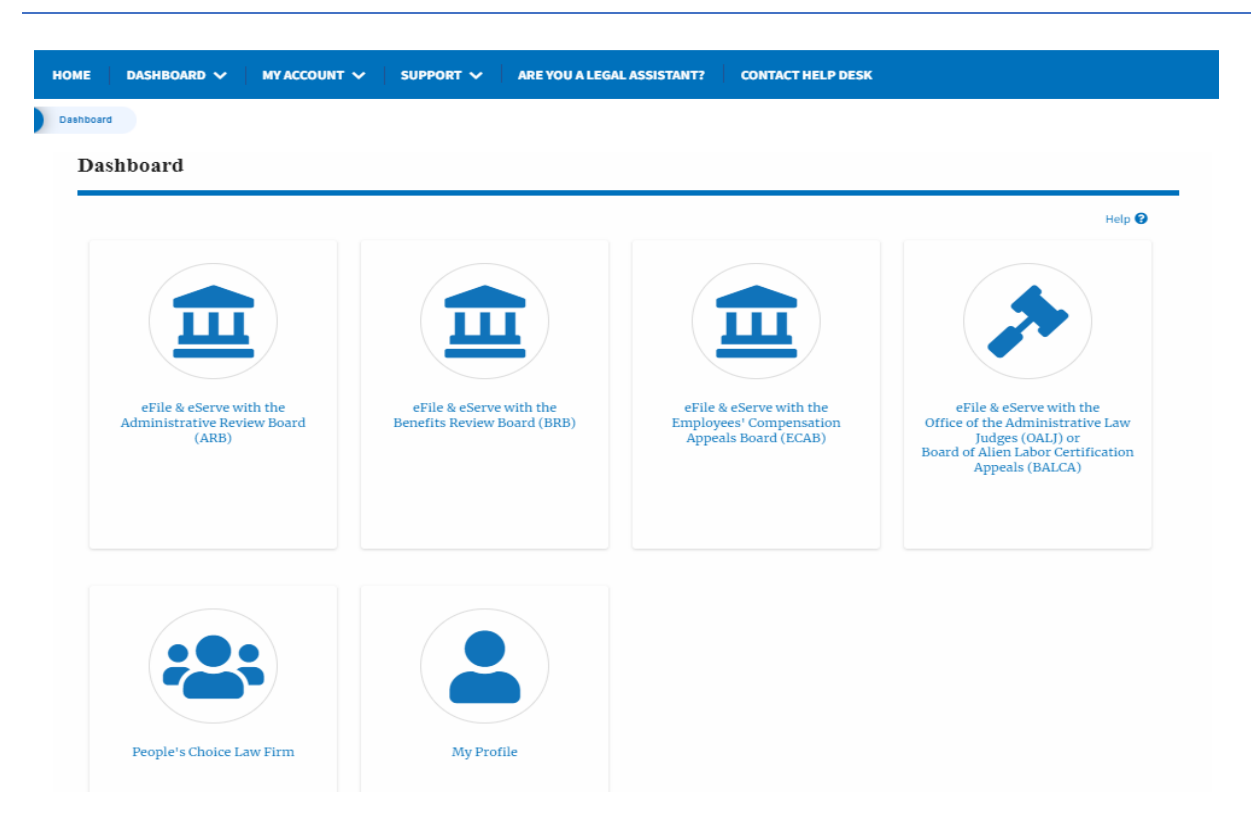

8. Click on the sub-menu **My Profile** from the **MY ACCOUNT** header menu to access the 'My Profile' page.

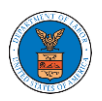

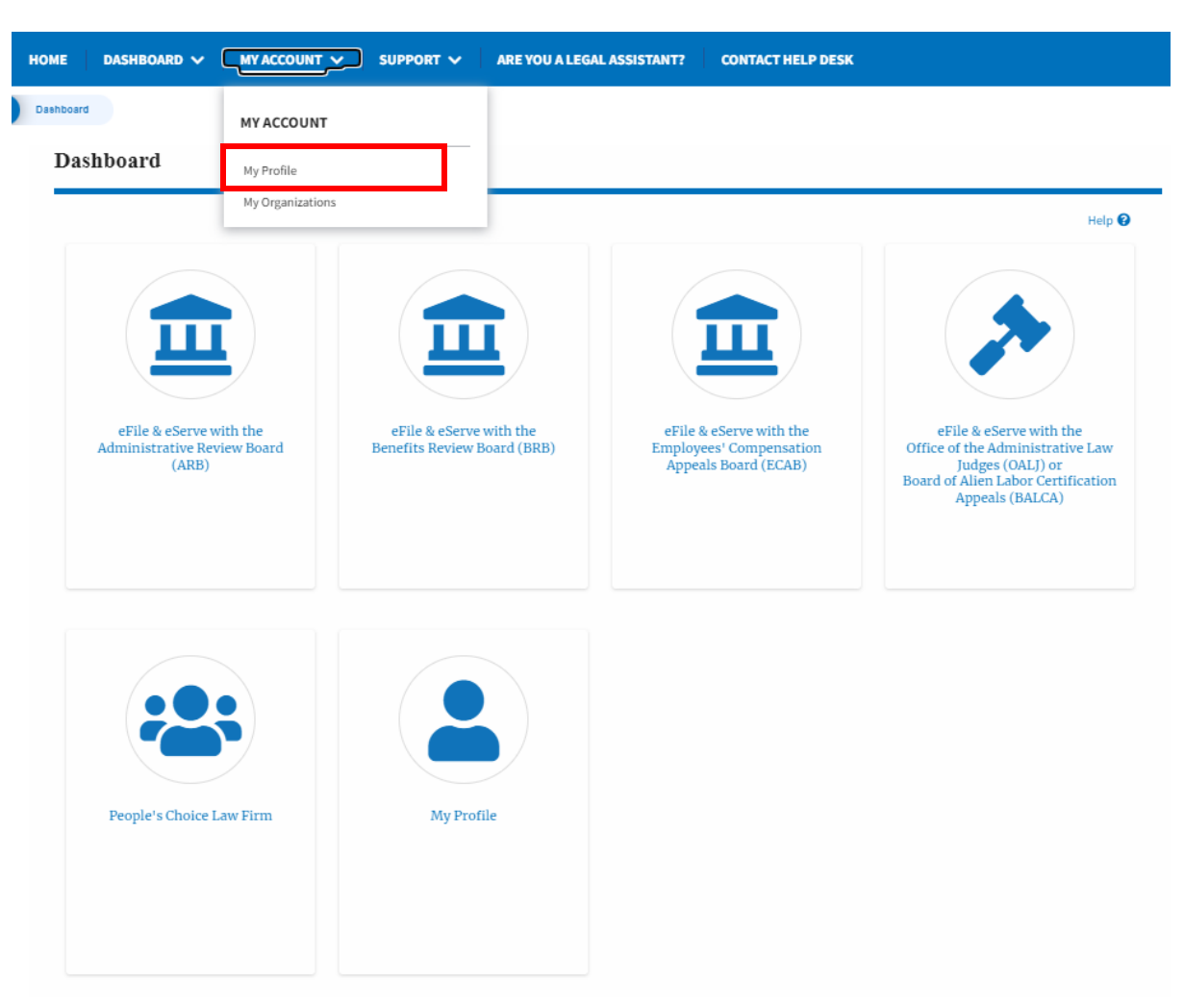

9. Click on the sub-menu **My Organizations** menu from the **MY ACCOUNT**  header menu to access the 'My Organizations' page.

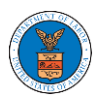

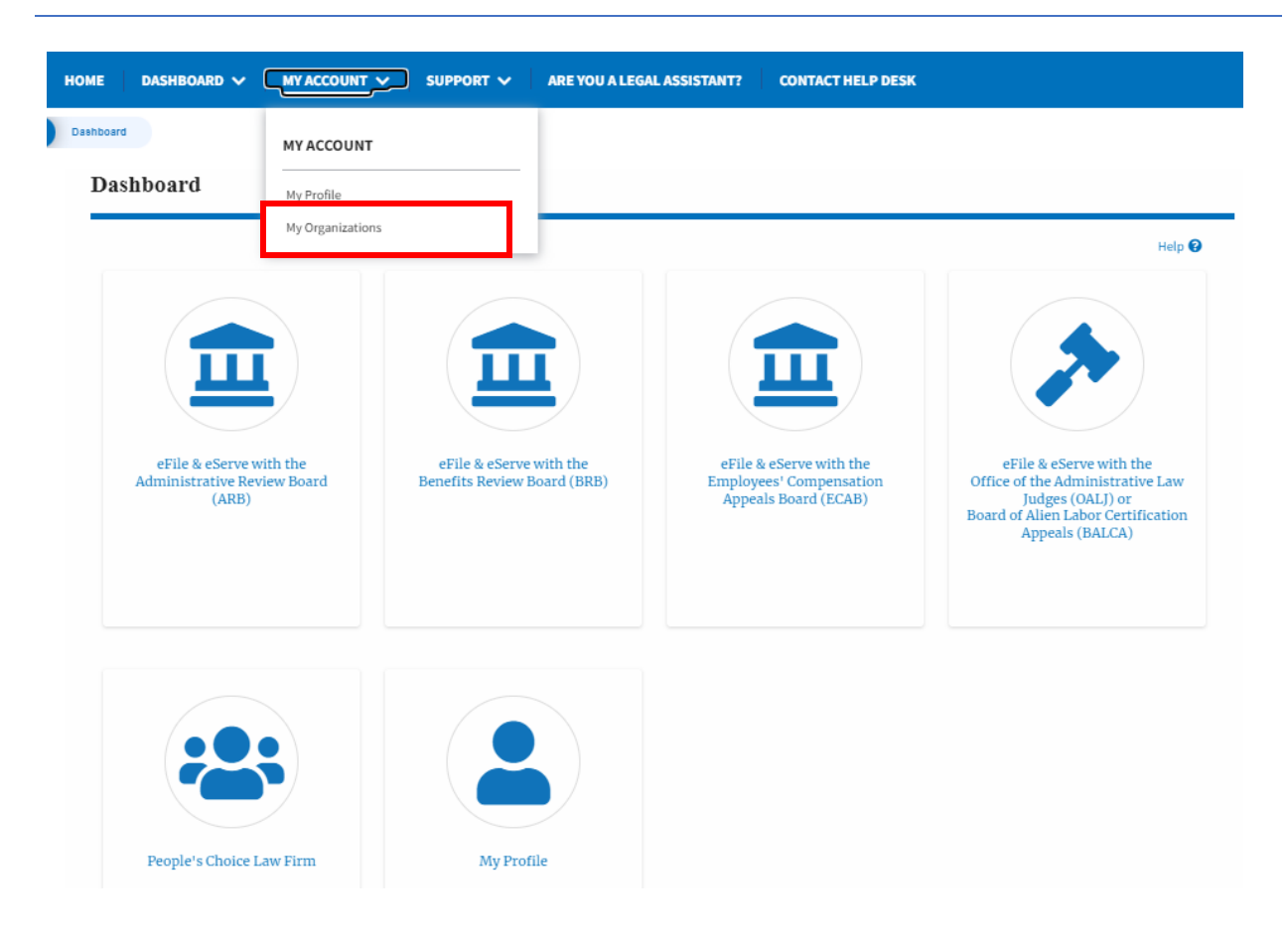

10. Click on the header menu **Support** to access the Support drop.

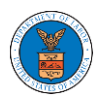

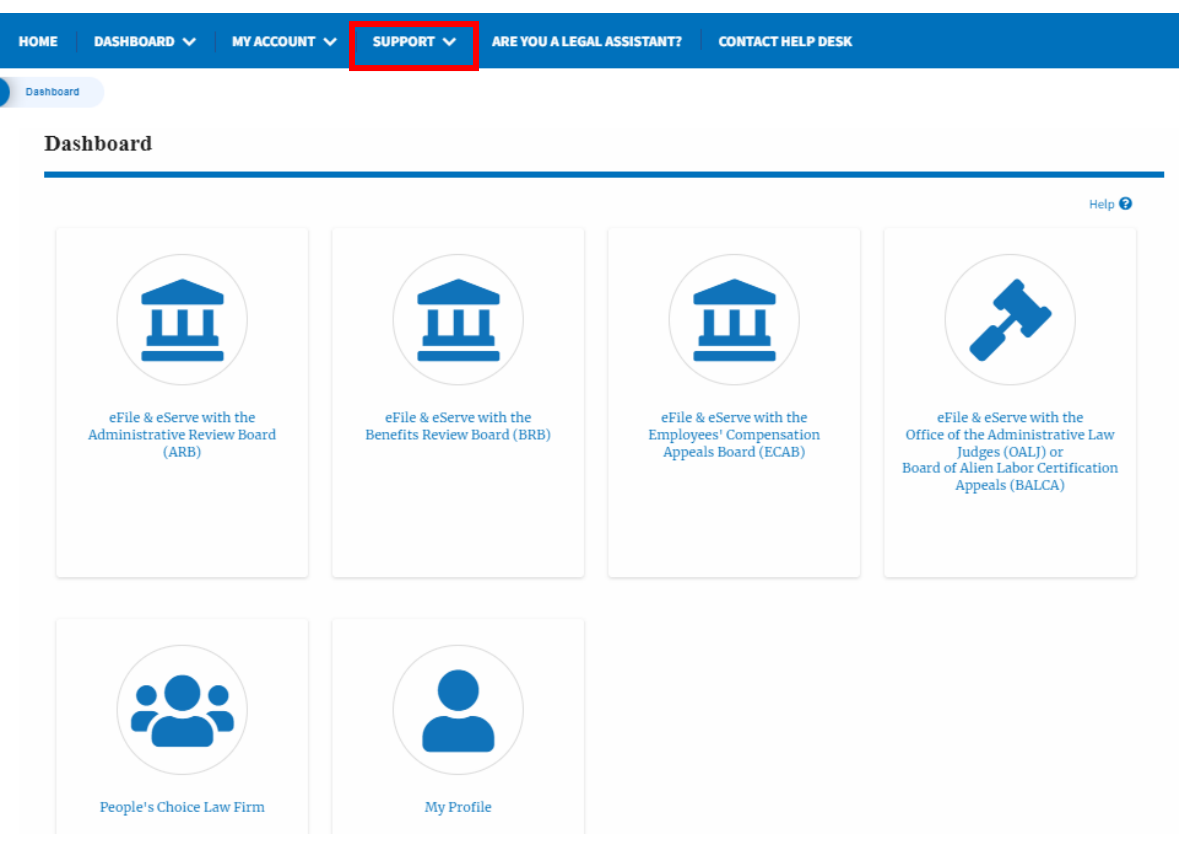

11. Click on the sub-menu **Frequently Asked Questions (FAQ)** from the **SUPPORT** header menu to access the 'FAQ' page.

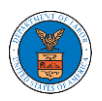

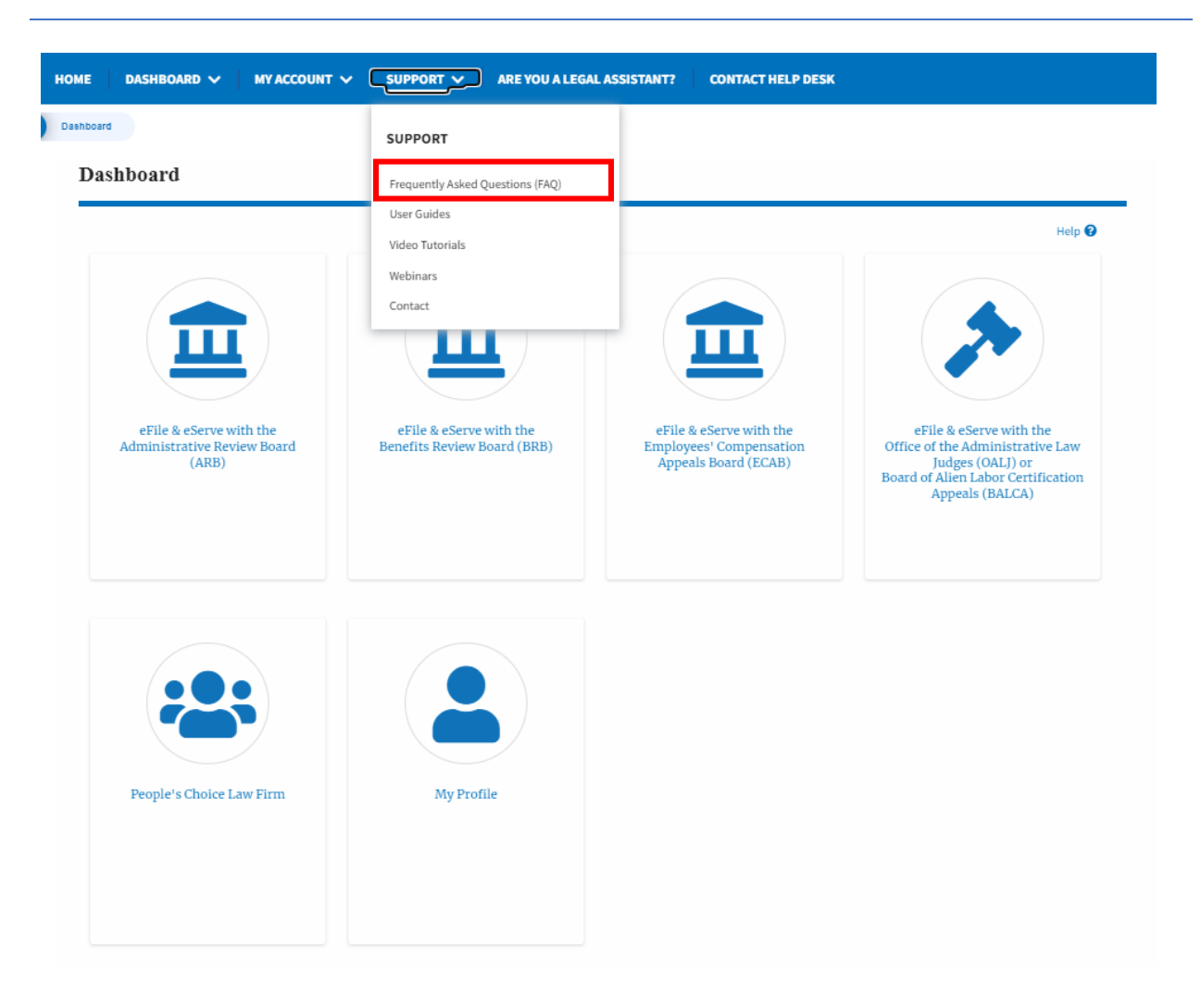

12. Click on the sub-menu **Video Tutorials** from the **SUPPORT** header menu to access the 'Video Tutorials' page.

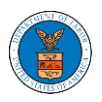

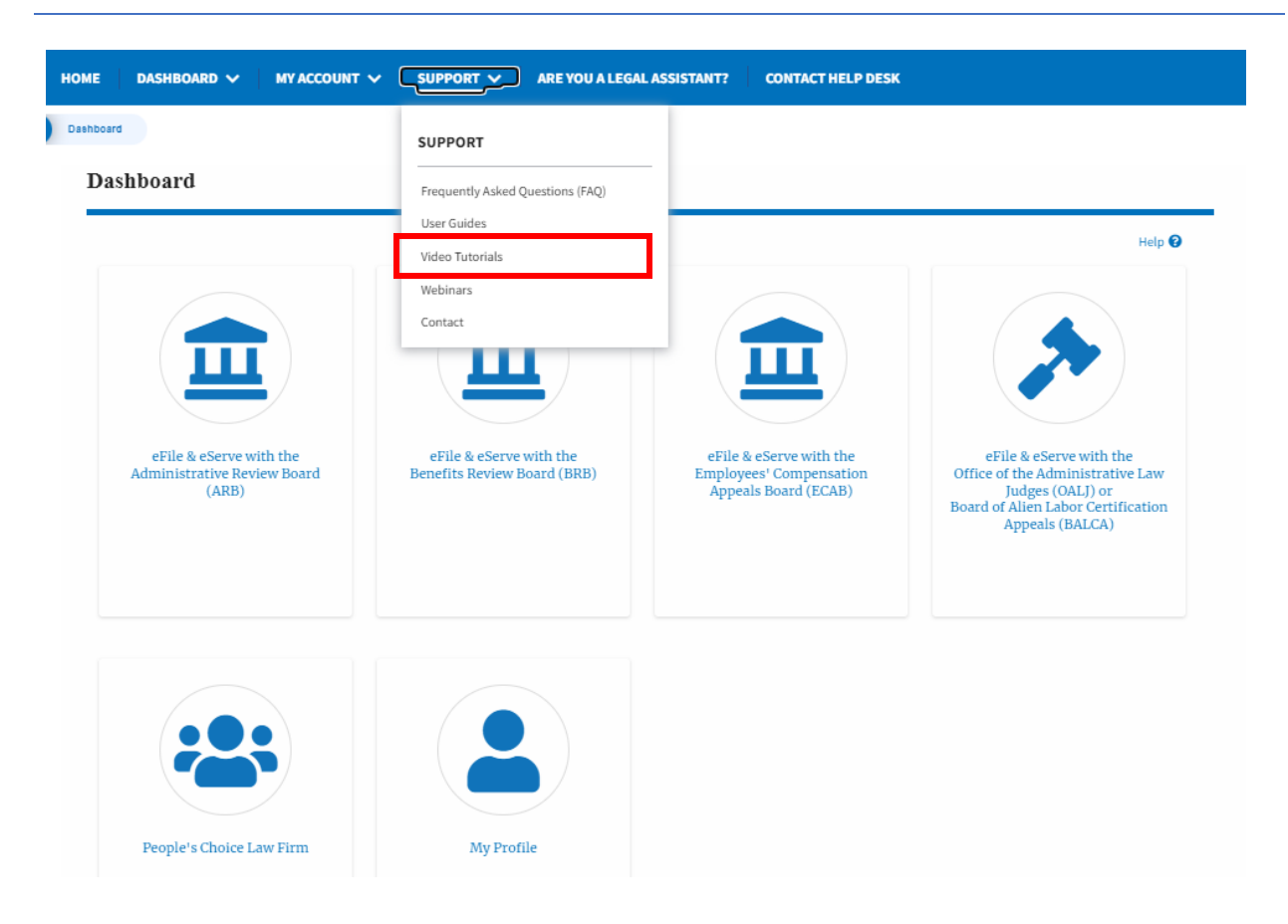

13. Click on the sub menu **User Guides** from the **SUPPORT** header menu to access the 'User Guides' page.

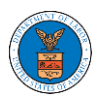

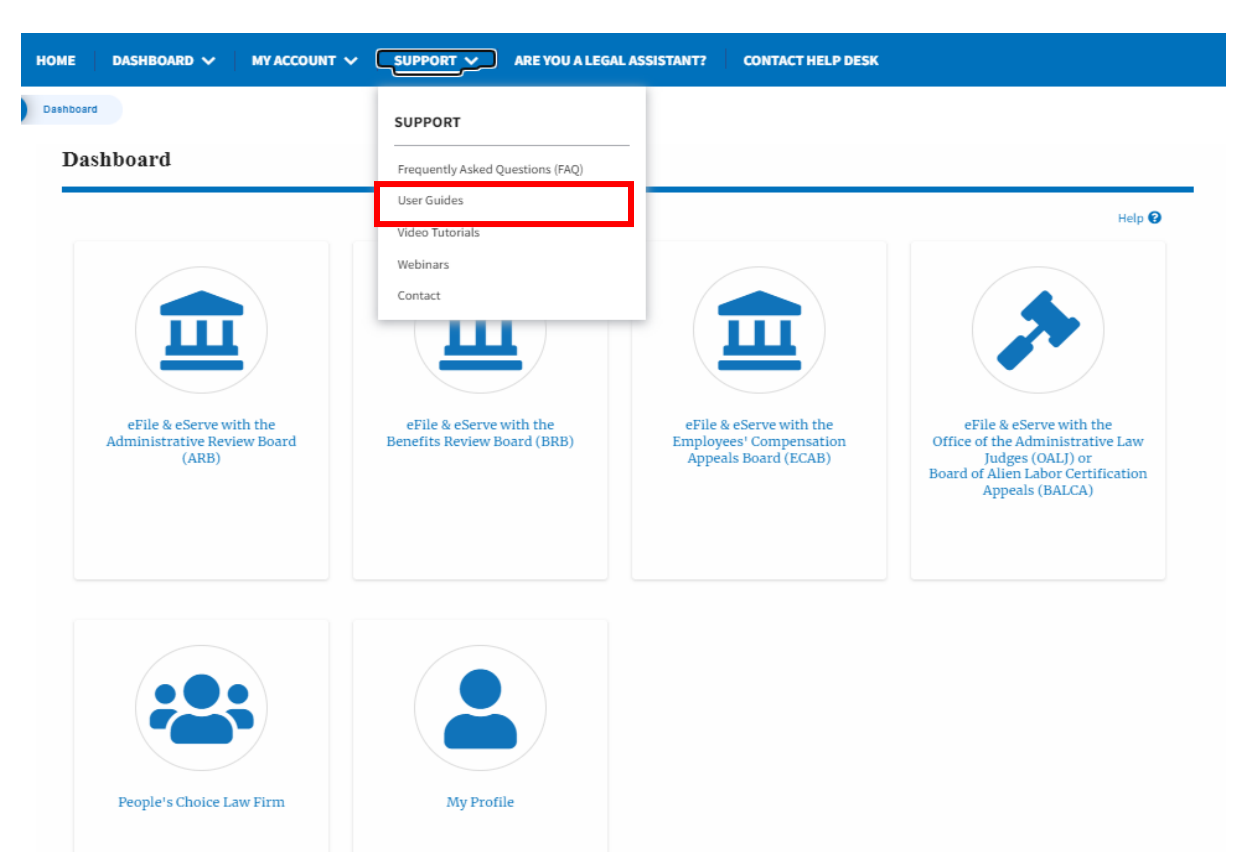

14. Click on the sub menu **Contact** from the **SUPPORT** header menu to access the 'Contact' page.

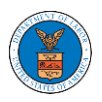

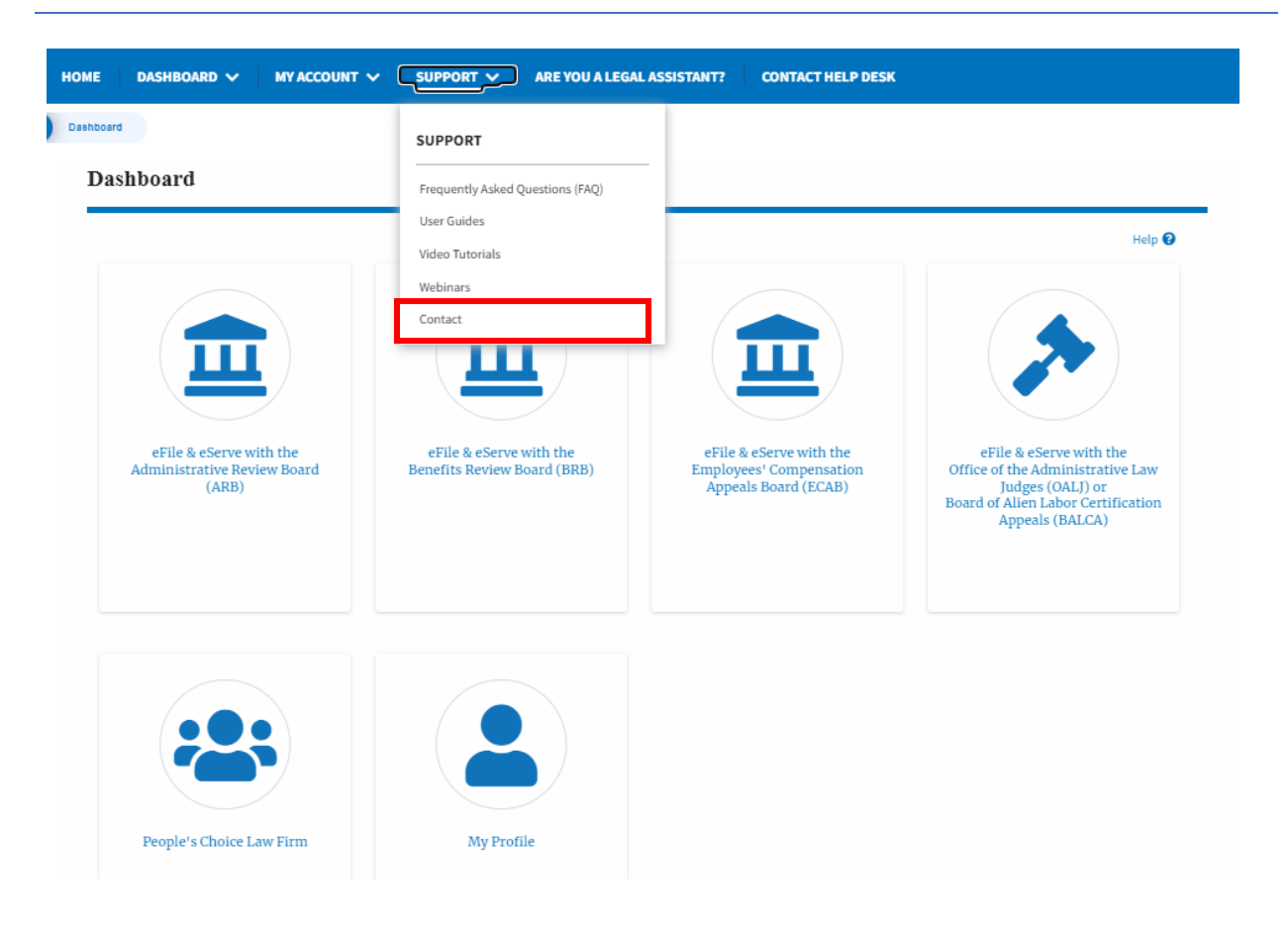

15.Click on the sub-menu **Webinars** from the **SUPPORT** header menu to access the Recordings of the webinars conducted.

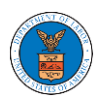

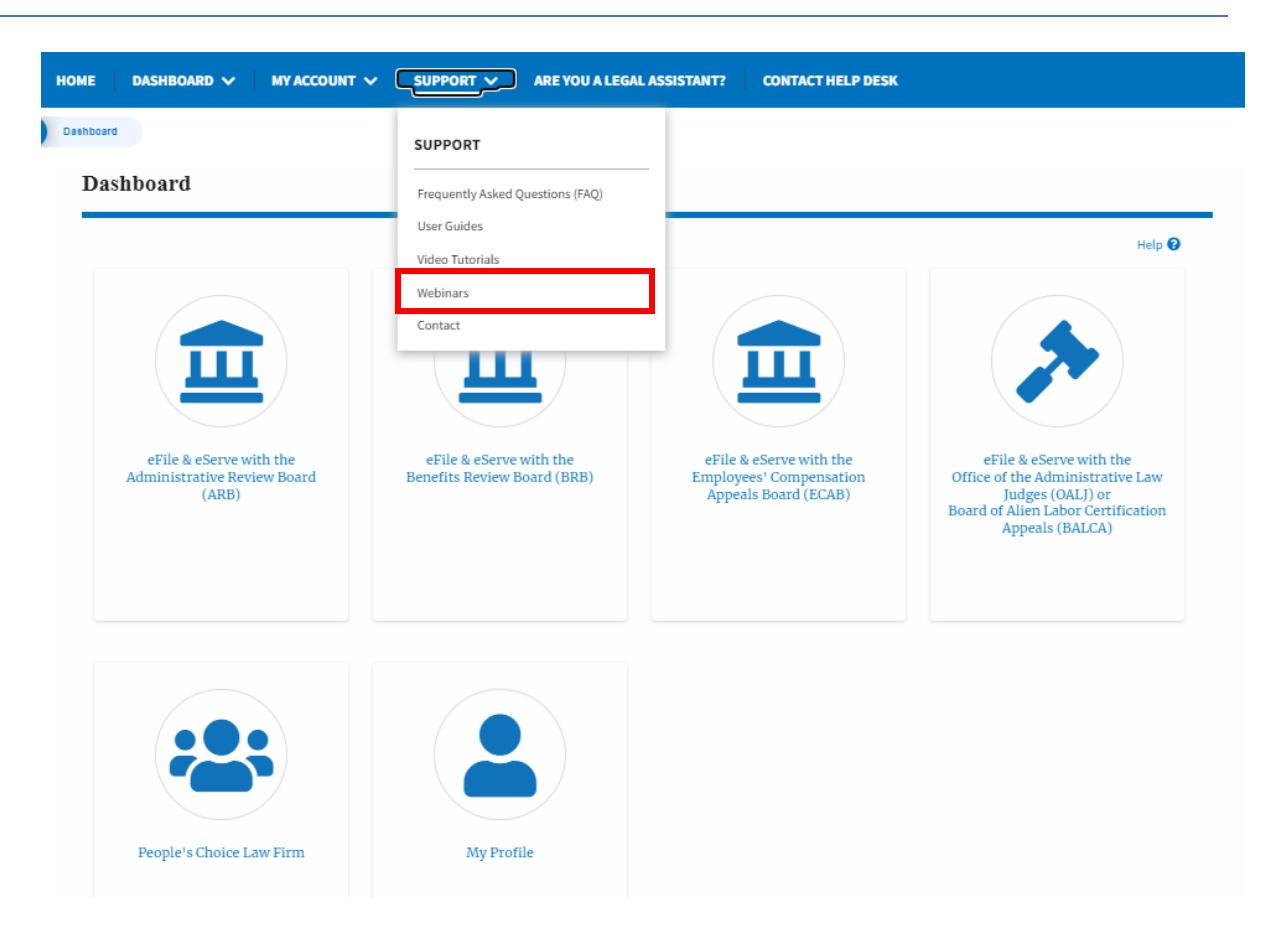

16.Click on the sub-menu **Are you a Legal Assistant** from the header menu to access the instructions and links to user guides for Legal Assistants.

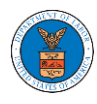

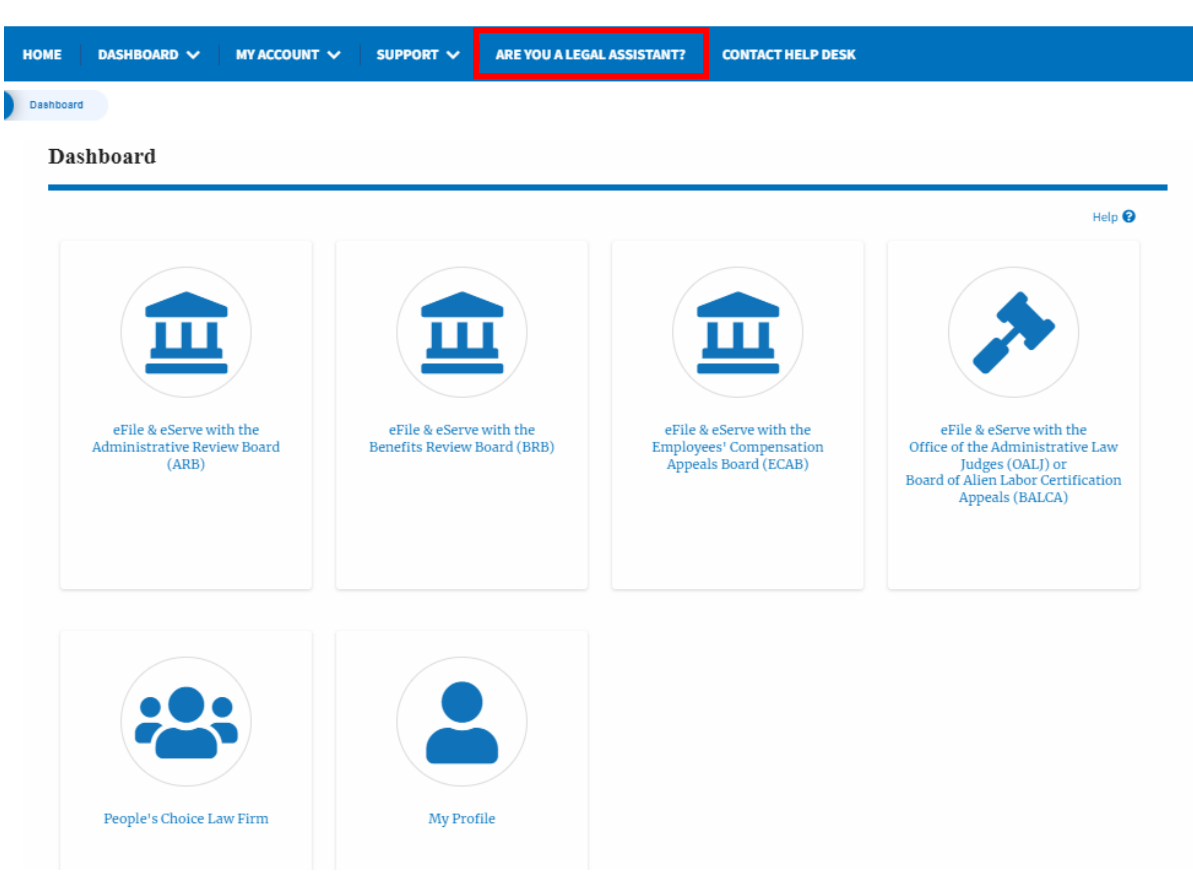

17.Click on **Contact Help Desk** from the header menu to access the 'Contact' page directly.

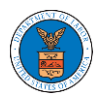

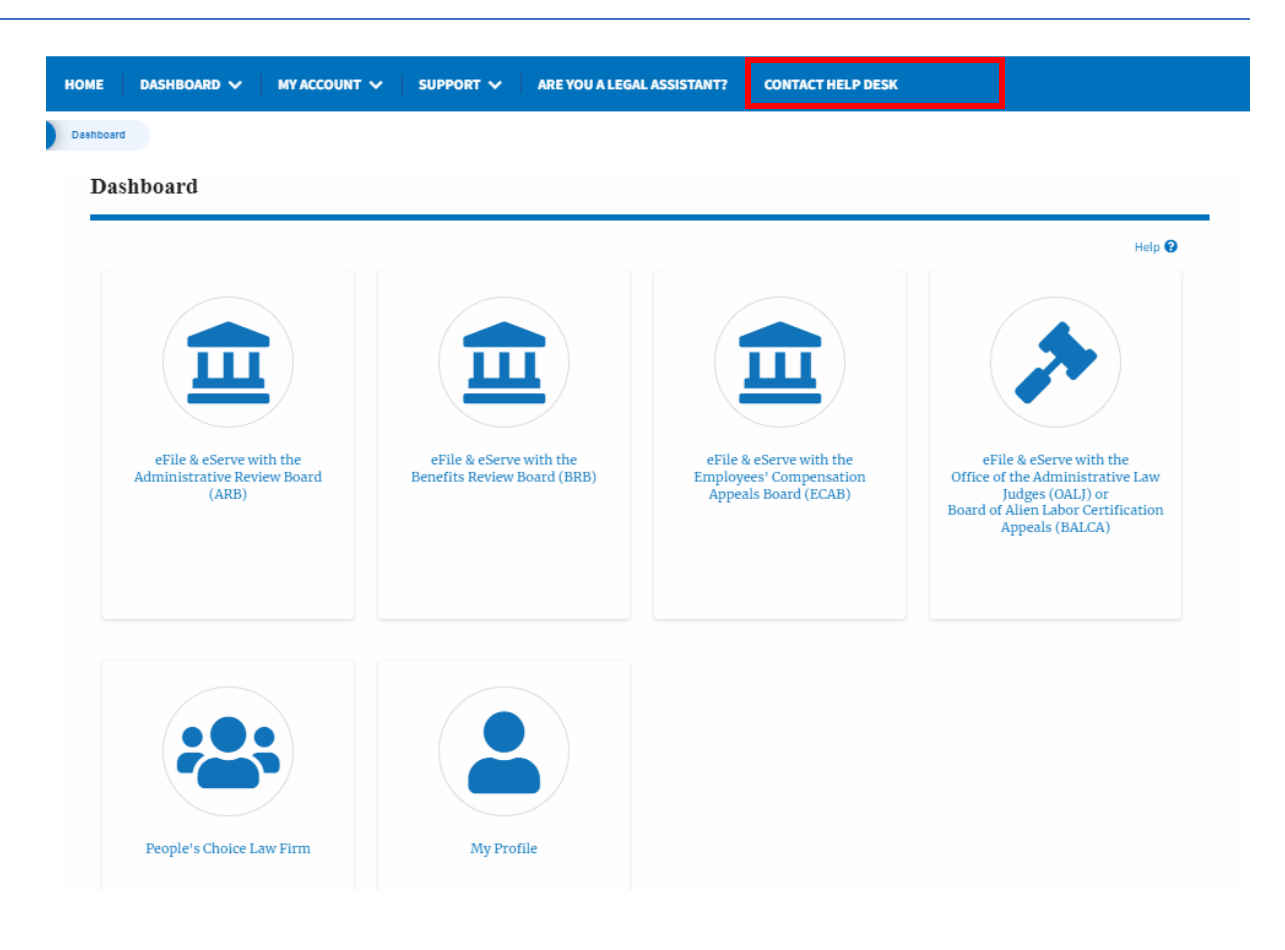

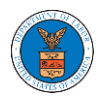

#### <span id="page-22-0"></span>HOW TO NAVIGATE THROUGH THE TILES?

1. Click on the **OALJ or BALCA tile** from the main dashboard page to access the 'OALJ or BALCA' dashboard.

Dashboard Help  $\Theta$ eFile & eServe with the<br>Benefits Review Board (BRB) eFile & eServe with the<br>Administrative Review Board eFile & eServe with the eFile & eServe with the Employees' Compensation<br>Appeals Board (ECAB) Office of the Administrative Law<br>
Judges (OALJ) or<br>
Board of Alien Labor Certification  $(ARB)$ ..<br>rtification Appeals (BALCA) People's Choice Law Firm My Profile

2. Click on the **ARB** tile from the main dashboard page to access the 'ARB' dashboard.

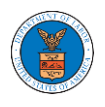

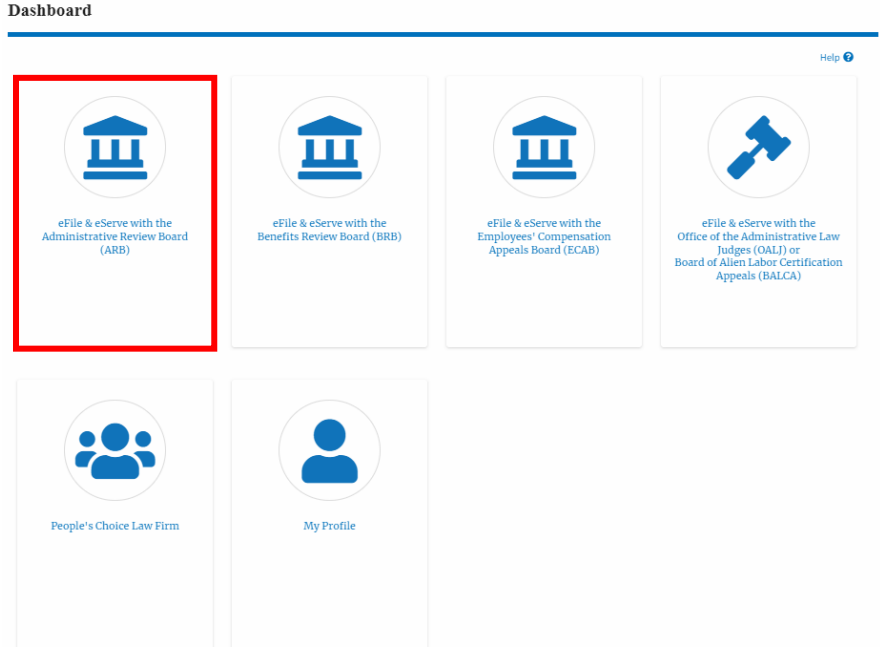

3. Click on the **BRB** tile from the main dashboard page to access the 'BRB' dashboard.

Dashboard

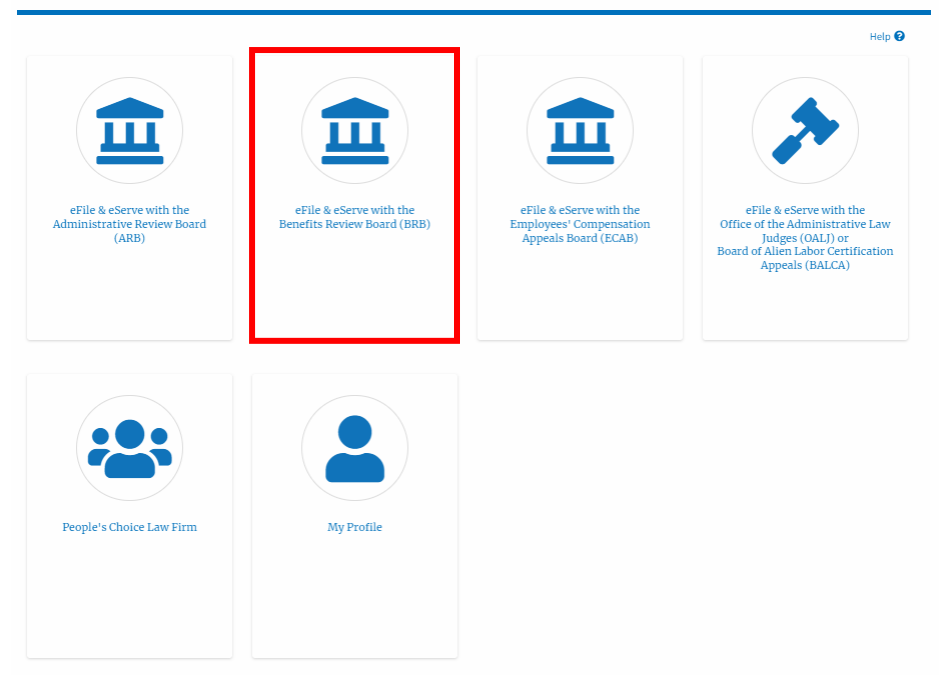

4. Click on the **ECAB** tile from the main dashboard to access the 'ECAB' dashboard.

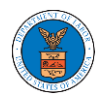

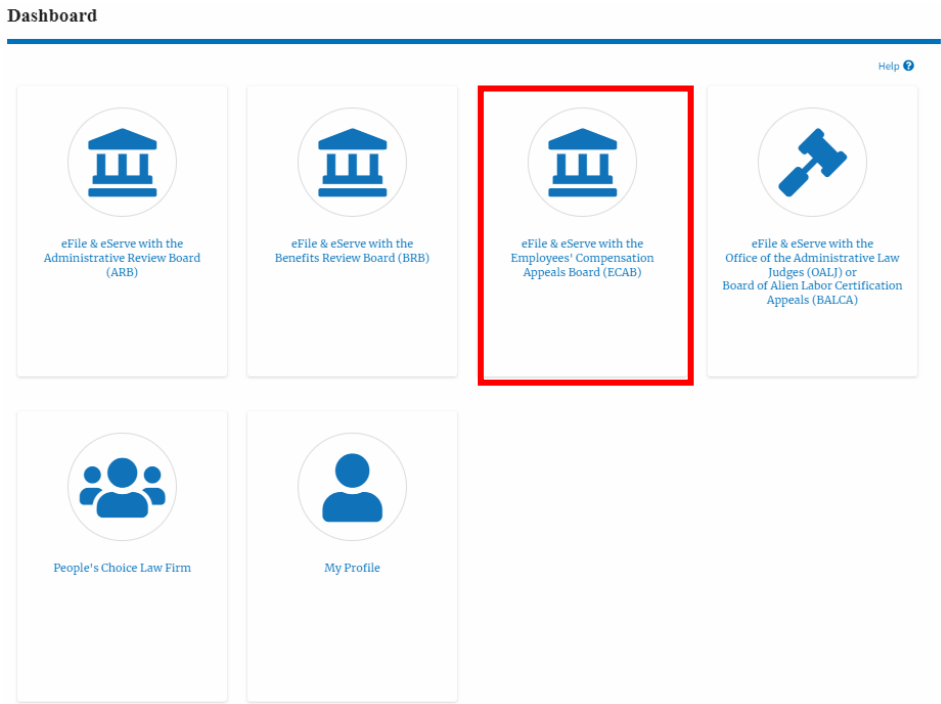

5. Click on the **Organization Name** tile from the main dashboard page to access the corresponding Organization's dashboard

Dashboard

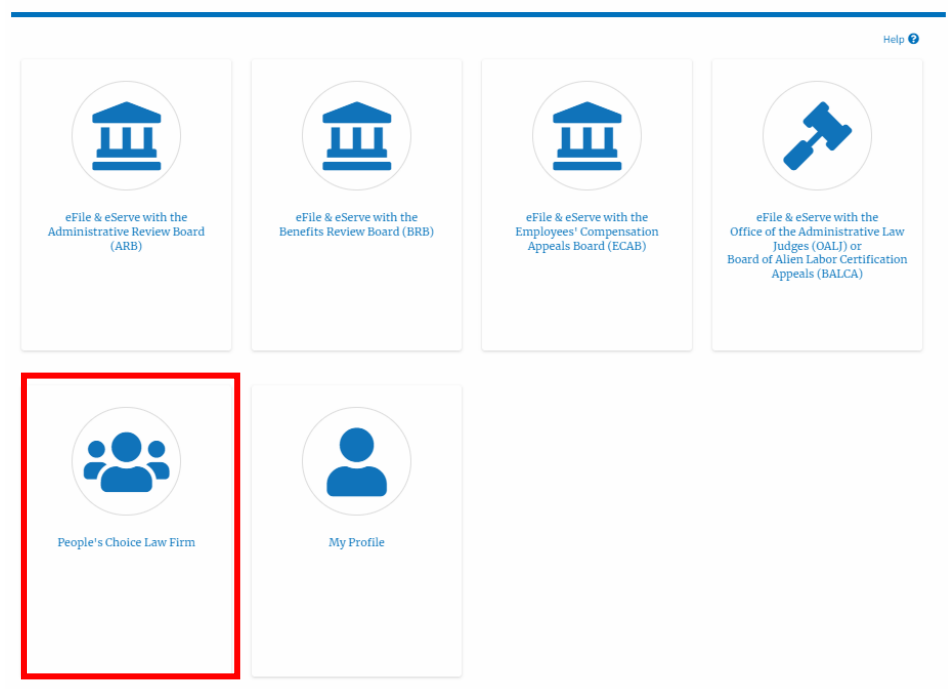

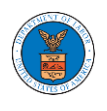

6. Click on the **My Profile** tile from the dashboard to access the "My Profile" page

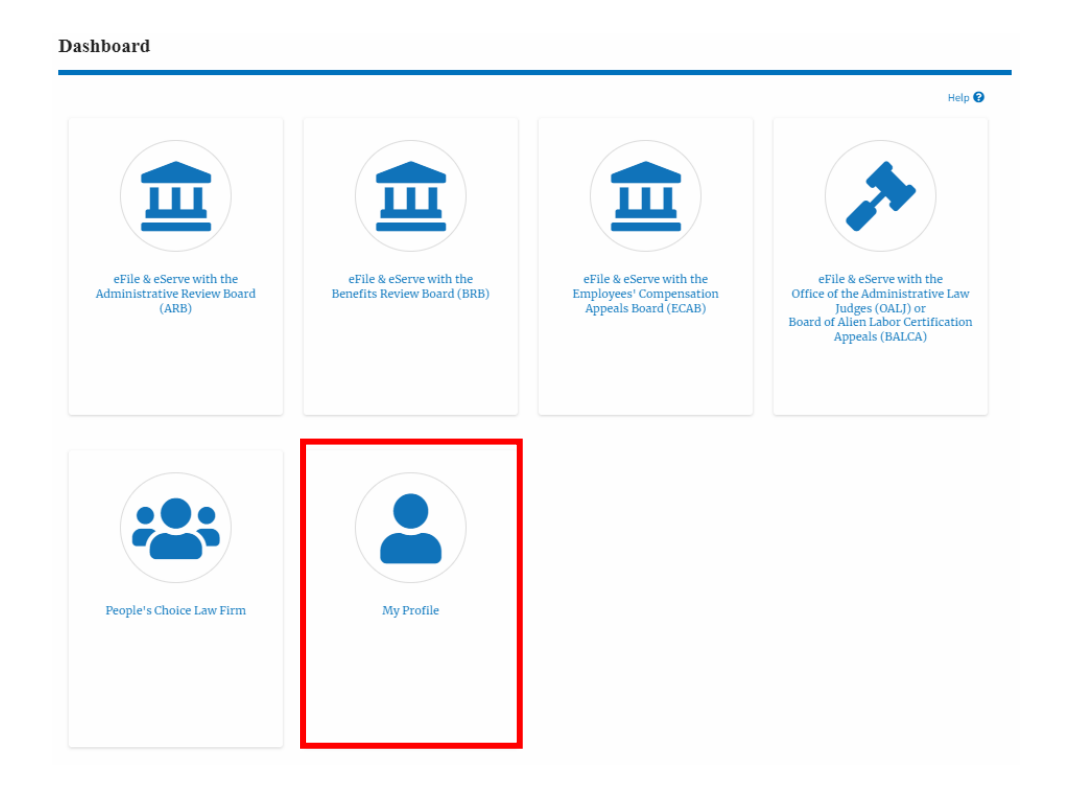

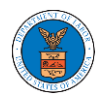

#### <span id="page-26-0"></span>OVERVIEW OF HELP AND WHERE TO FIND THEM

1. Login to your account and navigate to any page in the portal. Note: All pages have this feature.

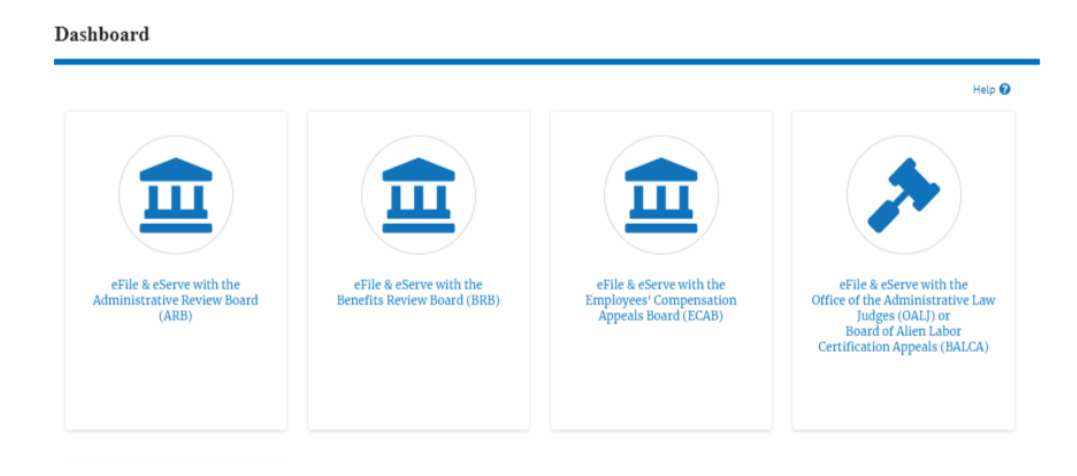

2. Click on the Help link provided at the right top of the main content page.

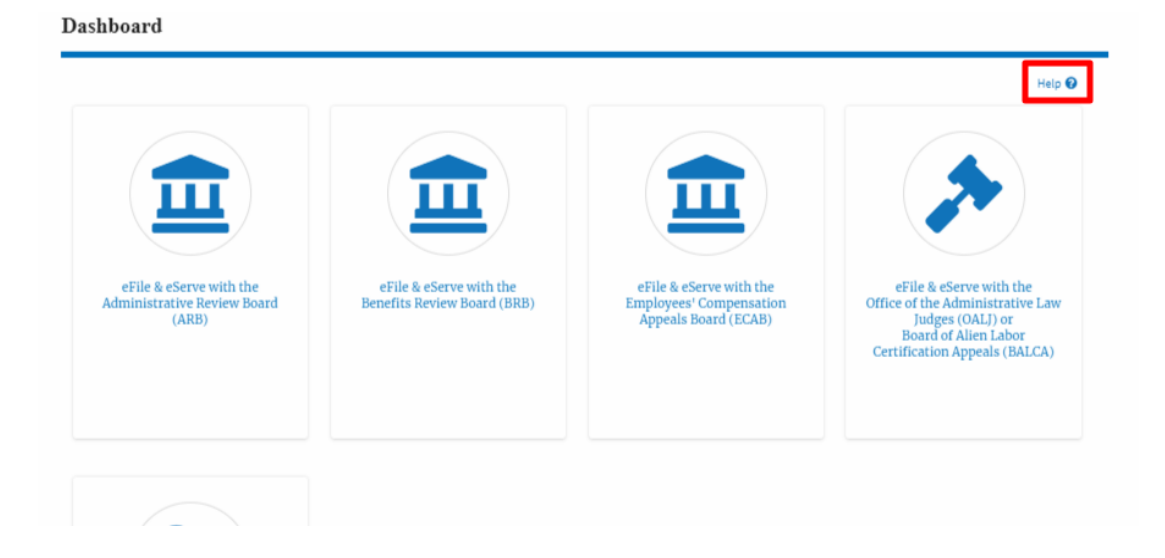

3. To the right of the page, the help popup will be displayed.

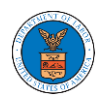

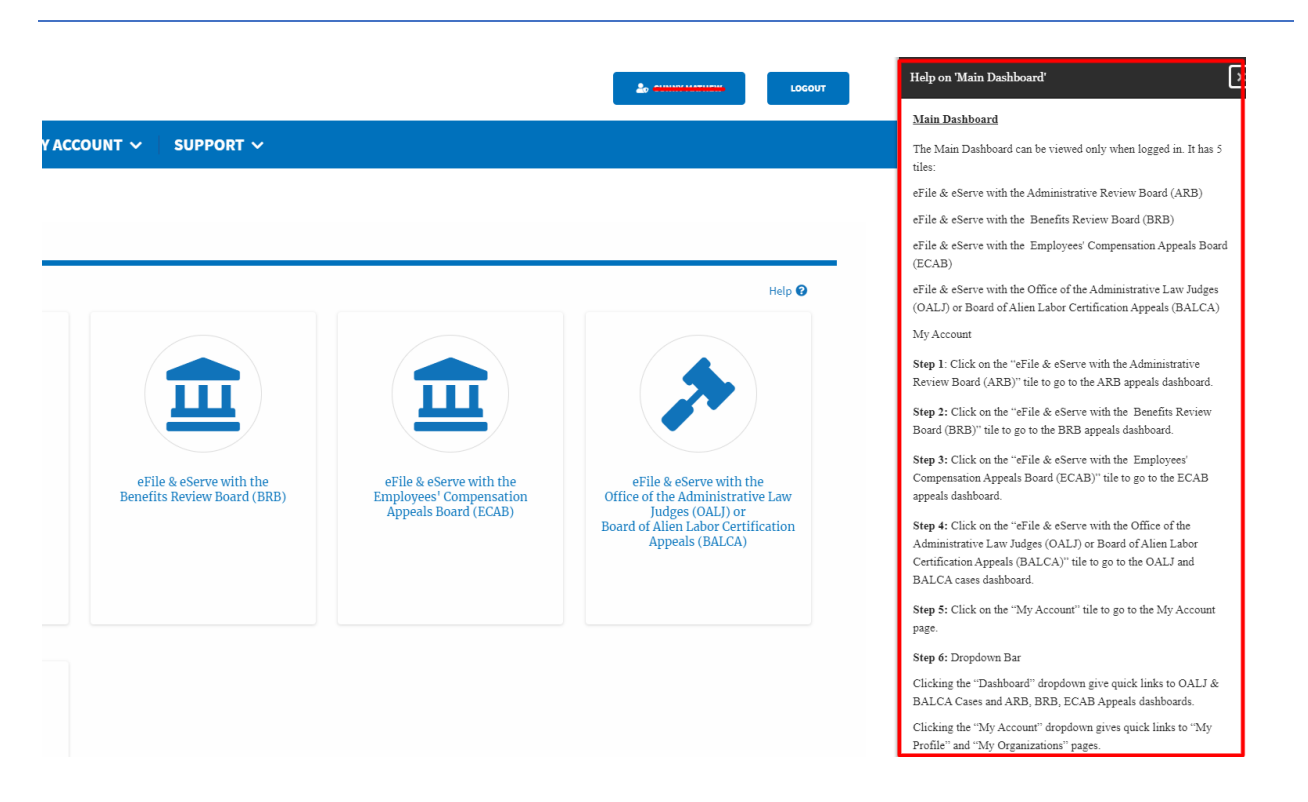

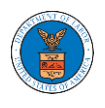

#### HOW TO CONTACT THE SUPPORT TEAM FOR LOGIN RELATED ISSUES

1. From the main menu, click on the **Support tab** and select the **Contact**  submenu.

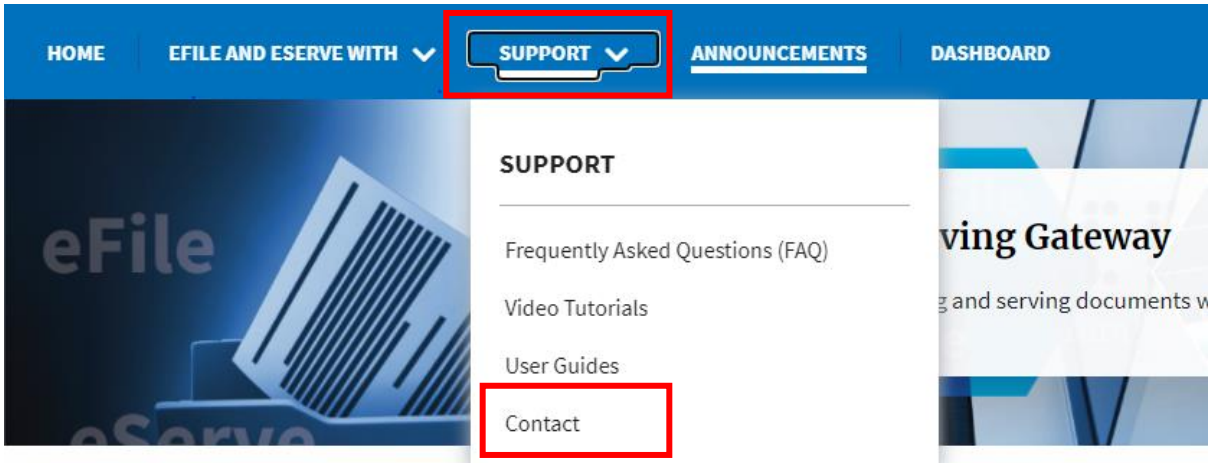

2. For issues with account creation, signing in, changing Login.gov settings,

two-factor authentication, and more, please click on the hyperlink provided [contact the Login.gov](https://login.gov/contact/) team.

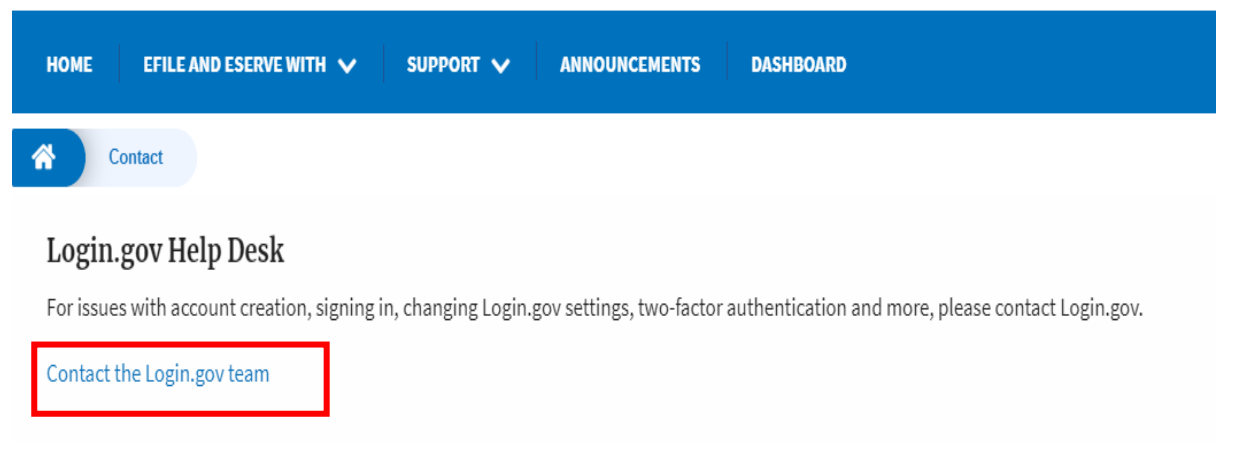

And you will be redirected to the concerned site

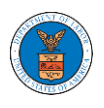

<span id="page-29-0"></span>HOW TO CONTACT THE SUPPORT TEAM FOR EFILE AND ESERVE SITE-RELATED ISSUES

1. From the main menu, click on the **Support tab** and select the **Contact**  submenu.

2. Start filling out the form by entering your First Name, Last Name and Email ID.

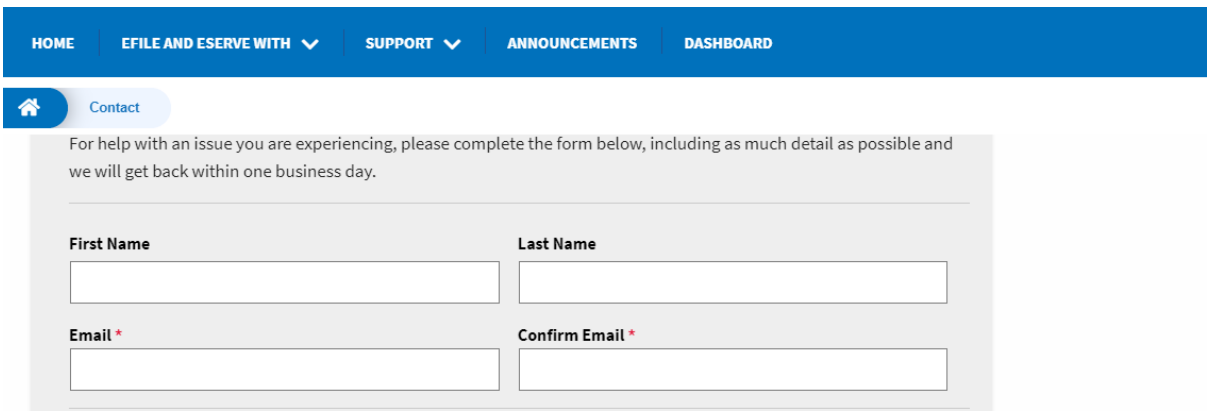

3. Next, select your User type and Area of the Site that you need help with.

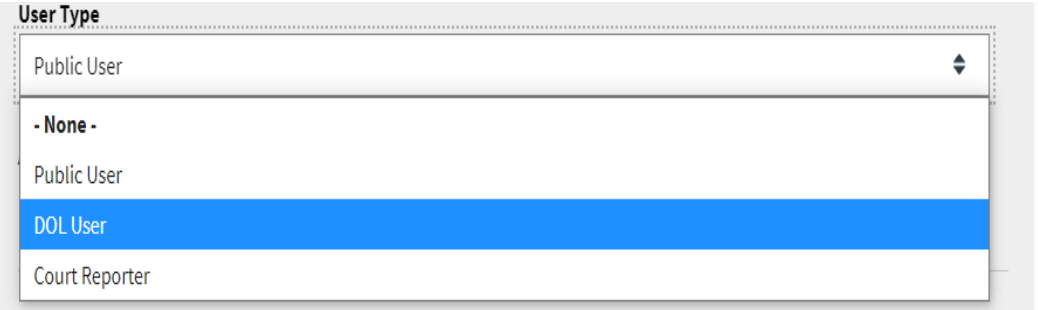

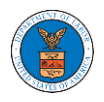

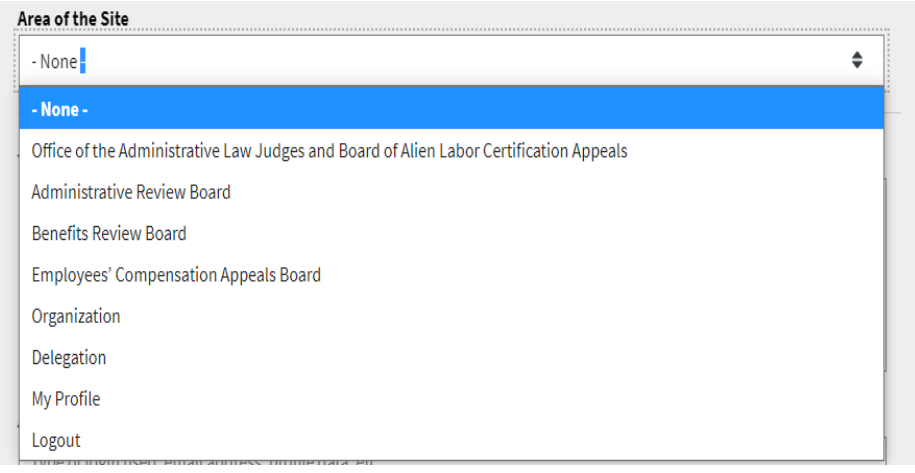

4. Fill in your questions, concerns, and comment in the box provided. Also provide any additional info you may have to convey to the support team like a type of login, email address, profile, data, etc. Provide as much information as possible to aid in quick redressal.

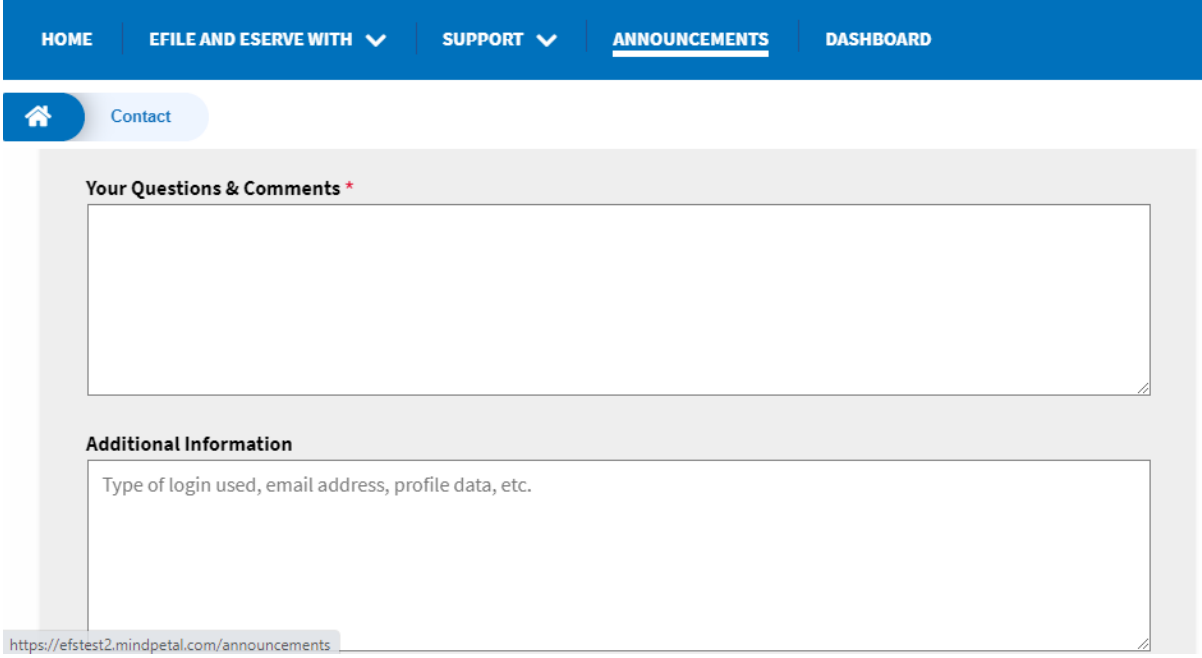

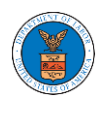

5. Once you have filled in all the details above click on the **Submit** button beneath the form. Use the **Reset** button to clear the form.

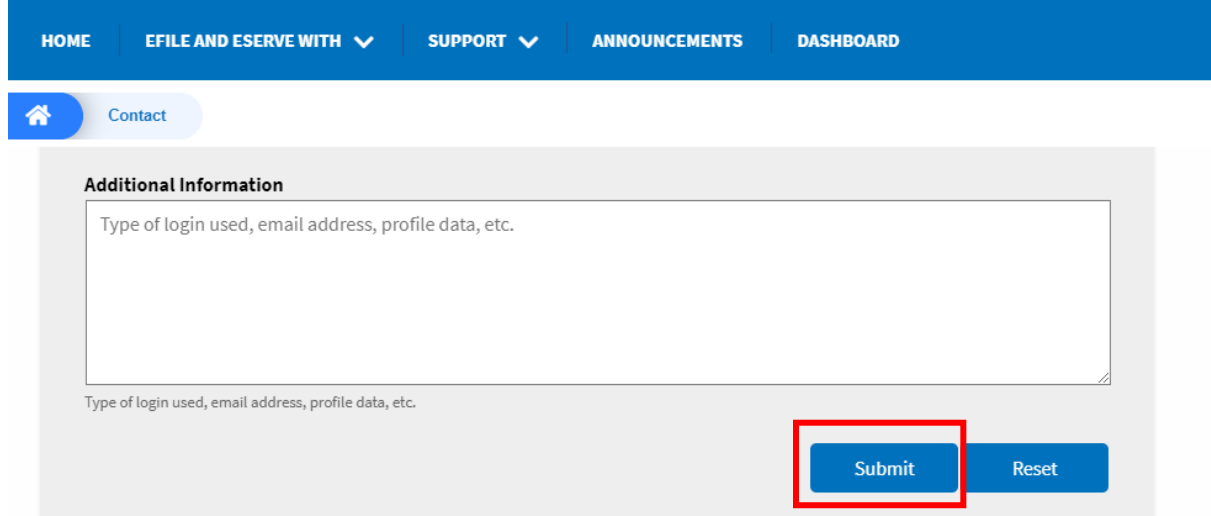

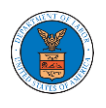

# <span id="page-32-0"></span>OALJ AND BALCA DASHBOARD AND FLOWS

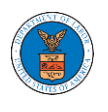

The OALJ and BALCA dashboard displays the Office of the Administrative Law Judges (OALJ) or the Board of Alien Labor Certification Appeals (BALCA) cases.

Using the OALJ and BALCA dashboard, users can file new cases, access cases, view case details, submit filings to cases, view filings from other parties to the case, view servings from OALJ, etc.

In the case details page, users with access can see the parties on the case, the filings, and the servings to the case.

To access existing open or closed cases, use the Request Access to Cases button to search and request access to the case by submitting the necessary documents. The request will be sent to OALJ for processing and could be approved or rejected. The accessed cases are displayed in the My Access Requests table.

To file a new case, use the File a New Case button to submit the new case. The new case is filed by selecting the appropriate program area, sub-area, originating agency, role in the case, and relevant documents. The new case is sent to OALJ for docketing. Once approved, filings can be done on the case.

Filings can be done on cases by selecting the individual case and using the Submit a New Filing button to fill in the details. The new filing is submitted to OALJ for processing.

Servings to cases are sent from OALJ and will be available in the servings table for each case.

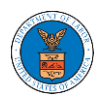

#### <span id="page-34-0"></span>HOW TO VIEW OALJ/BALCA DASHBOARD?

1. Click on the OALJ or BALCA tile from the main dashboard page to access the 'OALJ or BALCA' dashboard.

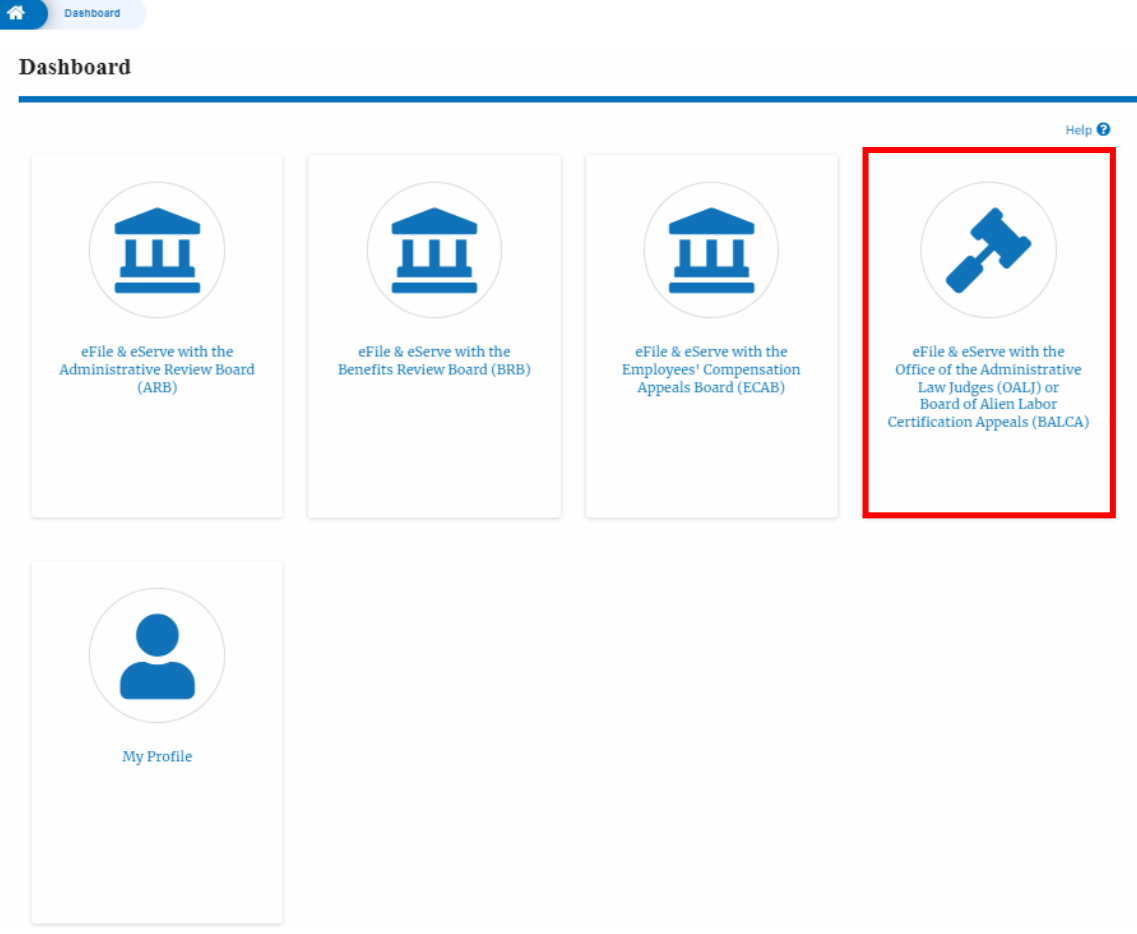

2. OALJ/BALCA Dashboard includes buttons '**File a New Case'**, '**Request Access to Cases'**, and **'Multi Case Filing'**.

Note: Multi Case Filing button will only appear if at least one submitted/approved case is listed in the Request Access to Cases table.

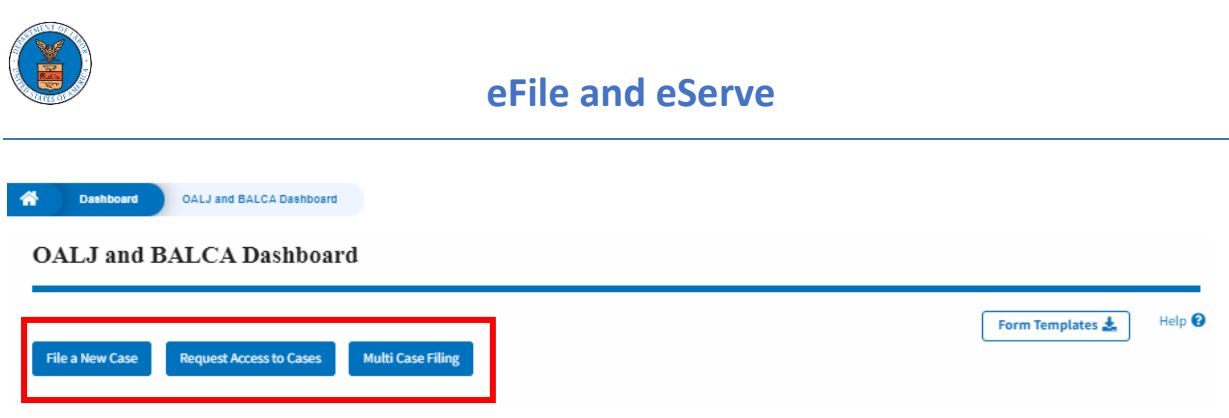

- a. The File a New Case button lets users file a new case with OALJ
- b. The Request Access to Cases button lets the user request access to cases from OALJ.
- c. The Multi Case Filing button lets users file a common filing to multiple cases at the same time
- 3. OALJ/BALCA Dashboard includes tables '**My Access Requests'**, and '**New Cases'**.
	- a. My Access Requests table lists all the cases that the user has requested access to
	- b. The New Cases table lists all the new cases that the user has submitted.
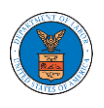

#### OALJ and BALCA Dashboard

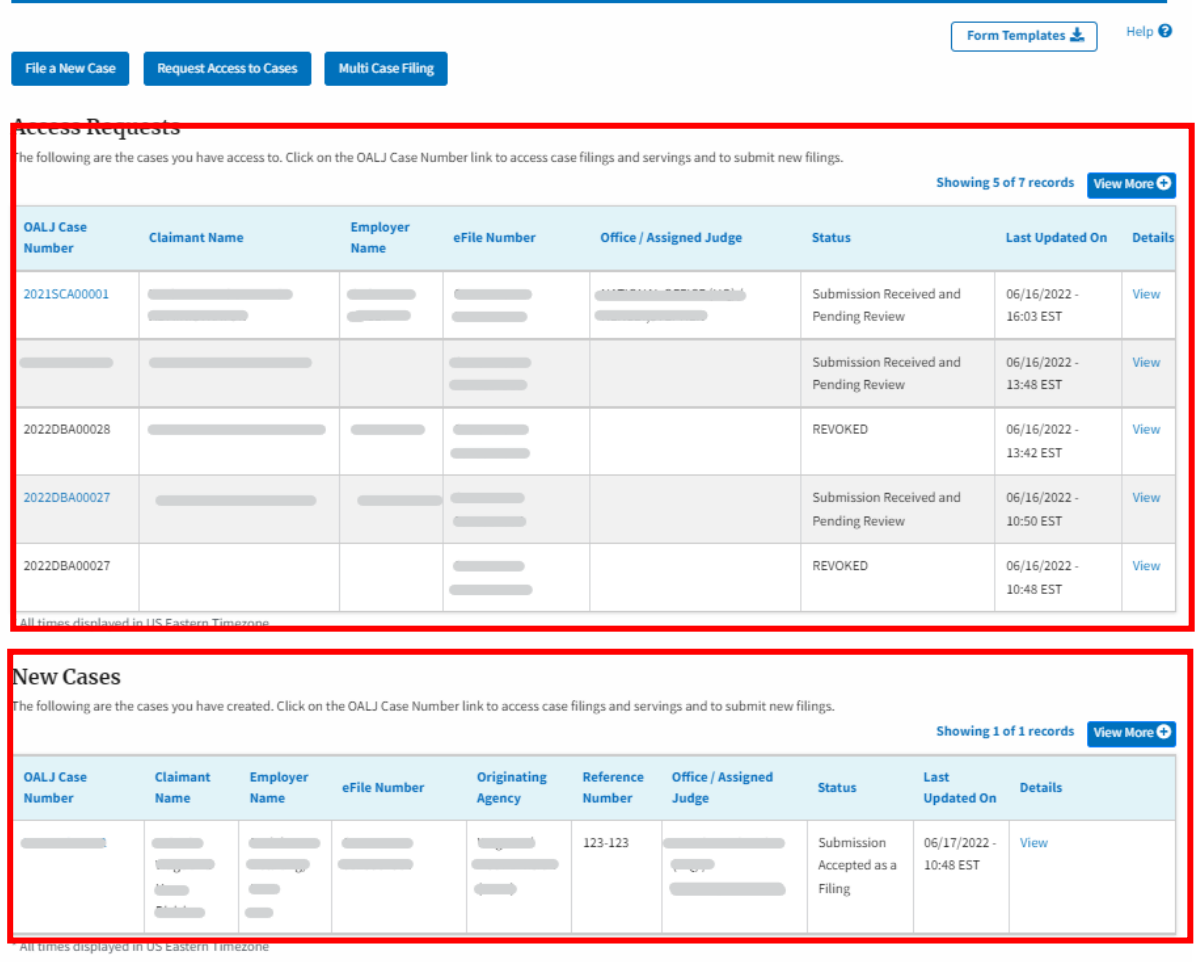

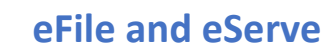

### HOW TO REQUEST ACCESS TO CASES?

1. Click on the **eFile & eServe with the Office of the Administrative Law Judges (OALJ) or Board of Alien Labor Certification Appeals (BALCA)** tile from the main dashboard.

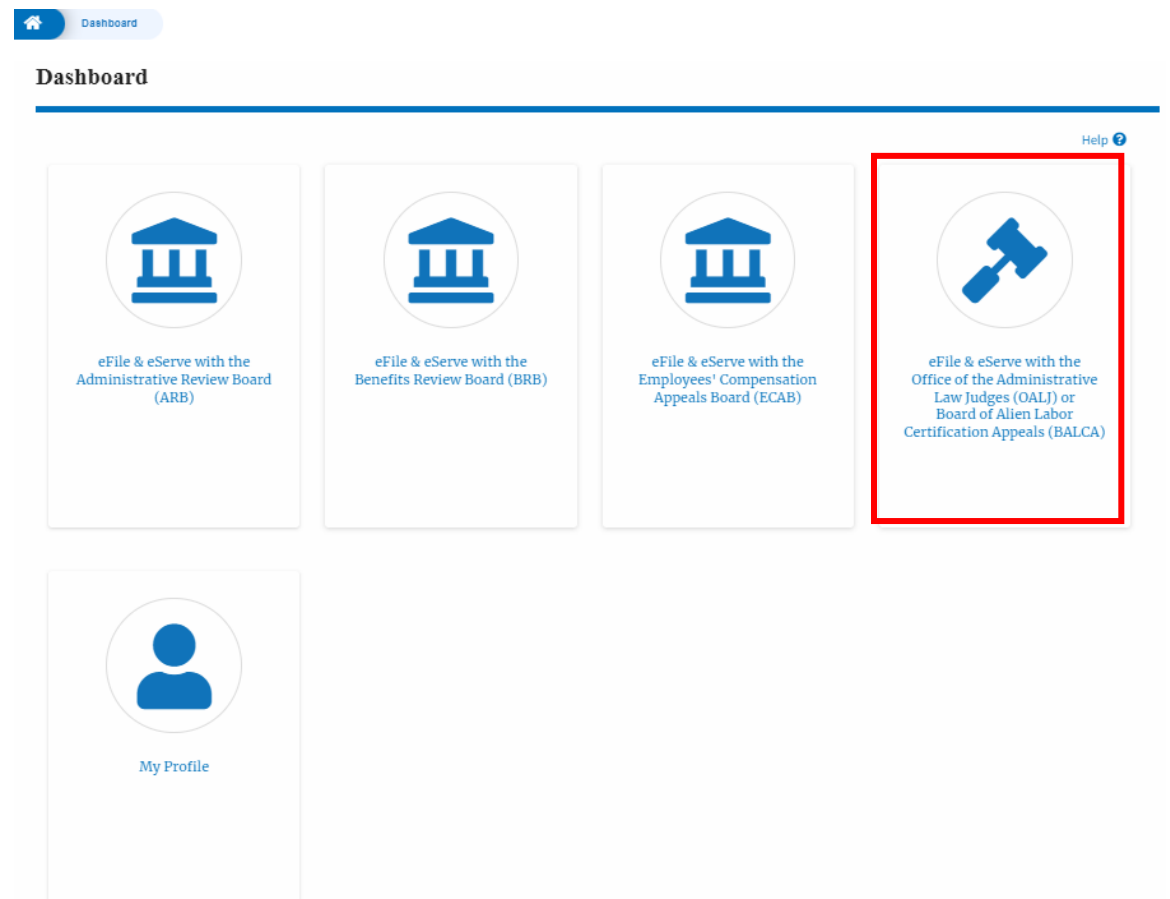

2. Click on the **Request Access to Cases** button.

# **OALJ** and **BALCA** Dashboard

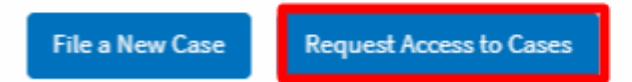

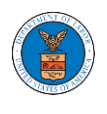

3. Search any case and click on the **Add to Request** button that is displayed only if one of the cases is selected.

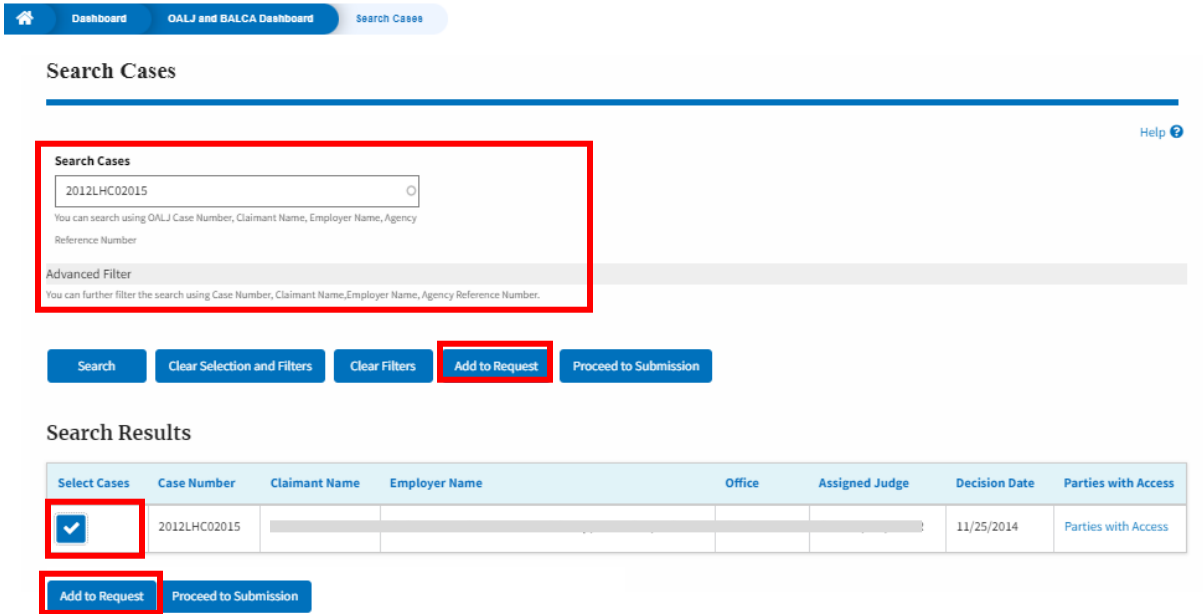

4. Request access to the case by filling out the mandatory fields and selecting the required organization and clicking on the **Submit to DOL** button.

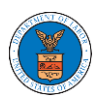

# eFile and eServe

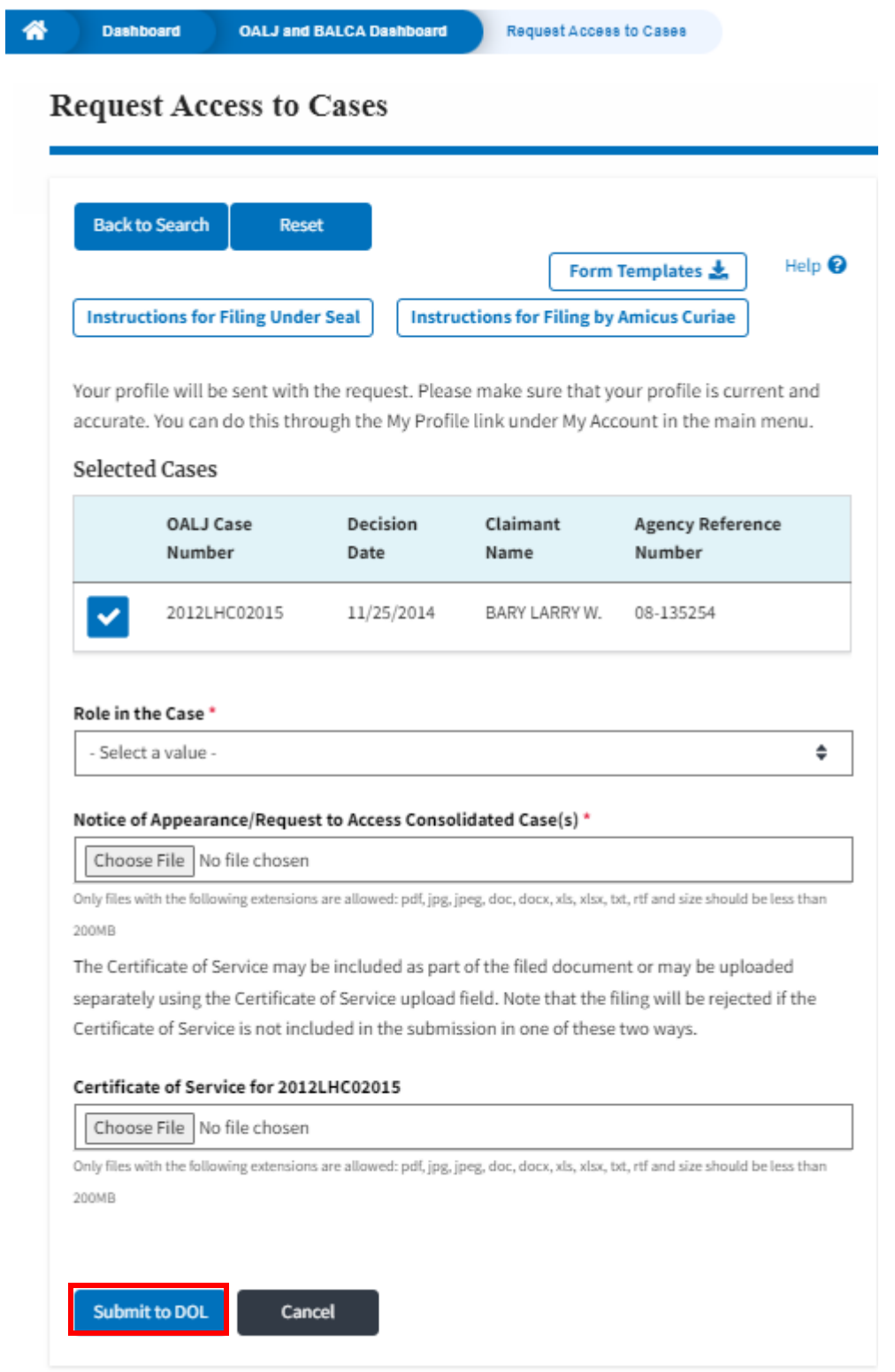

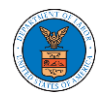

5. The requested case will be shown in your **My Access Requests** table with the SUBMITTED status along with a confirmation message.

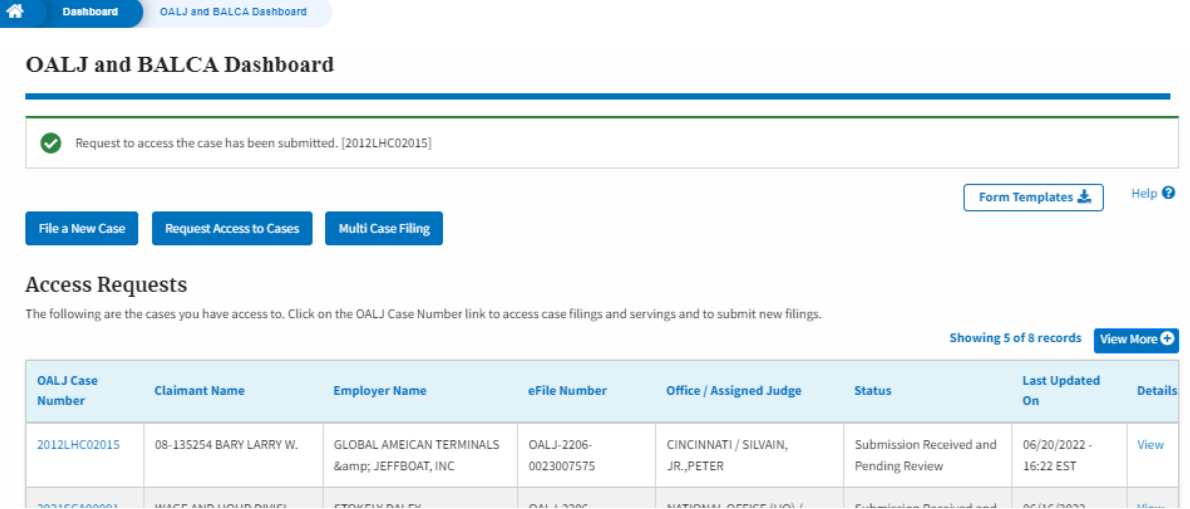

6. Click on the **View More** button to view all the access requests.

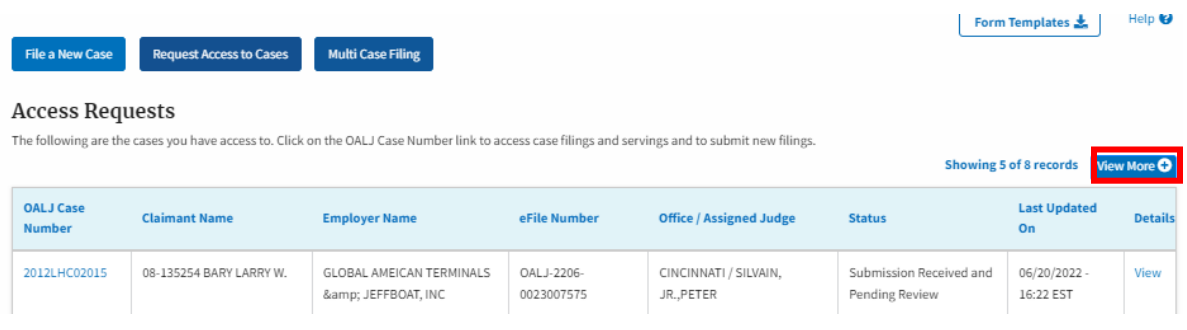

7. All the requested cases will be listed on the **My Access Requests** page.

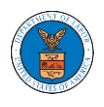

#### **Access Requests**

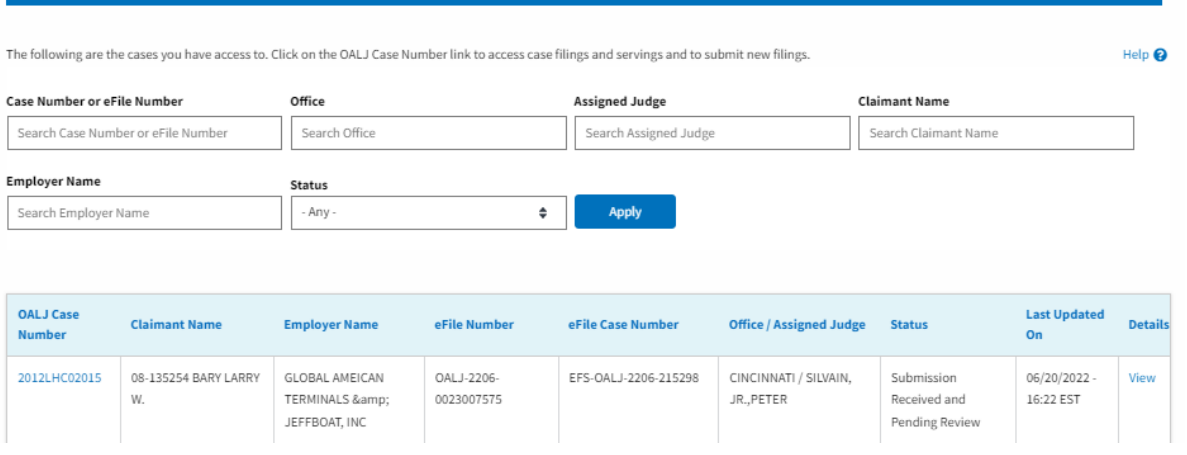

8. Click on the **View** link under the **Details** column header to view the access request details.

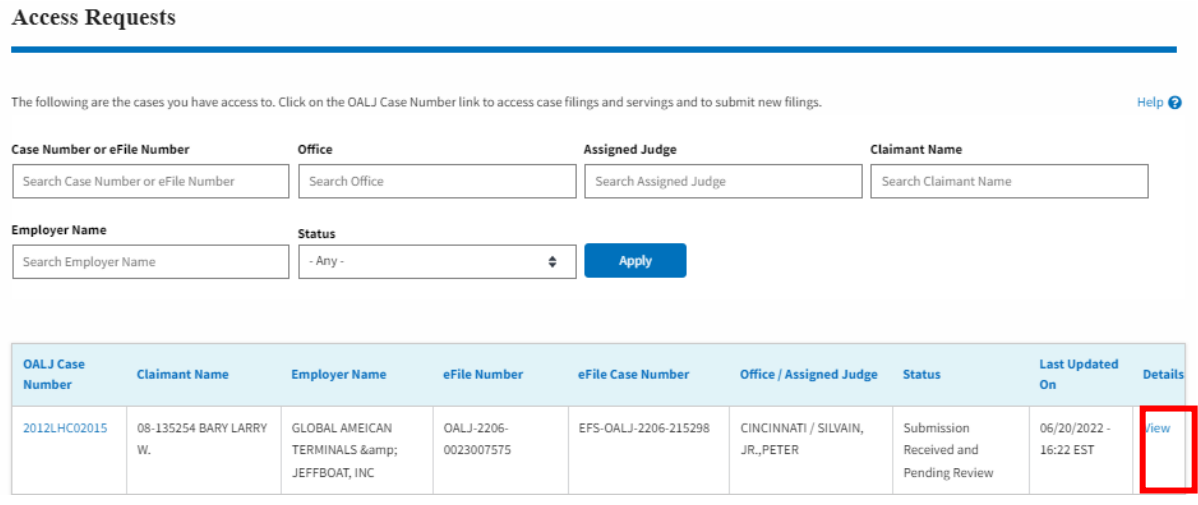

9. The user has displayed the details in a popup and can download them by clicking on the documents which are submitted by the user.

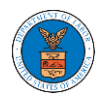

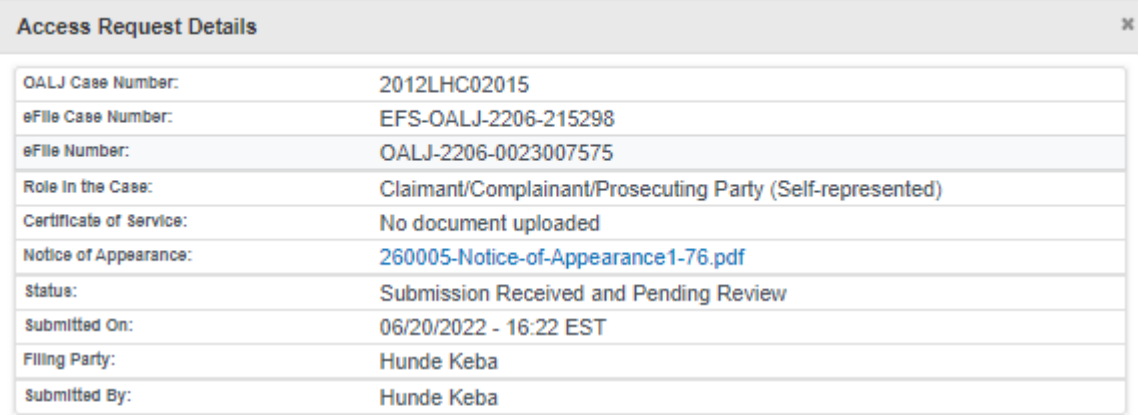

# **Status Update Log**

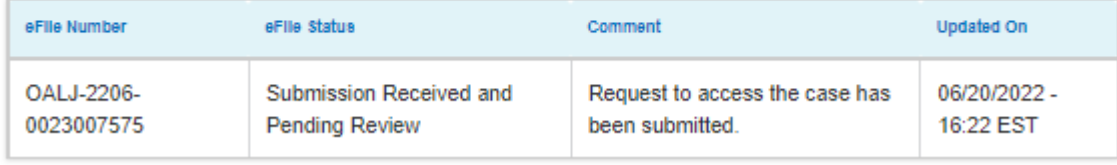

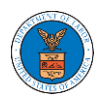

### HOW TO FILE A NEW CASE?

1. Click on the **eFile & eServe with the Office of the Administrative Law Judges (OALJ) or Board of Alien Labor Certification Appeals (BALCA)** tile from the main dashboard.

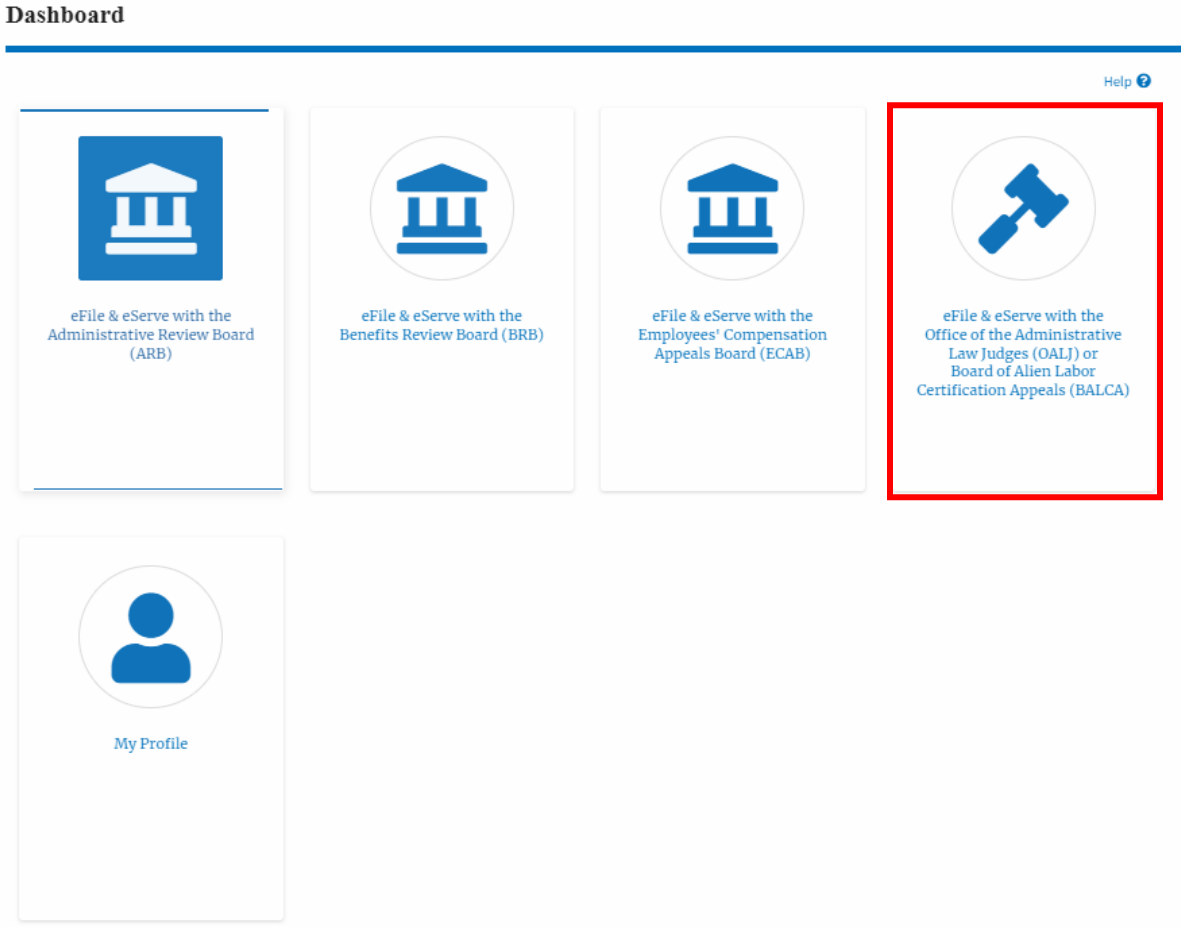

2. Click on the **File a New Case** button.

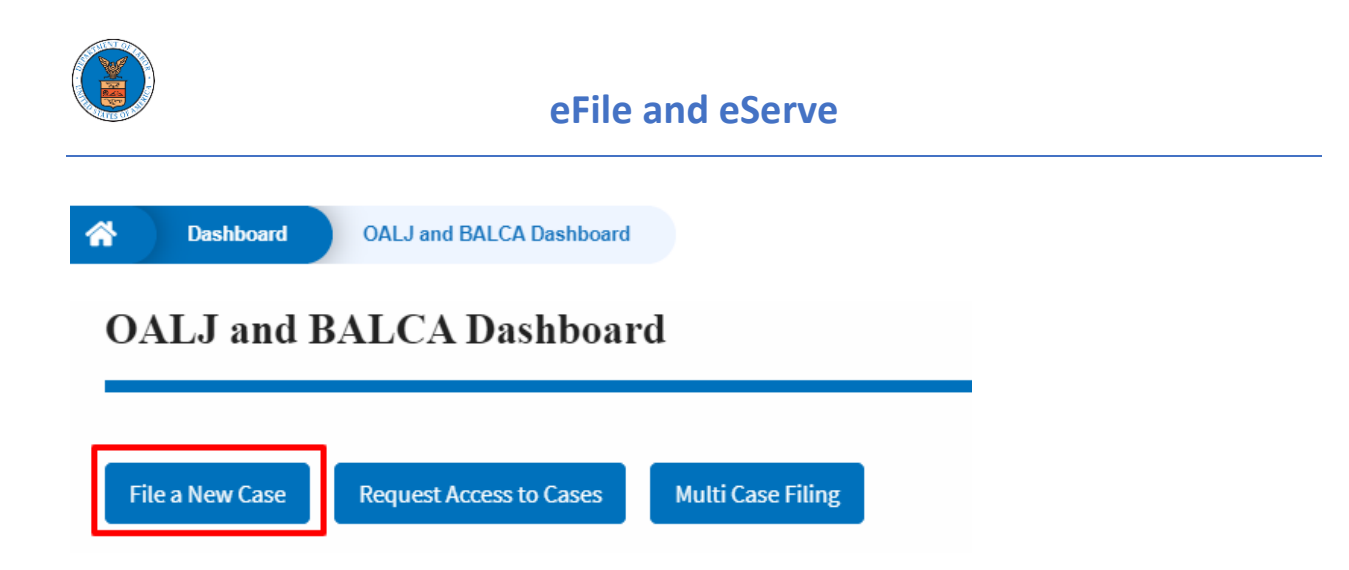

3. File a new case by filling out the mandatory fields and selecting the required organization and clicking on the **Submit to DOL** button after selecting the redaction box.

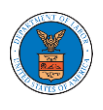

## **New Case to OALJ or BALCA**

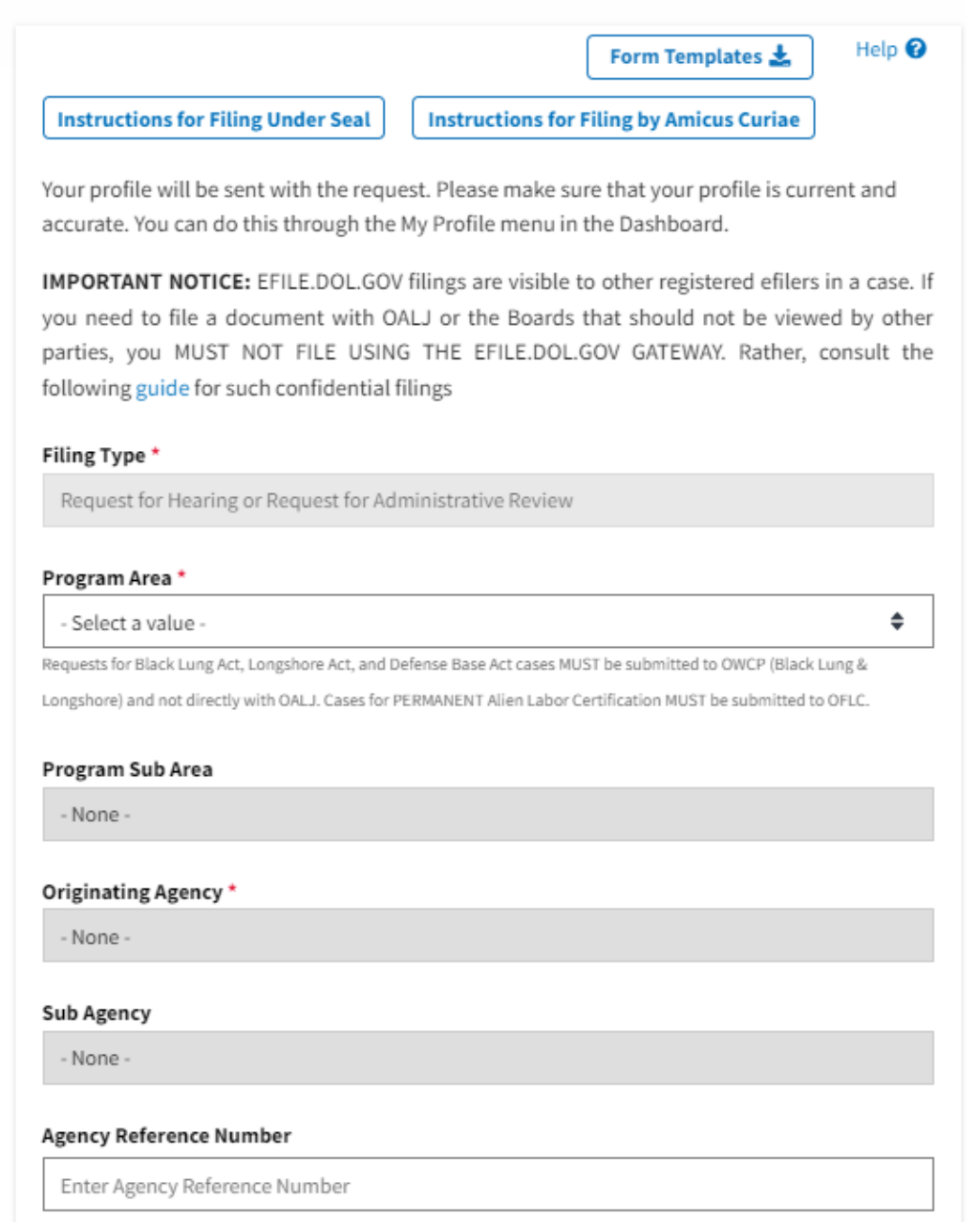

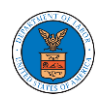

≜

#### Your Role in the Case \*

- Select a value -

#### Decision Document From Originating Agency (e.g., OWCP, OSHA, Wage and Hour Division, Etc.)

Only files with the following extensions are allowed: pdf, jpg, jpeg, doc, docx, xls, xlsx, txt, rtf and size should be less than 200MB

#### Add a File \*

Choose Files No file chosen

#### **Certificate of Service**

Choose File | No file chosen

The Certificate of Service may be included as part of the filed document or may be uploaded separately using the file upload field above. Note that the submission will be rejected if the Certificate of Service is not included in the submission in one of these two ways. Only files with the following extensions are allowed: pdf, jpg, jpeg, doc, docx, xls, xlsx, txt, rtf. Size of the file should be less than 200MB

#### IMPORTANT NOTICE FOR REDACTION RESPONSIBILITY

All filers must redact filings in compliance with 29 C.F.R. § 18.31. This regulation generally requires redaction of:

- · Social Security numbers
- · Taxpayer-identification numbers
- · Dates of birth
- · Names of minor children
- · Financial account numbers

This requirement applies to all documents being filed, including exhibits and attachments

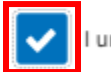

I understand that I must comply with the redaction rules. I have read this notice.

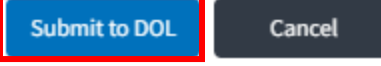

4. The requested case will be shown in your New Cases table with the **SUBMITTED status.** 

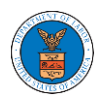

## **eFile and eServe**

#### **New Cases**

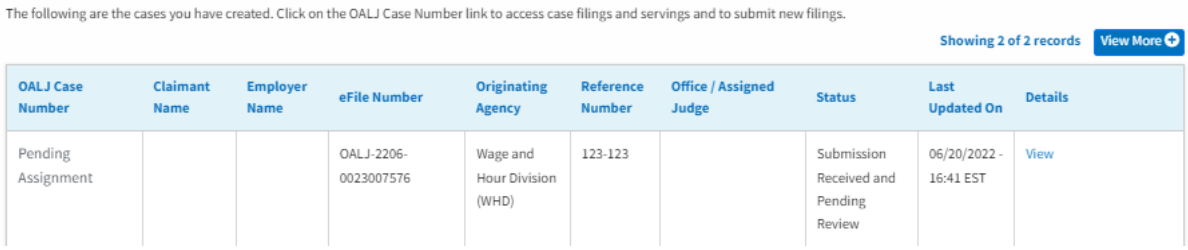

## 5. Click on the **View More** button to view all the new cases.

#### **New Cases**

The following are the cases you have created. Click on the OALJ Case Number link to access case filings and servings and to submit new filings.

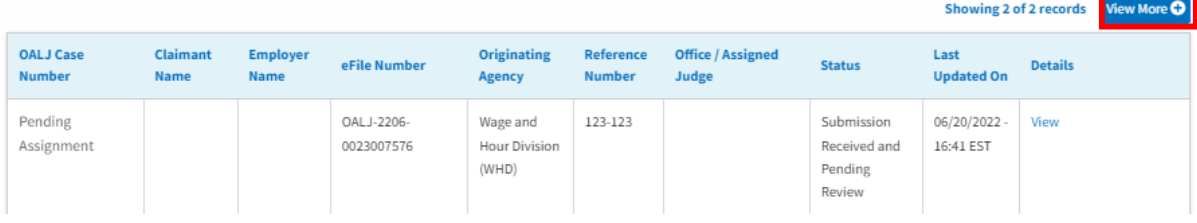

## 6. All the requested cases will be listed on the **New Cases** page.

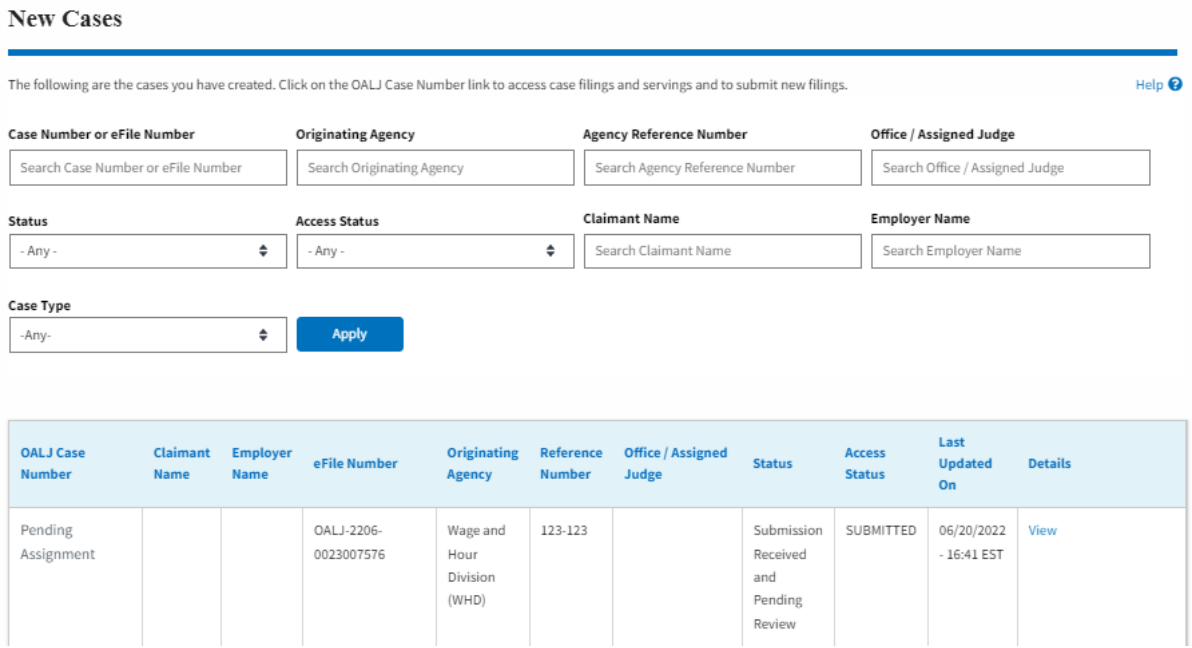

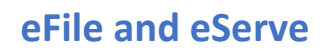

7. Click on the **View** link under the **Details** column header for navigating to the **Case Details** page.

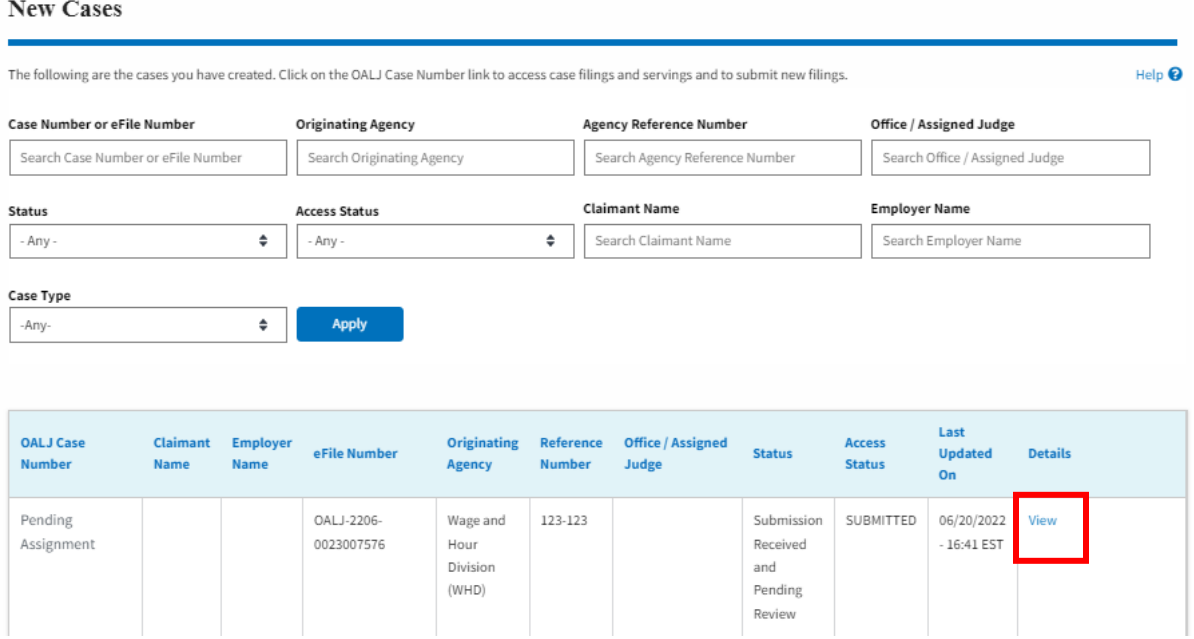

8. The user is displayed the case details in a popup and can download them by clicking on the document links which are submitted by the user.

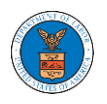

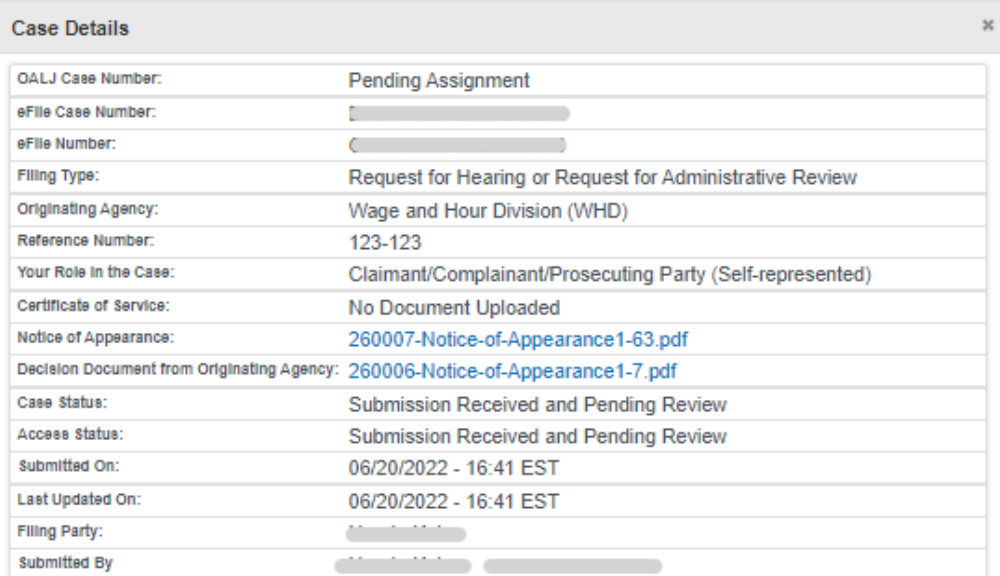

# **Status Update Log**

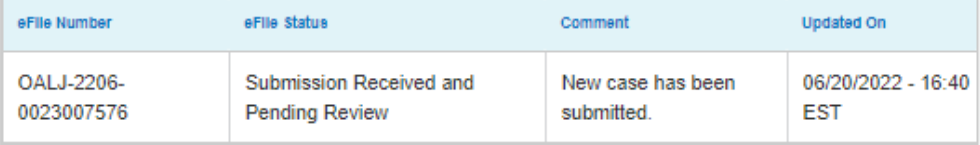

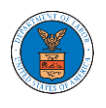

UNDERSTANDING THE COMPONENTS IN THE CASE DETAILS PAGE.

1. Click on the **eFile & eServe with the Office of the Administrative Law Judges (OALJ) or Board of Alien Labor Certification Appeals (BALCA)** tile from the main dashboard.

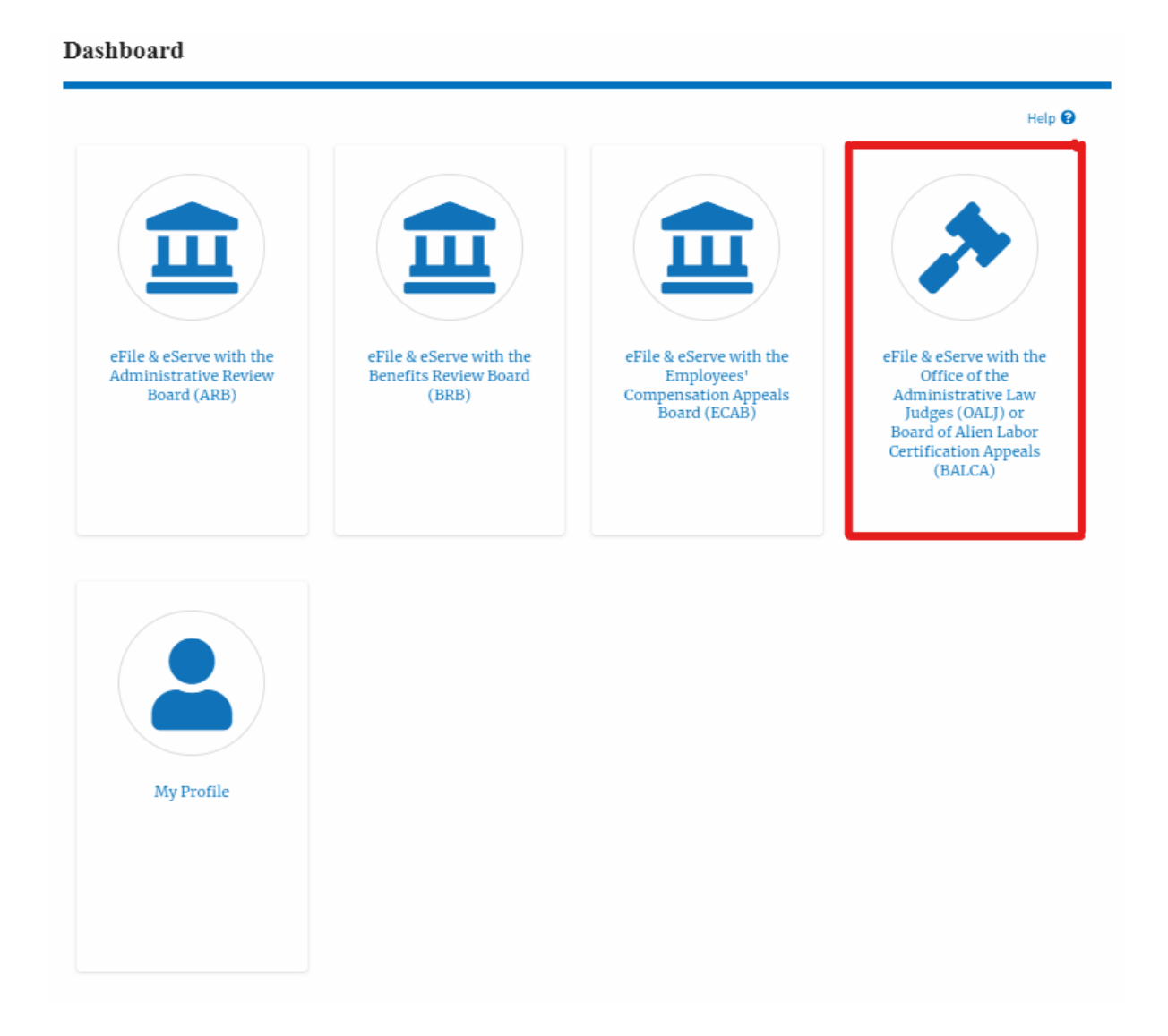

2. In the OALJ dashboard, click on the approved <OALJ Case Number> link from the My **Access Requests** or **New Cases** table. The user is navigated to the case details page.

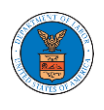

## **Access Requests**

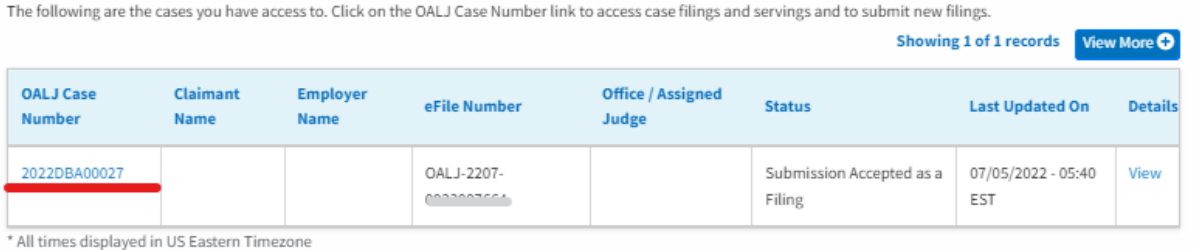

3. The user will be directed to the case details page.

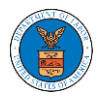

#### **Case Details**

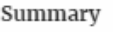

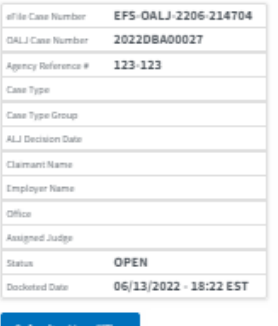

#### Filings

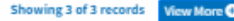

 $HeIp$ <sup>O</sup>

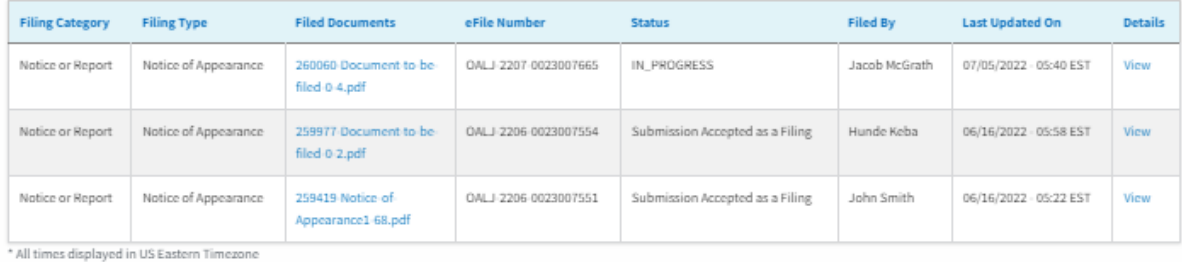

# Documents Served by OALJ

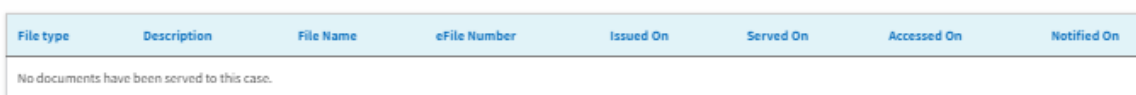

\* All times displayed in US Eastern Timezone

#### Parties with Access

#### Showing 3 of 3 records View More O

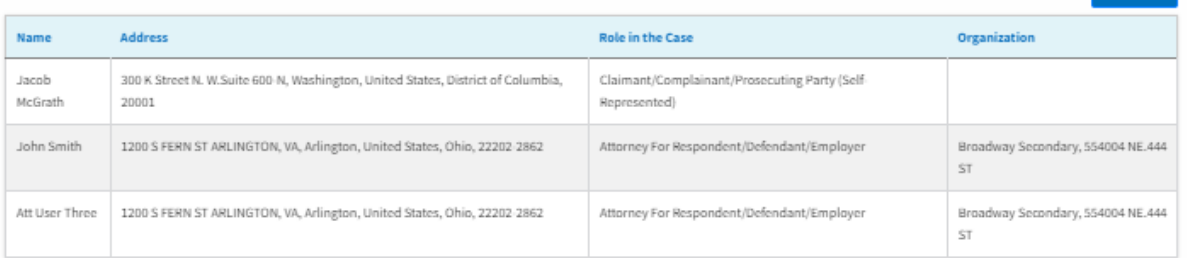

4. The case details page includes a summary section that gives a summary of the case details.

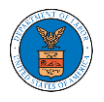

#### **Case Details**

Case Details

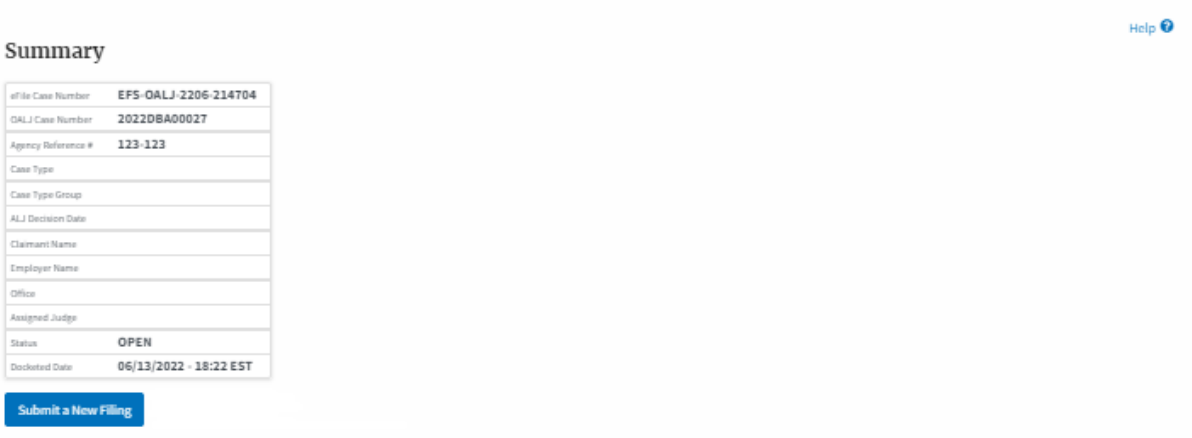

- 5. The case details page includes the button Submit a New Filing and Representative's Withdrawal of Appearance.
	- a. 'Submit a New Filing' button is to bring up the form to submit a new filing related to the case.

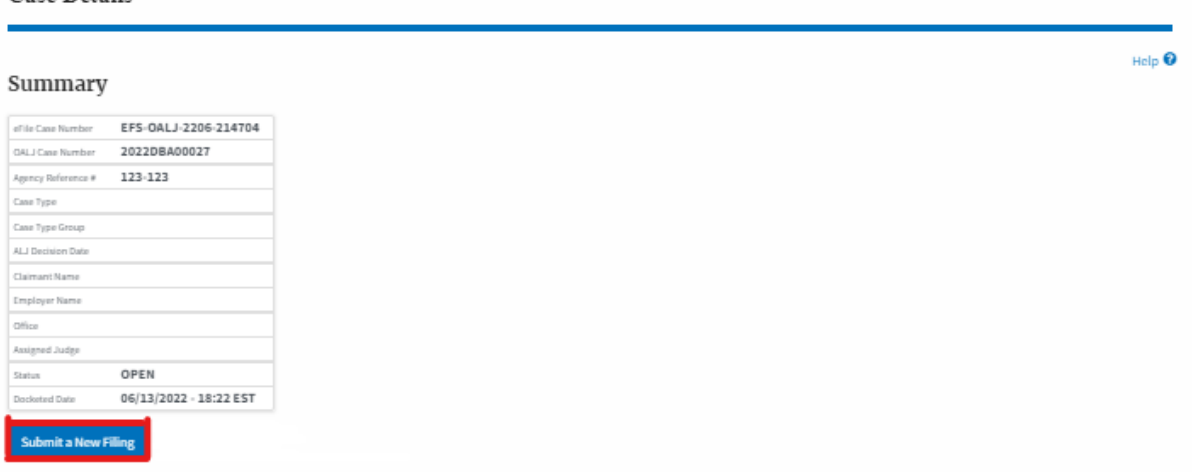

- 6. The case details page includes tables Filings, Documents served by OALJ, and Parties with Access
	- a. Filings table lists all the Filings you have done related to this case.

b. Documents served by OALJ table lists all the servings issued by OALJ on the case.

c. Parties with Access table lists all the parties that have access to this case.

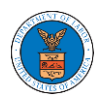

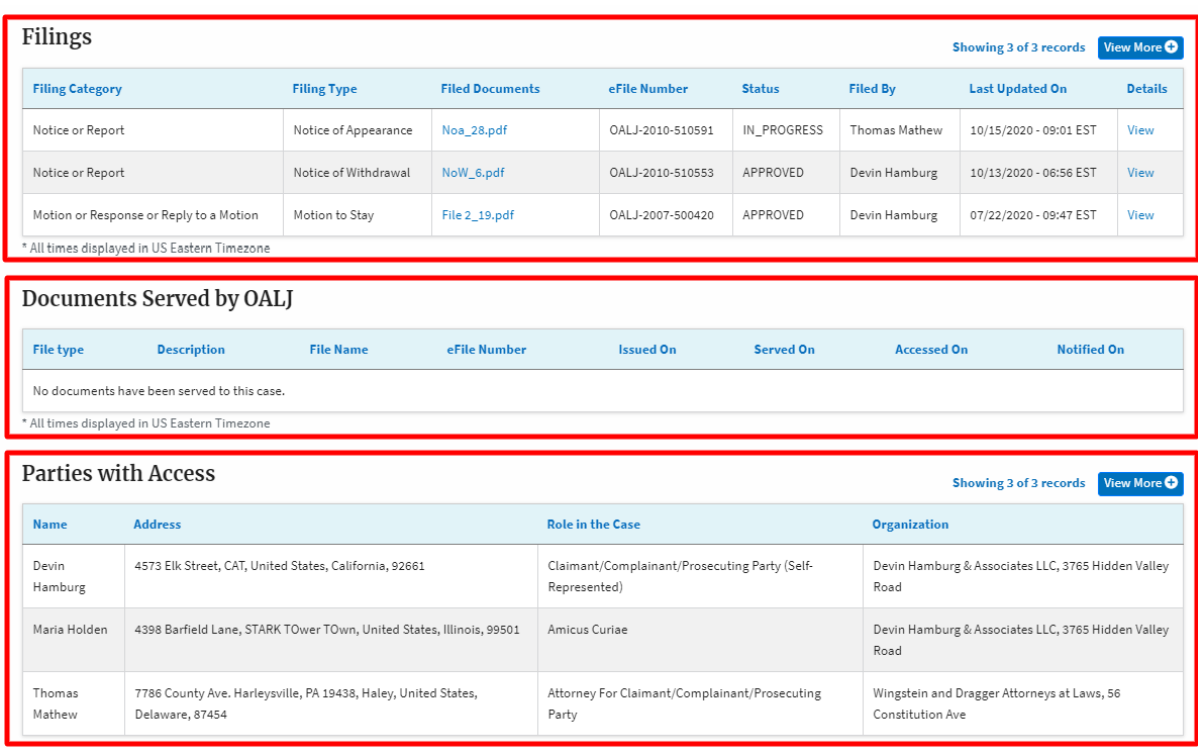

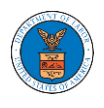

### HOW TO SUBMIT A NEW FILING TO OALJ?

1. Click on the **eFile & eServe with the Office of the Administrative Law Judges (OALJ) or Board of Alien Labor Certification Appeals (BALCA)** tile from the main dashboard.

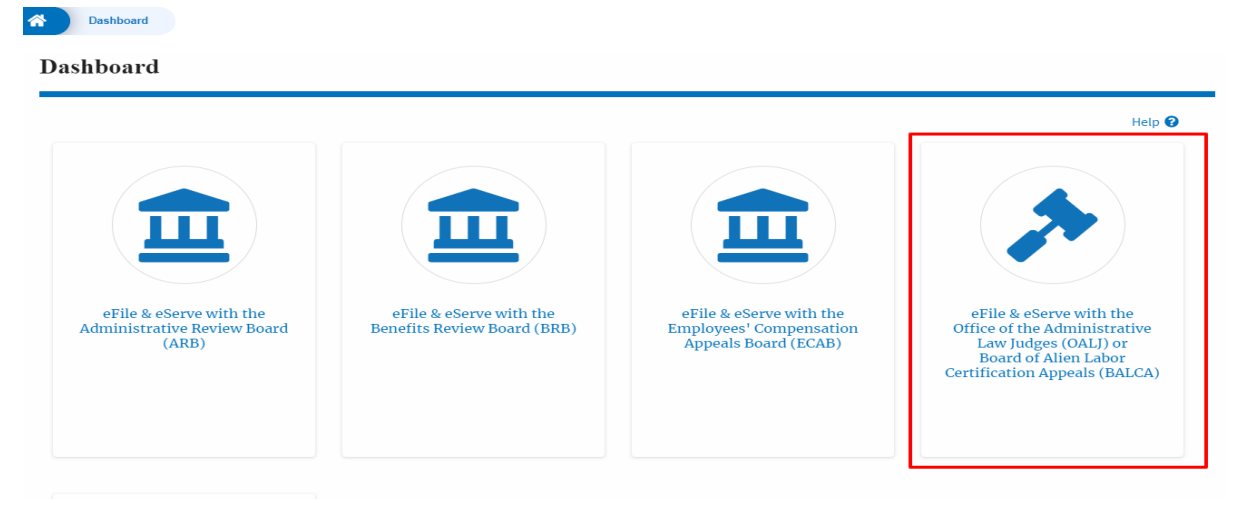

2. Click on the submitted/approved <OALJ Case Number> link. The user is navigated to the case details page.

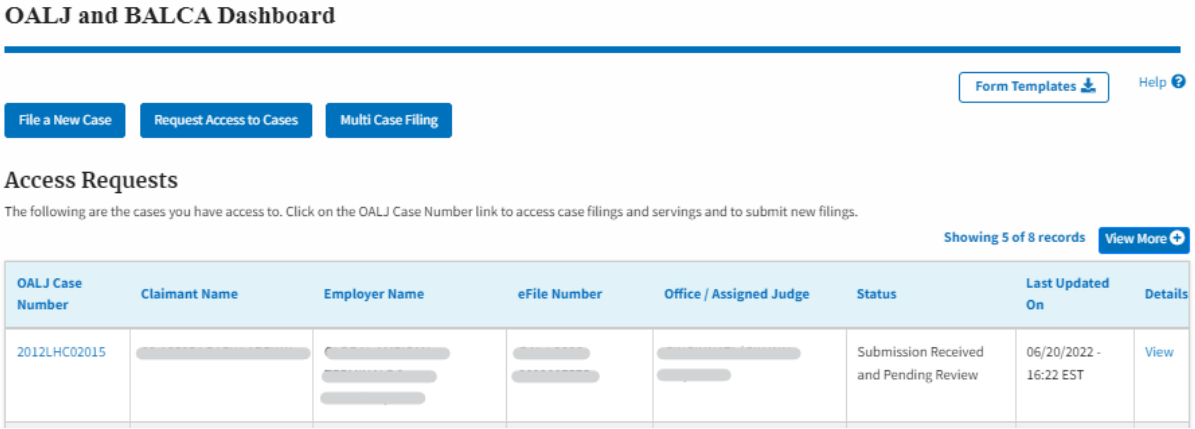

3. Click on the **Submit a New Filing** button. The user is navigated to **New Filing on the**  OALJ page.

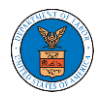

## Summary

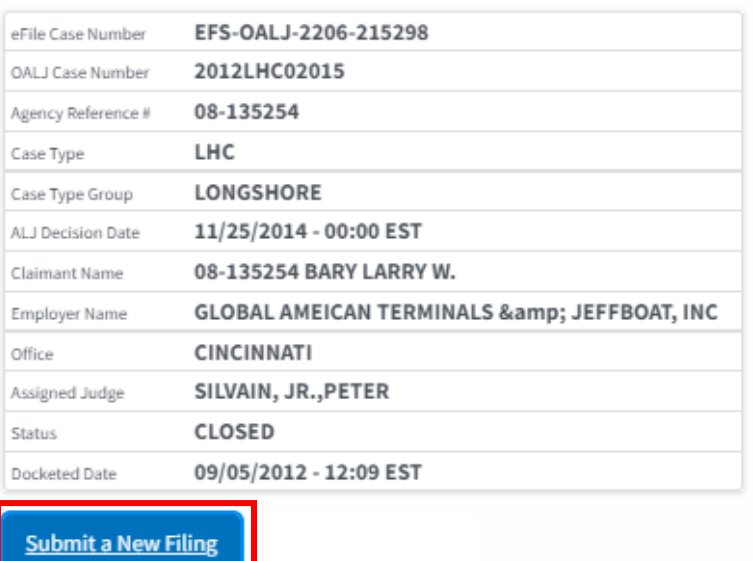

4. The user selects the **Filing Category** and its **Filing Type** and uploads the mandatory field and clicks on the **Submit to the DOL** button.

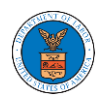

## New Filing to OALJ

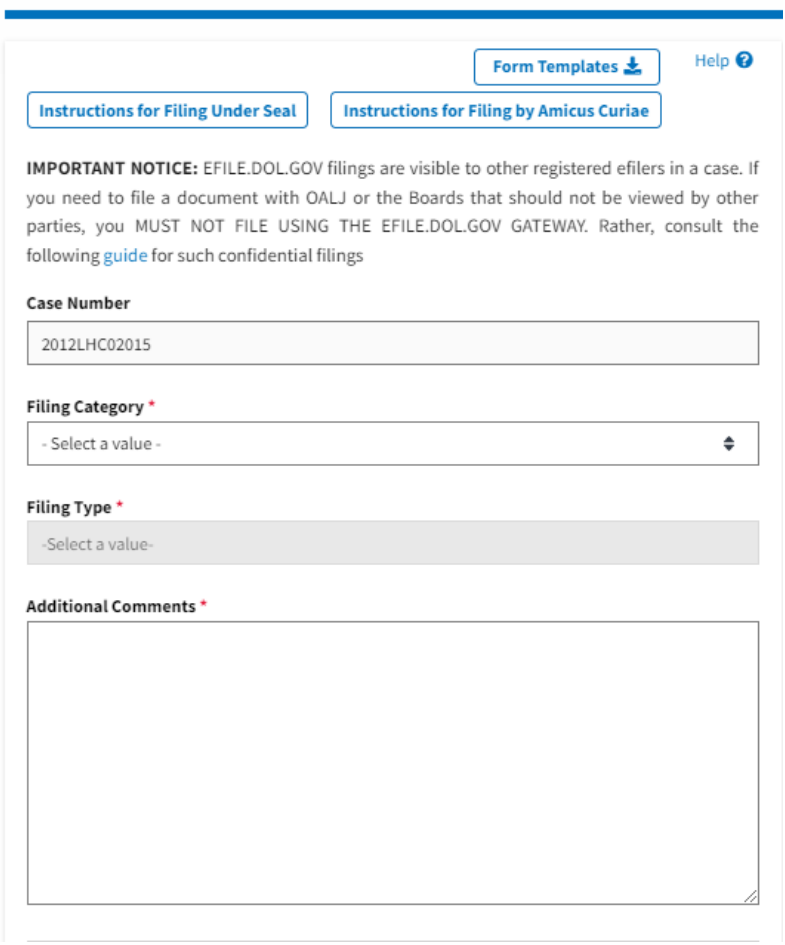

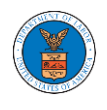

## **eFile and eServe**

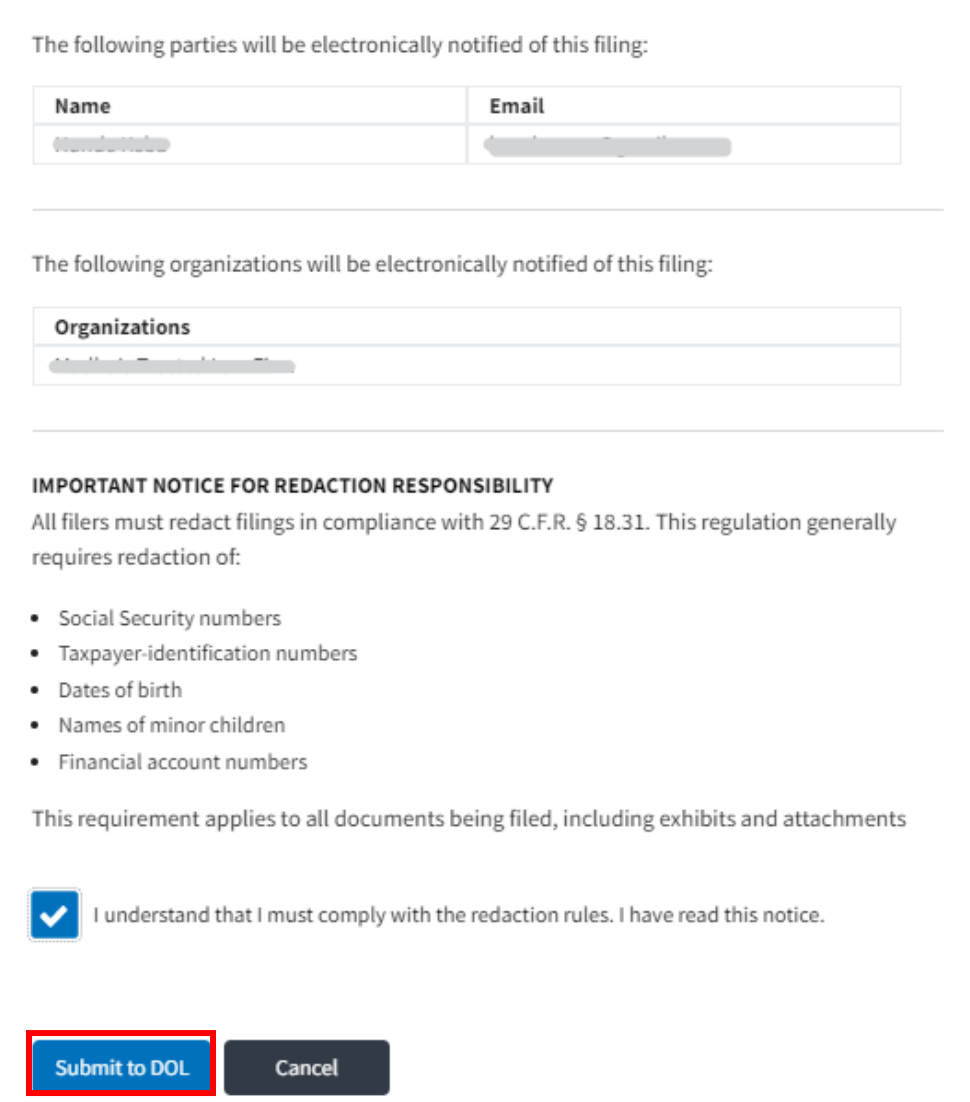

5. The filing request is listed in the **Filings** table with the **SUBMITTED** status along with a confirmation message.

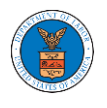

#### **Case Details**

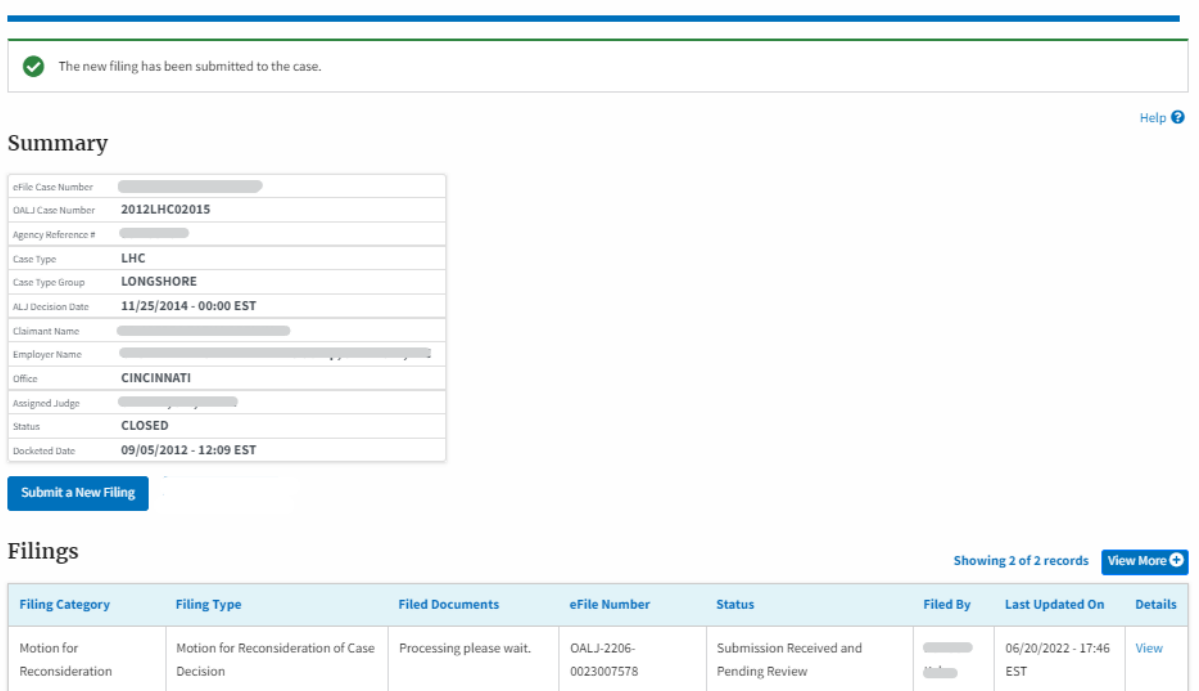

## 6. Click on the **View More** button to view all the filings under the case.

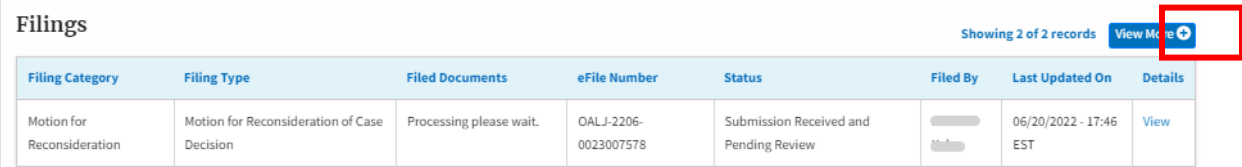

## 7. All the filings under the case will be listed on the **Filings** page.

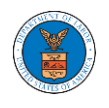

 $E_{\text{linear}}$ 

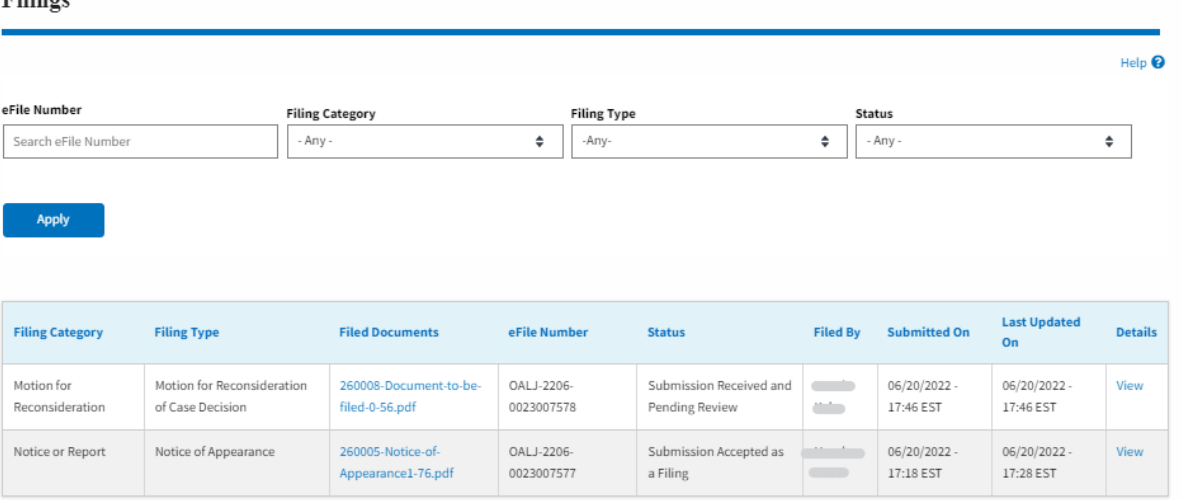

\* All times displayed in US Eastern Timezone

## 8. Click on the **View** link under the **Details** column header to view the filing details.

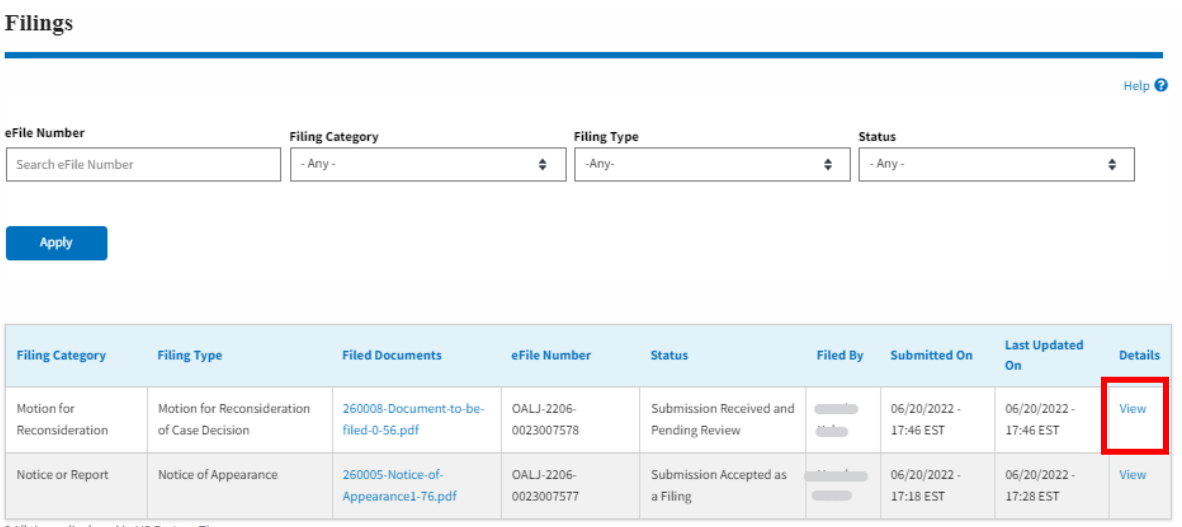

- All times displayed in US Eastern Timezone
	- 9. The user is displayed with the details in a popup and can download the documents which are submitted by the user.

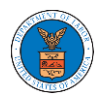

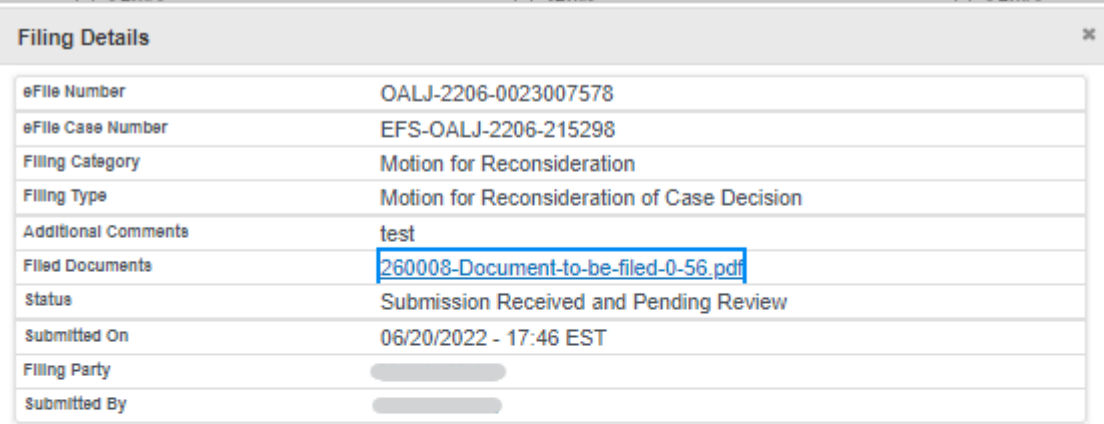

# **Status Update Log**

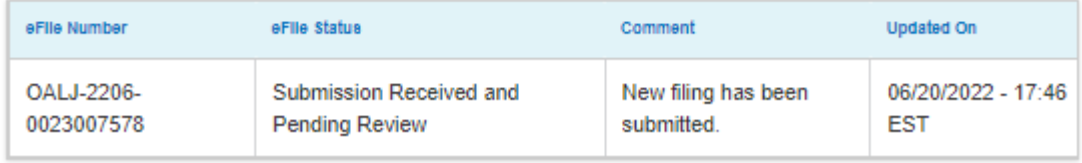

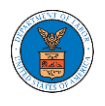

### HOW TO SUBMIT MULTI-CASE FILINGS TO OALJ?

1. Click on the **eFile & eServe with the Office of the Administrative Law Judges (OALJ) or Board of Alien Labor Certification Appeals (BALCA)** tile from the main dashboard.

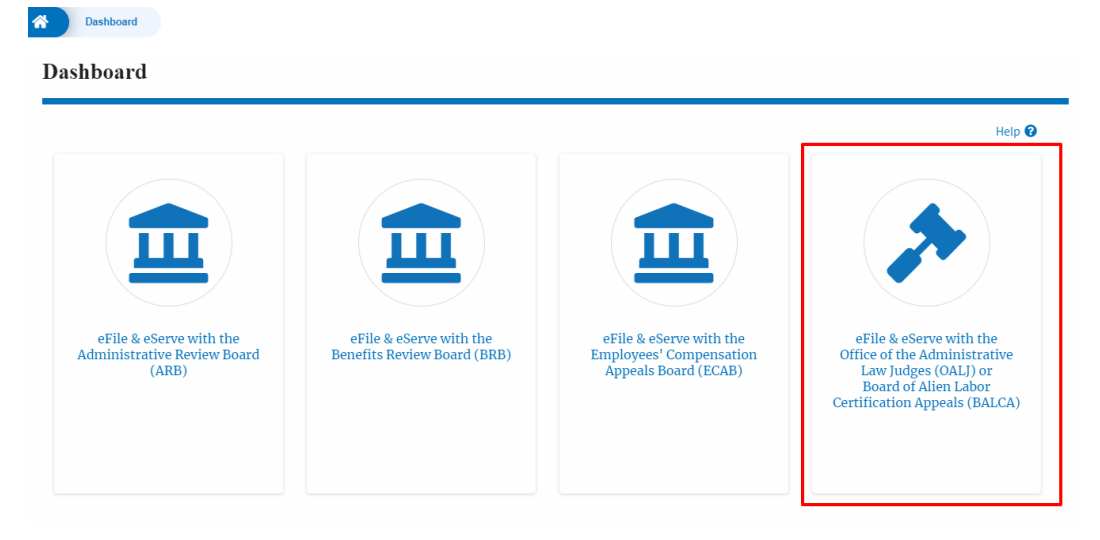

2. Click on the **Multi Case Filing** button. The user is navigated to the case details page.

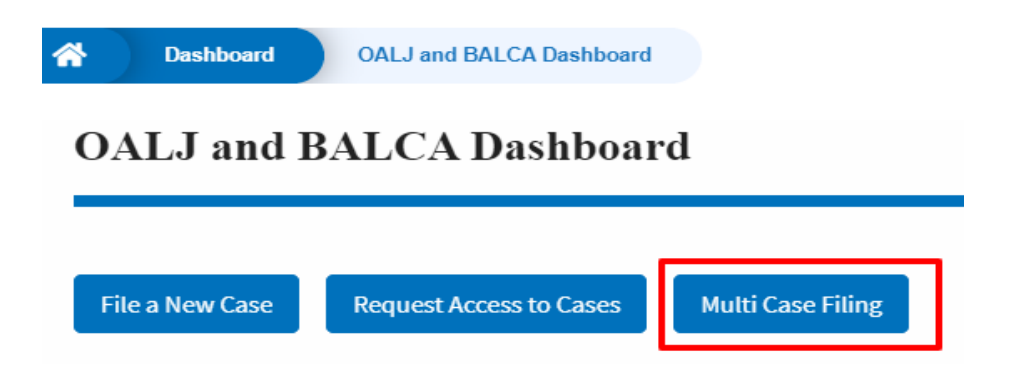

3. Select the case number and click on the **Add Filing** button. The user is navigated to **New Filing on the OALJ** page.

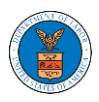

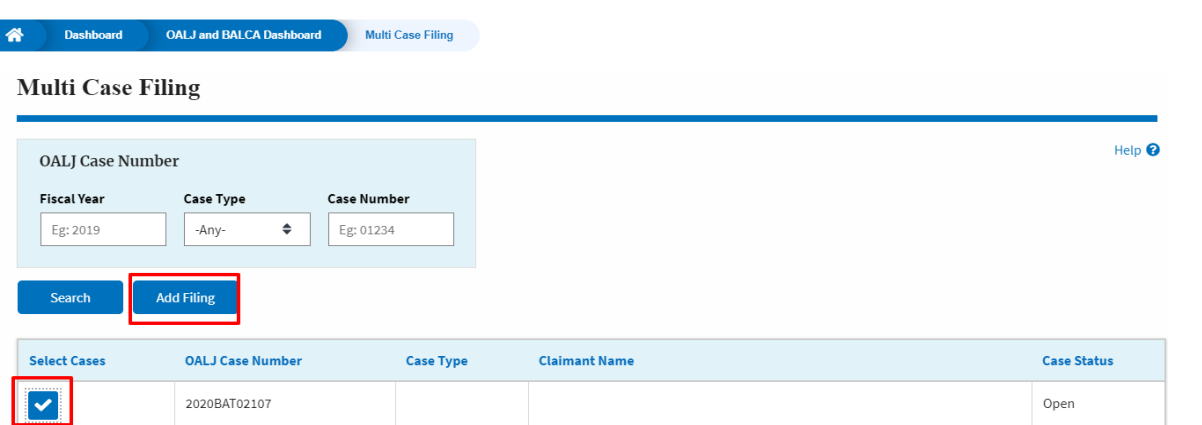

4. The user selects the **Filing Category** and its **Filing Type** and uploads the mandatory field and clicks on the **Submit to the DOL** button.

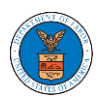

# eFile and eServe

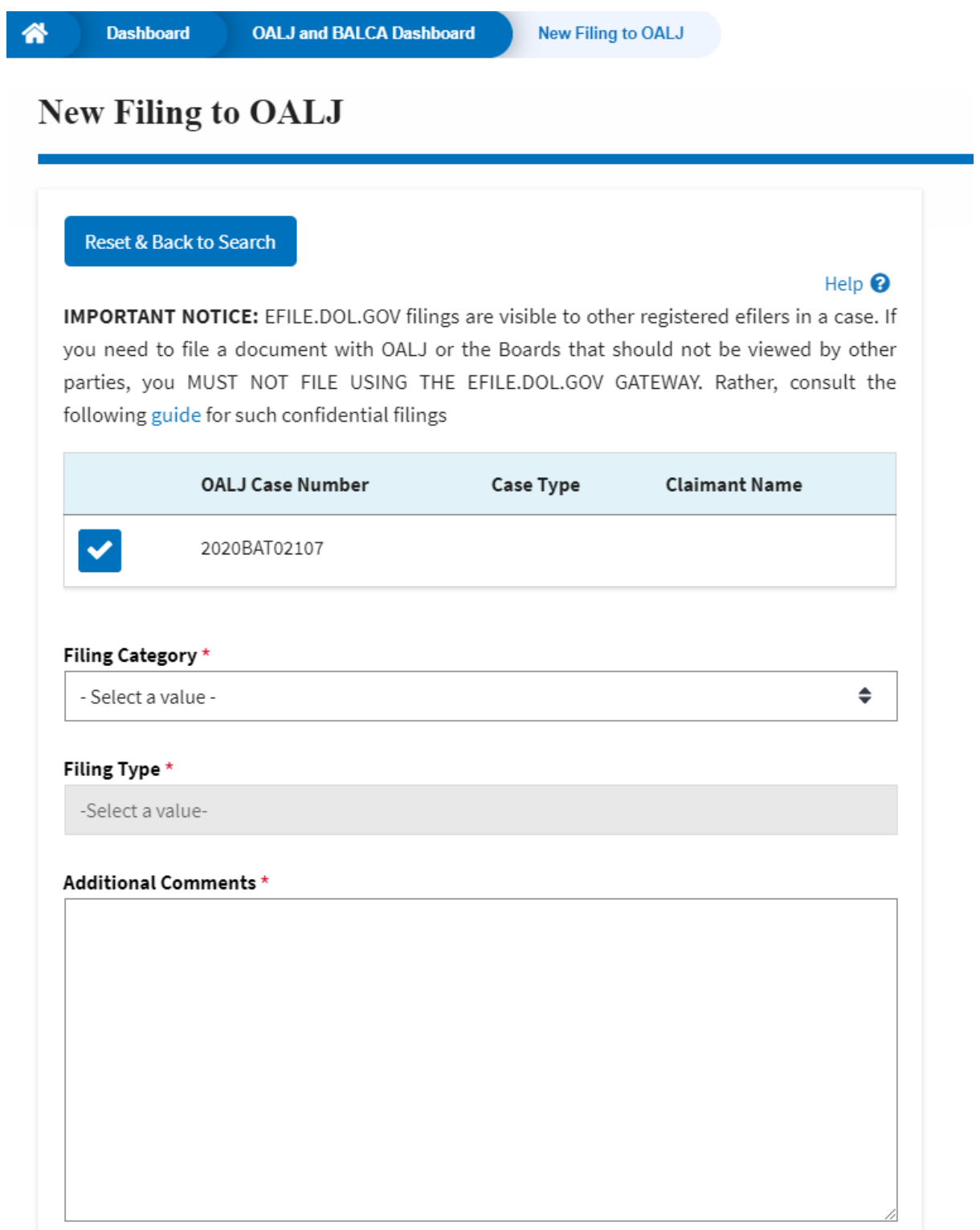

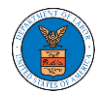

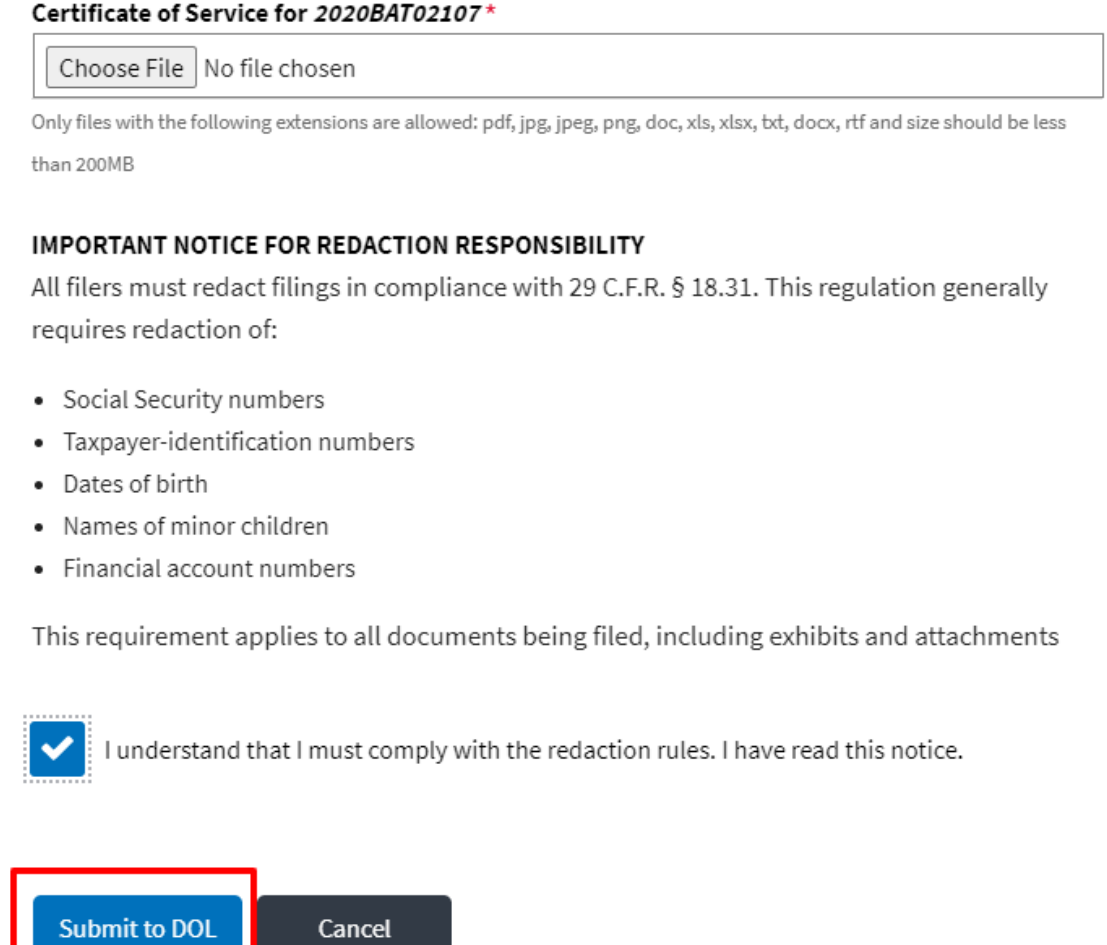

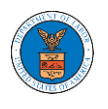

5. A confirmation message I showing on the New Filing to OALJ page.

## **New Filing to OALJ**

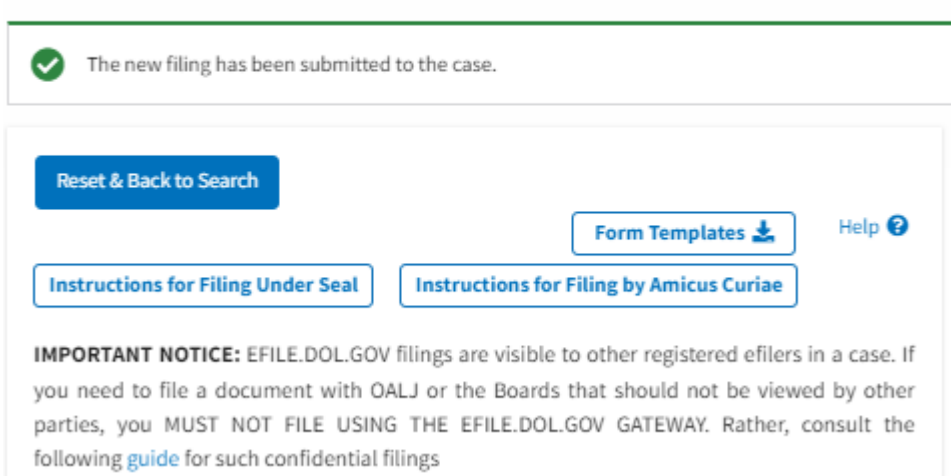

6. Click on **OALJ and BALCA Dashboard** breadcrumb to go back to the dashboard.

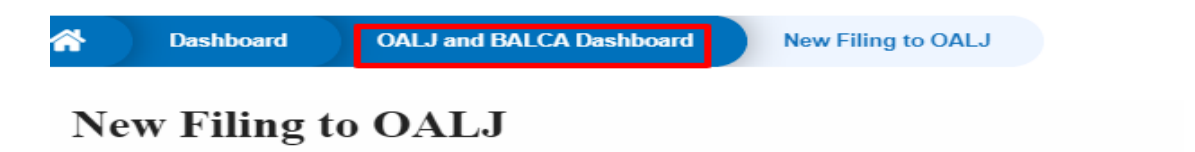

7. Click on the <OALJ Case Number> to go to the case details page.

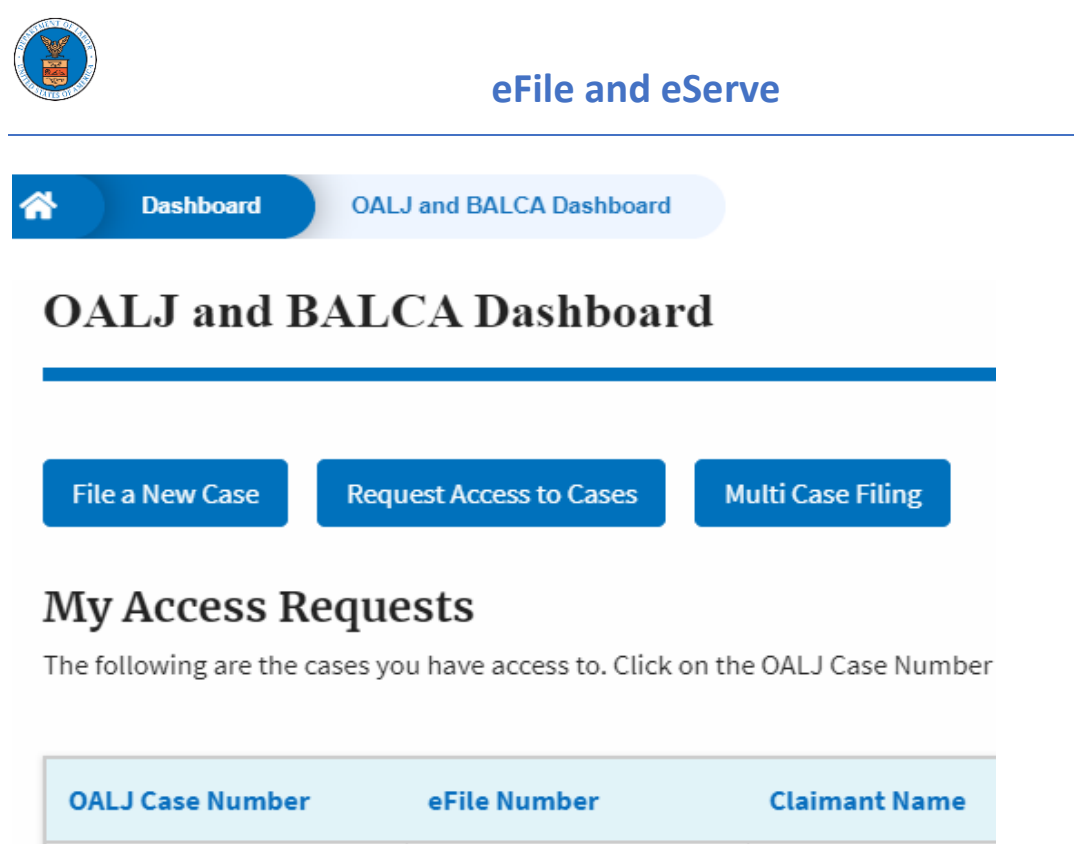

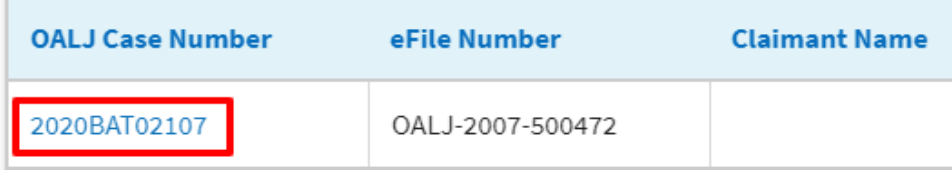

### 8. The filing is listed in the **Filings** table.

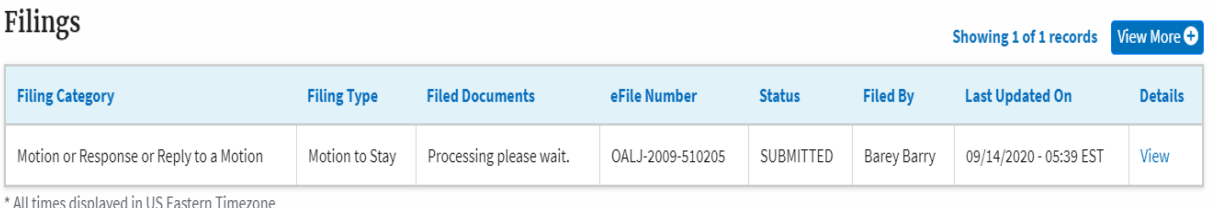

9. Click on the **View More** button to view all the filings under the case.

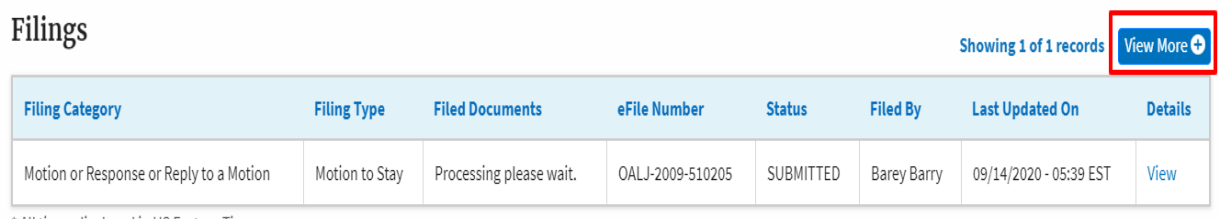

\* All times displayed in US Eastern Timezone

10. All the filings under the case will be listed on the **Filings** page.

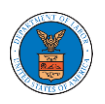

## **eFile and eServe**

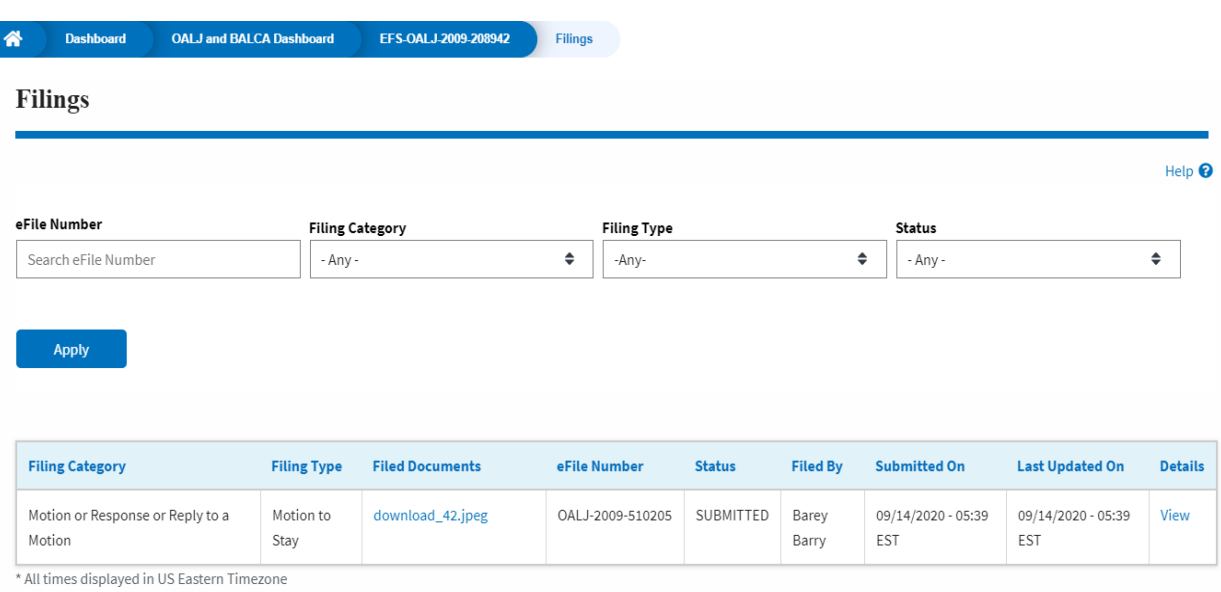

### 11. Click on the **View** link under the **Details** column header to view the filing details.

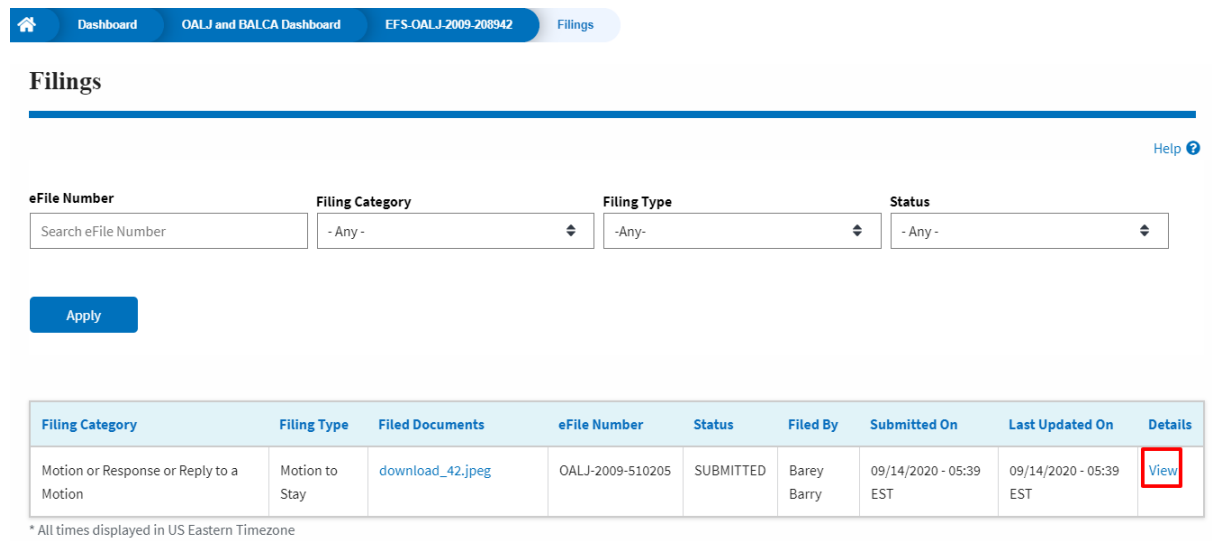

12. The user is displayed with the details in a popup and can download the documents which are submitted by the user.

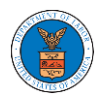

# eFile and eServe

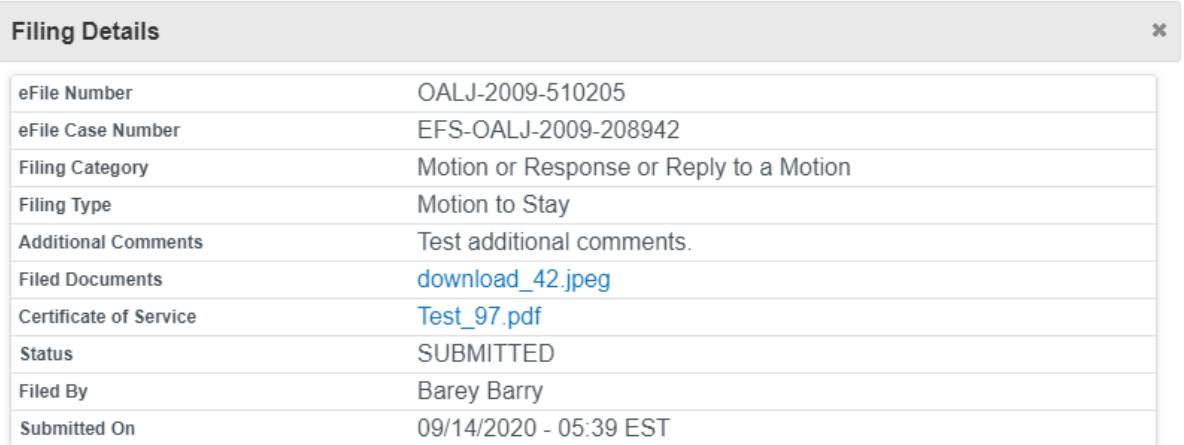

# Status Update Log

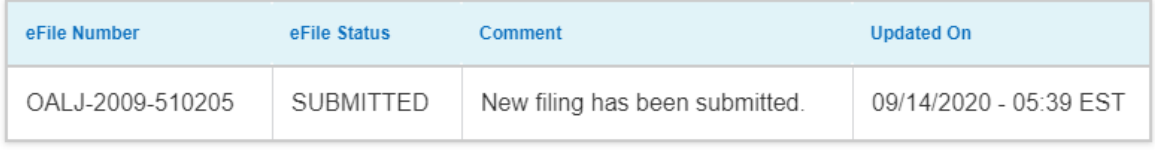

### HOW TO ACCESS SERVED DOCUMENTS?

1. Click on the **eFile & eServe with the Office of the Administrative Law Judges (OALJ) or Board of Alien Labor Certification Appeals (BALCA)** tile from the main dashboard.

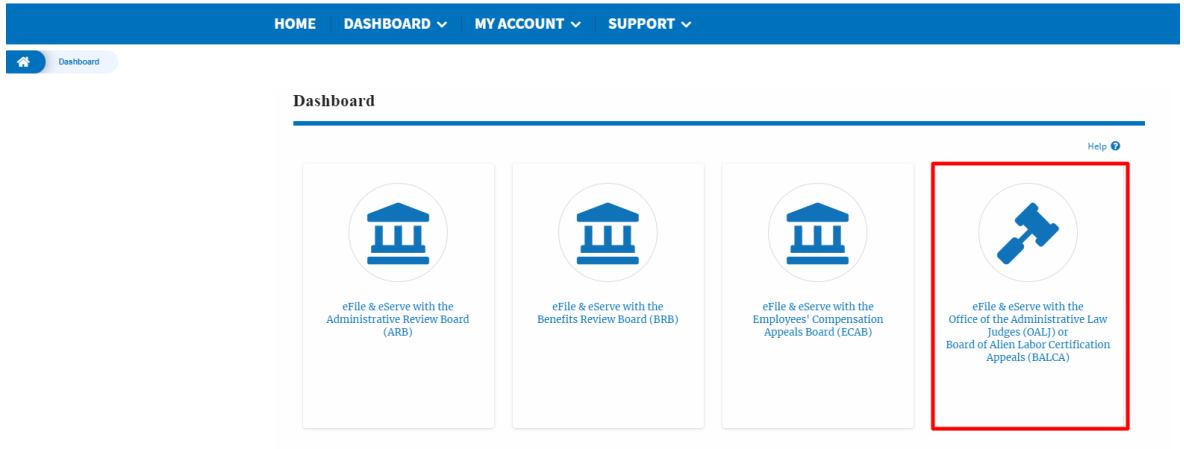

2. Click on the approved <OALJ Case Number> link. The user is navigated to the case details page.

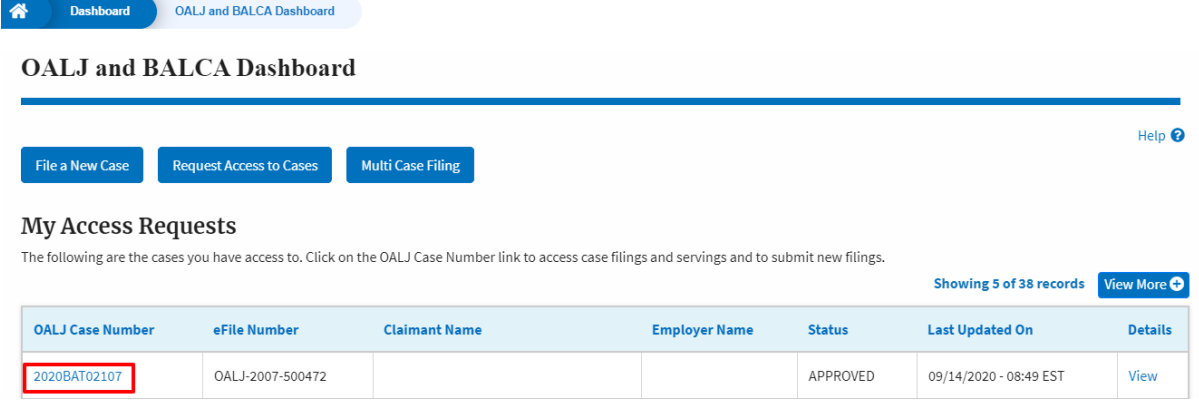

## 3. The **OALJ Issued Documents** table is showing the served documents list.

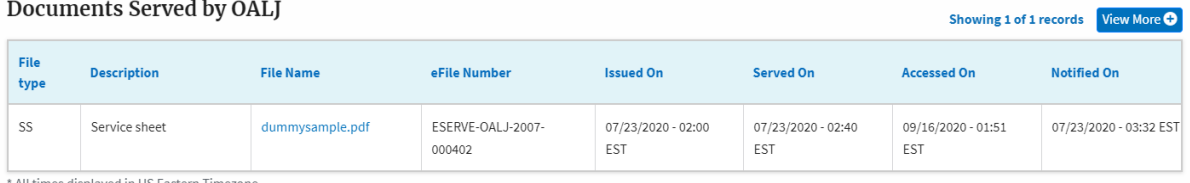

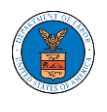

4. Click on the **View More** button to navigate to the **Documents Served by the OALJ** page.

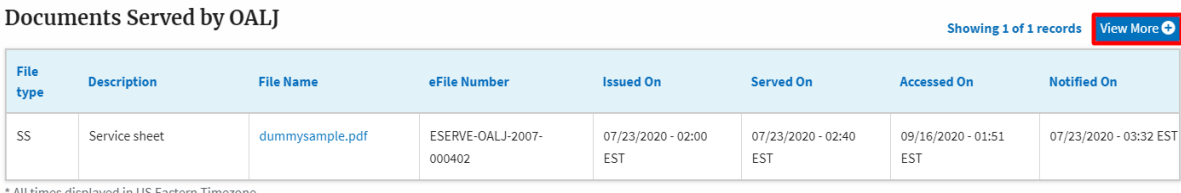

## 5. Click on the <file name> to access the served document.

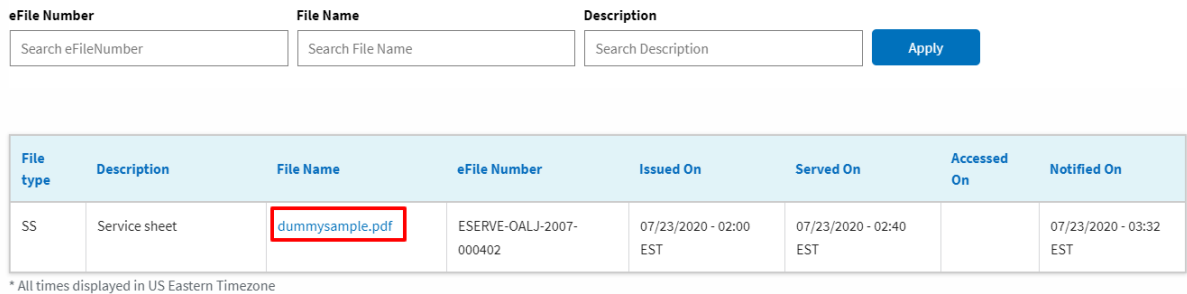

## 6. The Accessed On is showing in the column.

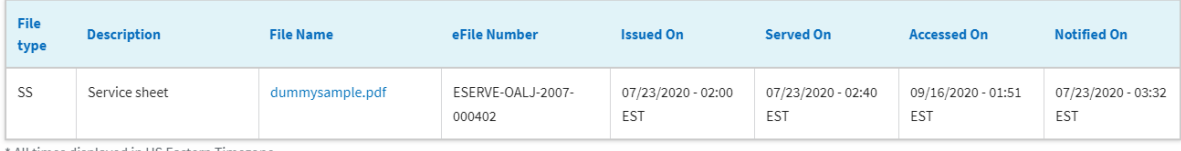

' All times displayed in US Eastern Timezone

 $A$ ore  $\odot$
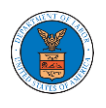

# BOARDS DASHBOARDS

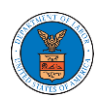

The Boards dashboard displays the ARB, BRB, and ECAB appeals.

Using the Individual dashboards, users can file new appeals, access appeals, view appeal details, submit filings to appeals, view servings from the Boards, etc.

In the appeal details page, users with access can see the parties on the appeal, the filings, and the servings to the appeal.

To access existing appeals, use the Request Access to Appeals button within the appropriate dashboard to search and request access to the appeal by submitting the necessary documents. The request will be sent to the appropriate Board for processing and could be approved or rejected. The accessed appeals are displayed in the My Access Requests table.

To file a new appeal, use the File a New Appeal button within the appropriate dashboard. The new appeal is filed by selecting the appropriate case details, party details, role in the appeal, and relevant documents. The new appeal is sent to the appropriate Board for docketing. Once approved, filings can be done on the appeal.

Filings can be done on appeals by selecting the individual appeal and using the Submit a New Filing button to fill in the details. The new filing is submitted to the appropriate Board for processing.

Servings to appeals are sent from the Boards and will be available in the servings table for each appeal.

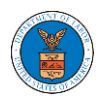

# ARB DASHBOARD AND FLOWS

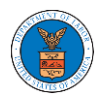

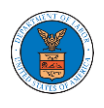

### HOW TO VIEW ARB DASHBOARD?

1. Click on the ARB tile from the main dashboard page to access the 'ARB dashboard'.

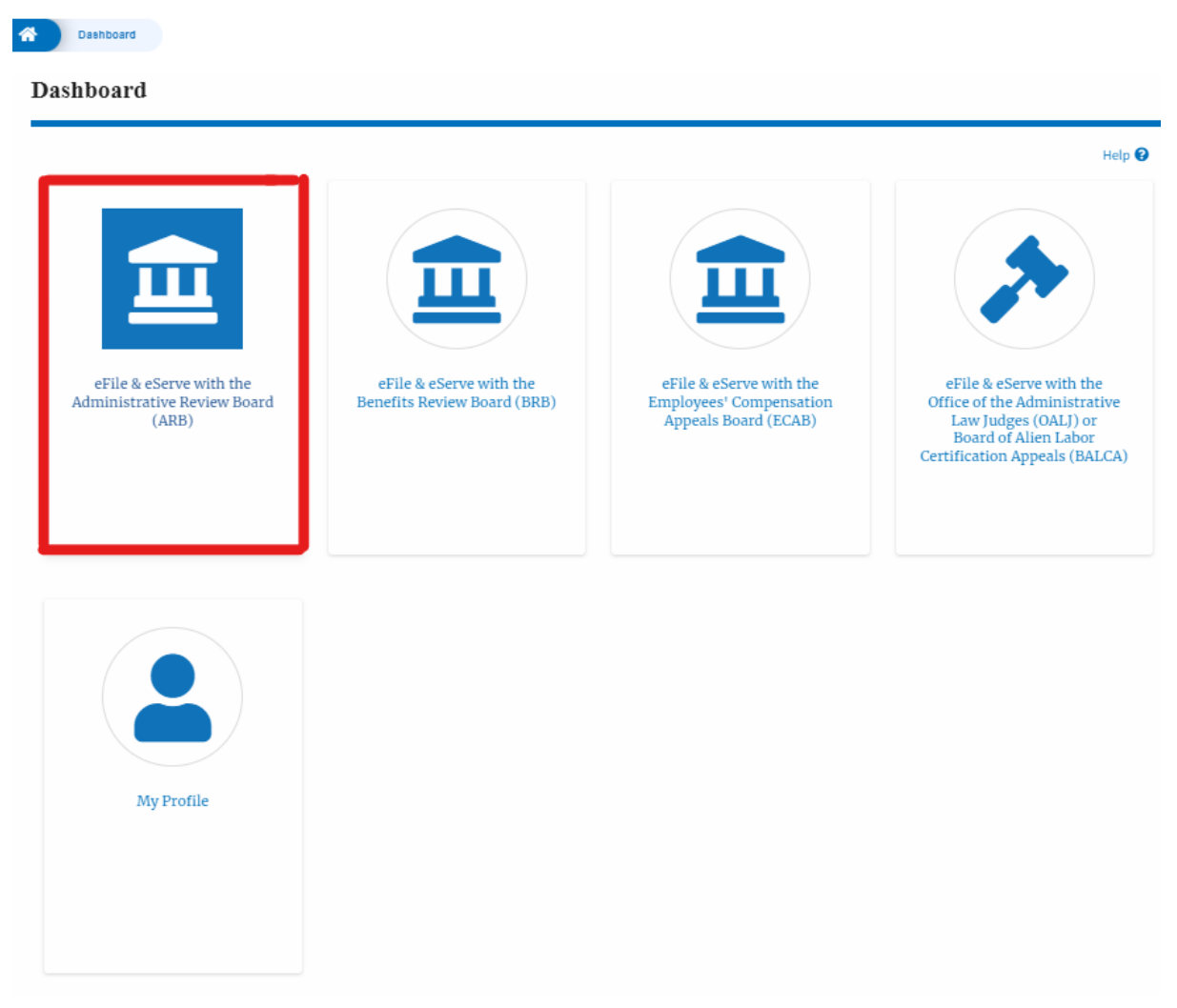

2. ARB Dashboard includes buttons File a New Appeal - ARB and Request Access to Appeals.

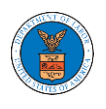

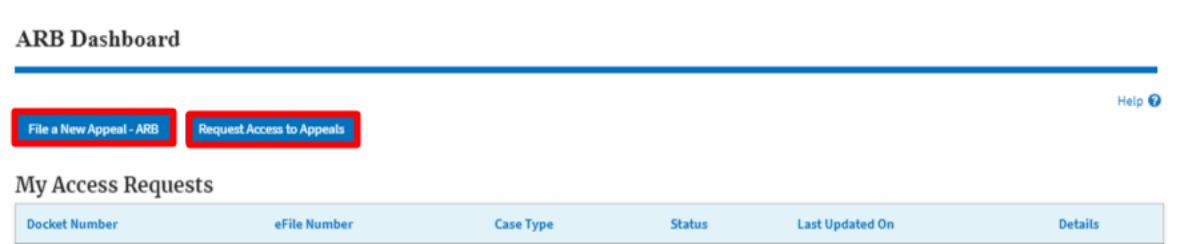

- a. The File a New Appeal ARB button lets users file a new appeal with ARB
- b. The Request Access to Appeals button lets the user request access to appeals from ARB.
- 3. ARB Dashboard includes tables **My Access Requests**, **New Appeals**, and **Appeals in Draft State**.
	- a. The My Access Requests table lists all the appeals that the user requested access to
	- b. The New Appeals table lists all the appeals that were submitted by the user.
	- c. The Appeals in Draft State table lists all the appeals that were saved as a draft during the new appeal process.

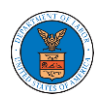

#### **ARB** Dashboard

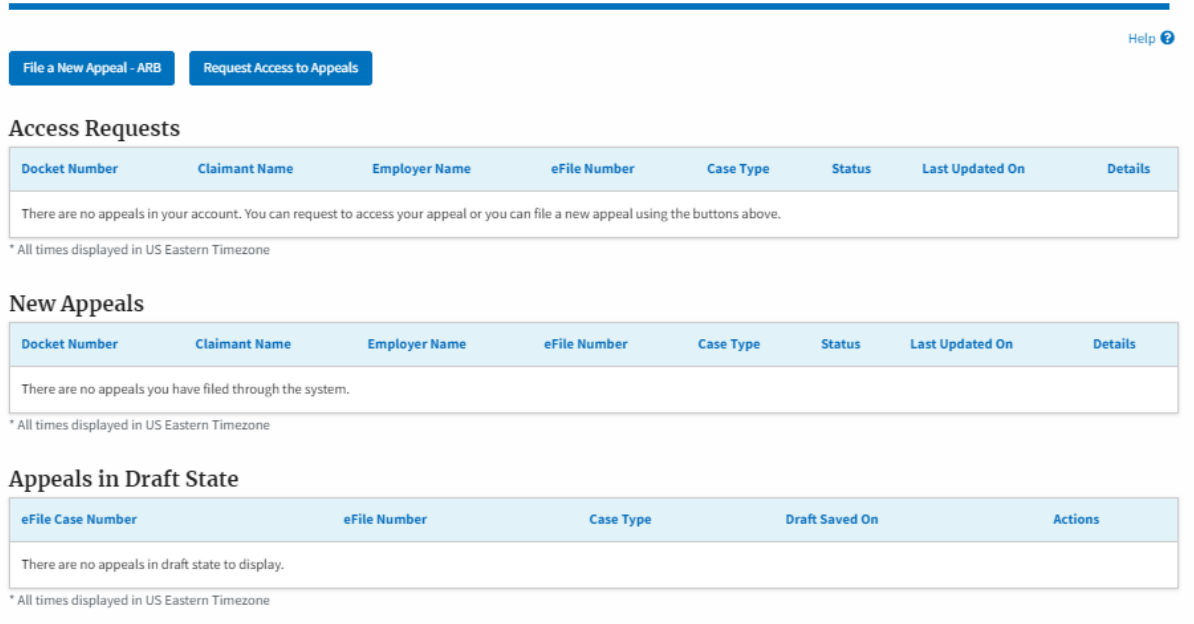

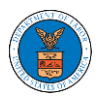

### HOW TO ACCESS APPEALS IN ARB?

1. Click on the ARB tile from the main dashboard.

#### Dashboard

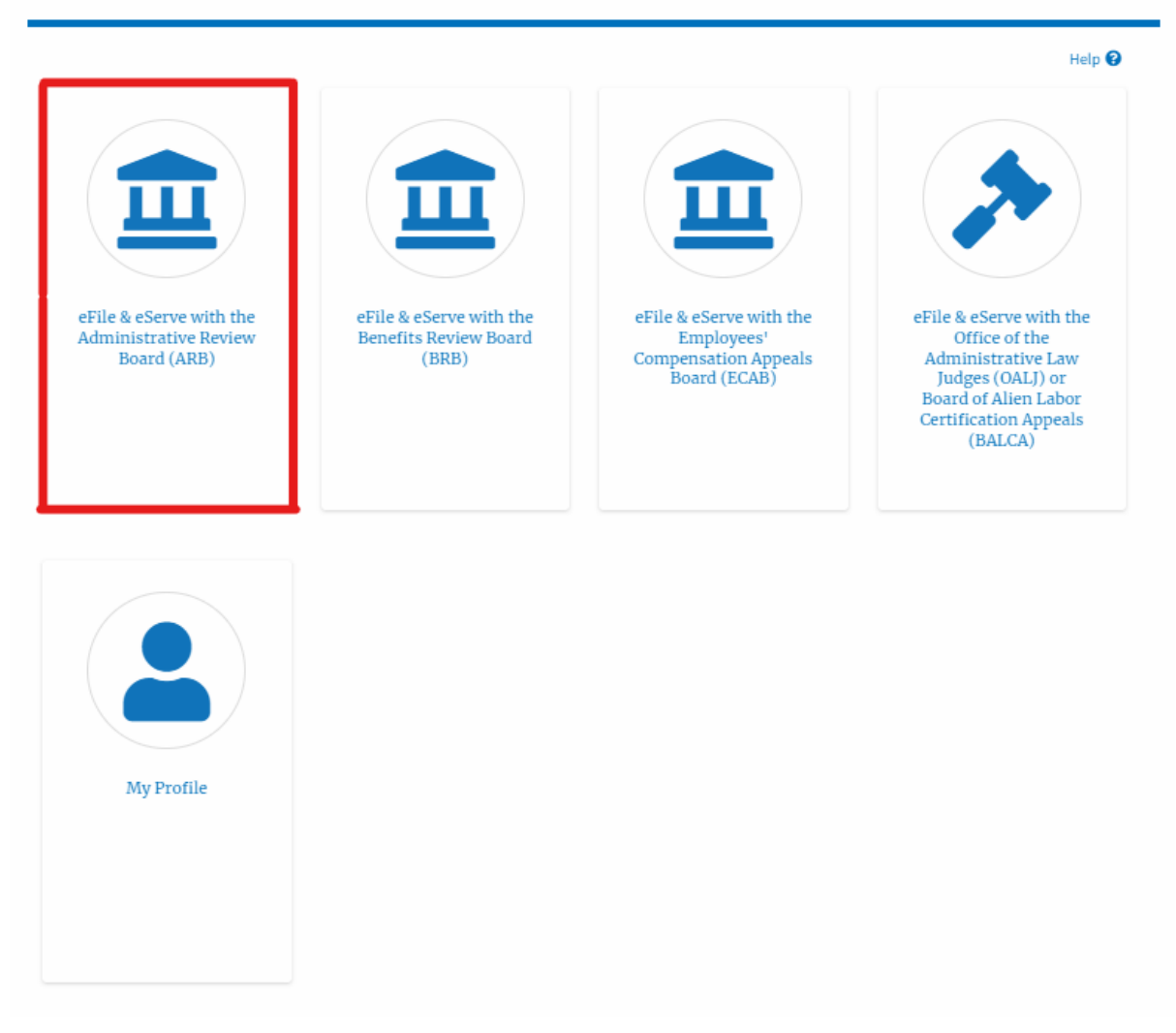

2. Click on the **Request Access to Appeals** button.

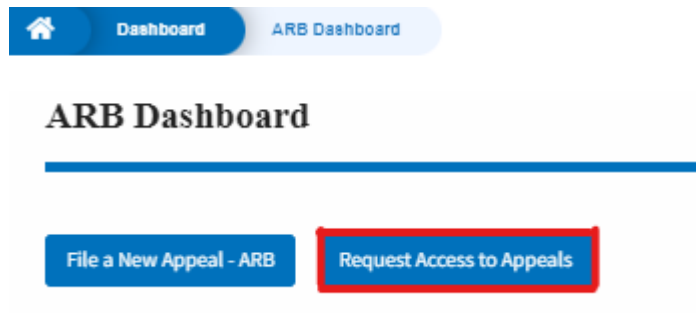

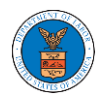

3. Search any appeal and click on the '**Add to Request'** button that is displayed only if one of the appeals is selected.

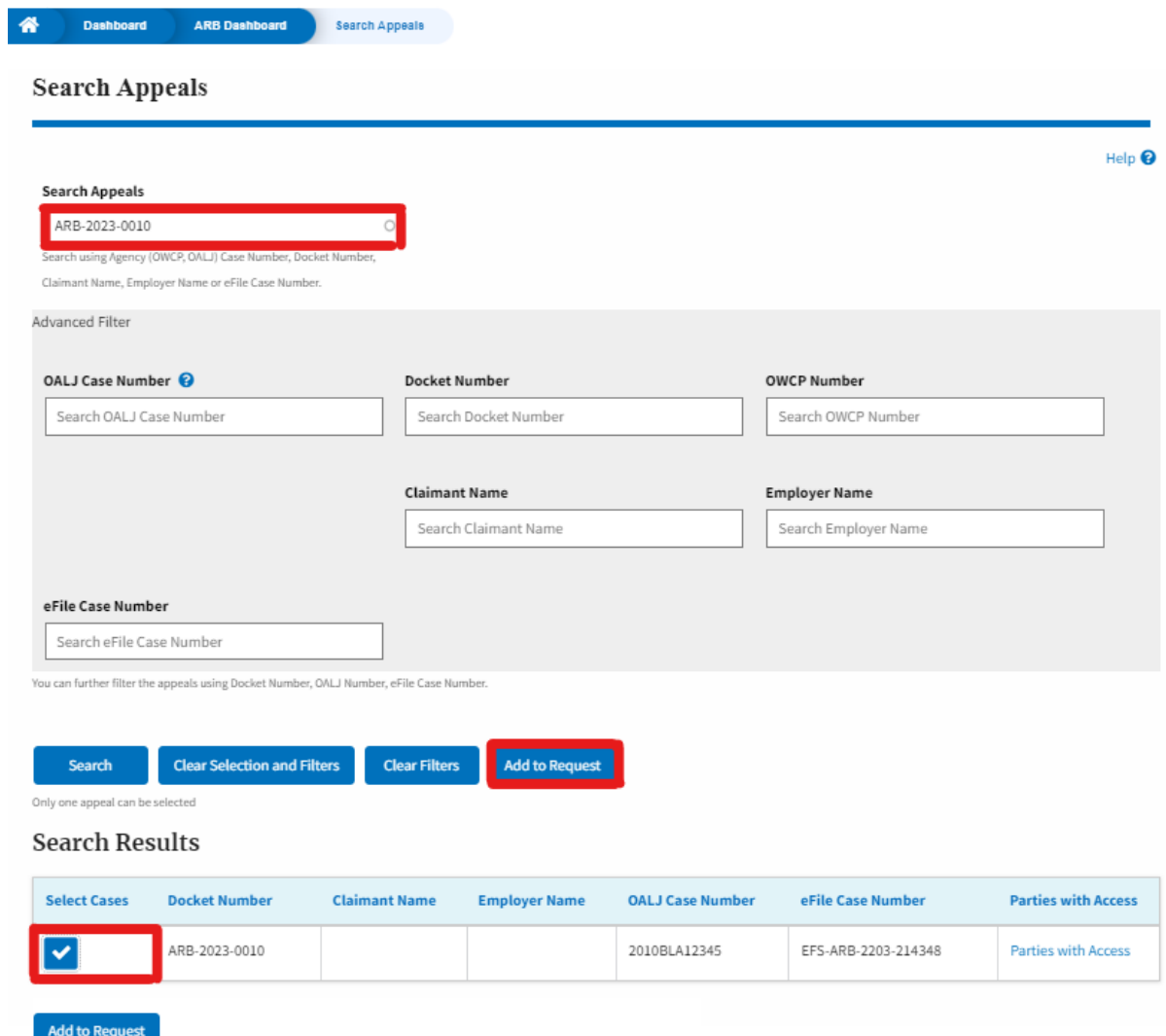

4. Request access to an appeal by filling out the mandatory fields and selecting the required organization and clicking on the '**Submit to DOL**' button.

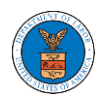

# Request Access to an Appeal

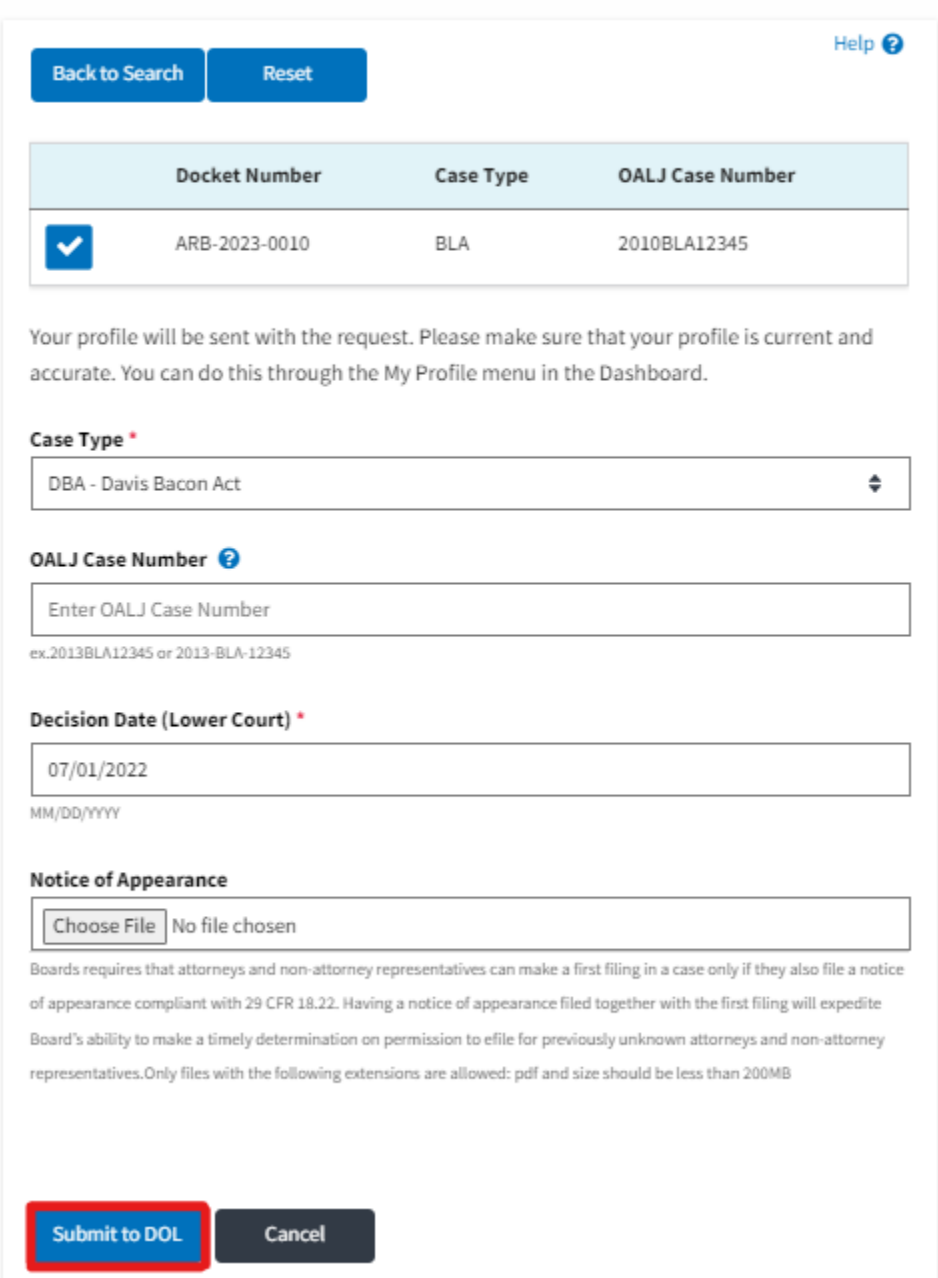

5. The requested appeal will be shown in your 'My Access Requests' table with the 'Submission received and pending review' status along with a confirmation message.

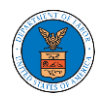

#### **ARB** Dashboard

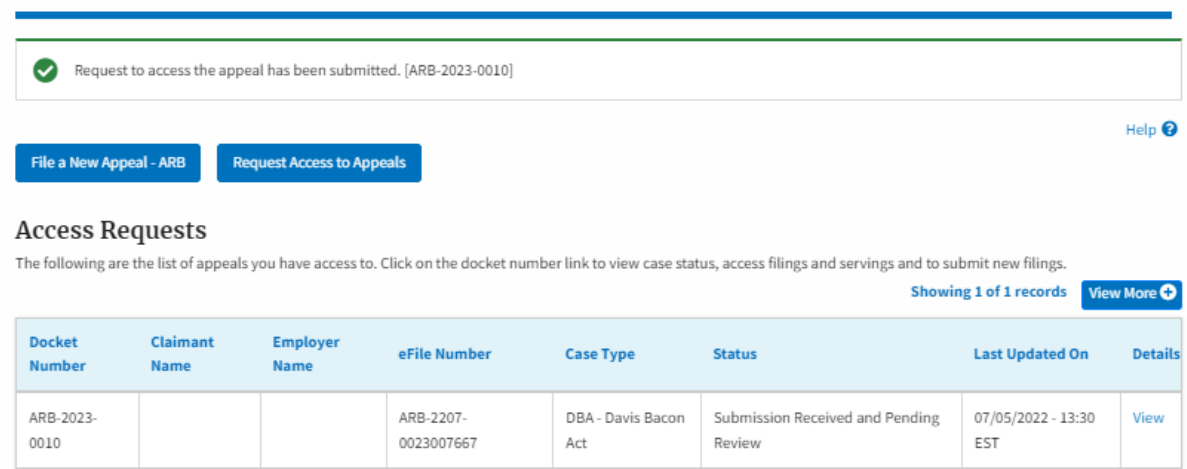

\* All times displayed in US Eastern Timezone

# 6. Click on the **View More** button to view all the access requests.

#### **Access Requests**

The following are the list of appeals you have access to. Click on the docket number link to view case status, access filings and servings and to submit new filings.

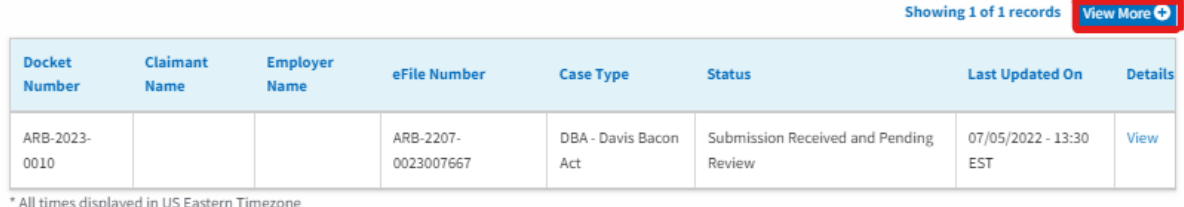

# 7. All the requested appeals will be listed on the page.

#### **My Access Requests**

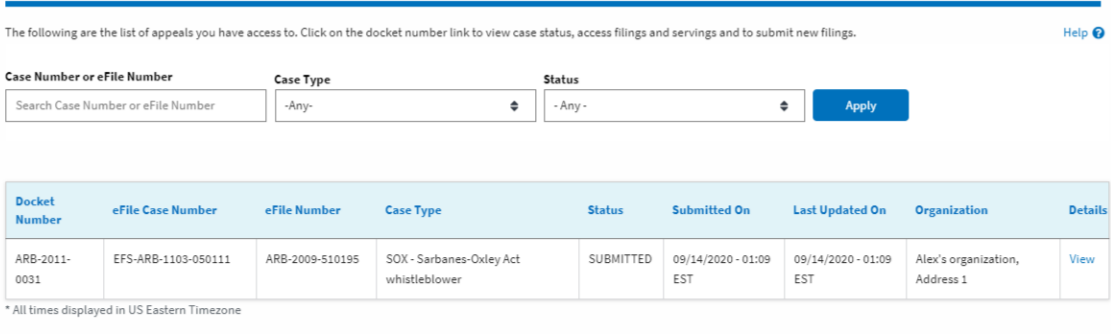

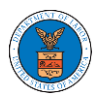

8. Click on the **View** link under the **Details** table header. The user is navigated to the appeal's view details page.

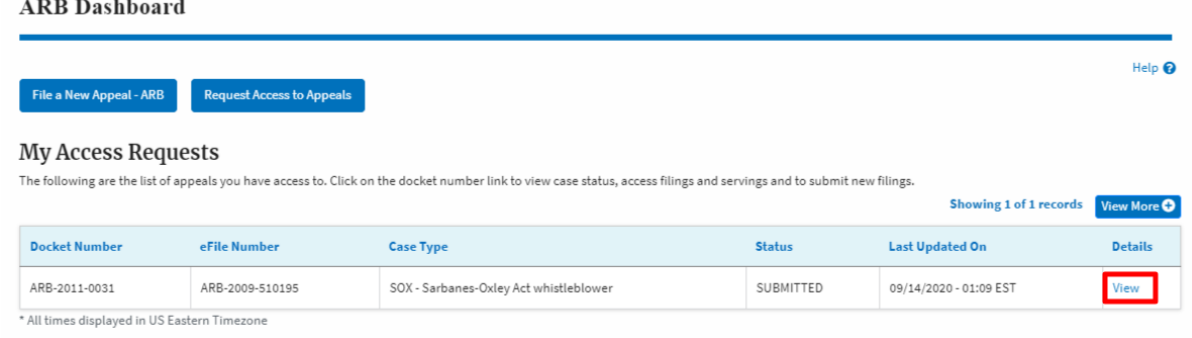

9. The user is displayed with a details popup and can click on the document links which are submitted by the user.

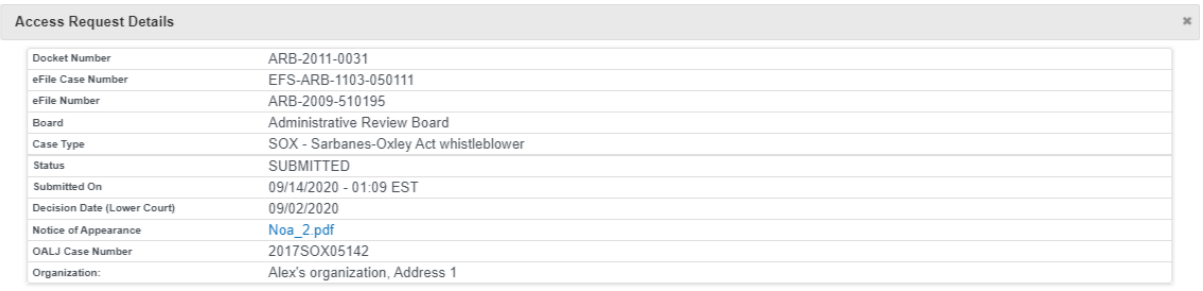

#### **Status Update Log**

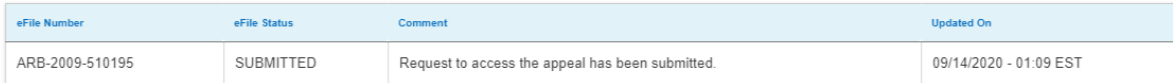

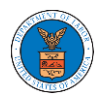

#### **Access Request Details**

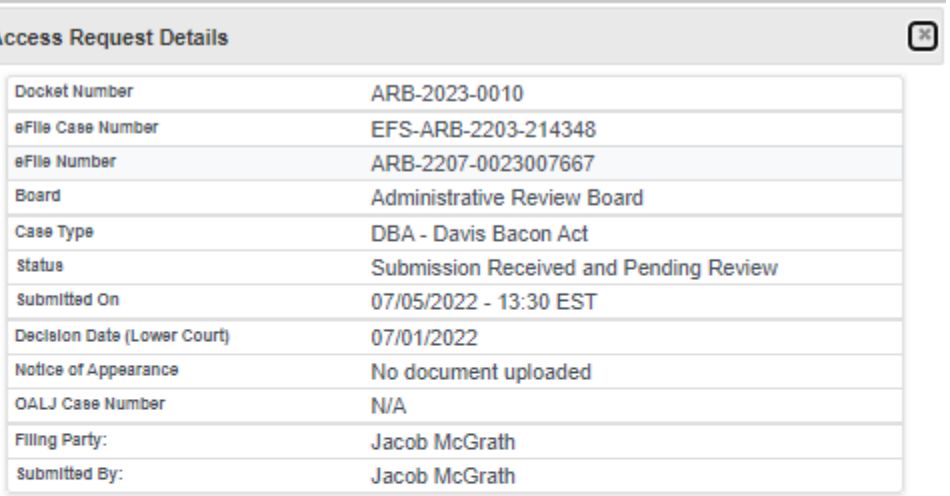

# **Status Update Log**

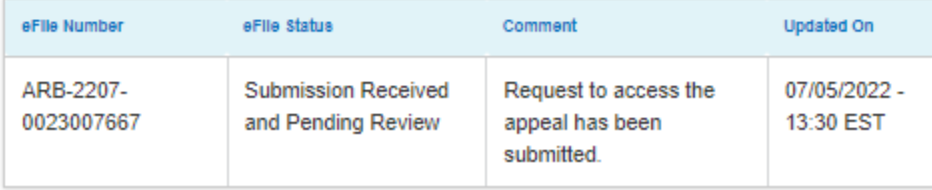

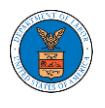

### HOW TO FILE A NEW APPEAL IN ARB?

1. Click on the ARB tile from the main dashboard.

Dashboard

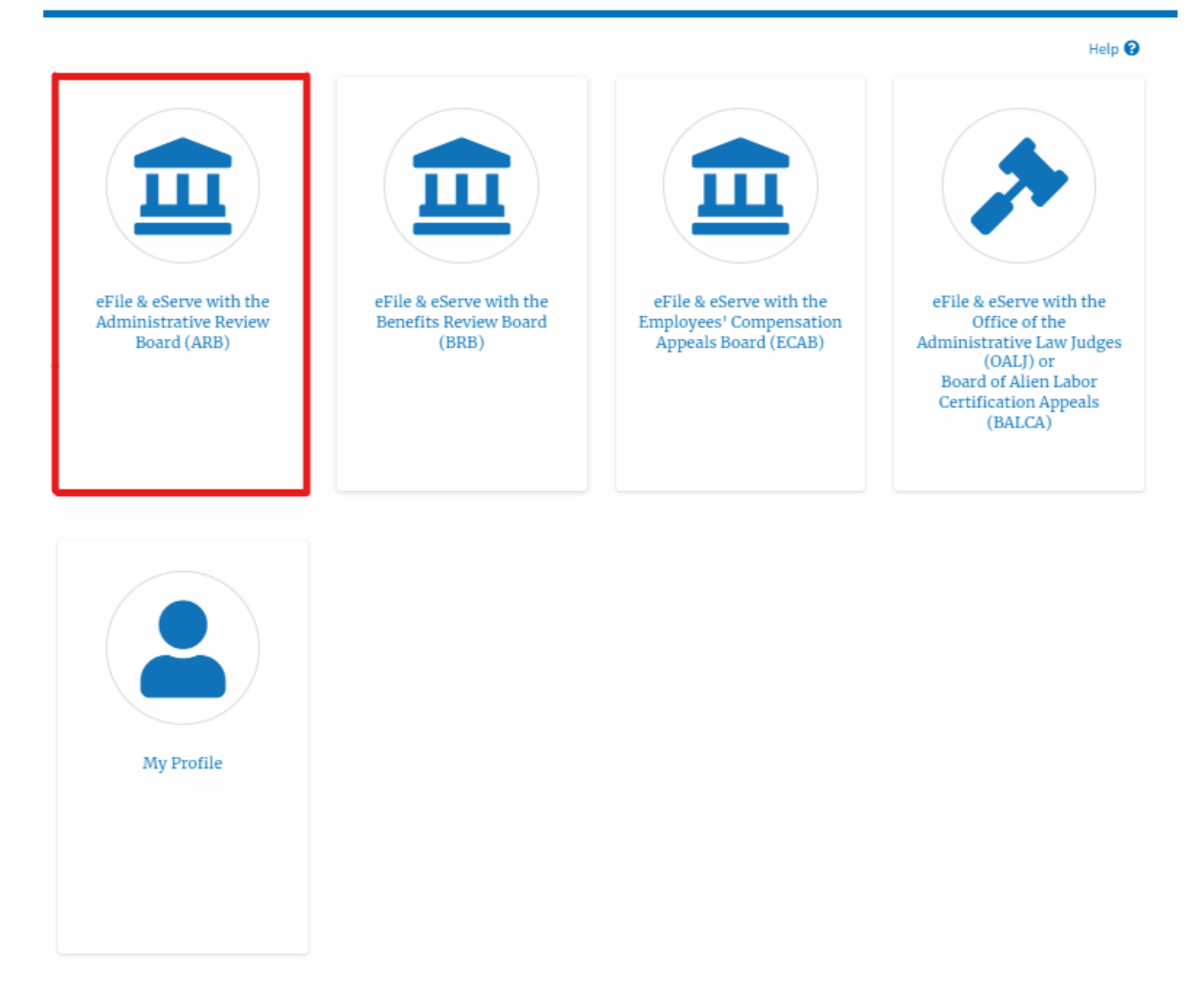

2. Click on the **File a New Appeal - ARB** button.

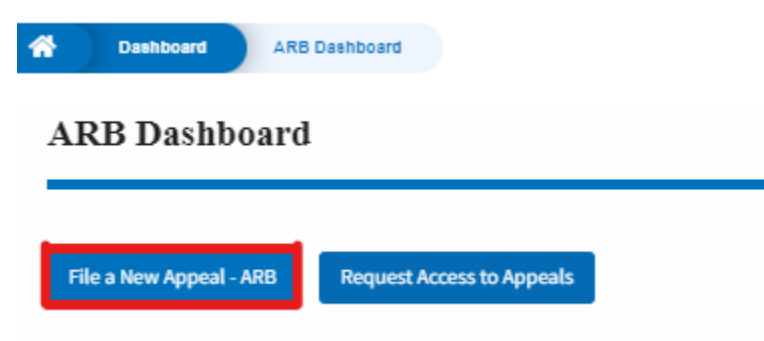

3. Click on the **Continue** button from the popup displayed.

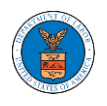

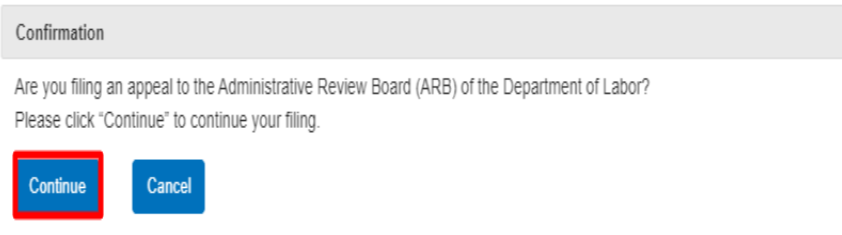

4. Fill out all the mandatory fields on each page of the wizard and click the Next button.

**Note**: Fields in pages may change according to each selection on the previous page.

New Appeal

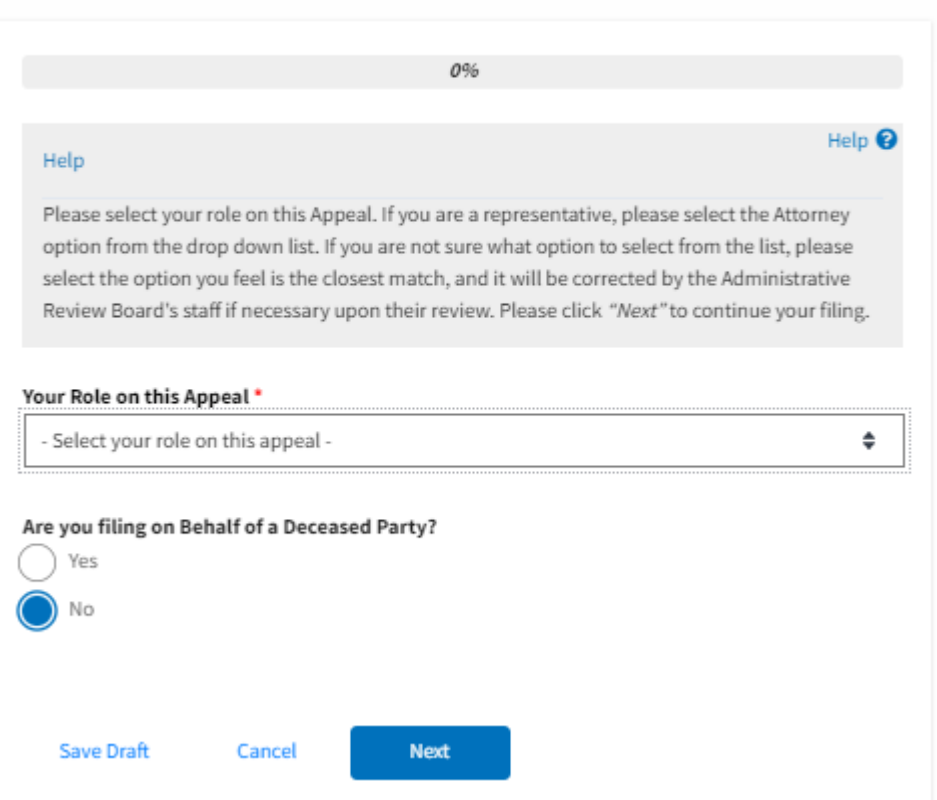

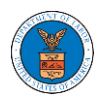

# ${\bf New \, Appendix}$

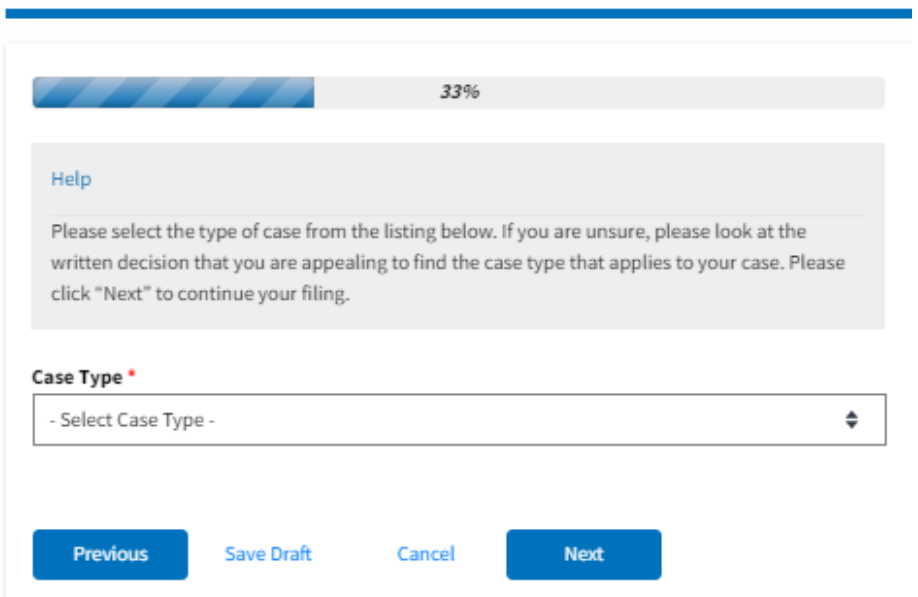

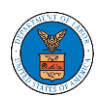

### New Appeal

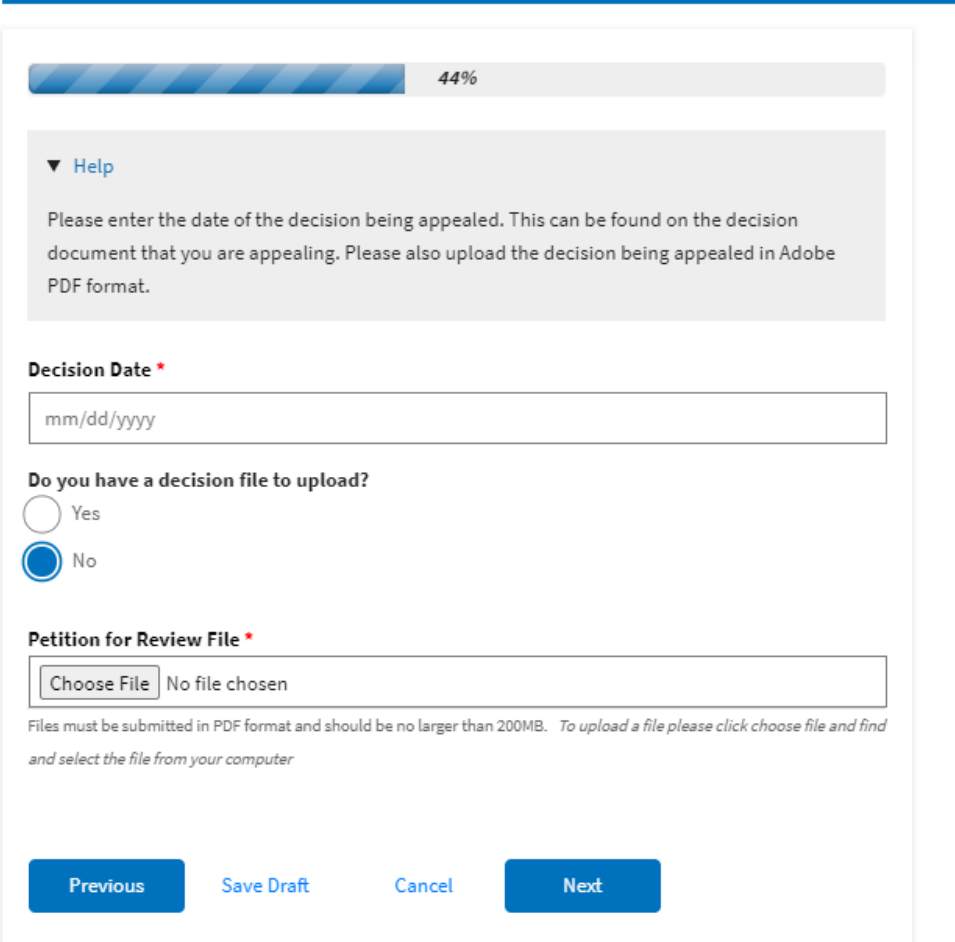

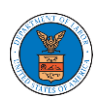

# eFile and eServe

# **New Appeal**

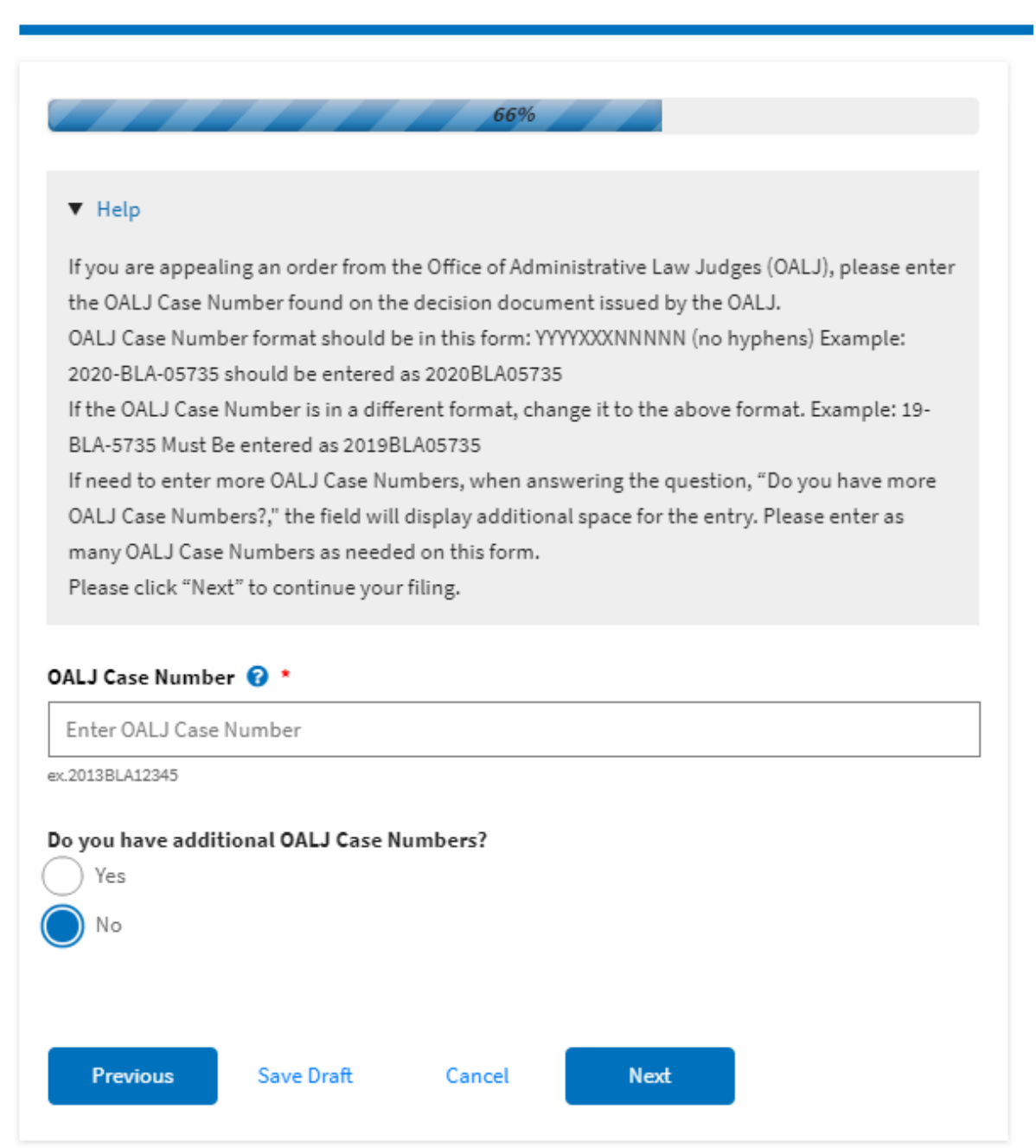

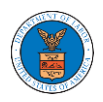

## eFile and eServe

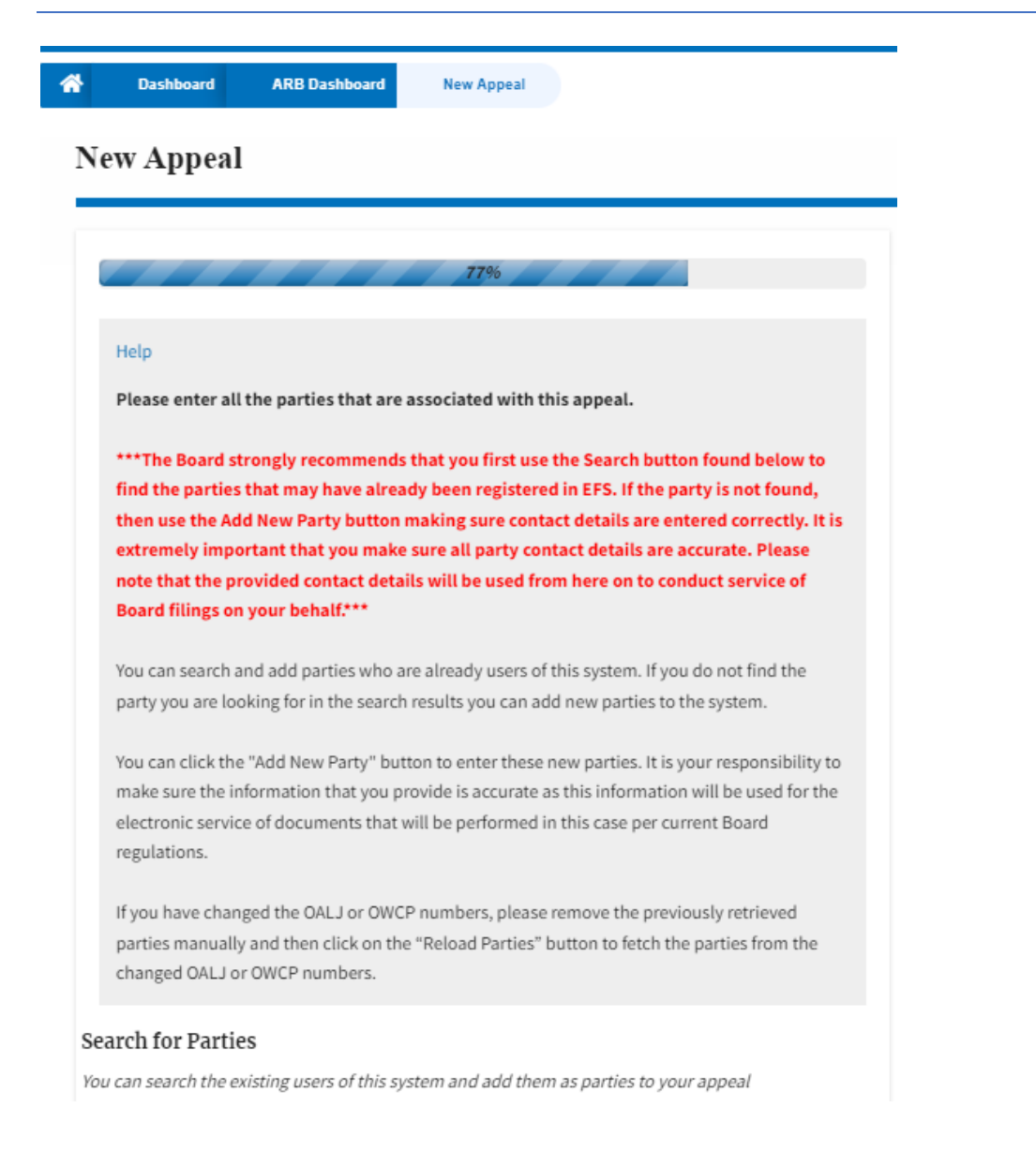

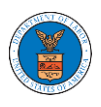

# eFile and eServe

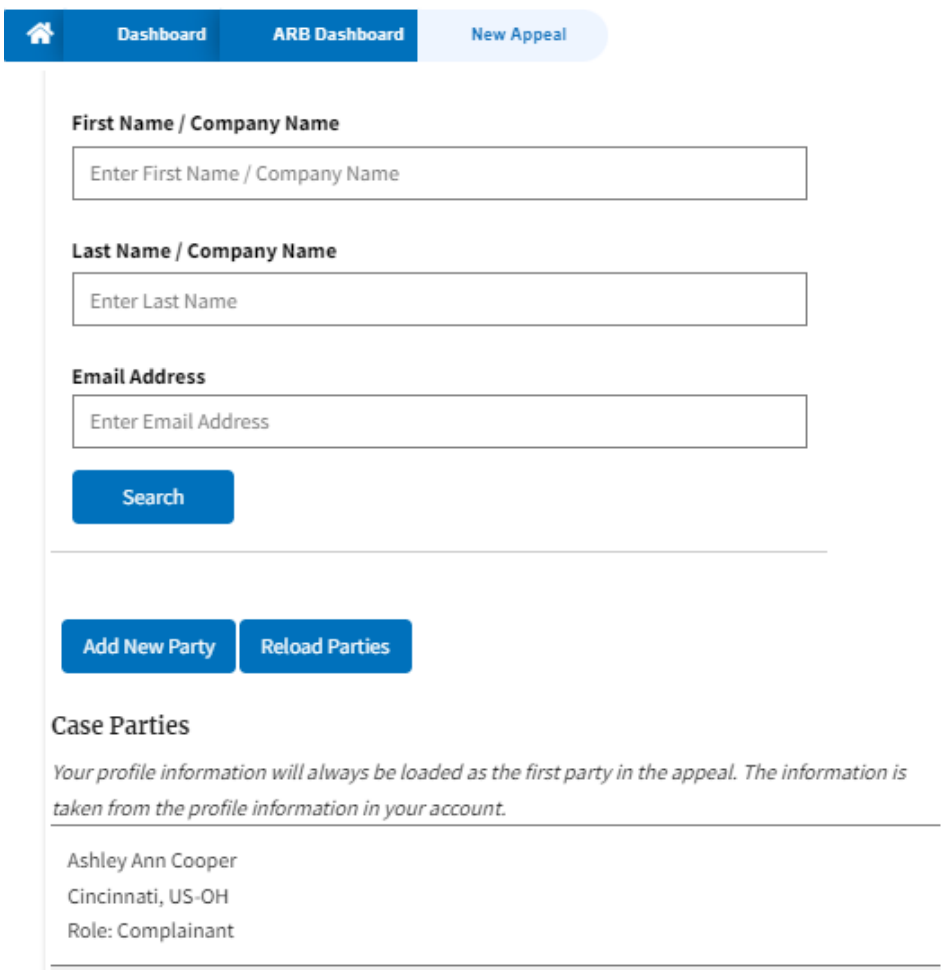

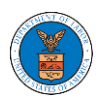

# New Appeal

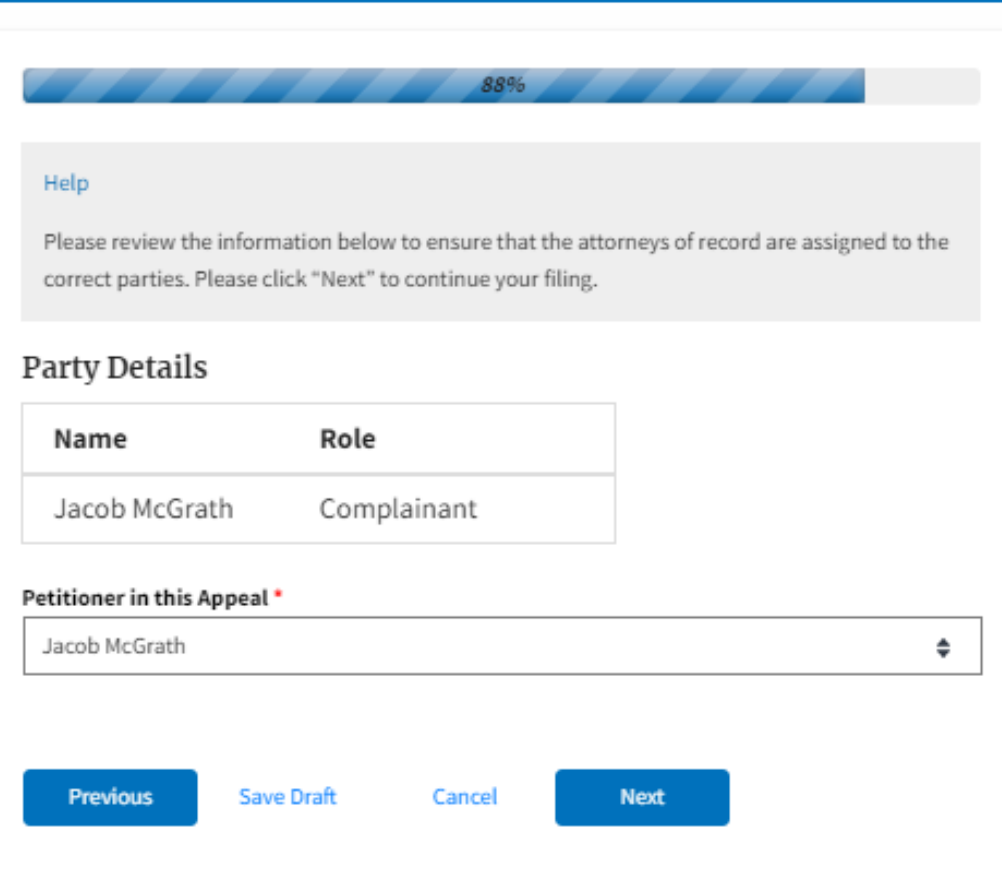

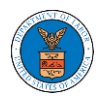

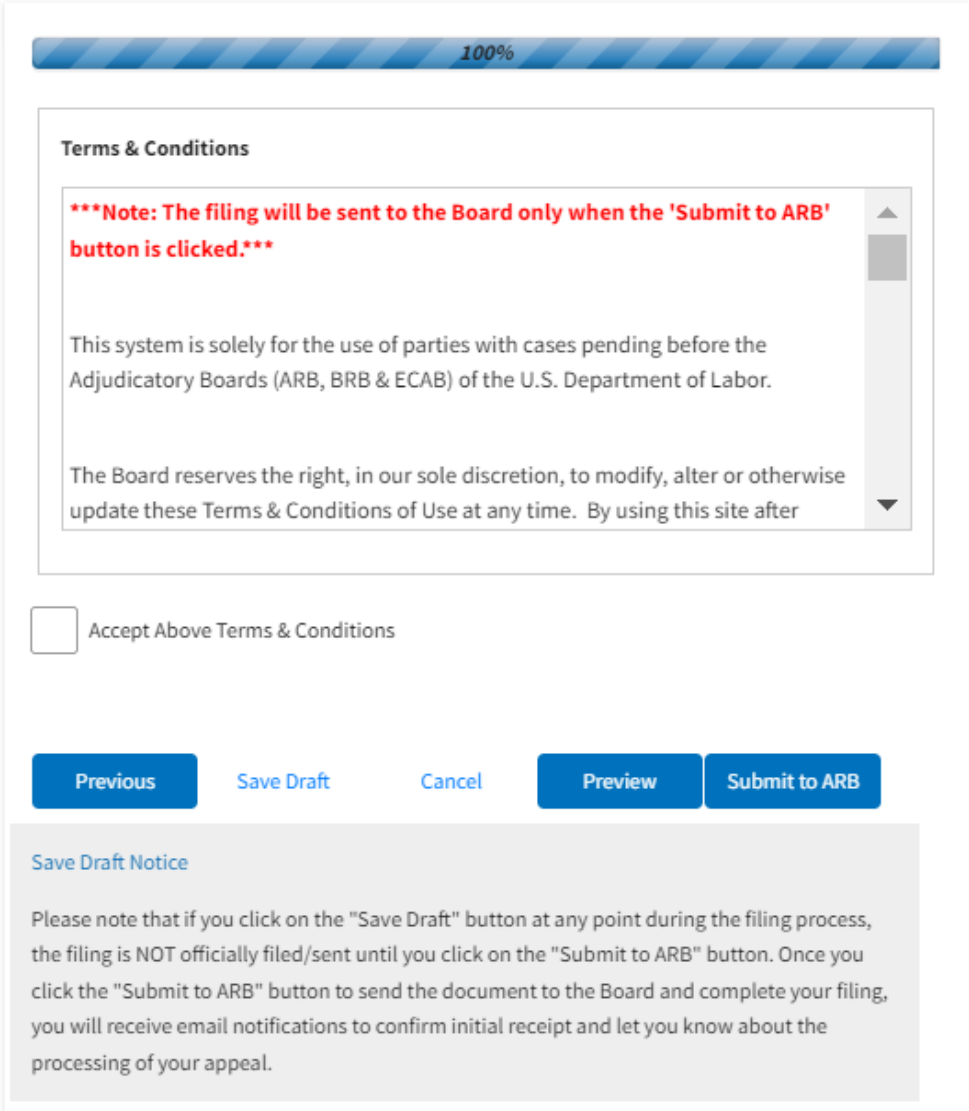

5. On the final page of the wizard, accept the Terms & Conditions and click on the '**Submit to ARB**' button.

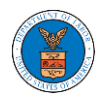

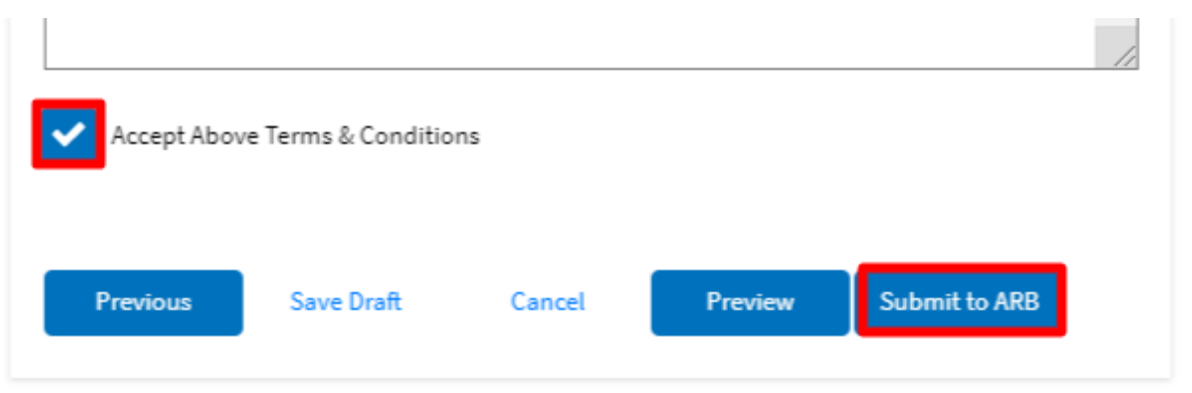

6. The new appeal will be shown in your '**New Appeals**' table with the '**Submission Received and Pending Review'** status along with a confirmation message.

**ARB** Dashboard

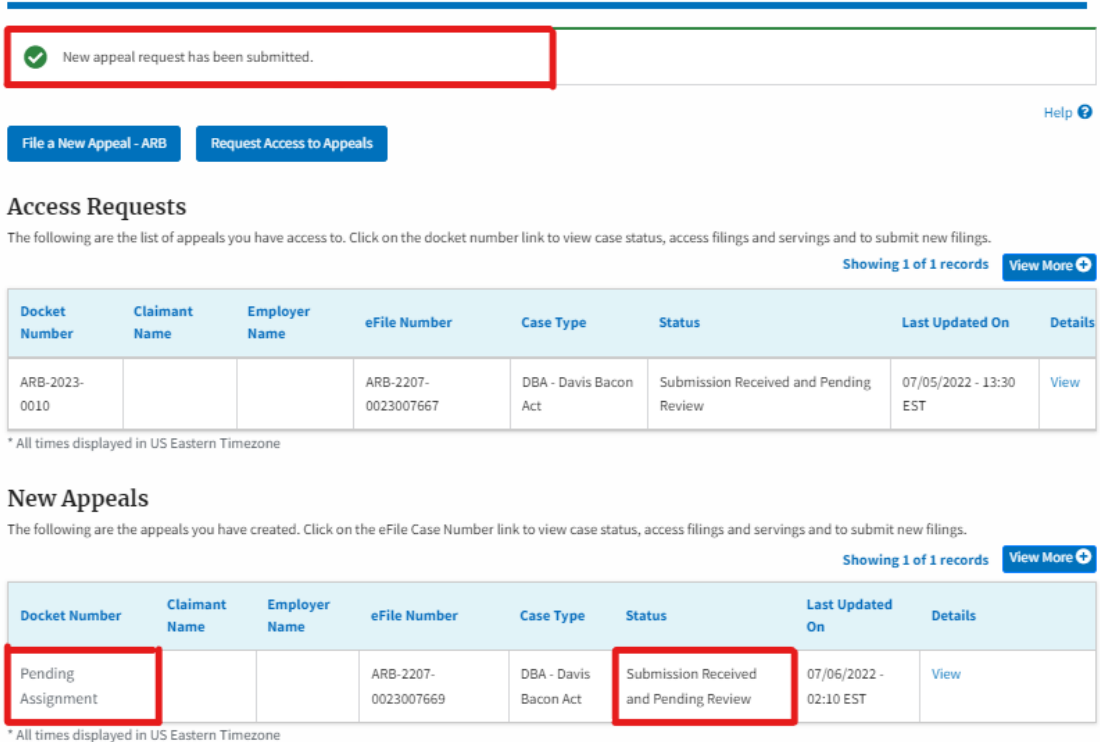

7. Click on the View link under the Details table header. The user is navigated to the appeal's view details page.

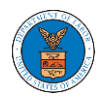

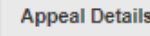

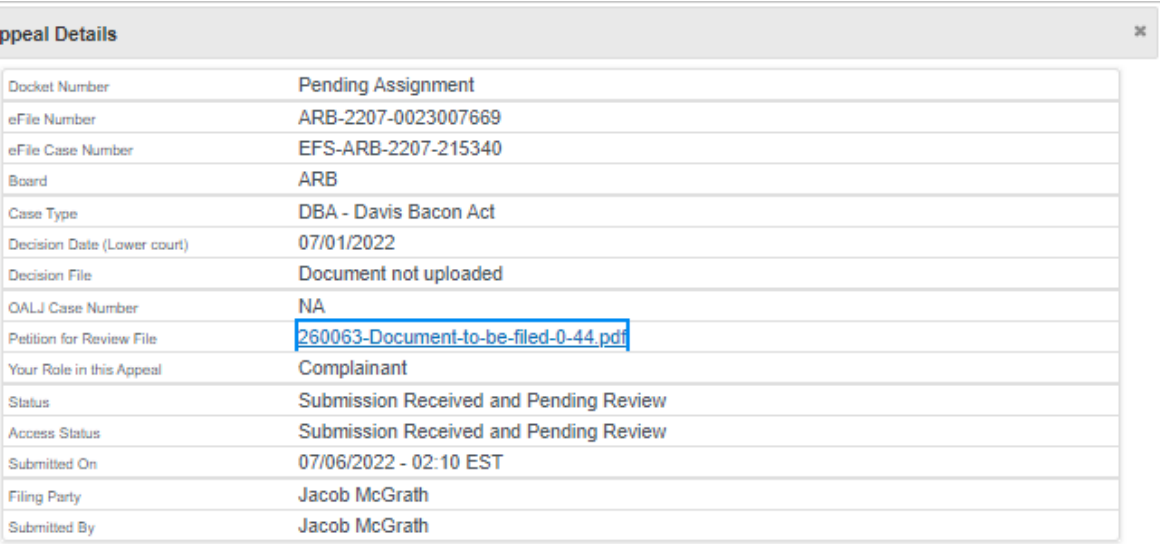

# Parties on Appeal

The table lists all the parties on this appeal.

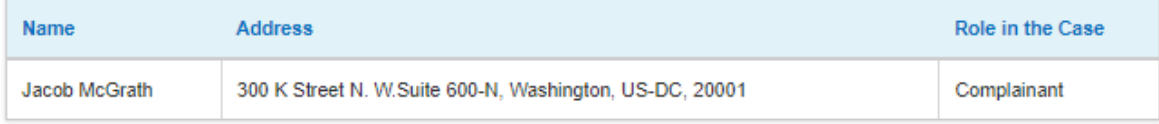

# **Status Update Log**

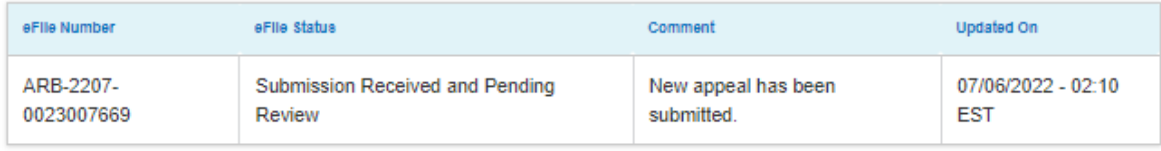

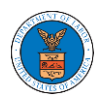

### WHAT ARE THE COMPONENTS IN ARB - APPEAL DETAILS PAGE?

1. Click on the ARB tile from the main dashboard.

Dashboard

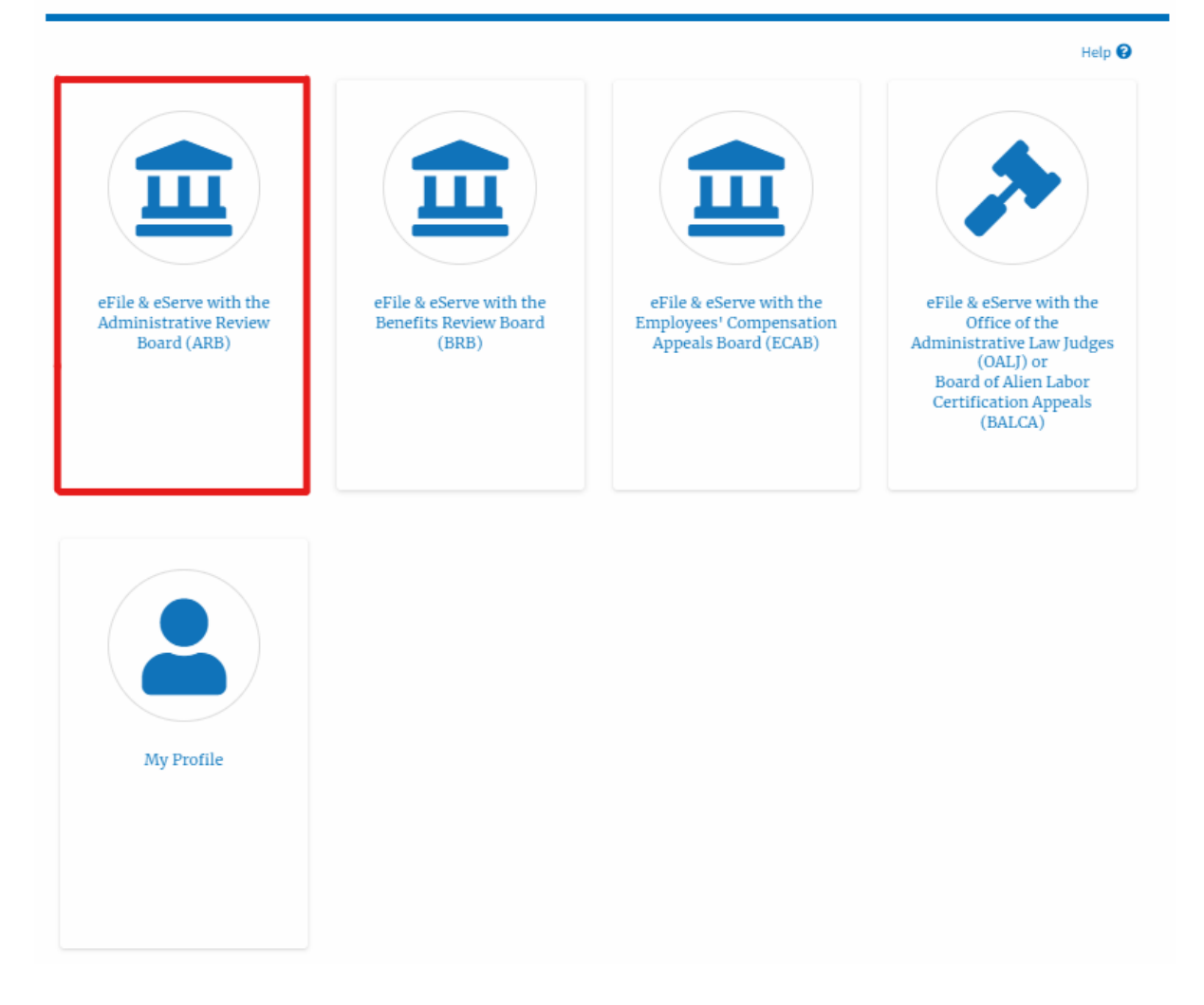

2. In the ARB Dashboard, click on the approved <Docket Number> link in the **My Access Requests** or **New Appeals** table. The user is navigated to the appeal details page.

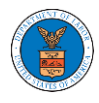

**ARB** Dashboard

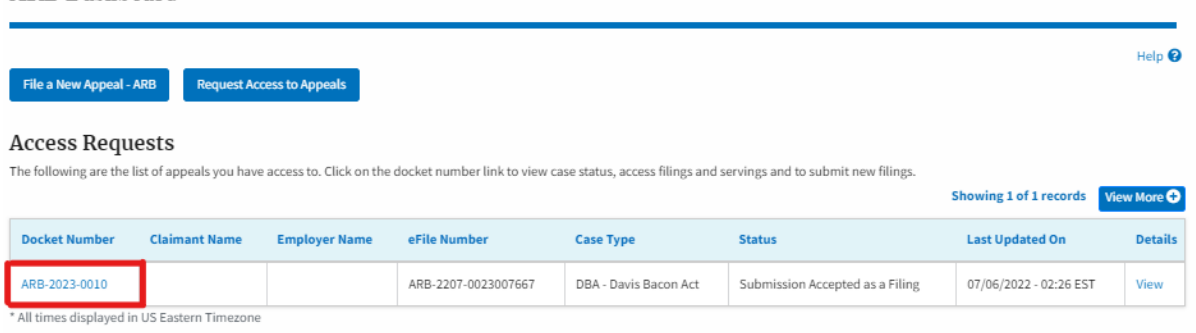

3. The user will be directed to the appeal details page.

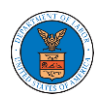

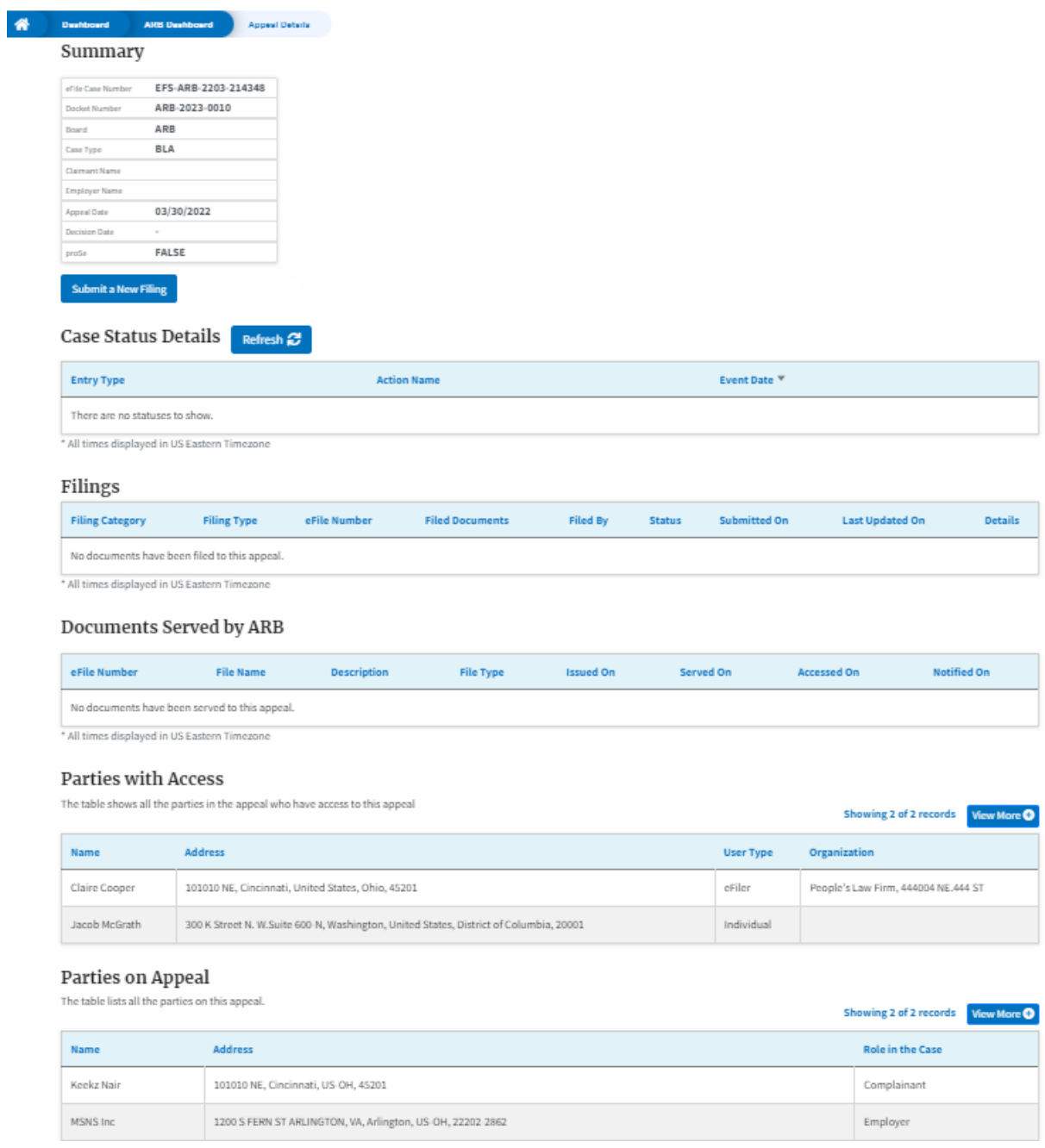

4. The appeal details page includes a summary section that gives a summary of the appeal details.

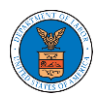

# **Appeal Details**

# Summary

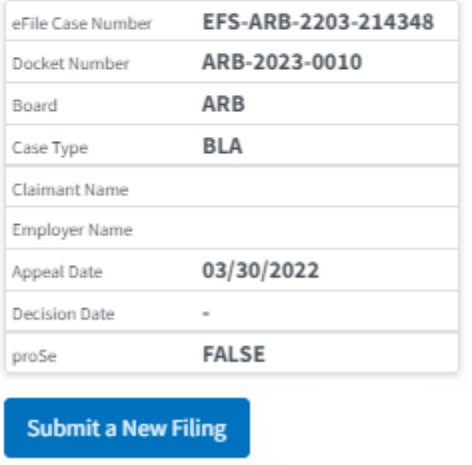

- 5. The appeal details page includes the button **Submit a New Filing**.
	- a. 'Submit a New Filing' button is to bring up the form to submit a new filing related to the appeal.

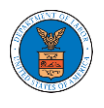

# **Appeal Details**

### Summary

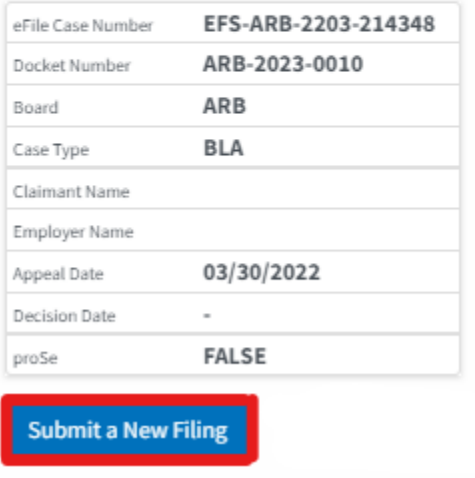

- 6. The appeal details page includes tables **Case Status Details, Filings, Documents Served by ARB, Parties with Access,** and **Parties in this Appeal**
	- a. **Case Status Details** table shows the various events that have happened to the case since it was docketed
	- b. The **Filings** table lists all the filings that have been submitted to the appeal.
	- c. **Documents Served by ARB** table lists all the serving issued by the ARB on the appeal.
	- d. **Parties with Access** table lists all the parties that have access to this appeal.
	- e. **Parties on Appeal** table list all the parties that are added to the appeal.

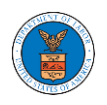

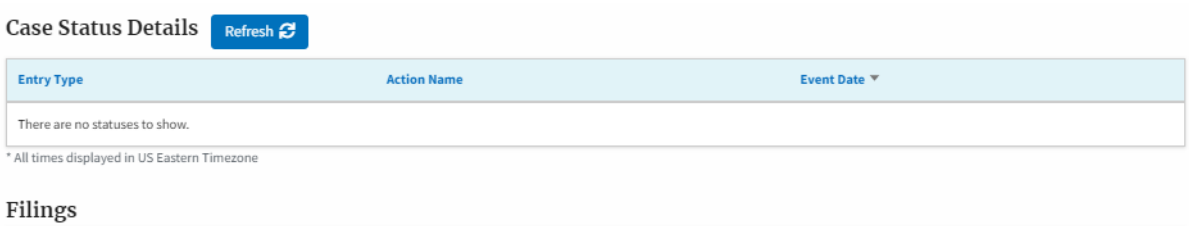

#### eFile Number **Filed Documents** Filed By **Status** Submitted On **Last Updated On Details Filing Category Filing Type** No documents have been filed to this appeal. \* All times displayed in US Eastern Timezone

#### **Documents Served by ARB**

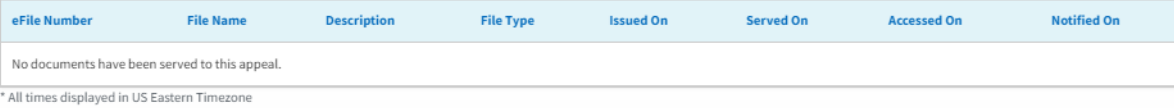

#### Parties with Access

The table shows all the parties in the appeal who have access to this appeal

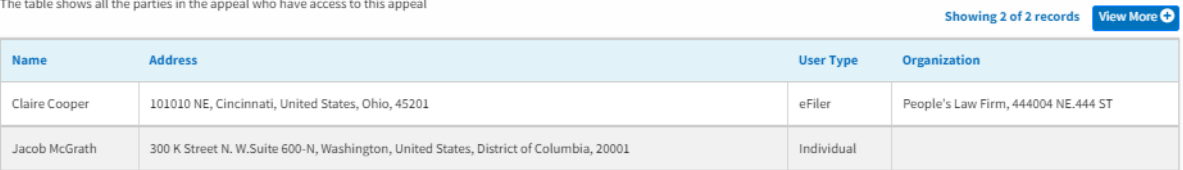

#### Parties on Appeal

The table lists all the parties on this appeal.

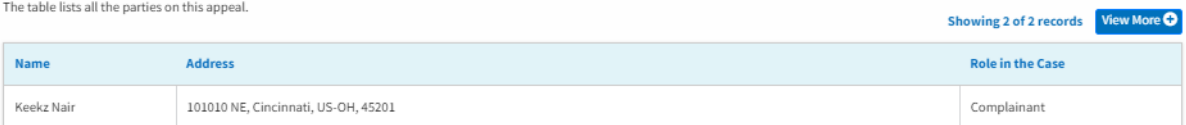

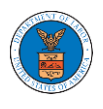

### HOW TO SUBMIT A NEW FILING TO AN APPEAL IN ARB?

1. Click on the ARB tile from the main dashboard.

Dashboard

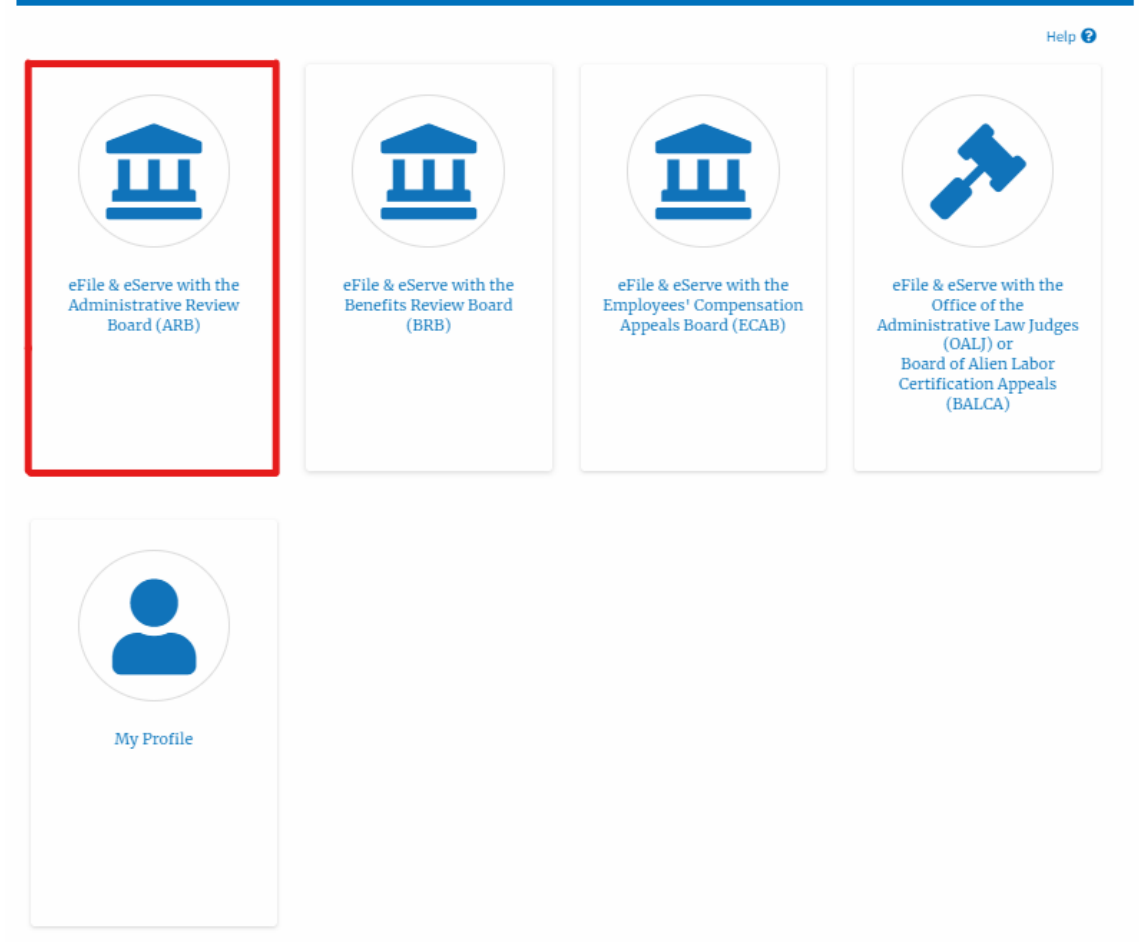

2. Click on the approved <Docket Number> link. The user is navigated to the appeal details page.

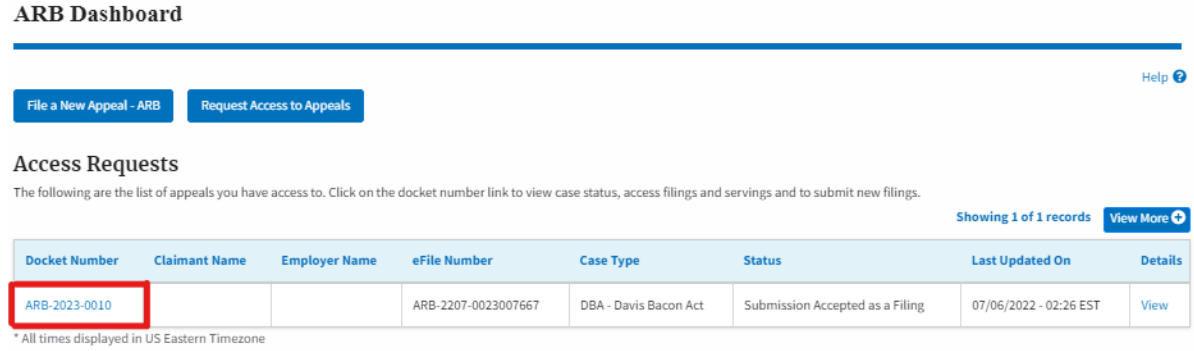

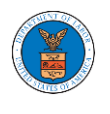

3. Click on the 'Submit a New Filing' button. The user is navigated to the 'New Filing to Boards' page

**Appeal Details** 

### Summary

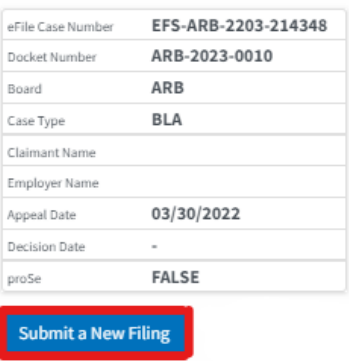

4. The user selects the 'Filing Category' and its 'Filing Type' and uploads the mandatory field and clicks on the 'Submit to DOL' button.

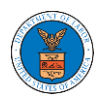

### **New Filing to ARB**

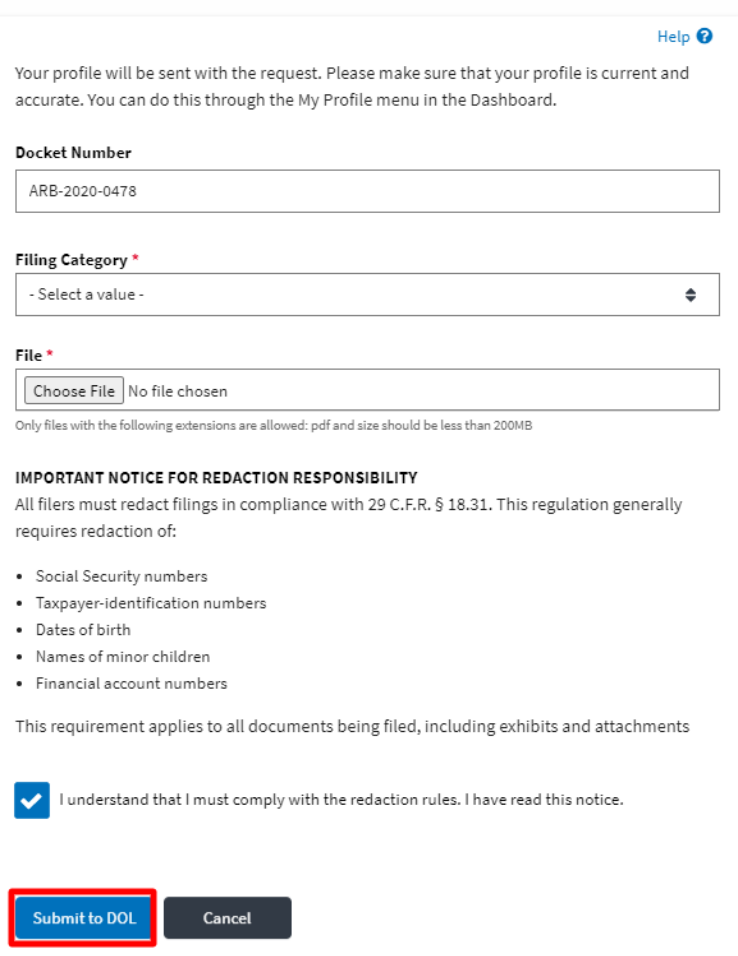

5. The filing request is listed in the 'Filings' table with the 'Submission Received and Pending Review' status along with a confirmation message.

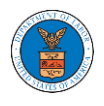

### **Appeal Details**

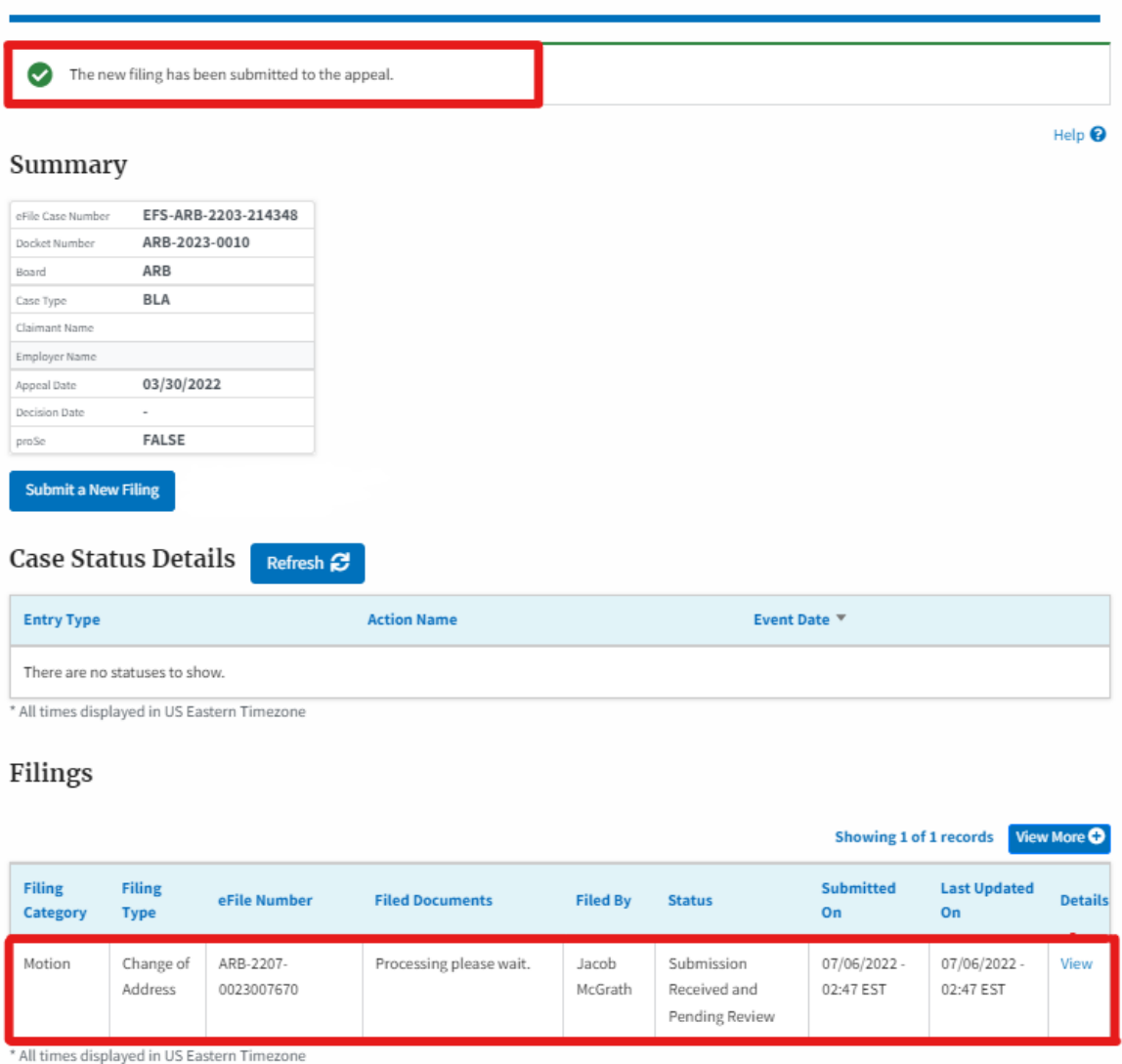

6. Click on the '**View'** link under the 'Details' table header. The user is navigated to the view details page.

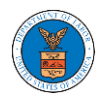

#### Filings

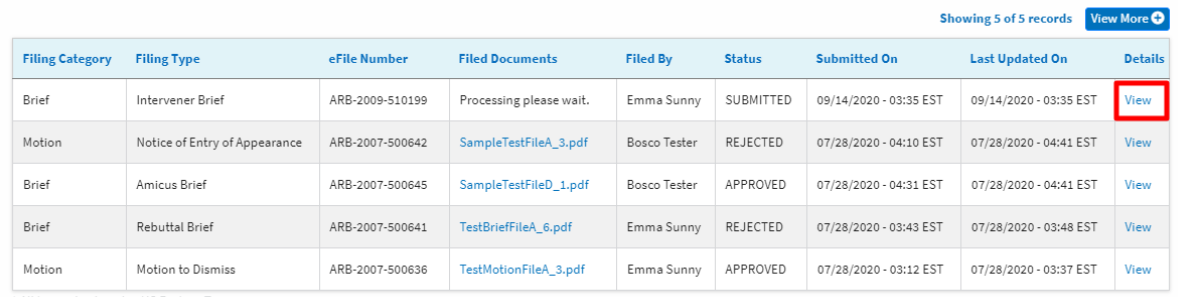

- \* All times displayed in US Eastern Timezone
- 7. The user is displayed with a details popup and can click on the document links which are submitted by the user.

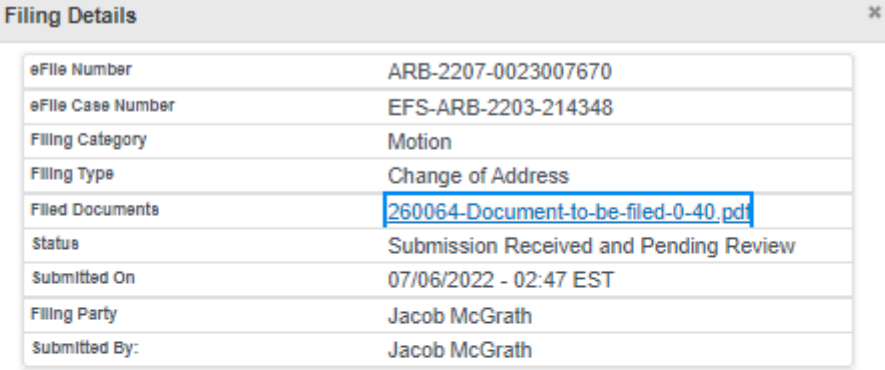

# **Status Update Log**

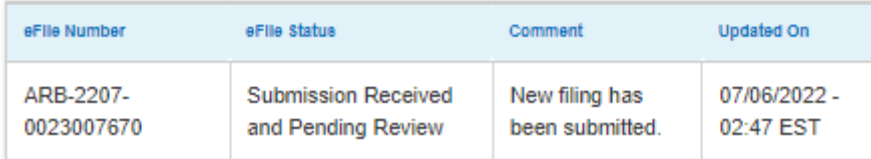

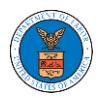

### HOW TO ACCESS SERVINGS IN ARB?

1. Click on the ARB tile from the main dashboard.

### Dashboard

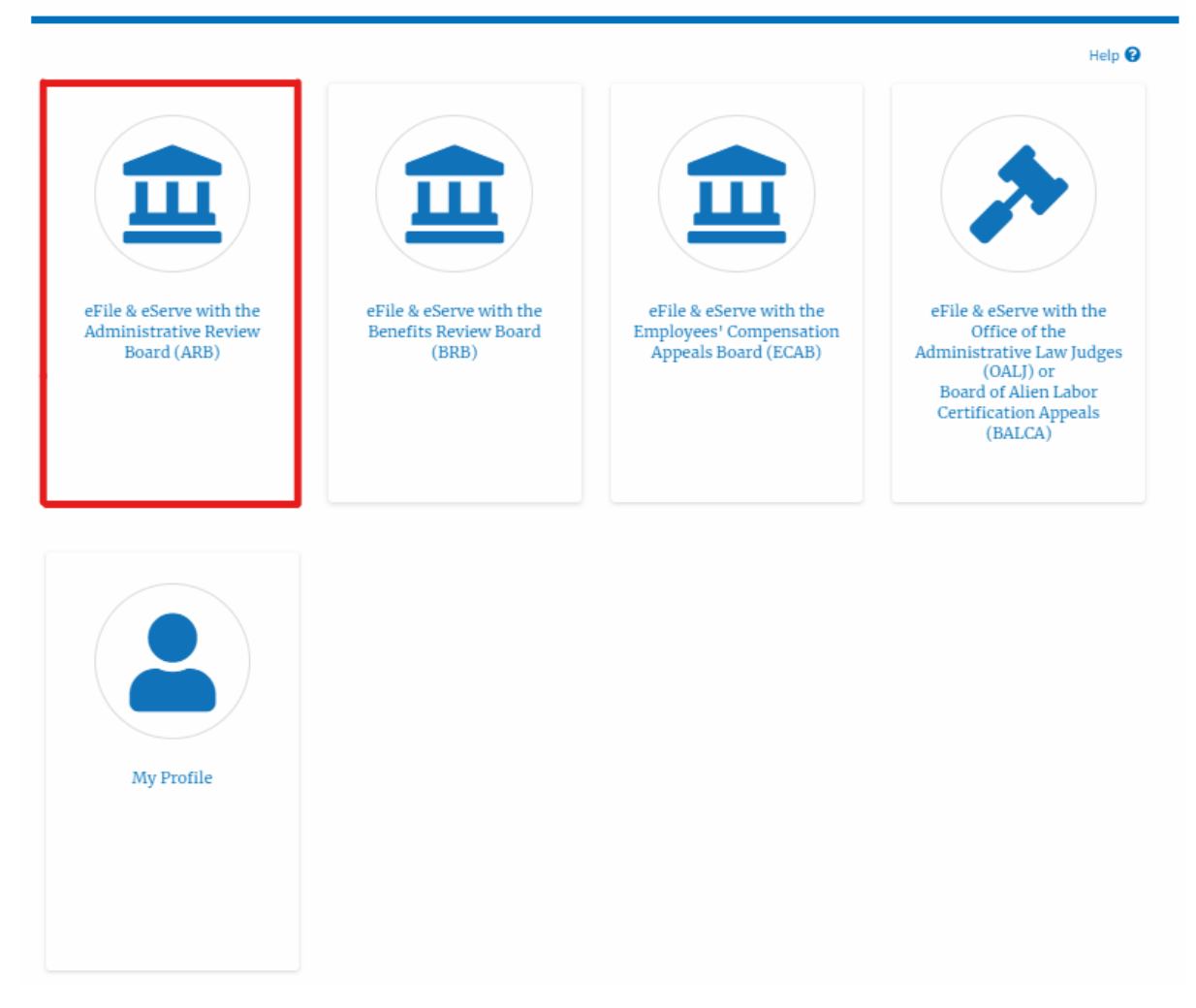

2. Click on the approved <Docket Number> link. The user is navigated to the case details page.
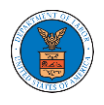

#### **ARB** Dashboard

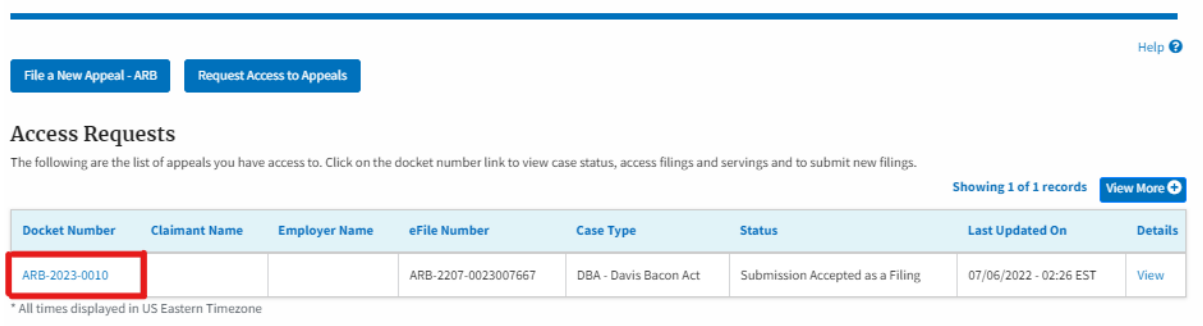

3. The **Documents Served by ARB** table is showing the served documents list.

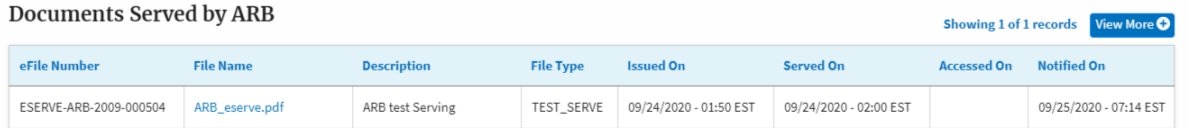

4. Click on the **View More** button to navigate to the **Documents Served by ARB**  page.

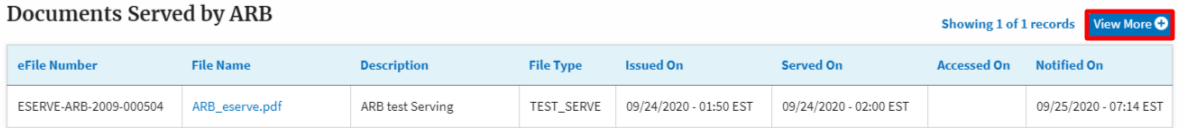

5. Click on the <file name> to access the served document.

**Documents Served by ARB** 

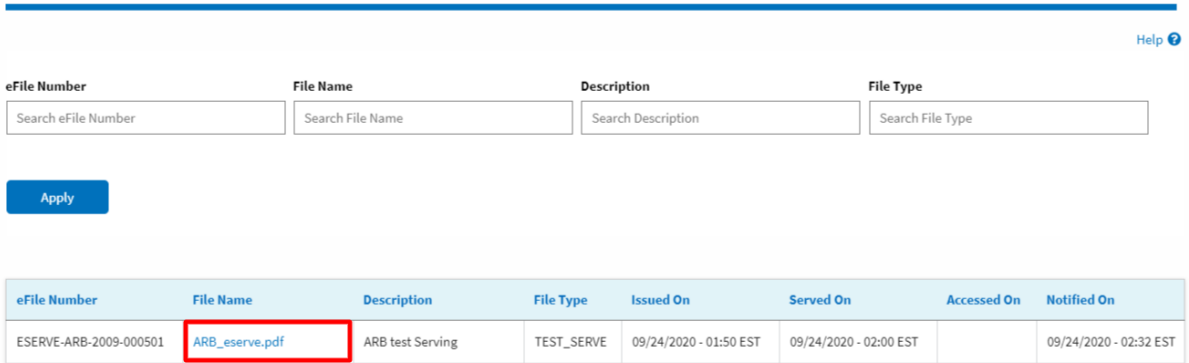

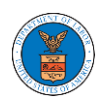

# 6. The Accessed-On date will be displayed in the column.

### Documents Served by ARB

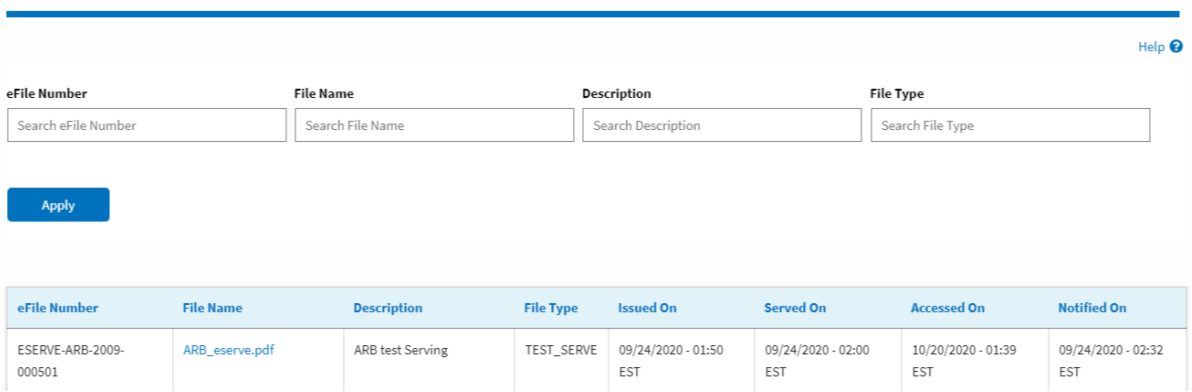

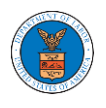

# BRB DASHBOARD AND FLOWS

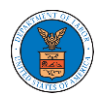

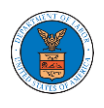

### HOW TO VIEW BRB DASHBOARD?

1. Click on the BRB tile from the main dashboard page to access the 'BRB' dashboard.

Dashboard

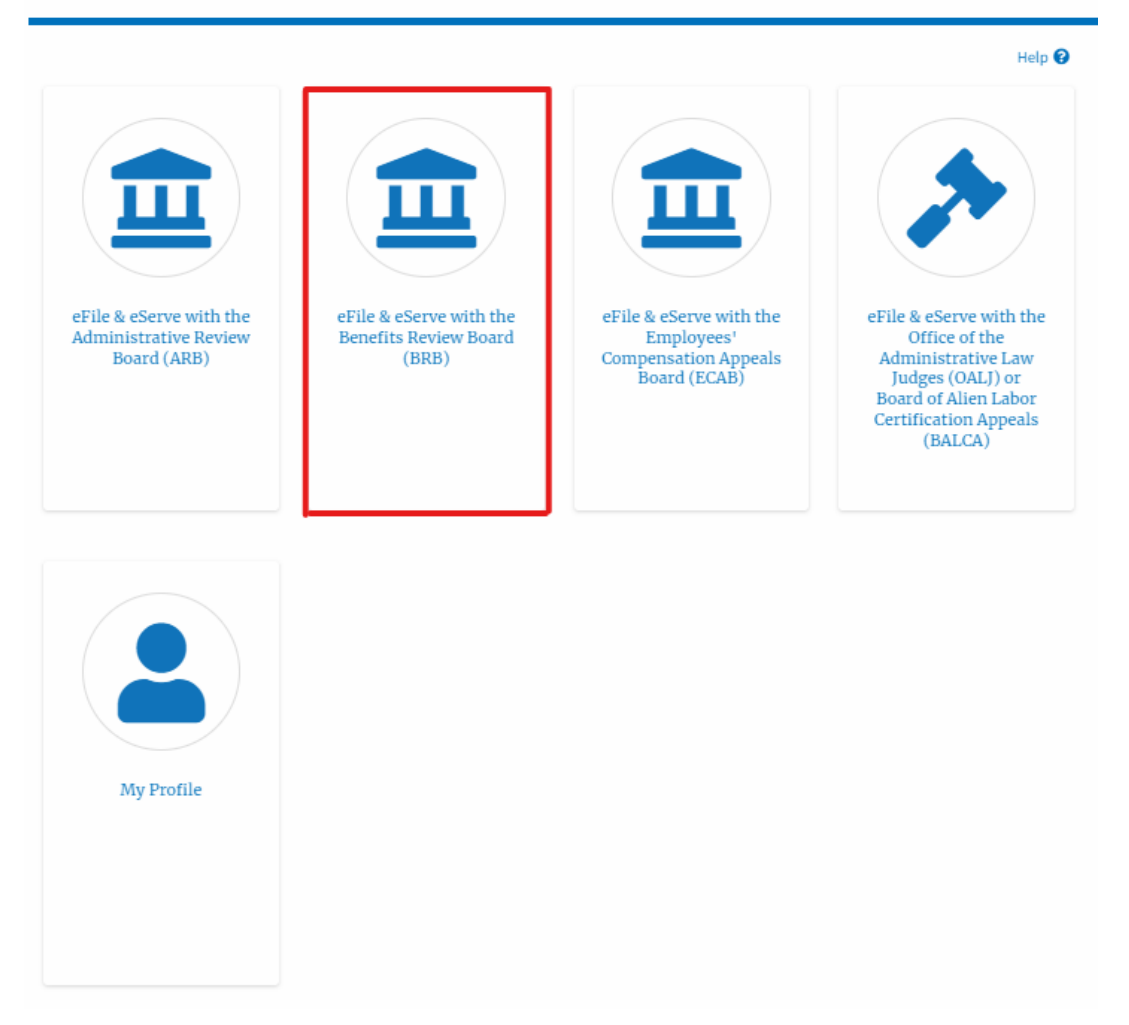

- 2. BRB Dashboard includes buttons File a New Appeal BRB and Access Appeals.
- a. The File a New Appeal BRB button lets users file a new appeal with BRB
- b. The Request Access to Appeals button lets the user request access to appeals from BRB.

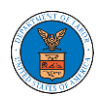

#### **BRB** Dashboard

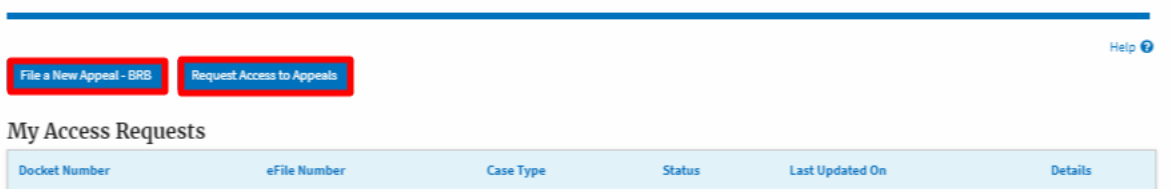

- 3. BRB Dashboard includes tables **My Access Requests**, **Appeals Delegated to Me**, **New Appeals**, and **Appeals in Draft State**.
	- a. The My Access Requests table lists all the appeals that the user requested access to
	- b. The New Appeals table lists all the appeals that were submitted by the user.
	- c. The Appeals in Draft State table lists all the appeals that were saved as a draft during the new appeal process.

#### **BRB** Dashboard

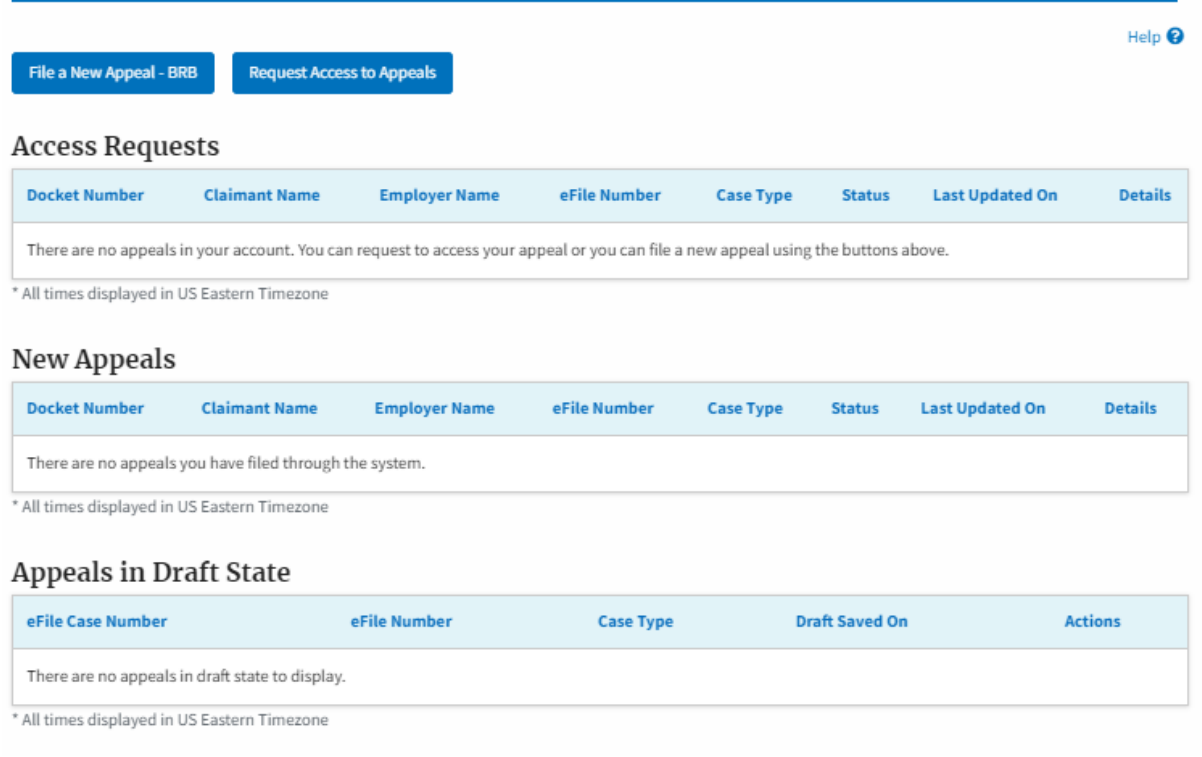

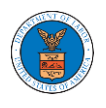

### HOW TO ACCESS APPEALS IN BRB?

1. Click on the BRB tile from the main dashboard.

#### Dashboard

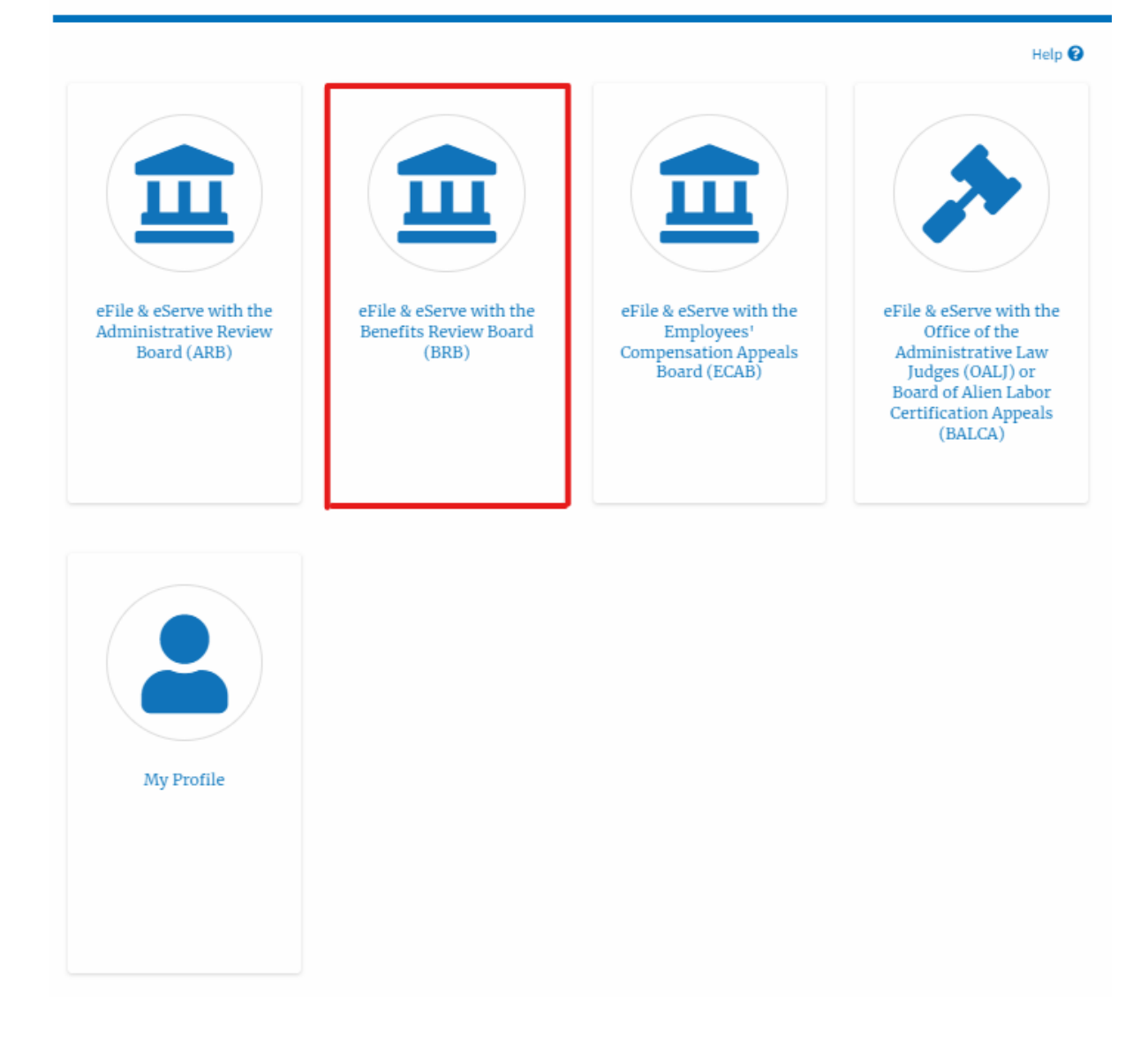

2. Click on the **Request Access to Appeals** button.

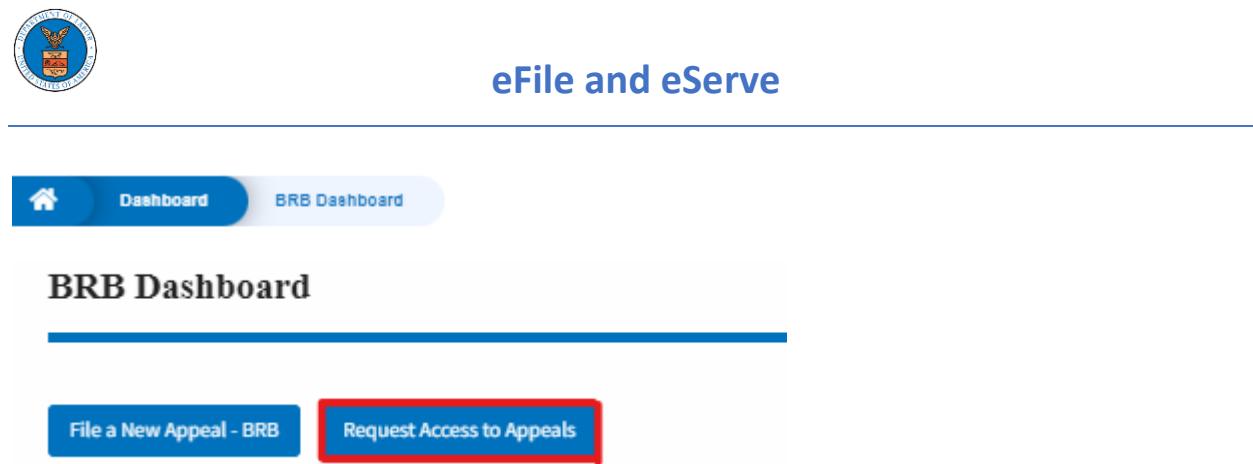

3. Search any appeal and click on the '**Add to Request'** button that is displayed only if one of the appeals is selected.

**Search Appeals** 

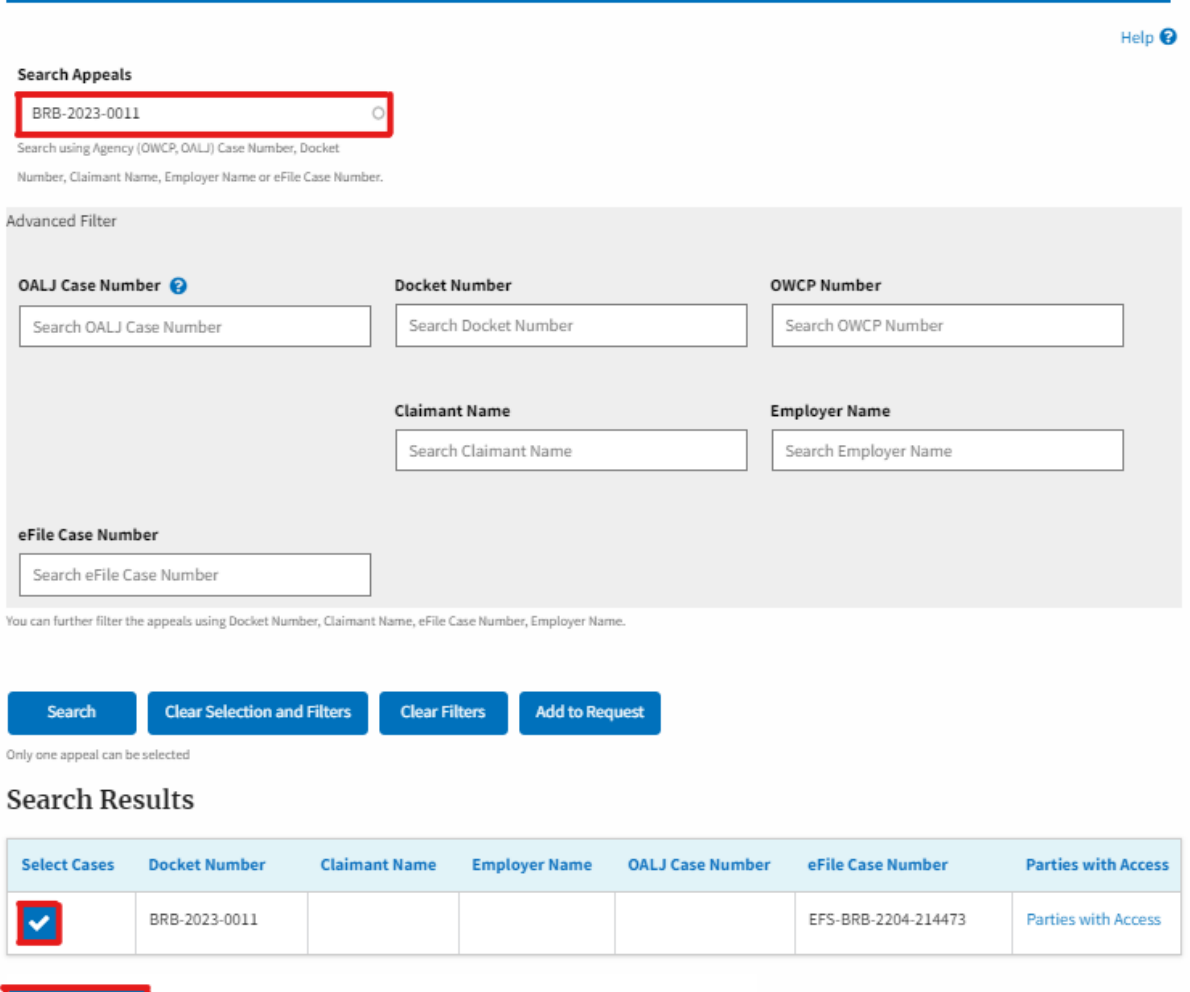

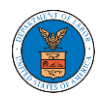

4. Request access to an appeal by filling out the mandatory fields and selecting the required organization and clicking on the '**Submit to DOL**' button.

### Request Access to an Appeal

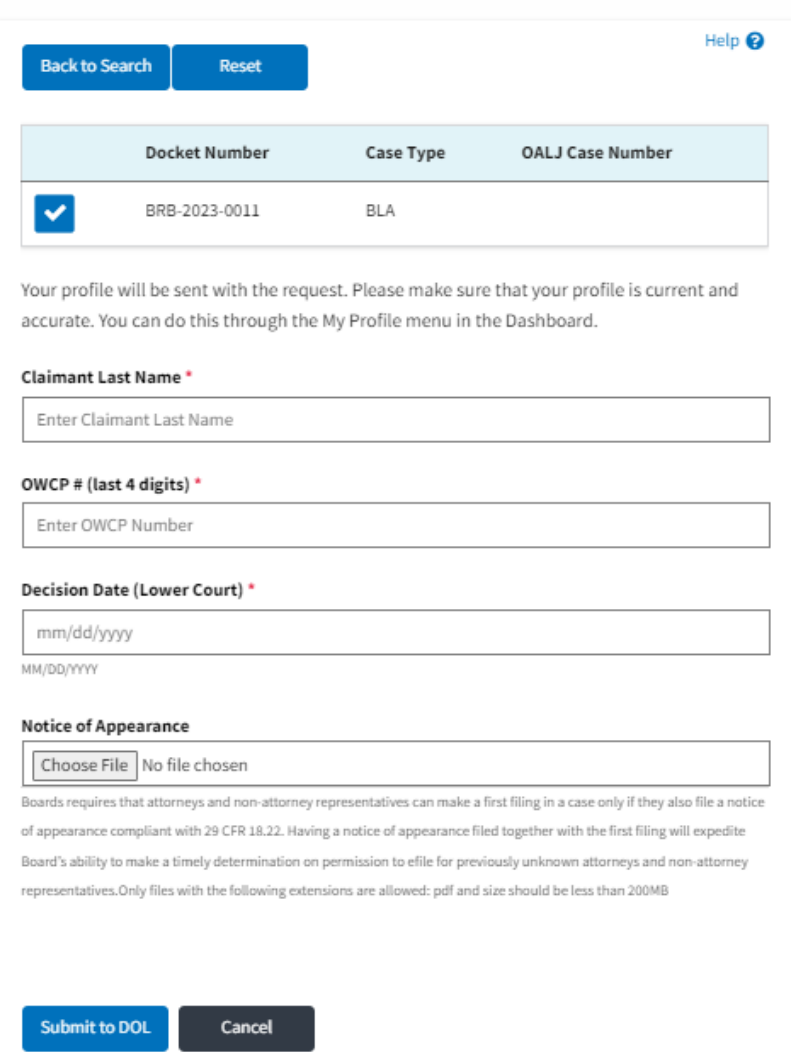

5. The requested appeal will be shown in your '**My Access Requests**' table with the '**SUBMITTED**' status along with a confirmation message.

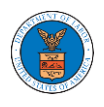

#### **BRB** Dashboard

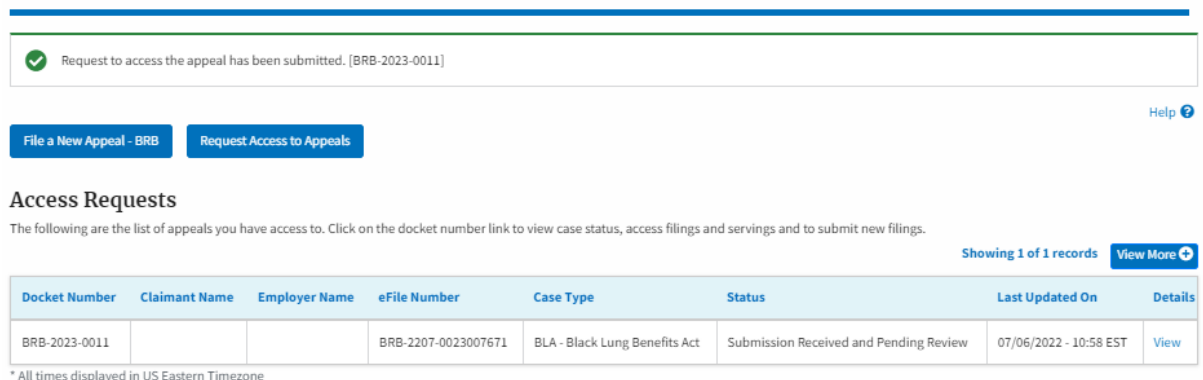

### 6. Click on the **View More** button to view all the access requests.

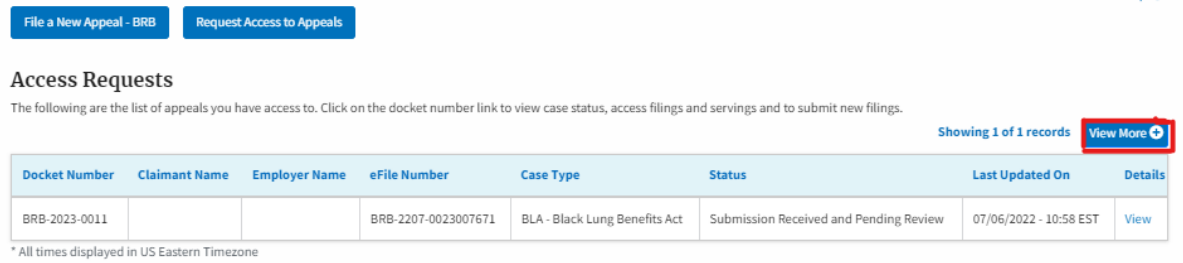

### 7. All the requested appeals will be listed on the page.

#### **Access Requests**

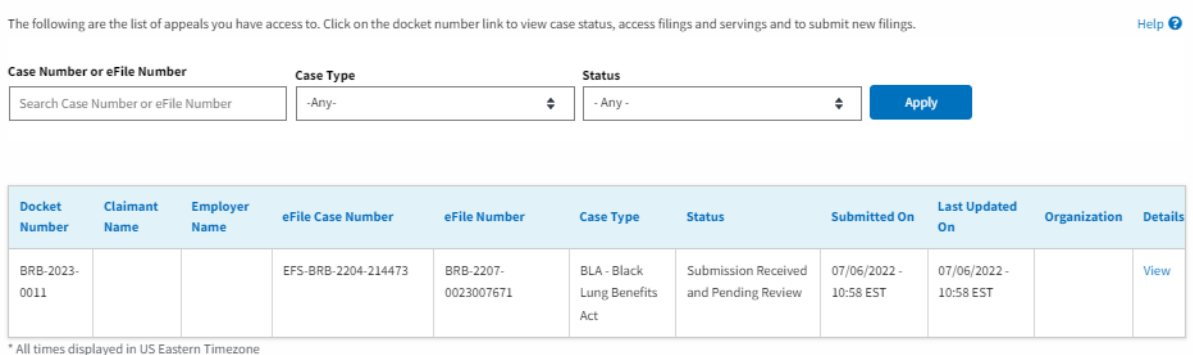

8. Click on the **View** link under the **Details** table header. The user is navigated to the appeal's view details page.

Help<sup>e</sup>

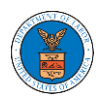

#### **Access Requests**

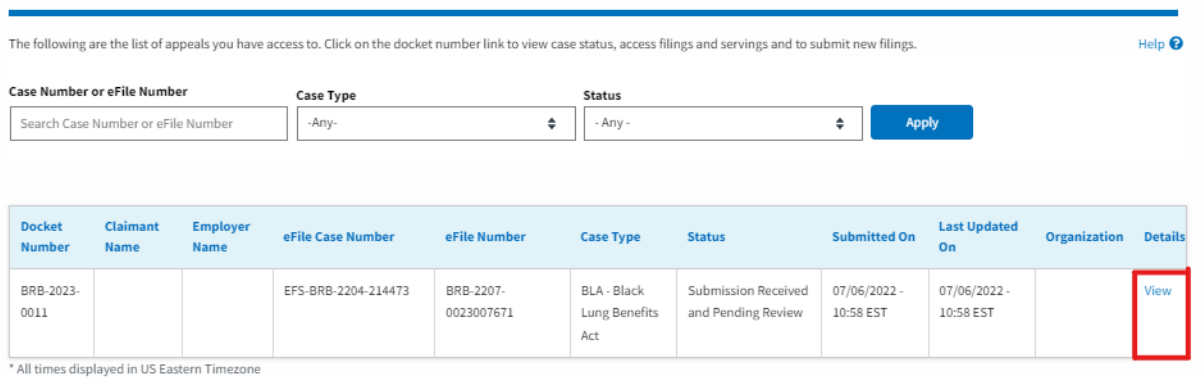

9. The user is displayed with a details popup and can click on the document links which are submitted by the user.

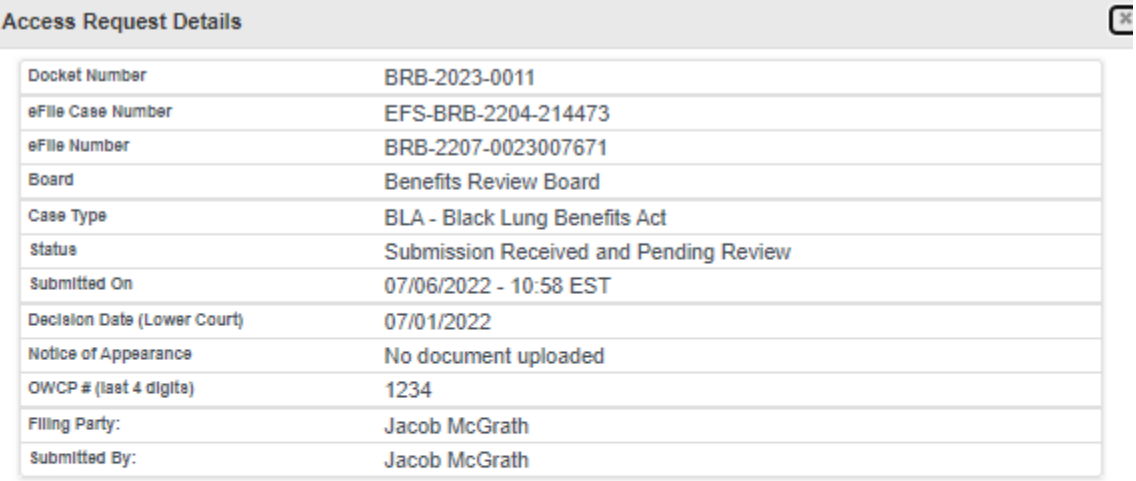

# **Status Update Log**

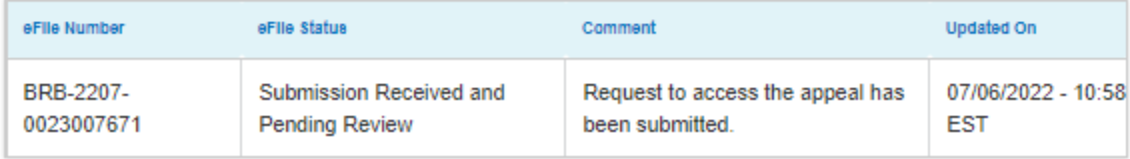

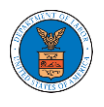

### HOW TO FILE A NEW APPEAL IN BRB?

1. Click on the BRB tile from the main dashboard.

#### Dashboard

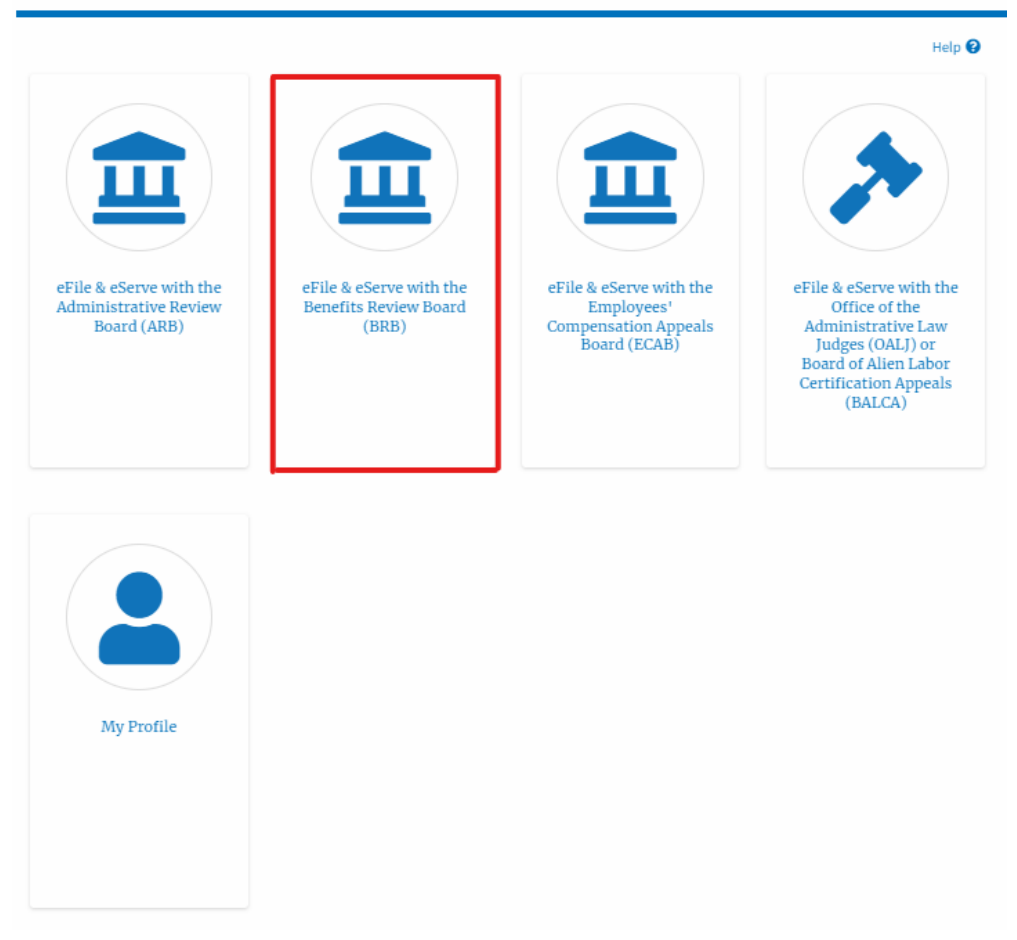

2. Click on the **File a New Appeal - BRB** button.

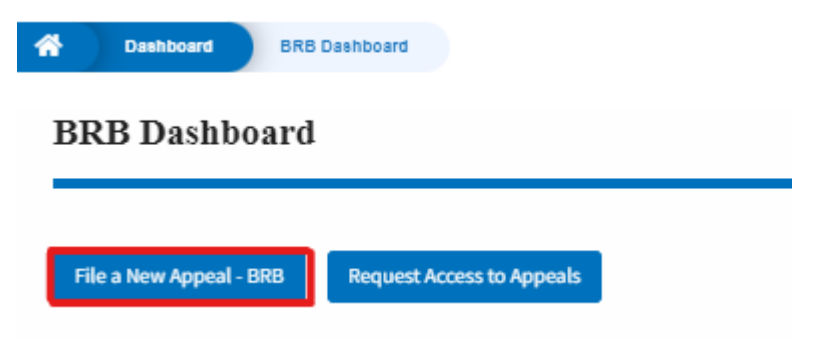

3. Click on the **Continue** button from the popup displayed.

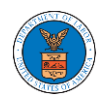

#### Confirmation

BRB reviews appeals of decisions under the Black Lung Benefits Act, and the Longshore and Harbor Workers' Compensation Act and its extensions-including the Defense Base Act. Appeals to the Board must be filed within 30 days from the date upon which a decision or order has been filed in the Office of the District Director. If you are seeking such a review, please click the "Continue" button below. If you have filed an appeal with the Board, and are trying to file a motion or seeking reconsideration, please "File Motion".

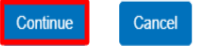

4. Fill out all the mandatory fields on each page of the wizard and click the Next button.

Note: Fields in pages may change according to each selection on the previous page.

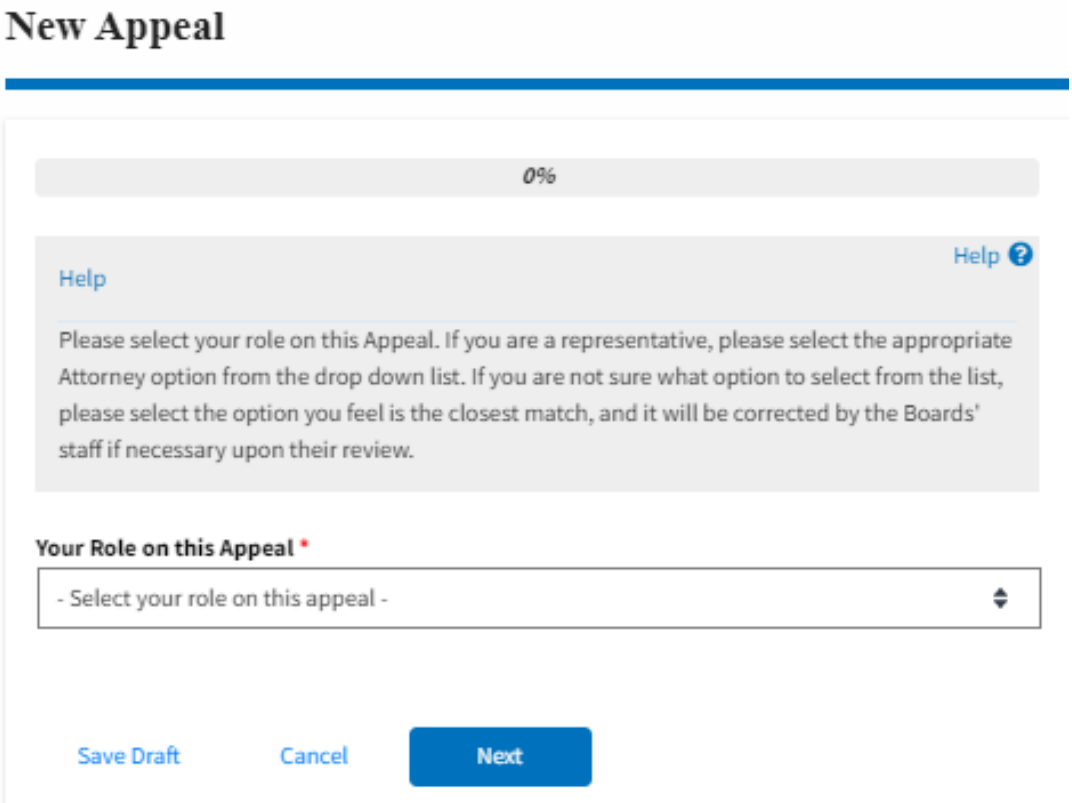

 $\mathbf{x}$ 

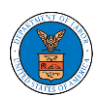

 $\sim$ 

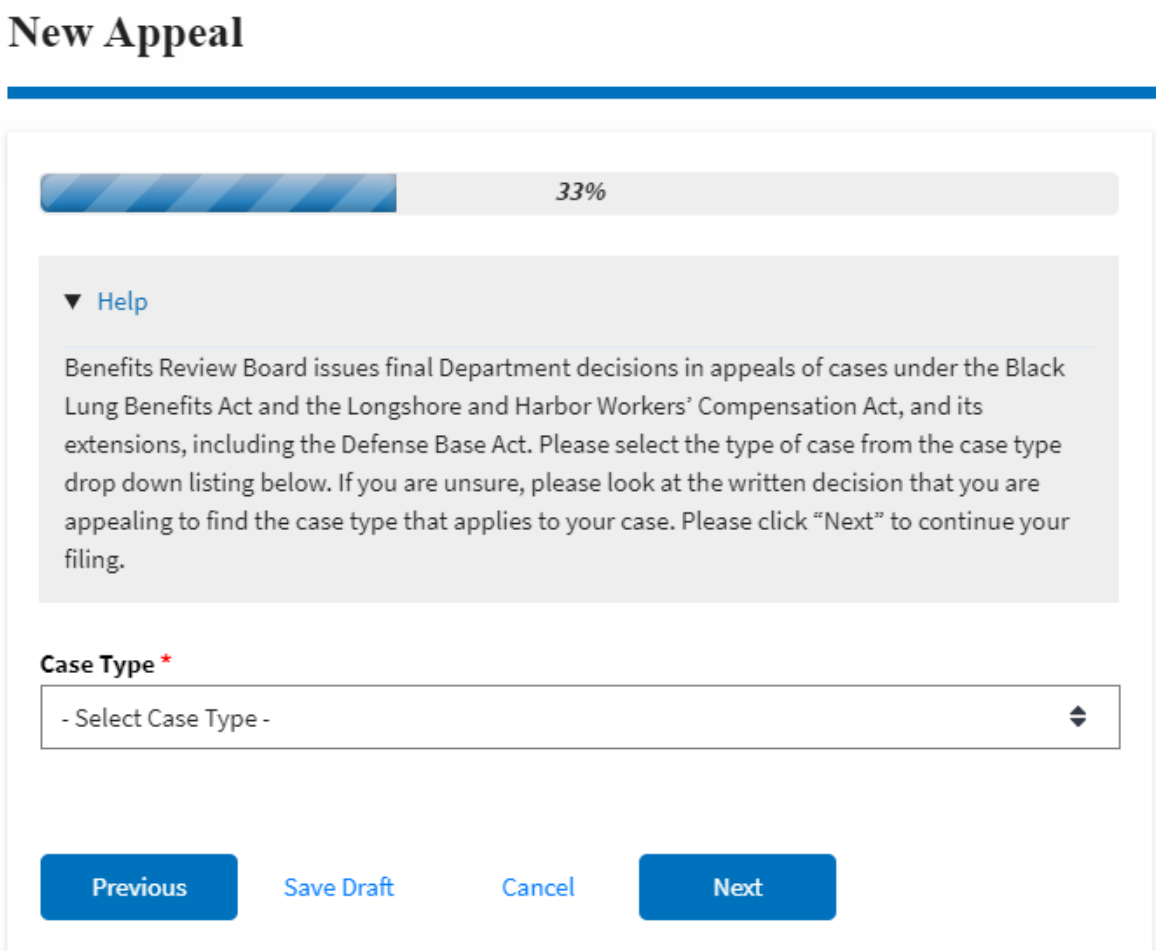

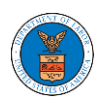

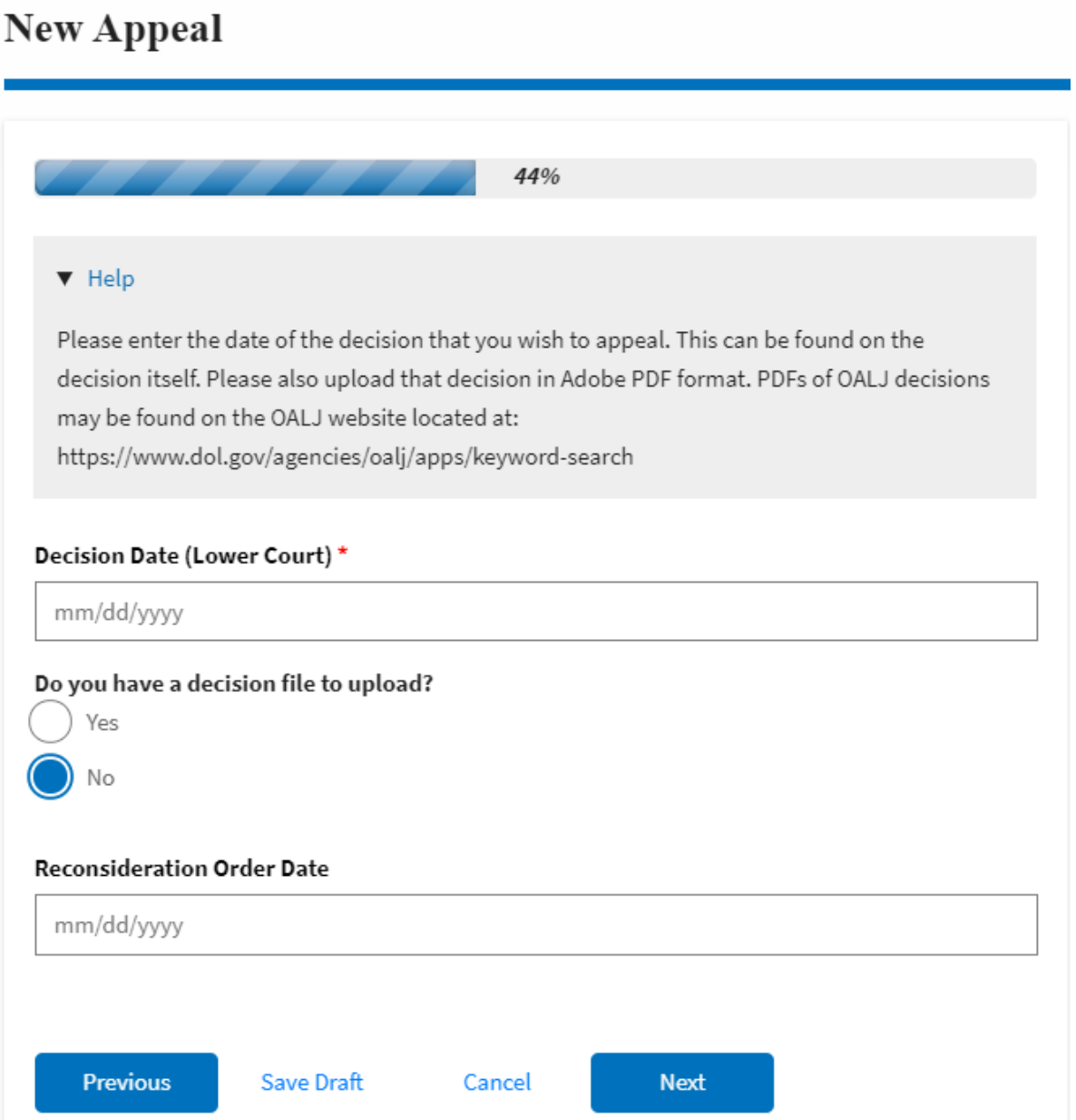

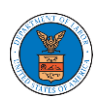

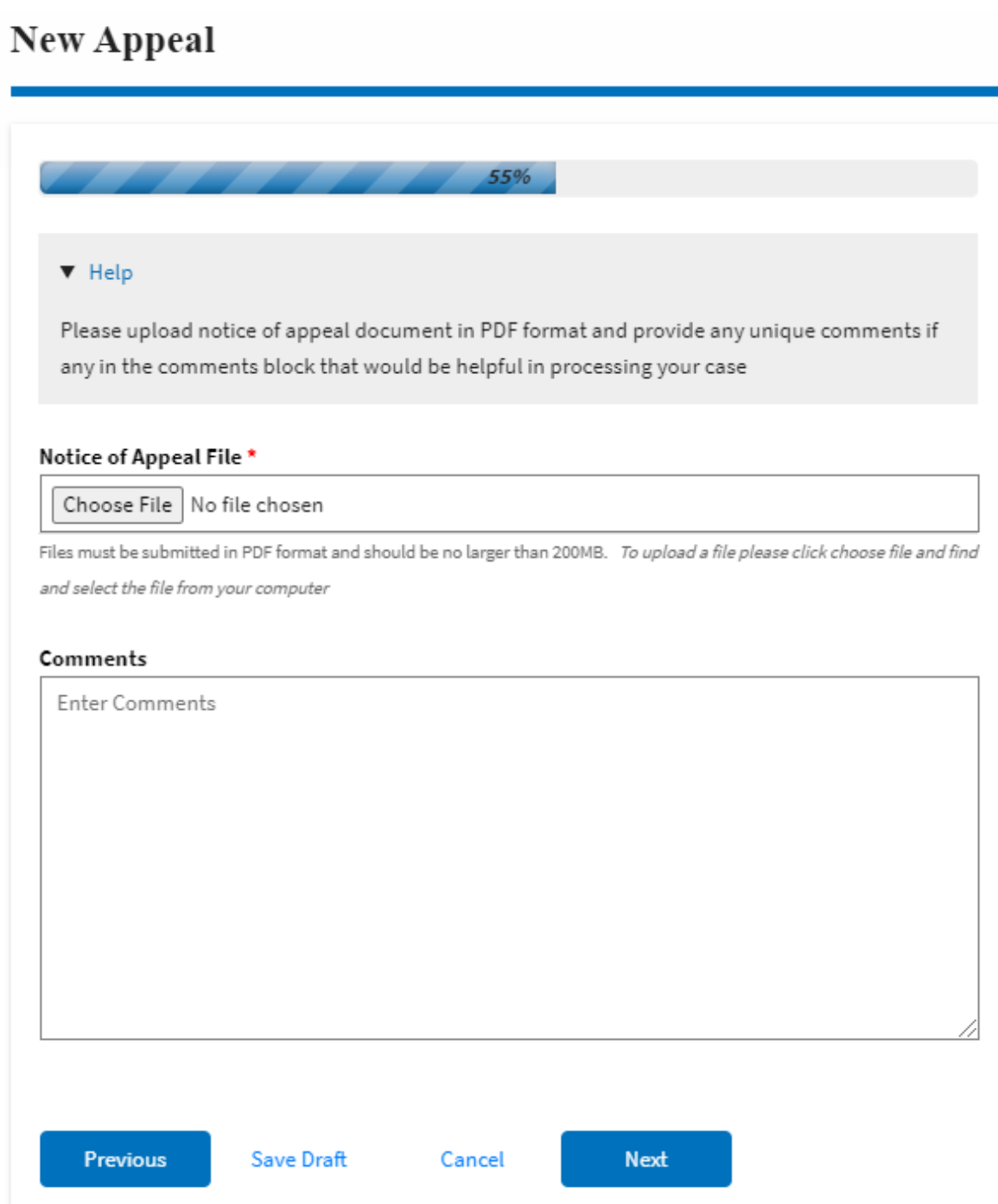

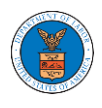

## ${\hbox{New Appendix}}$

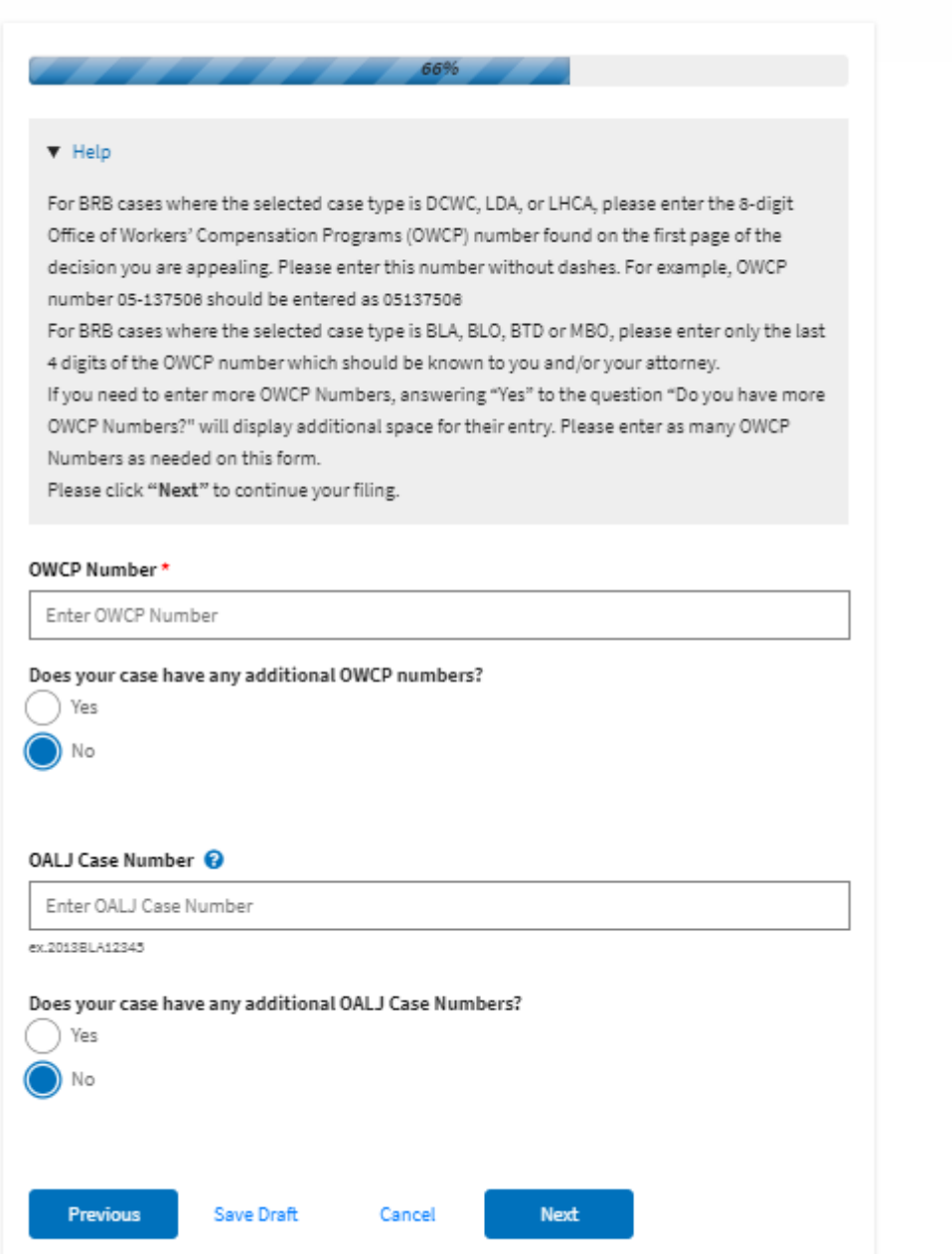

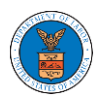

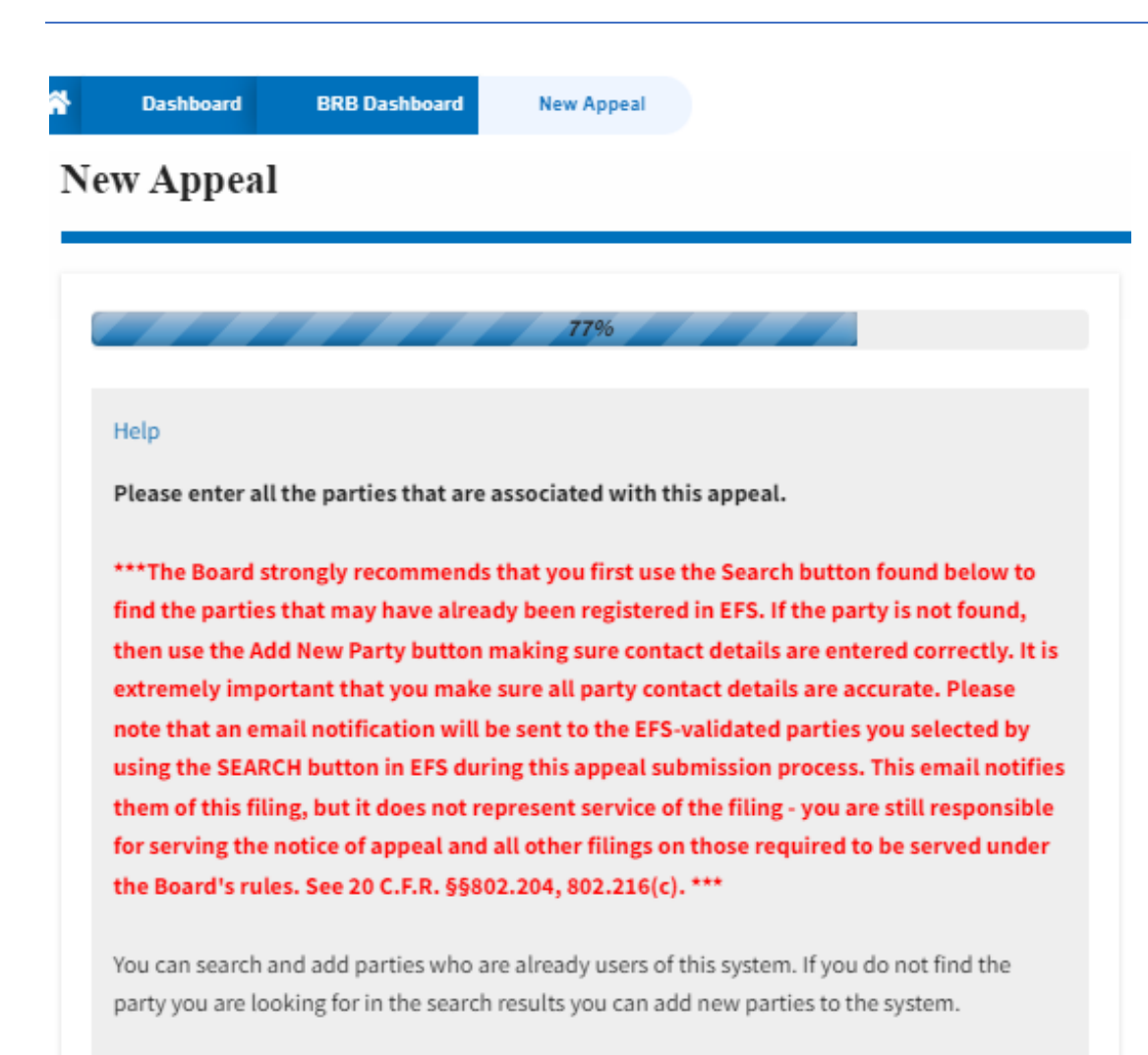

You can click the "Add New Party" button to enter these new parties. It is your responsibility to make sure the information that you provide is accurate as this information will be used for the electronic service of documents that will be performed in this case per current Board regulations.

If you have changed the OALJ or OWCP numbers, please remove the previously retrieved parties manually and then click on the "Reload Parties" button to fetch the parties from the changed OALJ or OWCP numbers.

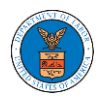

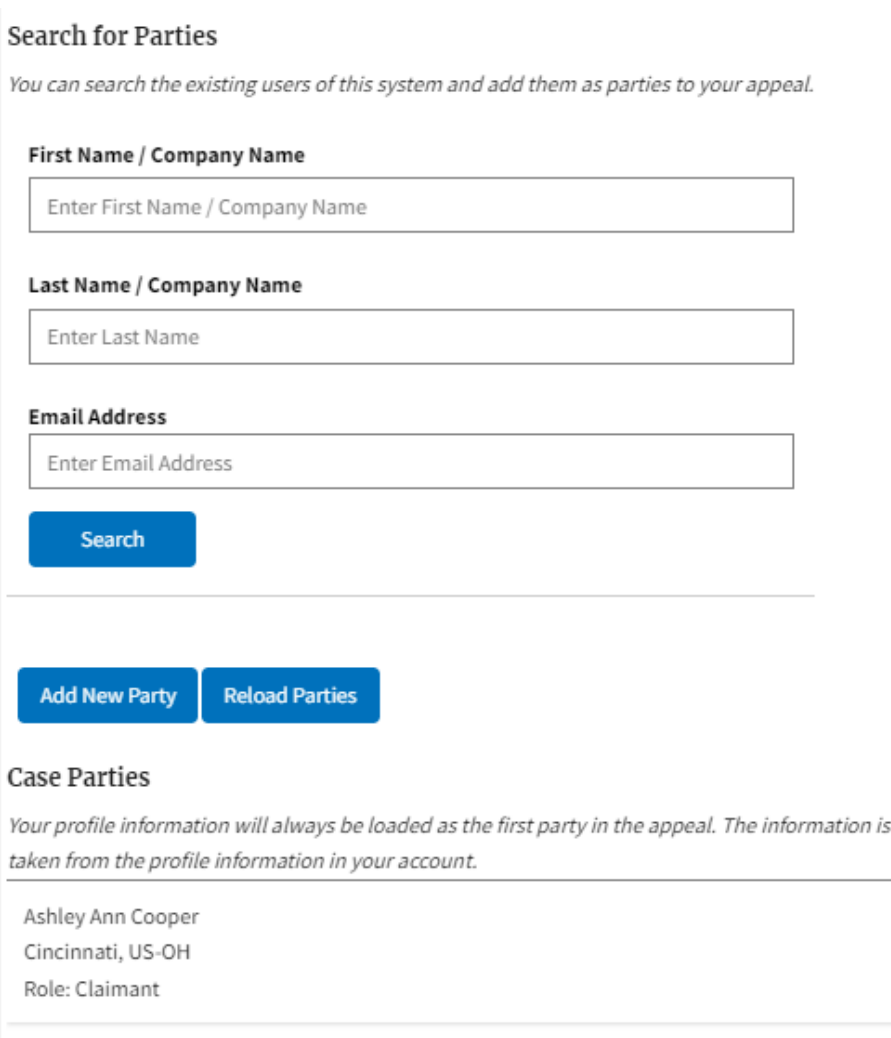

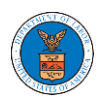

# ${\bf New\, Appendix}$

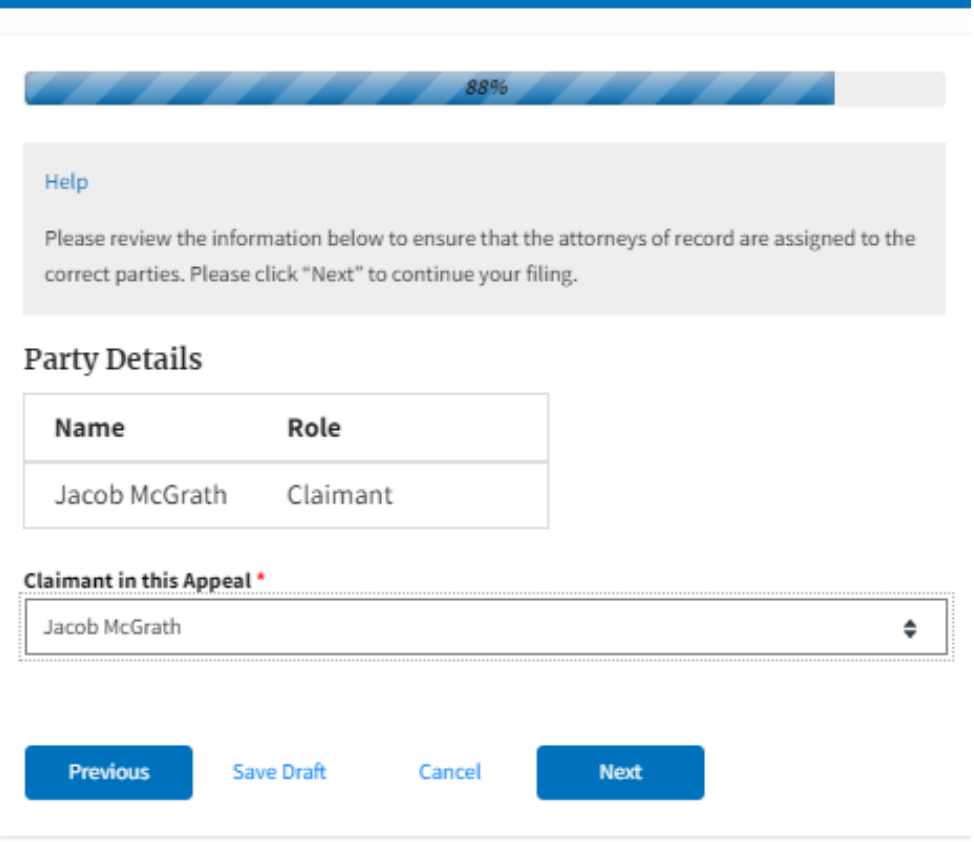

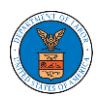

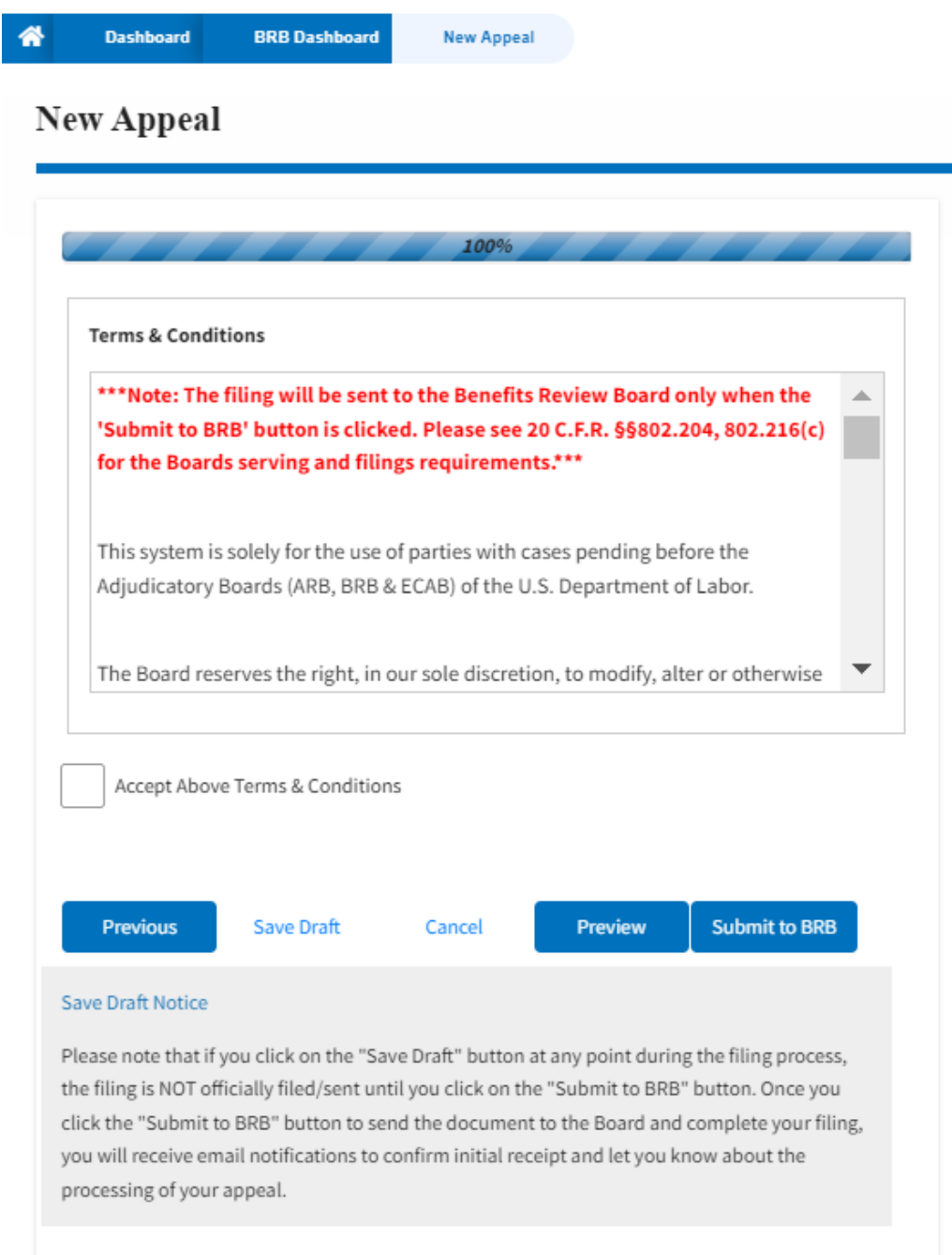

5. On the final page of the wizard, accept the Terms & Conditions and click on the '**Submit to BRB**' button.

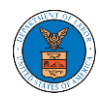

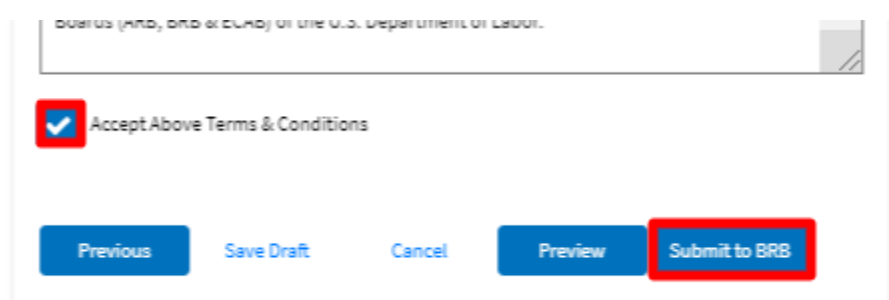

6. The new appeal will be shown in your '**New Appeals**' table with the '**SUBMITTED**' status along with a confirmation message.

**BRB** Dashboard

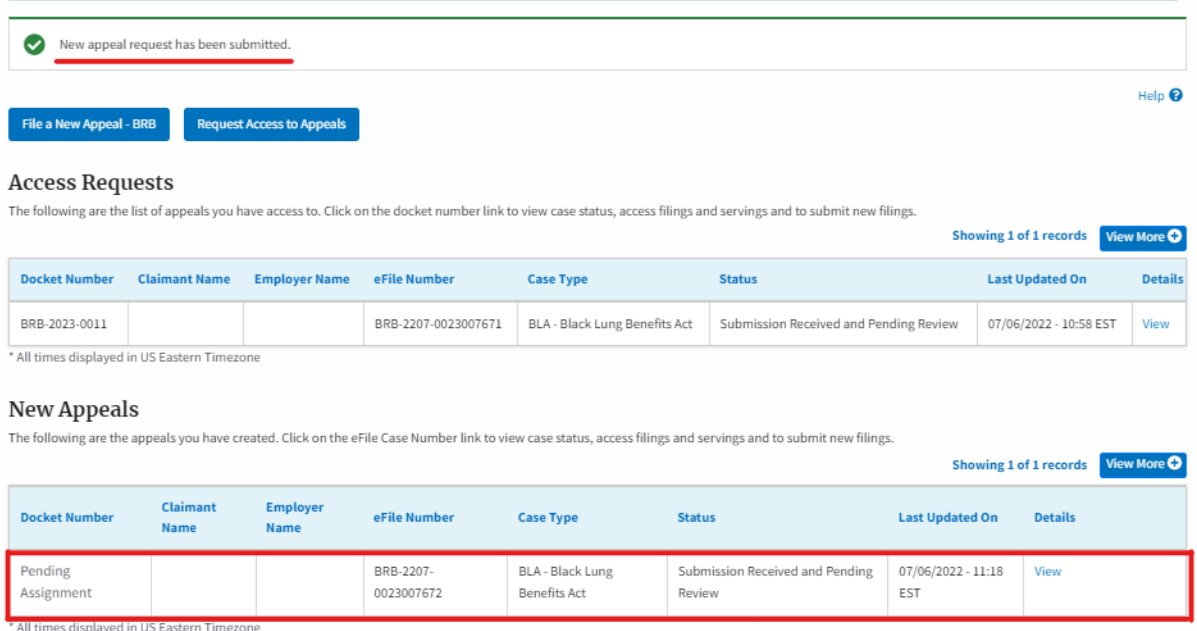

7. Click on the **View** link under the **Details** table header. The user is navigated to the appeal's view details page.

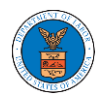

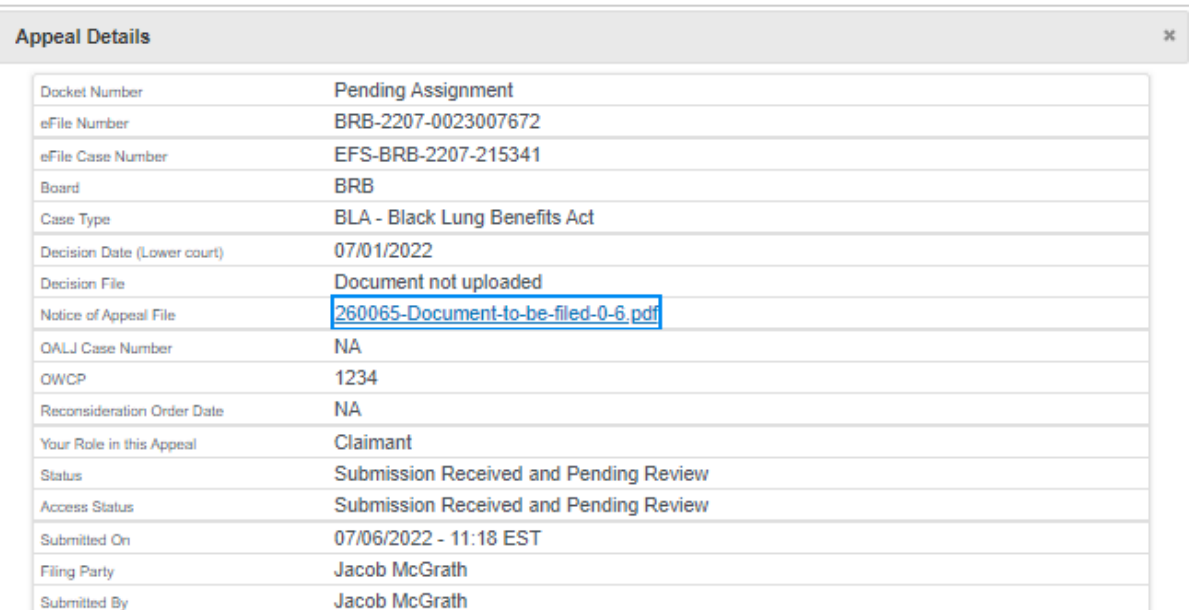

### Parties on Appeal

#### The table lists all the parties on this appeal.

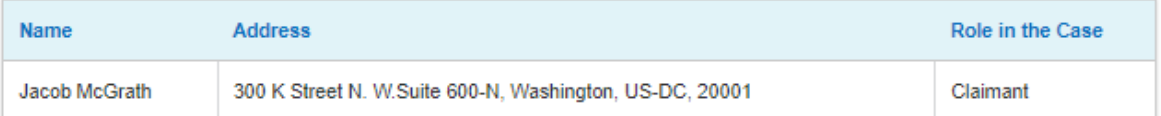

## **Status Update Log**

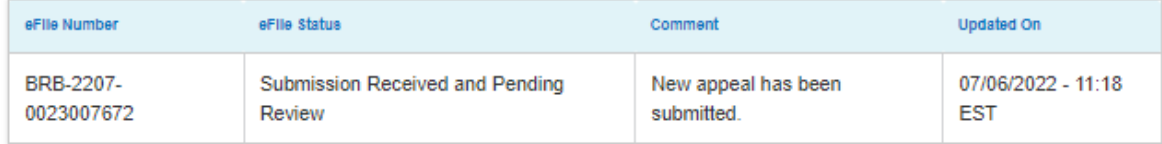

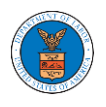

### WHAT ARE THE COMPONENTS ON BRB - APPEAL DETAILS PAGE?

1. Click on the BRB tile from the main dashboard.

Dashboard

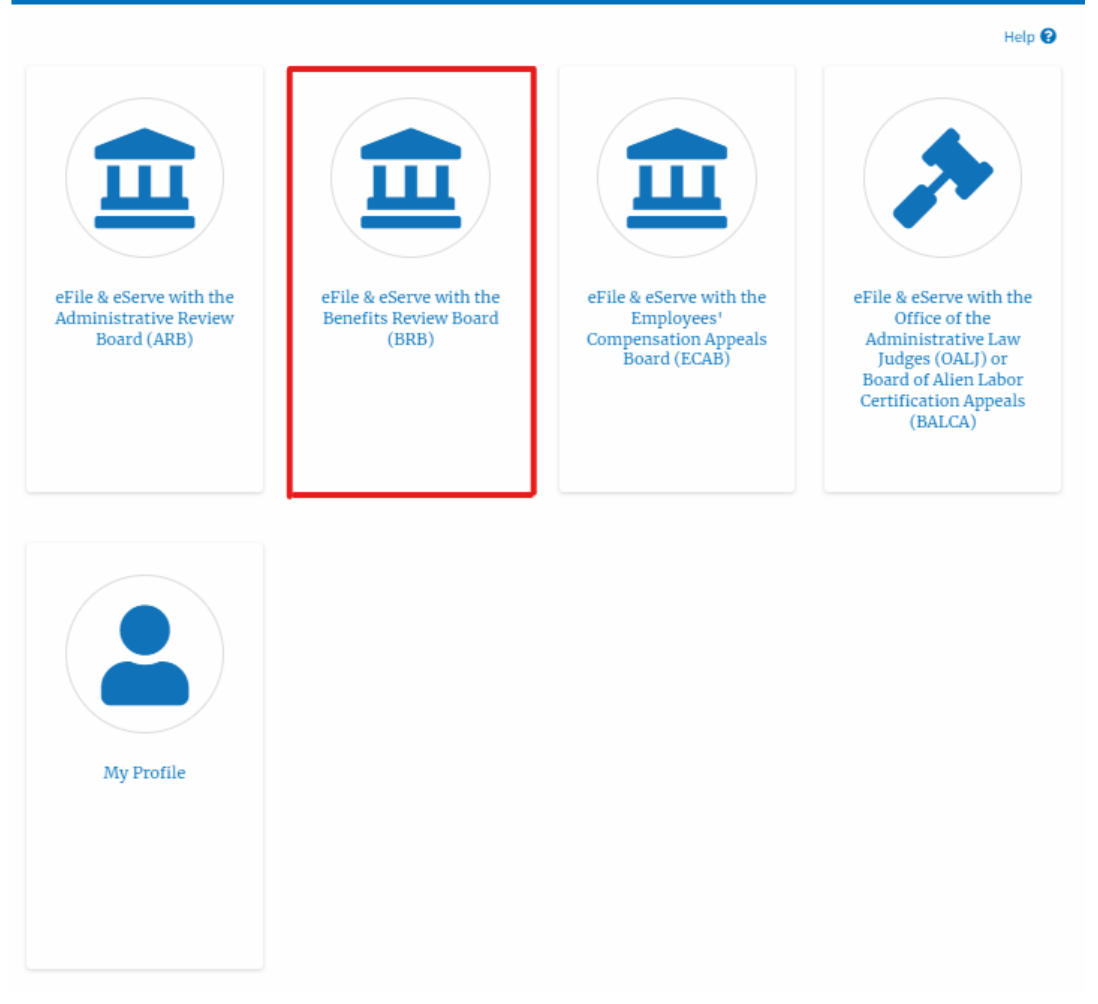

2. In the BRB dashboard, click on the approved <Docket Number> link in the **My Access Requests** or **New Appeals** tables. The user is navigated to the appeal details page.

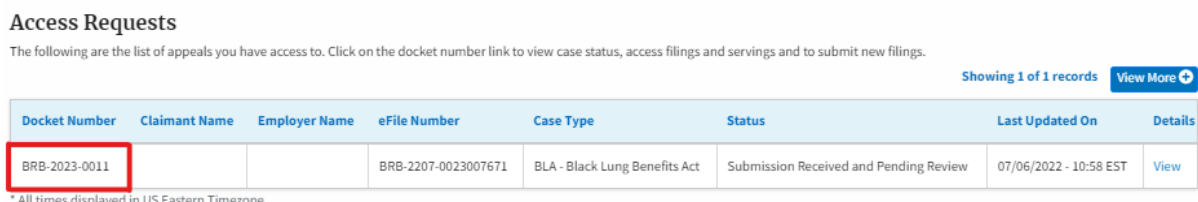

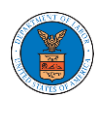

## 3. The user will be directed to the appeal details page.

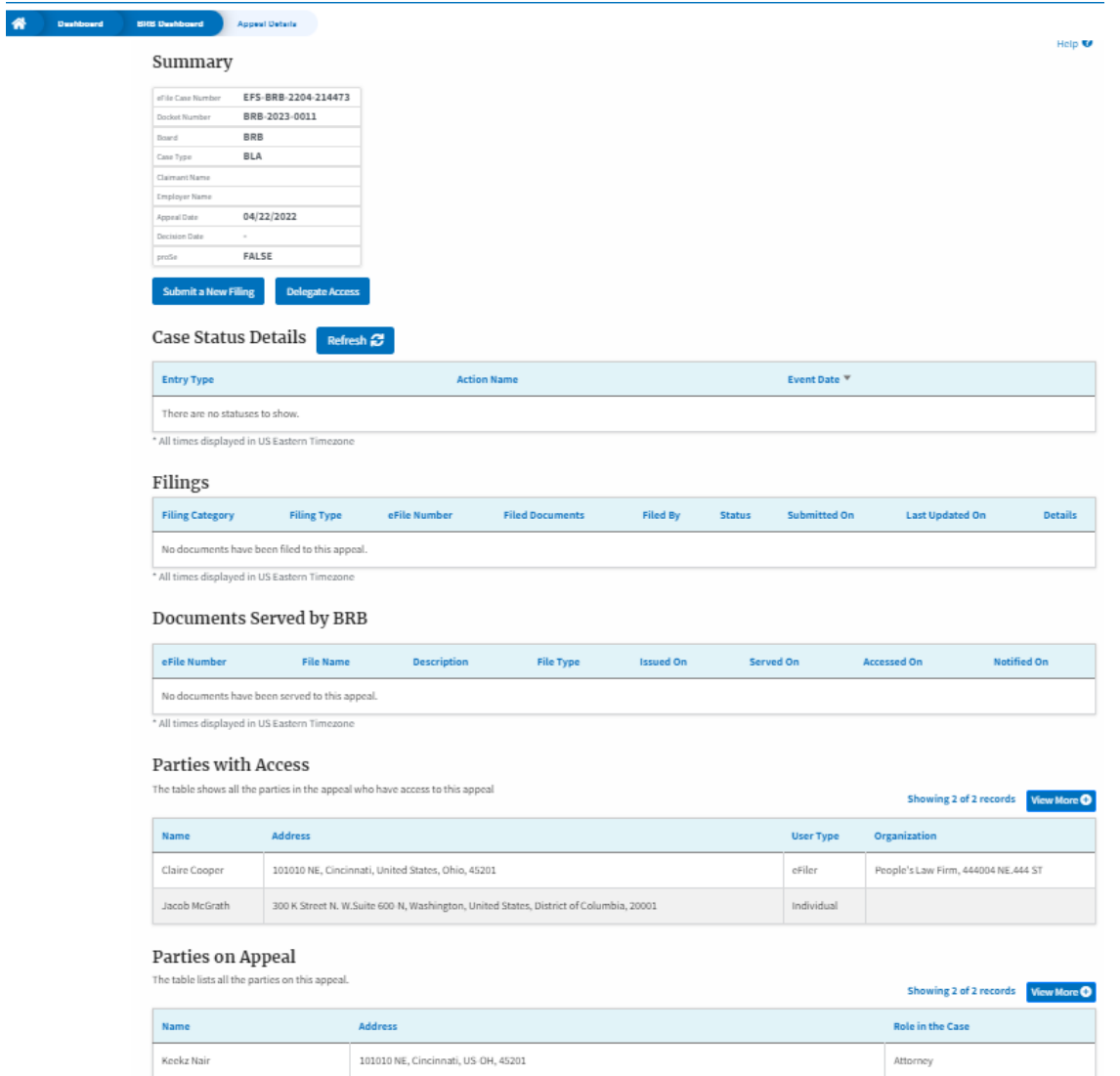

4. The appeal details page includes a summary section that gives a summary of the appeal details.

![](_page_133_Picture_0.jpeg)

### **Appeal Details**

#### Summary

![](_page_133_Picture_57.jpeg)

- 5. The appeal details page includes buttons **Submit a New Filing, Remove From My Dashboard,** and **Delegate Access**.
	- a. 'Submit a New Filing' button is to bring up the form to submit a new filing related to the appeal.

### **Appeal Details**

### Summary

![](_page_133_Picture_58.jpeg)

6. The appeal details page includes tables **Case Status Details, Filings, Documents Served by BRB, Parties with Access, Parties in this Appeal**

![](_page_134_Picture_1.jpeg)

- a. **Case Status Details** table shows the various events that have happened to the case since it was docketed
- b. The **Filings** table lists all the filings that have been submitted to the appeal.
- c. **Documents Served by BRB** table lists all the serving issued by the Board on the appeal.
- d. **Parties with Access** table lists all the parties that have access to this appeal.
- e. **Parties in this Appeal** table list all the parties that are added to the appeal.

![](_page_135_Picture_0.jpeg)

![](_page_135_Picture_8.jpeg)

![](_page_136_Picture_0.jpeg)

### HOW TO SUBMIT A NEW FILING TO AN APPEAL IN BRB?

1. Click on the BRB tile from the main dashboard.

Dashboard

![](_page_136_Picture_5.jpeg)

2. Click on the approved <Docket Number> link. The user is navigated to the appeal details page.

![](_page_136_Picture_57.jpeg)

3. Click on the 'Submit a New Filing' button. The user is navigated to the 'New Filing to Boards' page

![](_page_137_Picture_0.jpeg)

### **Appeal Details**

### Summary

![](_page_137_Picture_23.jpeg)

4. The user selects the 'Filing Category' and its 'Filing Type' and uploads the mandatory field and clicks on the 'Submit to DOL' button.

![](_page_138_Picture_0.jpeg)

![](_page_138_Picture_22.jpeg)

5. The filing request is listed in the 'Filings' table with **the 'Submission Received and Pending Review'** status along with a confirmation message.

![](_page_139_Picture_0.jpeg)

#### **Appeal Details**

![](_page_139_Picture_39.jpeg)

6. Click on the '**View'** link under the 'Details' table header. The user is navigated to the view details page.

Filings

![](_page_139_Picture_40.jpeg)

7. The user is displayed with a details popup and can click on the document links which are submitted by the user.

![](_page_140_Picture_0.jpeg)

#### **Filing Details**

![](_page_140_Picture_16.jpeg)

# **Status Update Log**

![](_page_140_Picture_17.jpeg)

![](_page_141_Picture_0.jpeg)

### HOW TO ACCESS SERVING IN BRB?

1. Click on the BRB tile from the main dashboard.

#### Dashboard

![](_page_141_Picture_5.jpeg)

2. Click on the approved Docket Number link. The user is navigated to the case details page.

![](_page_141_Picture_50.jpeg)

![](_page_142_Picture_0.jpeg)

### 3. The **Documents Served by BRB** table is showing the served documents list.

![](_page_142_Picture_95.jpeg)

4. Click on the **View More** button to navigate to the **Documents Served by the BRB** page.

![](_page_142_Picture_96.jpeg)

5. Click on the <file name> to access the served document.

#### **Documents Served by BRB** Help  $\bullet$ eFile Number **File Name** Description File Type Search eFile Number Search File Name Search Description Search File Type Apply eFile Number **File Name Description File Type Issued On** Served On Accessed On Notified On ESERVE-BRB-2008-000461 Test\_eServe\_BRB-2012-01 Auto generated serving TEST\_SERVE 08/29/2020 - 10:21 EST 918741.pdf \* All times displayed in US Eastern Timezone

6. The Accessed On date will be displayed in the column.

![](_page_143_Picture_0.jpeg)

### Documents Served by BRB

![](_page_143_Picture_11.jpeg)
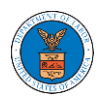

# ECAB DASHBOARD AND FLOWS

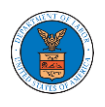

### HOW TO VIEW ECAB DASHBOARD?

1. Click on the ECAB tile from the main dashboard page to access the 'ECAB' dashboard.

Dashboard

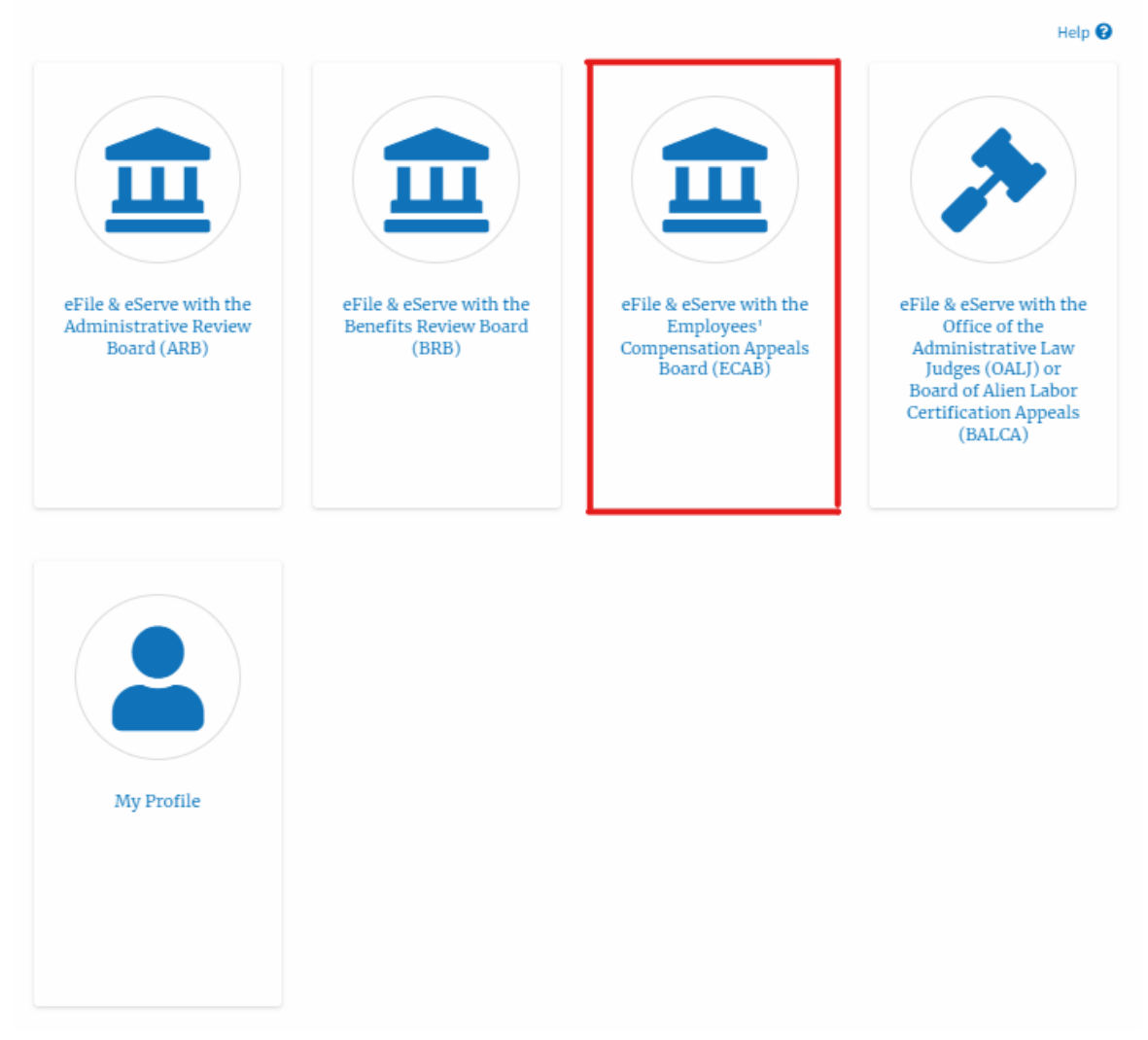

- 2. ECAB Dashboard includes buttons File a New Appeal ECAB and Request Access to Appeals.
	- a. The File a New Appeal ECAB button lets users file a new appeal with ECAB
	- b. The Request Access to Appeals button lets the user request access to appeals from ECAB.

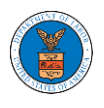

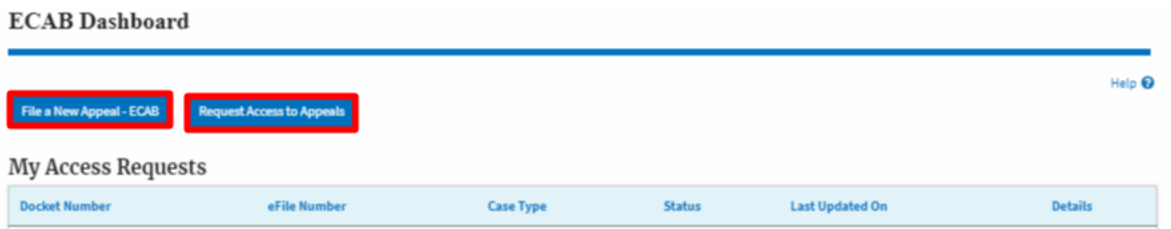

- 3. ECAB Dashboard includes tables **Request Access to Appeals**, **New Appeals**, **Appeals in Draft State**, and **Appeals Awaiting your Signature**.
	- a. The My Access Requests table lists all the appeals that the user requested access to
	- b. The New Appeals table lists all the appeals that were submitted by the user.
	- c. The Appeals in Draft State table lists all the appeals that were saved as a draft during the new appeal process.
	- d. The Appeals Awaiting your Signature table lists all the appeals that are awaiting a signature from the user.

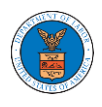

#### **ECAB** Dashboard

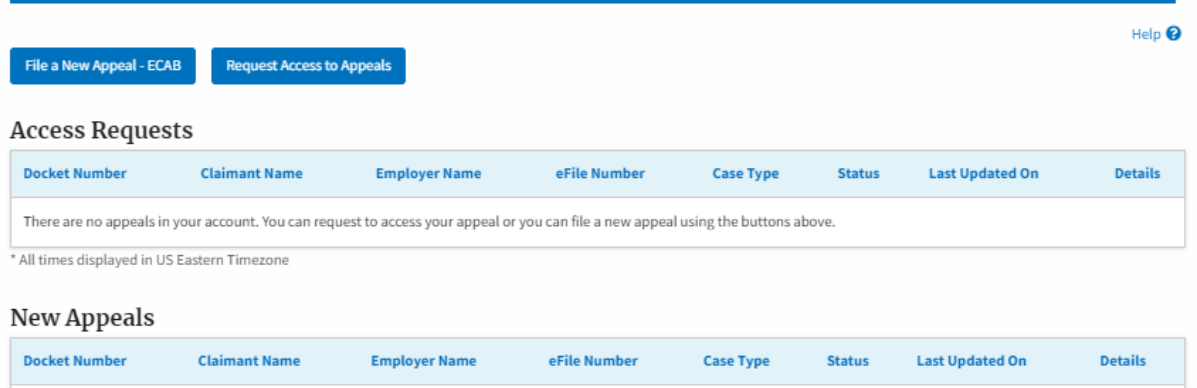

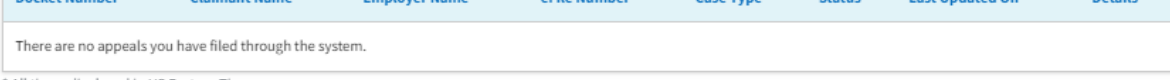

\* All times displayed in US Eastern Timezone

### Appeals in Draft State

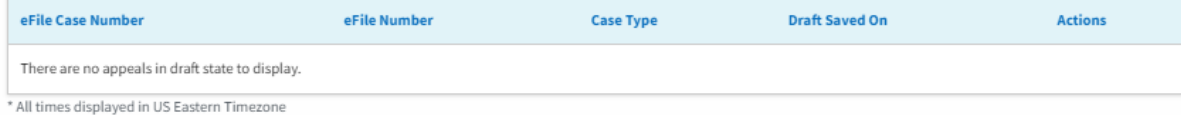

### Appeals Awaiting your Signature

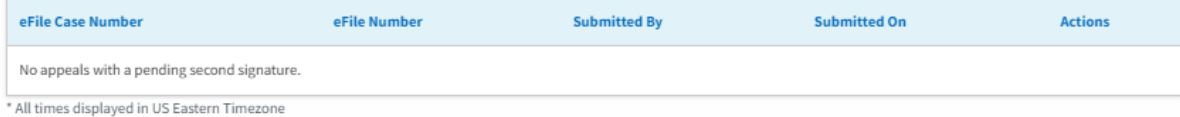

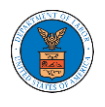

### HOW TO ACCESS APPEALS IN ECAB?

1. Click on the ECAB tile from the main dashboard.

#### Dashboard

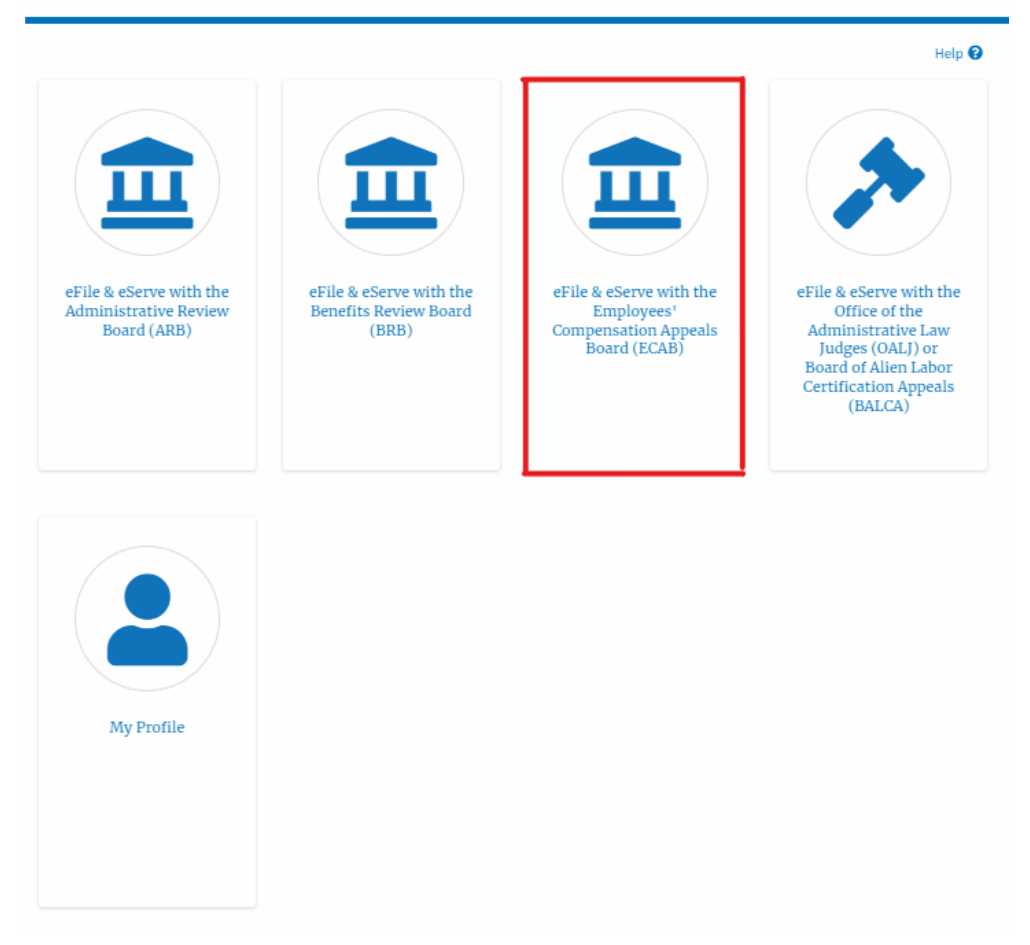

2. Click on the **Request Access to Appeals** button.

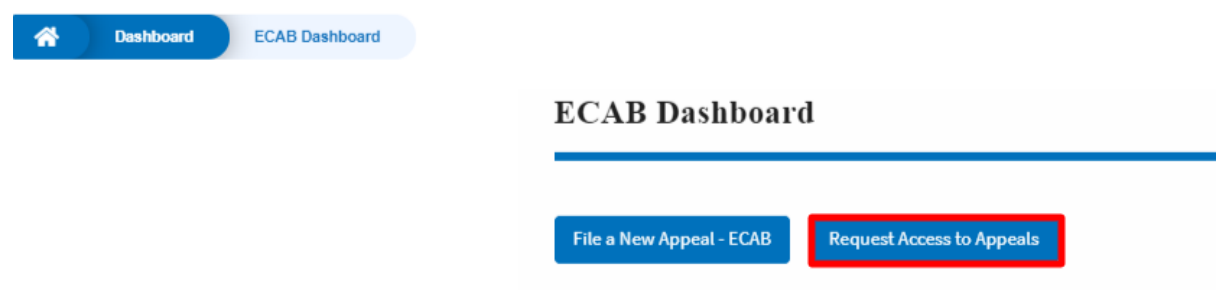

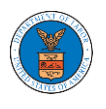

3. Search any appeal and click on the '**Add to Request'** button that is displayed only if one of the appeals is selected.

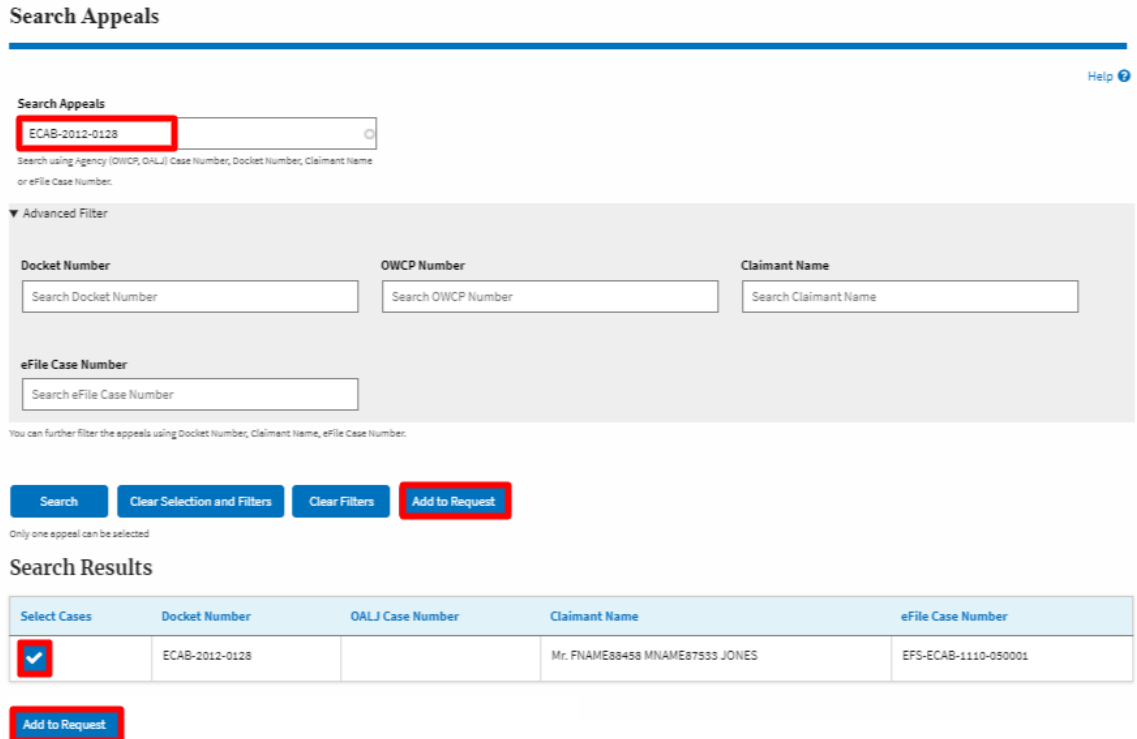

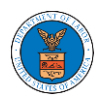

4. Request access to an appeal by filling out the mandatory fields and selecting the required organization and clicking on the '**Submit to DOL**' button.

Request Access to an Appeal

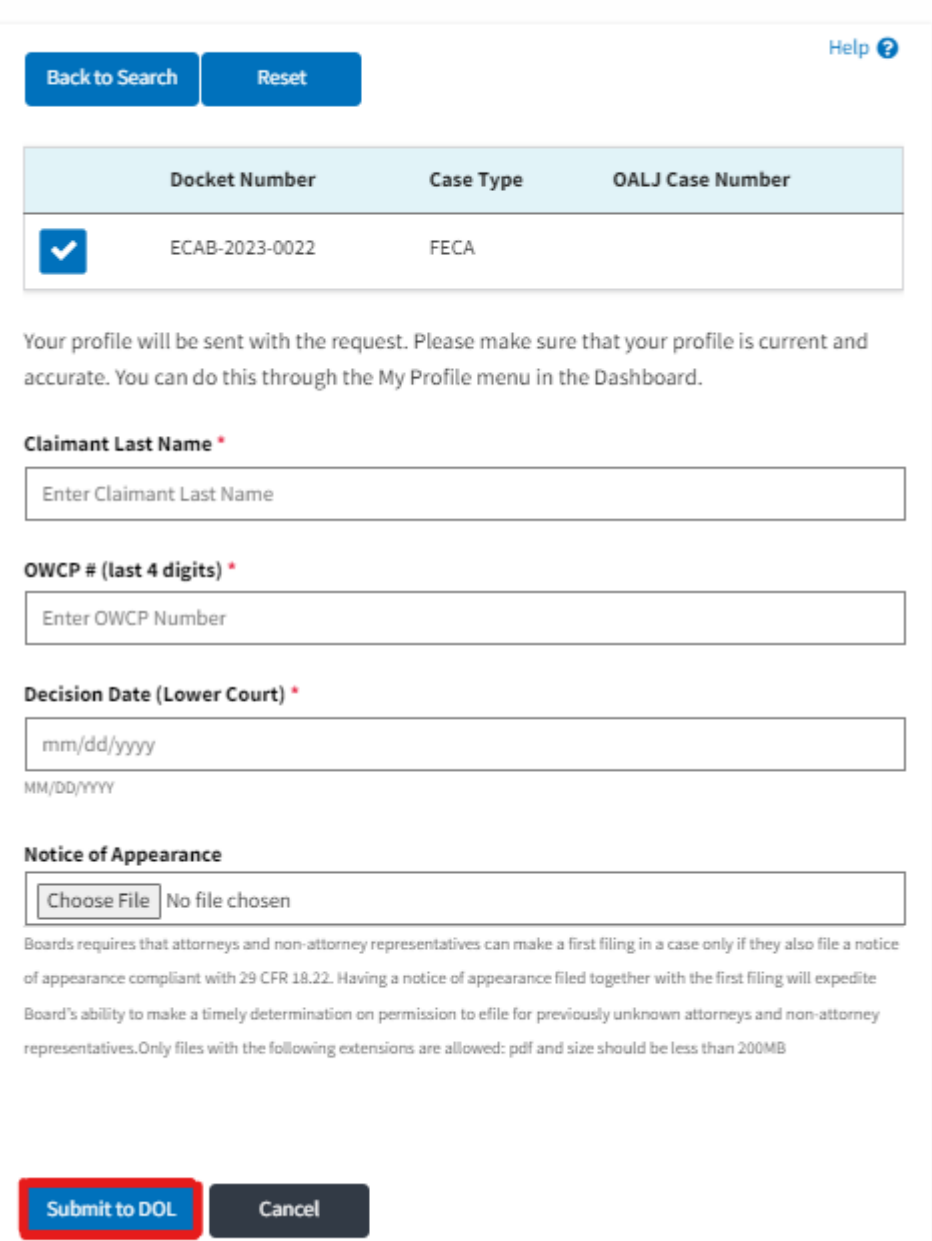

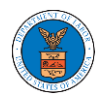

5. The requested appeal will be shown in your '**My Access Requests**' table with the '**SUBMITTED**' status along with a confirmation message.

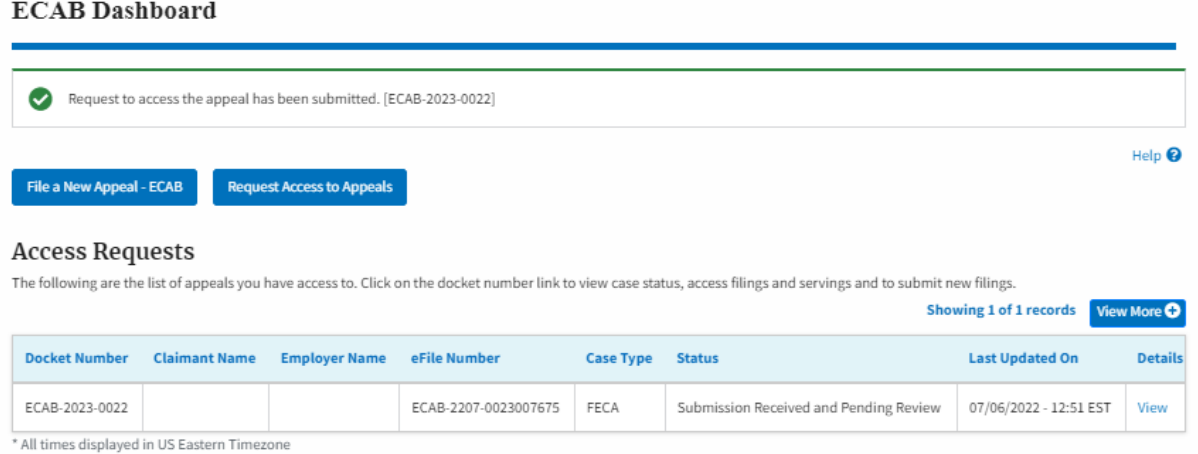

6. Click on the **View More** button to view all the access requests.

### **ECAB** Dashboard

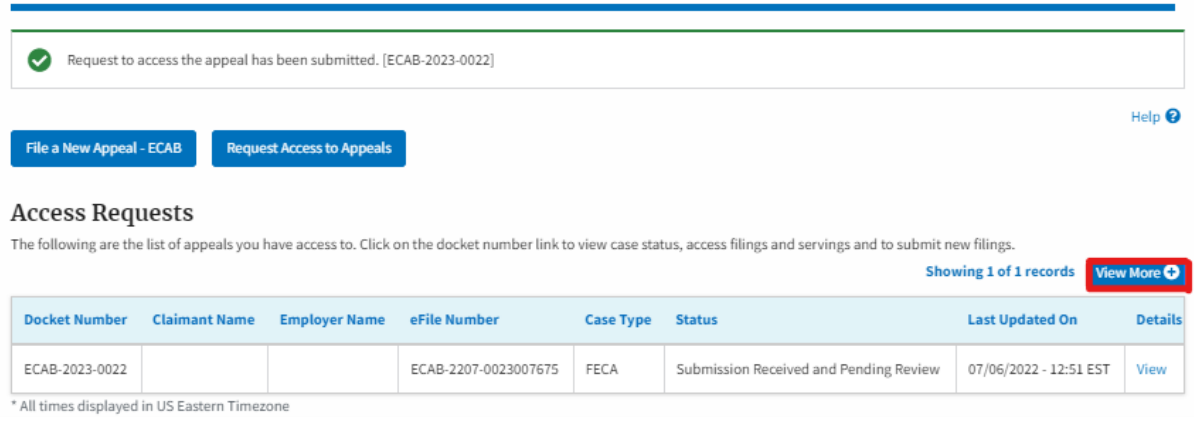

7. All the requested appeals will be listed on the page.

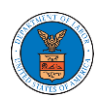

#### **Access Requests**

**Access Requests** 

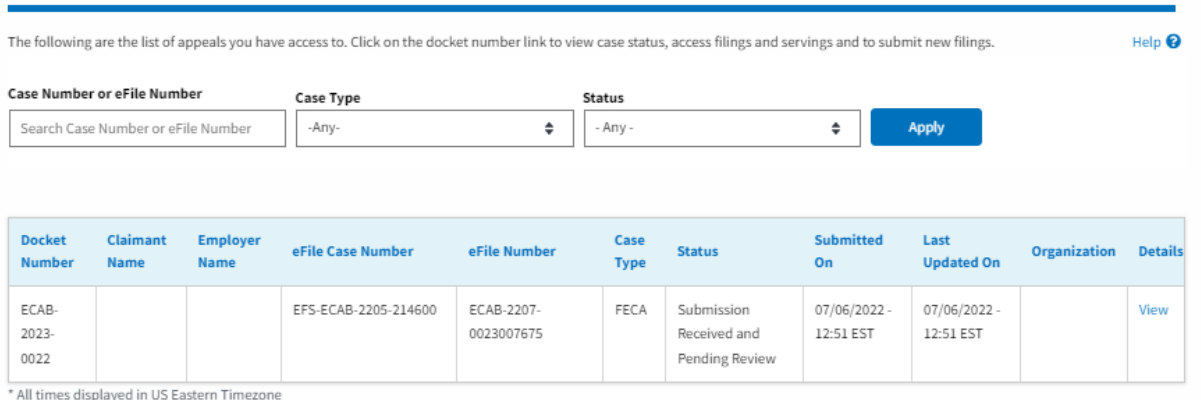

8. Click on the **View** link under the **Details** table header. The user is navigated to the appeal's view details page.

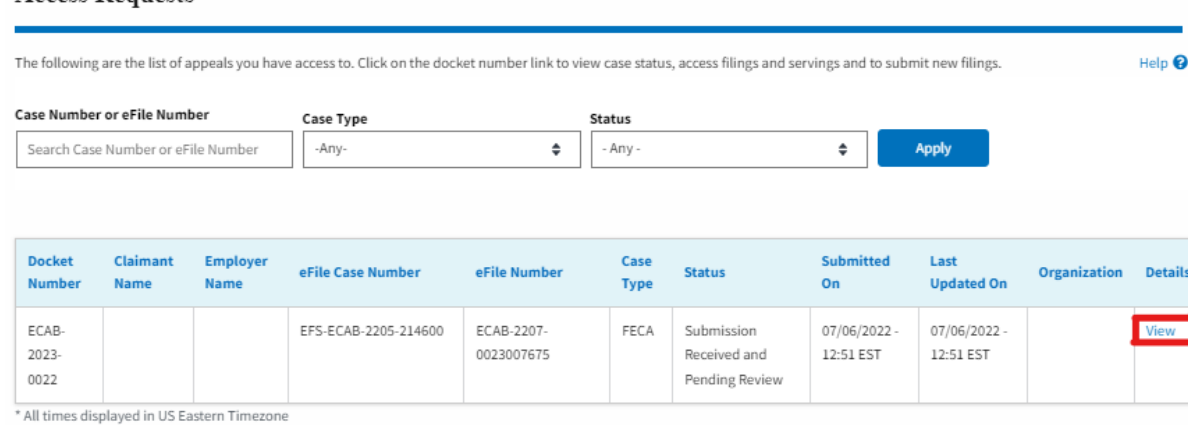

9. The user is displayed with a details popup and can click on the document links which are submitted by the user.

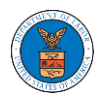

 $\mathbb{R}$ 

#### **Access Request Details**

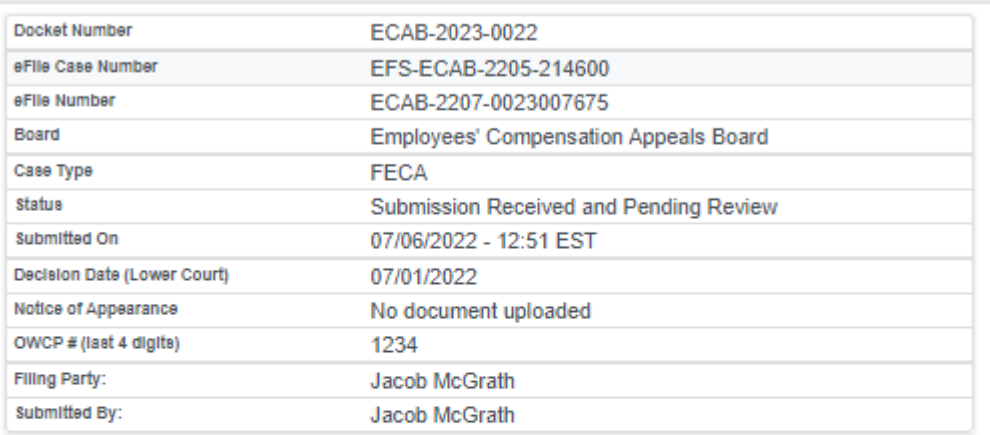

# **Status Update Log**

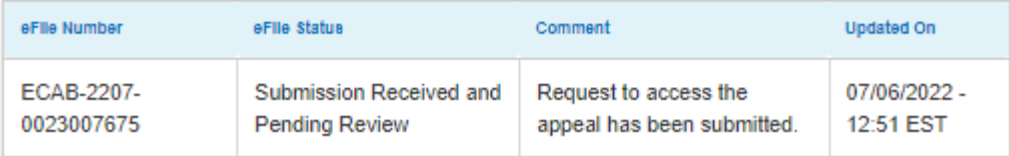

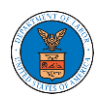

### HOW TO FILE A NEW APPEAL IN ECAB?

1. Click on the ECAB tile from the main dashboard.

#### Dashboard

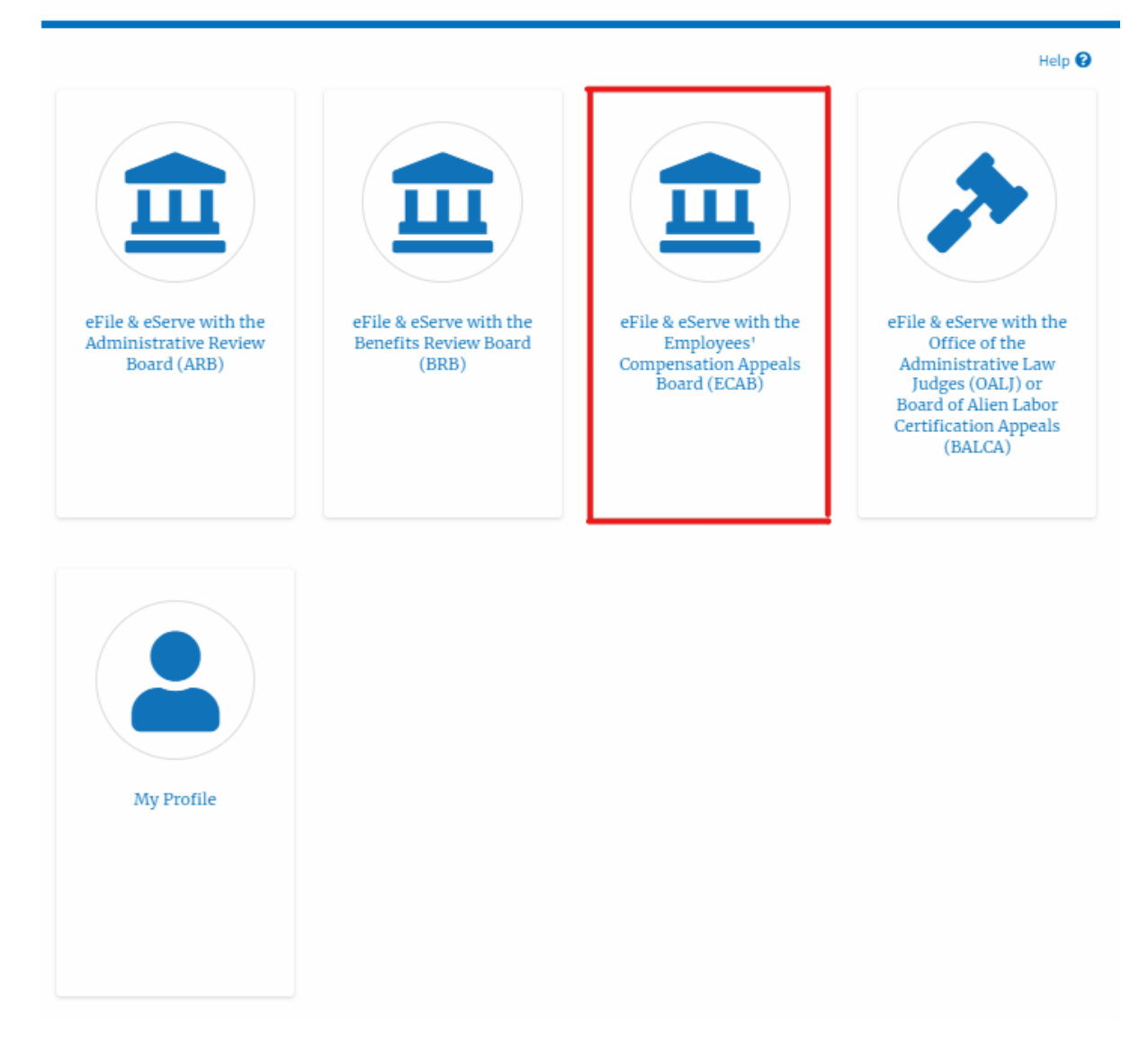

2. Click on the **File a New Appeal - ECAB** button.

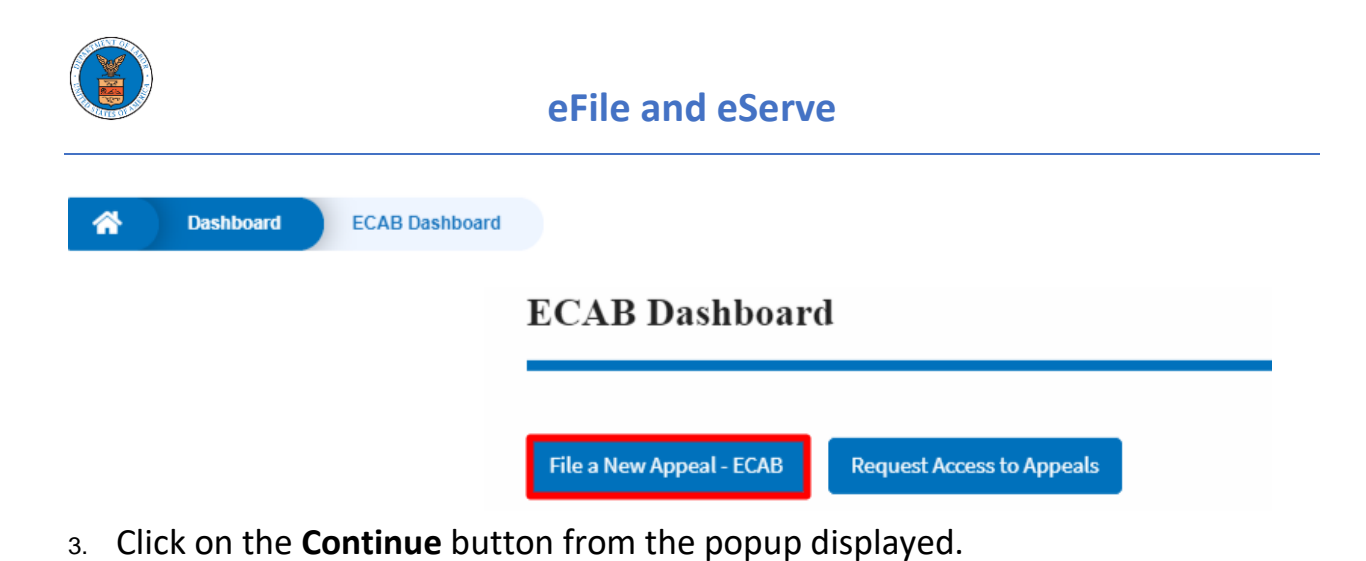

- Confirmation  $\overline{\mathbf{x}}$ You are currently attempting to file a new appeal before the Employees' Compensation Appeals Board (ECAB). Please note that the Board's review of a case is limited to the evidence that was in the case record before the Office of Workers' Compensation Programs (OWCP) at the time of its final decision. Thus, the Board is precluded from reviewing additional evidence for the first time on appeal. If you wish to submit additional evidence in support of your claim, you should consult the OWCP website if appropriate and submit a request for reconsideration before OWCP rather than a new appeal before ECAB. Please confirm that you wish to file a new appeal by clicking "Continue" below. Cancel
- 4. Fill out all the mandatory fields on each page of the wizard and click the Next button.

**Note**: Fields in pages may change according to each selection on the previous page.

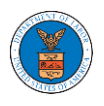

# ${\bf New\, Appendix}$

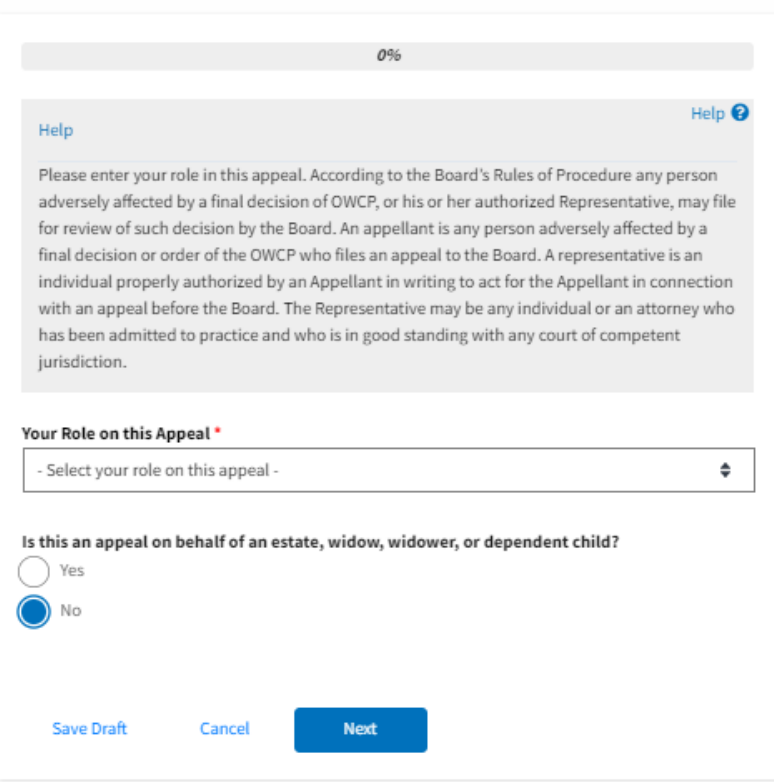

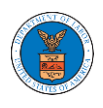

# ${\hbox{New Appendix}}$

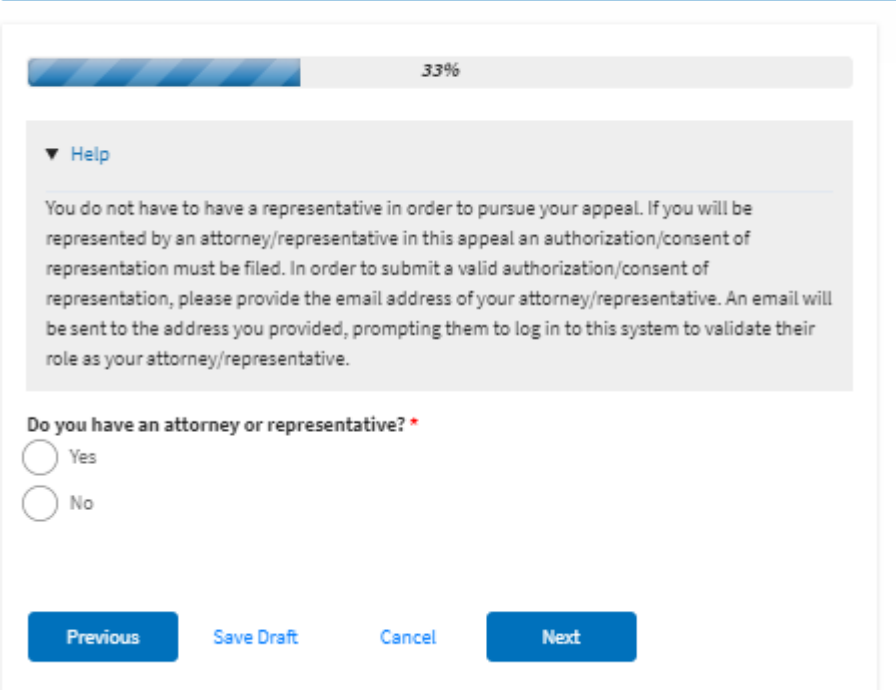

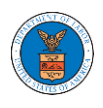

# ${\hbox{New Appendix}}$

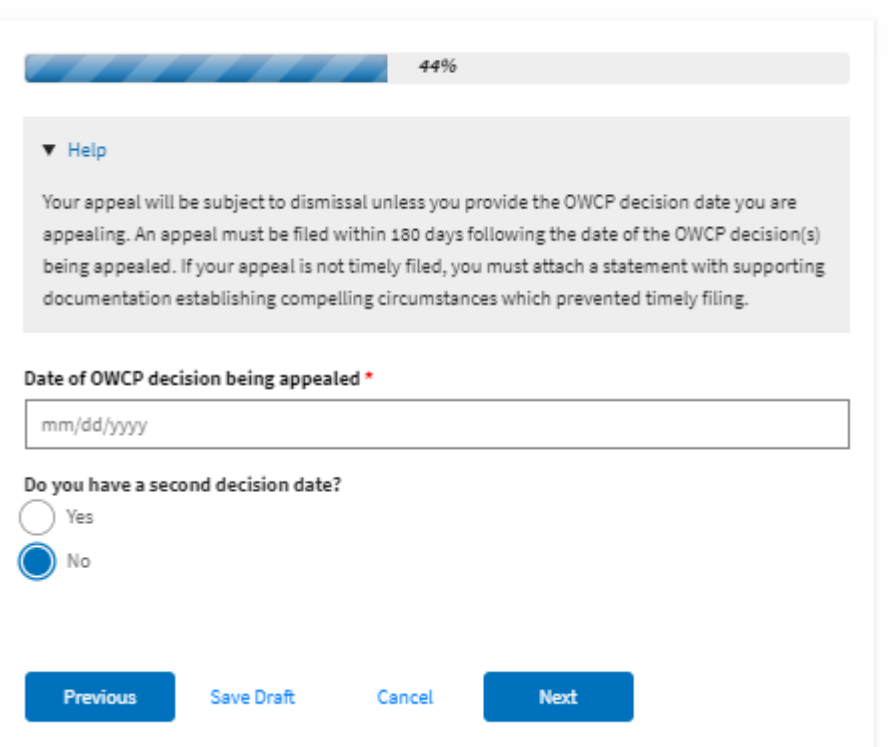

# ${\hbox{New Appendix}}$

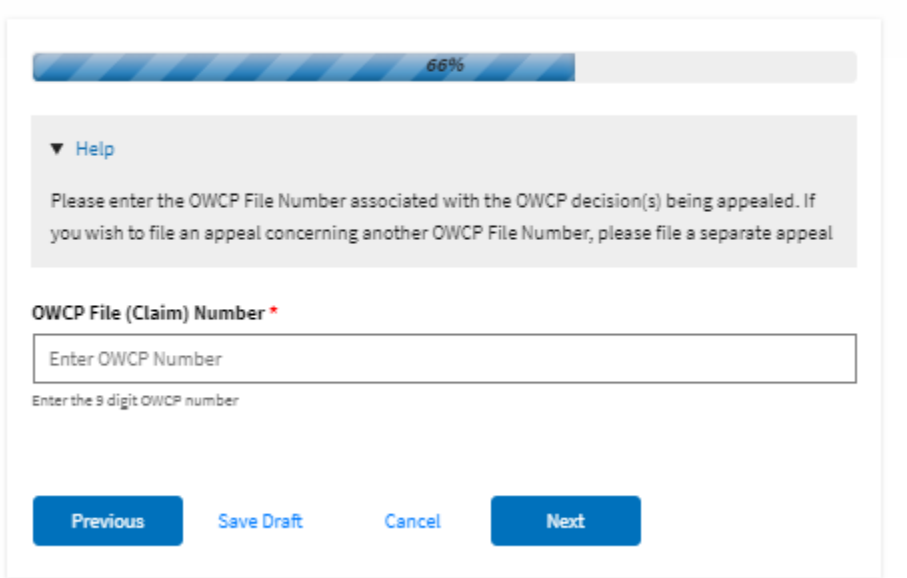

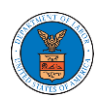

# New Appeal

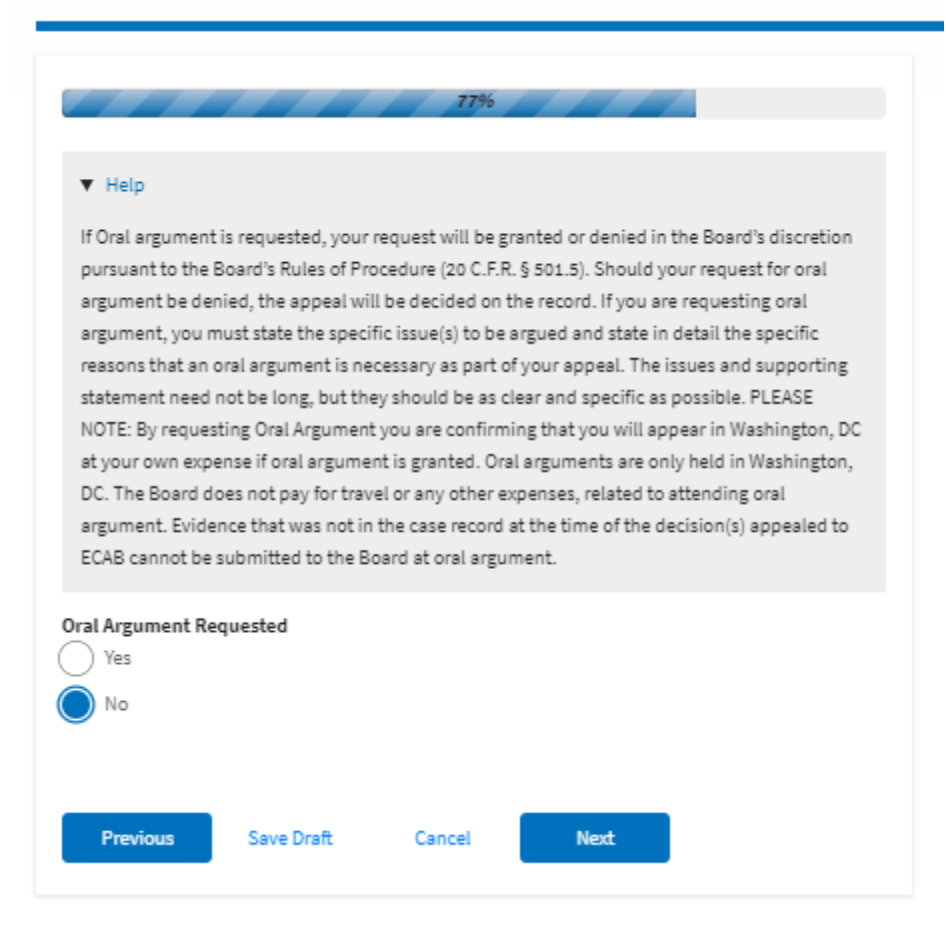

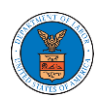

# ${\hbox{New Appendix}}$

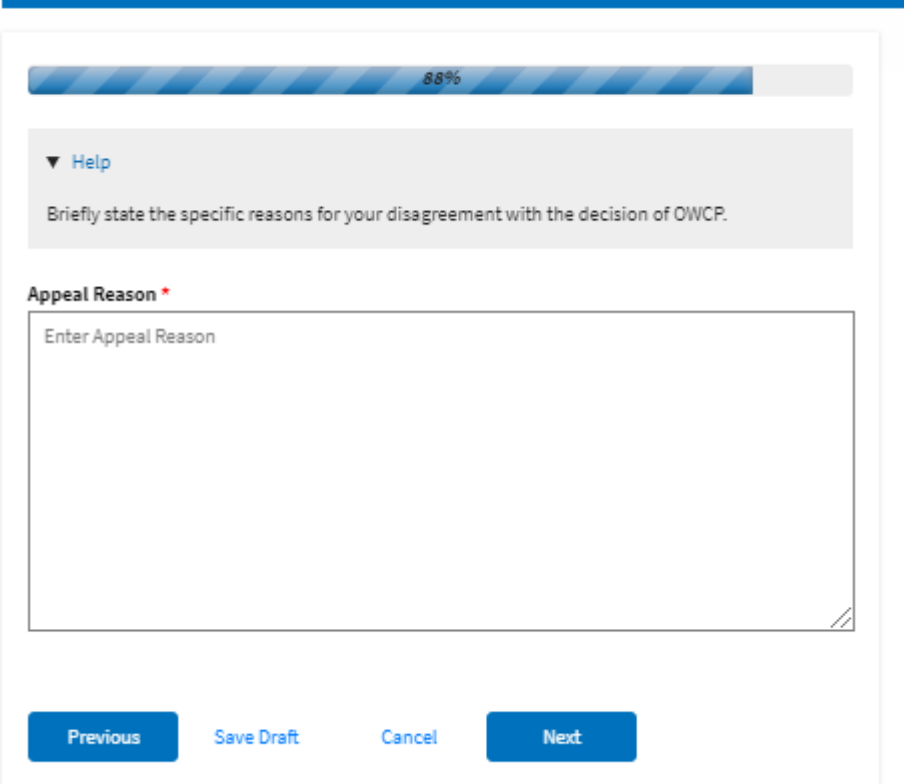

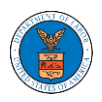

# **eFile and eServe**

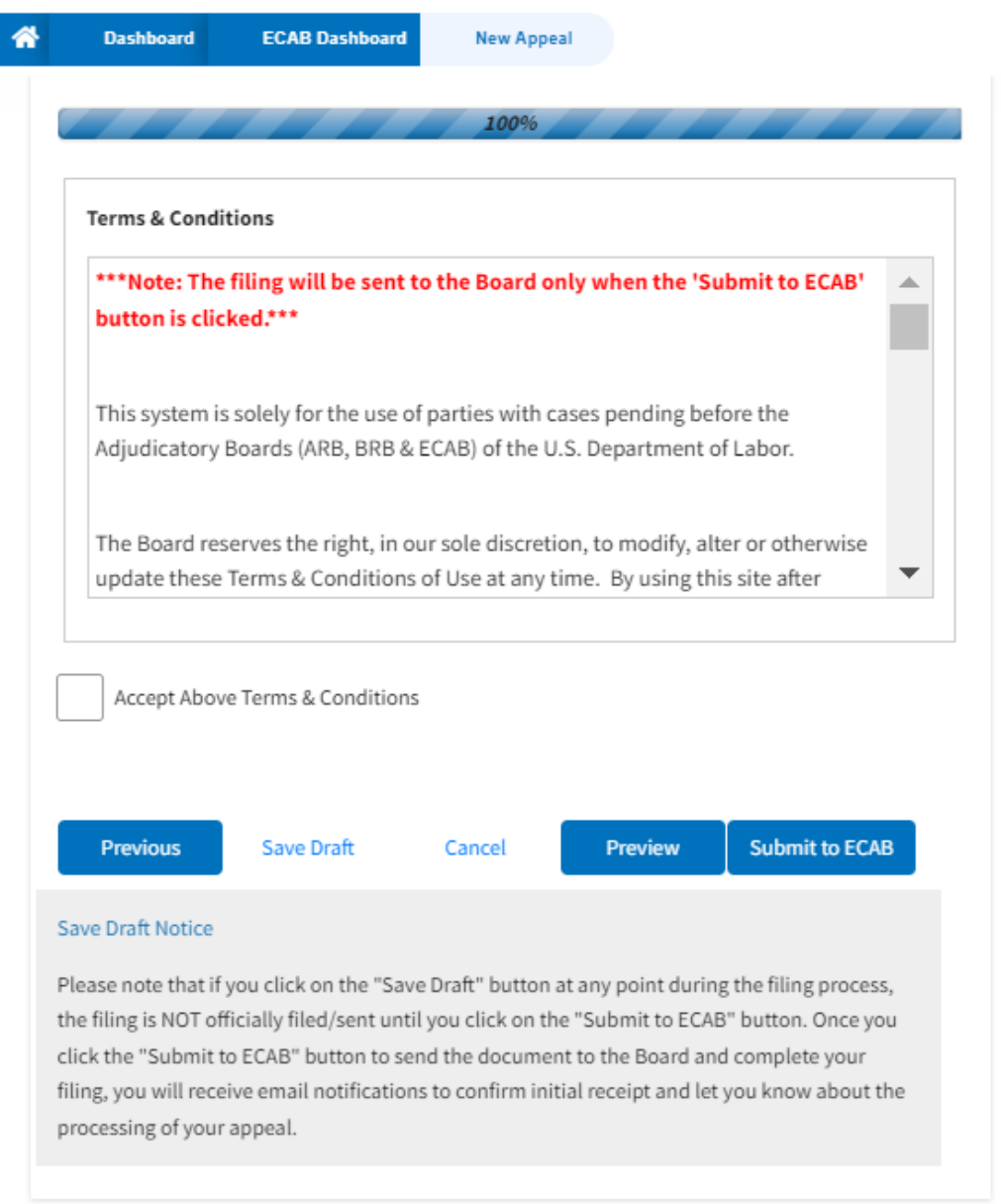

5. On the final page of the wizard, accept the Terms & Conditions and click on the '**Submit to ECAB**'/'**Submit for the 2nd Signature**' button.

Note: If the filer is Appellant, It will be going for a second signature.

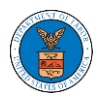

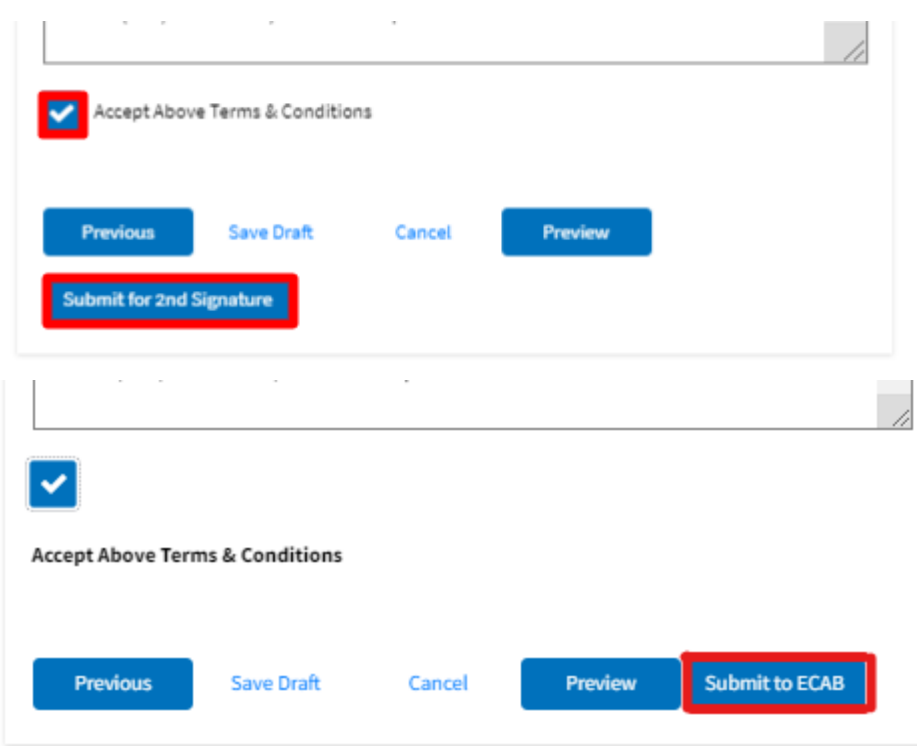

6. The new appeal will be shown in your '**New Appeals**' table with '**Submission Received and Pending Review**'/'**AWAITING SIGNATURE**' status along with a confirmation message.

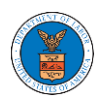

**ECAB** Dashboard

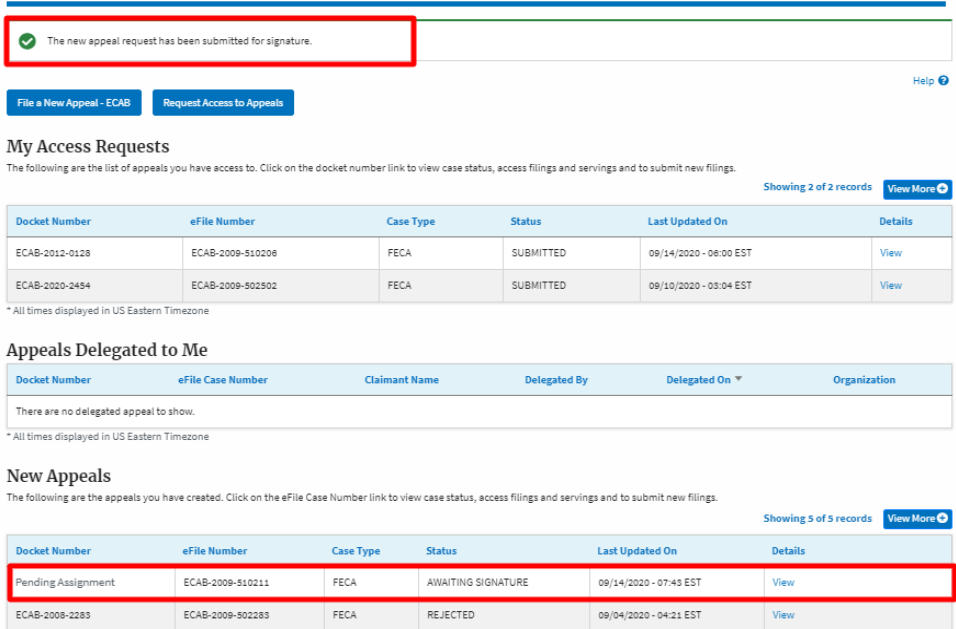

7. Click on the **View** link under the **Details** table header. The user is navigated to the appeal's view details page.

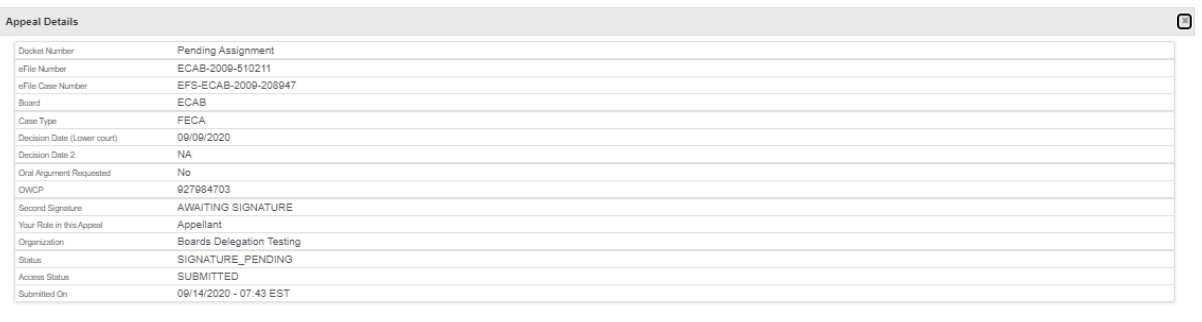

#### Parties in this Appeal

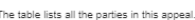

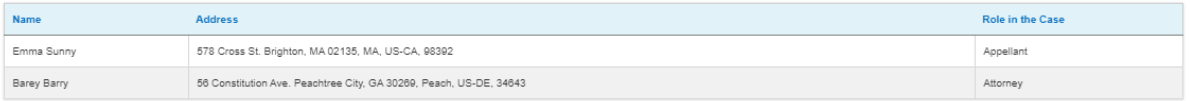

#### Status Update Log

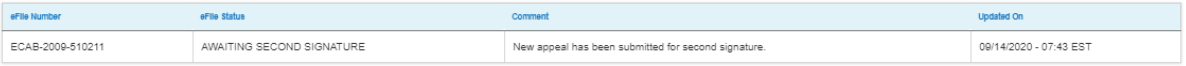

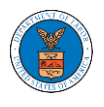

### WHAT ARE THE COMPONENTS ON ECAB - APPEAL DETAILS PAGE?

1. Click on the ECAB tile from the main dashboard.

Dashboard

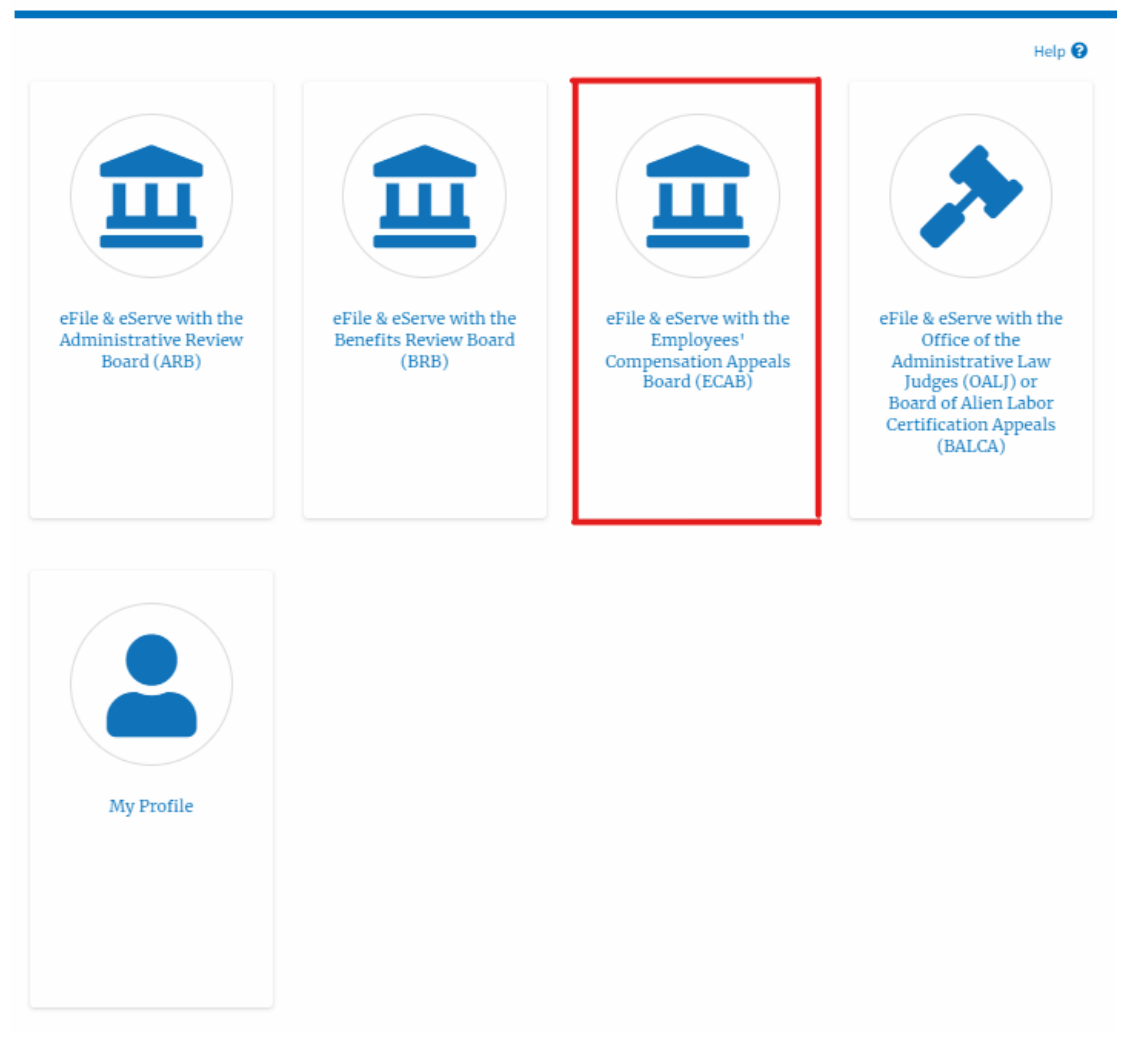

2. In the ECAB dashboard, click on the approved <Docket Number> link My **Access Requests** or **New Appeals** tables. The user is navigated to the appeal details page.

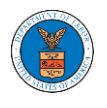

#### **ECAB** Dashboard

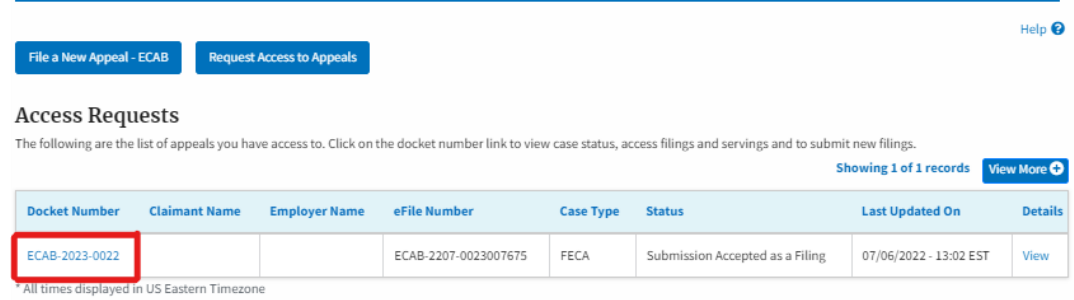

3. The user will be directed to the appeal details page.

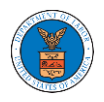

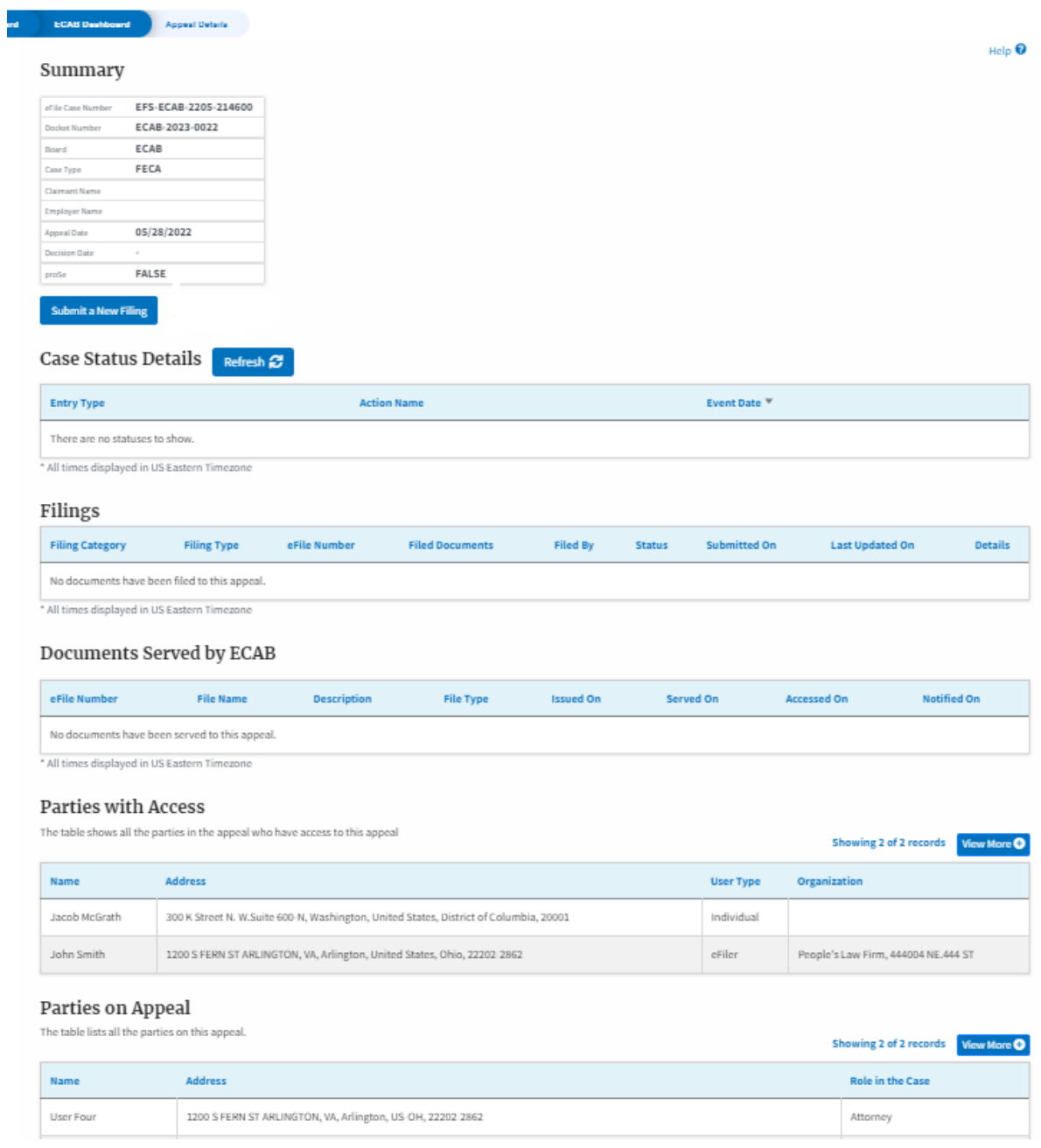

4. The appeal details page includes a summary section that gives a summary of the appeal details.

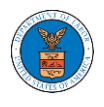

# **Appeal Details**

# Summary

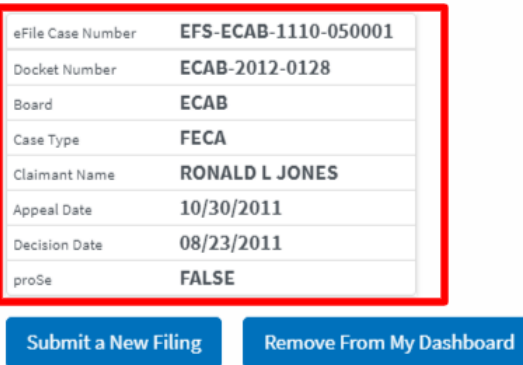

# **Appeal Details**

# Summary

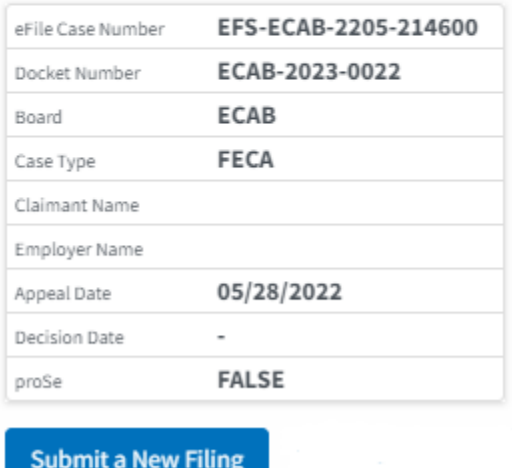

- 5. The appeal details page includes buttons **Submit a New Filing**.
	- a. 'Submit a New Filing' button is to bring up the form to submit a new filing related to the appeal.

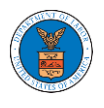

# **Appeal Details**

# Summary

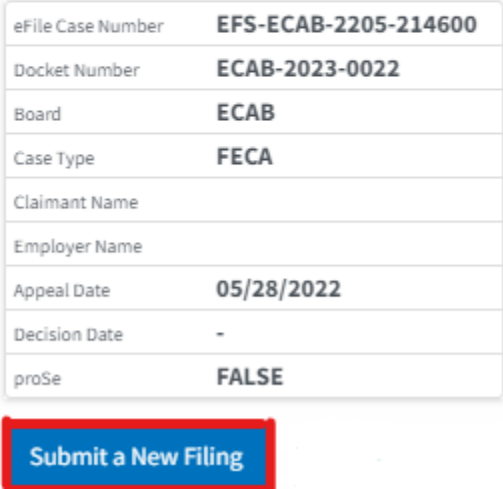

- 6. The appeal details page includes tables **Case Status Details, Filings, Servings, Parties with Access, and Parties on Appeal**.
	- a. **Case Status Details** table shows the various events that have happened to the case since it was docketed
	- b. The **Filings** table lists all the filings that have been submitted to the appeal.
	- c. **Documents Served by ECAB** table lists all the serving issued by the Board on the appeal.
	- d. **Parties with Access** table lists all the parties that have access to this appeal.
	- e. **Parties in this Appeal** table list all the parties that are added to the appeal.

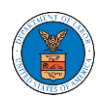

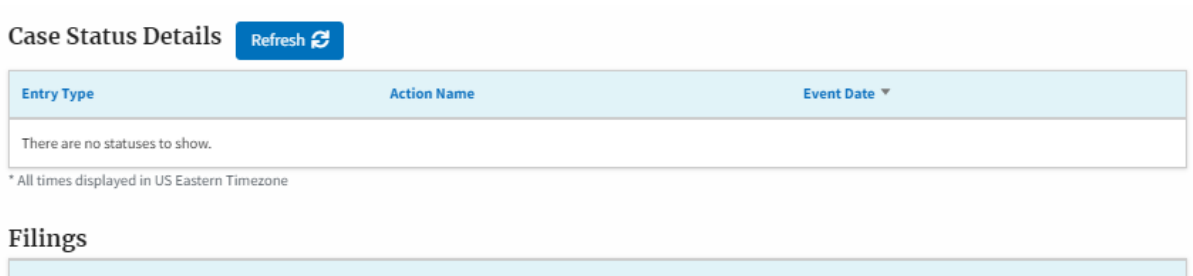

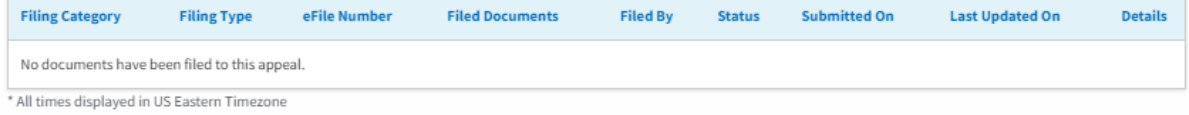

#### **Documents Served by ECAB**

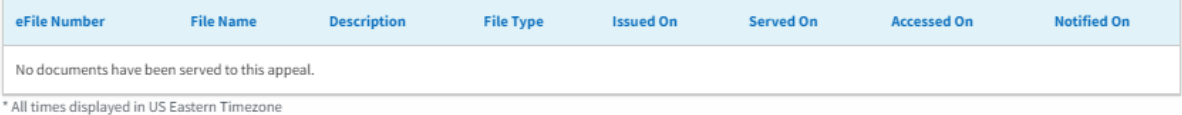

#### Parties with Access

The table shows all the parties in the appeal who have access to this appeal

Showing 2 of 2 records View More O

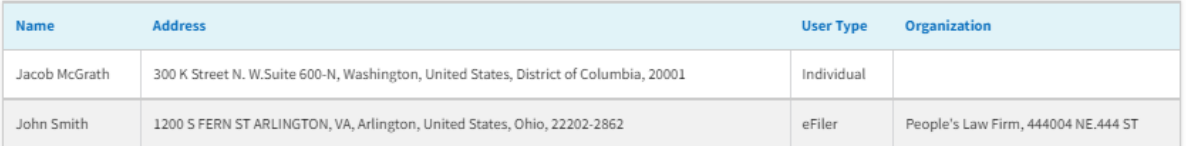

#### Parties on Appeal

The table lists all the parties on this appeal.

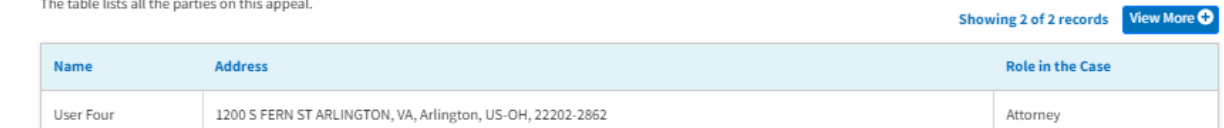

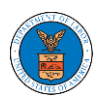

### HOW TO SUBMIT A NEW FILING TO AN APPEAL IN ECAB?

1. Click on the ECAB tile from the main dashboard.

Dashboard

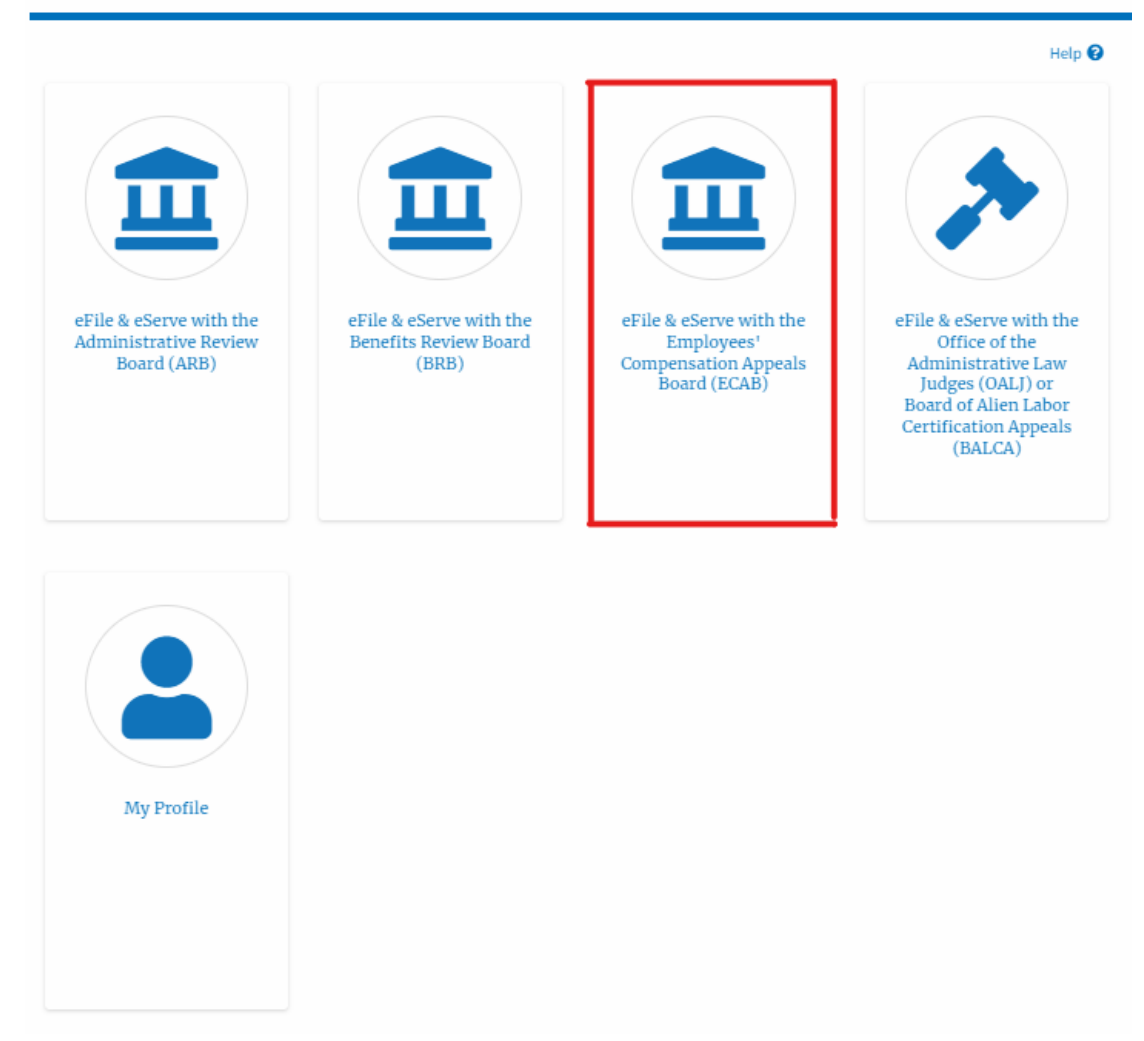

2. Click on the approved <Docket Number> link. The user is navigated to the appeal details page.

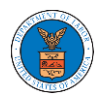

#### **ECAB** Dashboard

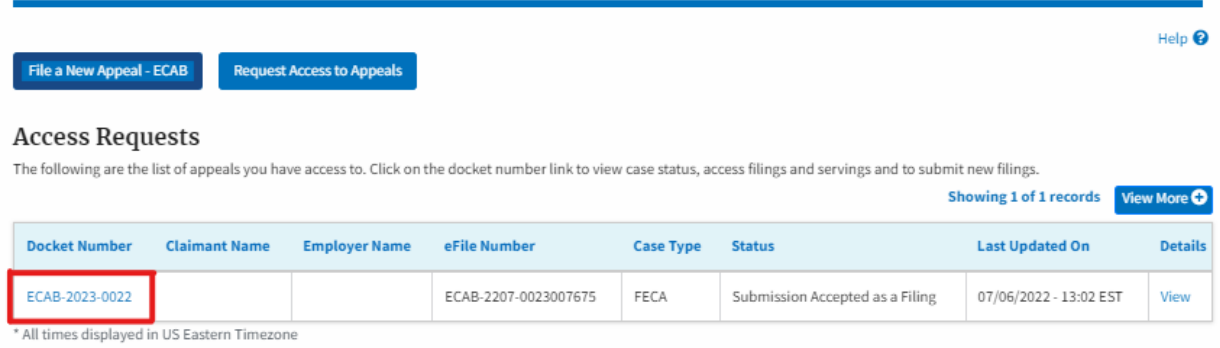

3. Click on the 'Submit a New Filing' button. The user is navigated to the 'New Filing to Boards' page

![](_page_171_Picture_34.jpeg)

4. The user selects the 'Filing Category' and its 'Filing Type' and uploads the mandatory field and clicks on the 'Submit to DOL' button.

![](_page_172_Picture_0.jpeg)

### **New Filing to ECAB**

![](_page_172_Picture_24.jpeg)

5. The filing request is listed in the 'Filings' table with the **'Submission Received and Pending Review'**status along with a confirmation message.

![](_page_173_Picture_0.jpeg)

#### **Appeal Details**

![](_page_173_Picture_37.jpeg)

6. Click on the '**View'** link under the 'Details' table header. The user is navigated to the view details page.

![](_page_173_Picture_38.jpeg)

7. The user is displayed with a details popup and can click on the document links which are submitted by the user.

![](_page_174_Picture_0.jpeg)

# **Filing Details**

![](_page_174_Picture_18.jpeg)

# **Status Update Log**

![](_page_174_Picture_19.jpeg)

 $\boldsymbol{\mathsf{x}}$ 

![](_page_175_Picture_0.jpeg)

### HOW TO ACCESS SERVINGS IN ECAB?

1. Click on the ECAB tile from the main dashboard.

### Dashboard

![](_page_175_Figure_5.jpeg)

2. Click on the approved <Docket Number> link. The user is navigated to the case details page.

![](_page_176_Picture_0.jpeg)

#### **ECAB** Dashboard

![](_page_176_Picture_49.jpeg)

3. The **Documents Served by ECAB** table is showing the served documents list.

![](_page_176_Picture_50.jpeg)

4. Click on the **View More** button to navigate to the **Documents Served by the ECAB** 

## page.

![](_page_176_Picture_51.jpeg)

5. Click on the <file name> to access the served document.

![](_page_176_Picture_52.jpeg)

![](_page_177_Picture_0.jpeg)

6. The Accessed On date will be displayed in the column.

Documents Served by ECAB

![](_page_177_Picture_20.jpeg)